# LSM 3.5 SP3 Business + Prof.

Handbok 24.01.2024

Transpondergruppen

nsponderupp

**1888**<br>Locking System Management - IC:\Program Files\Sink<br>Locking System Management - IC:\Program Files\Sink

System Management - Leven

Schließanlage:<br>Schließanlage: Technologies AG

Schließanlage:

 $\tilde{\psi}$ 

一花

 $\left\lceil \frac{30}{60} \right\rceil$ 

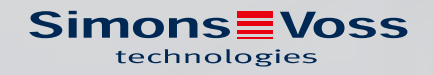

## Innehållsförteckning

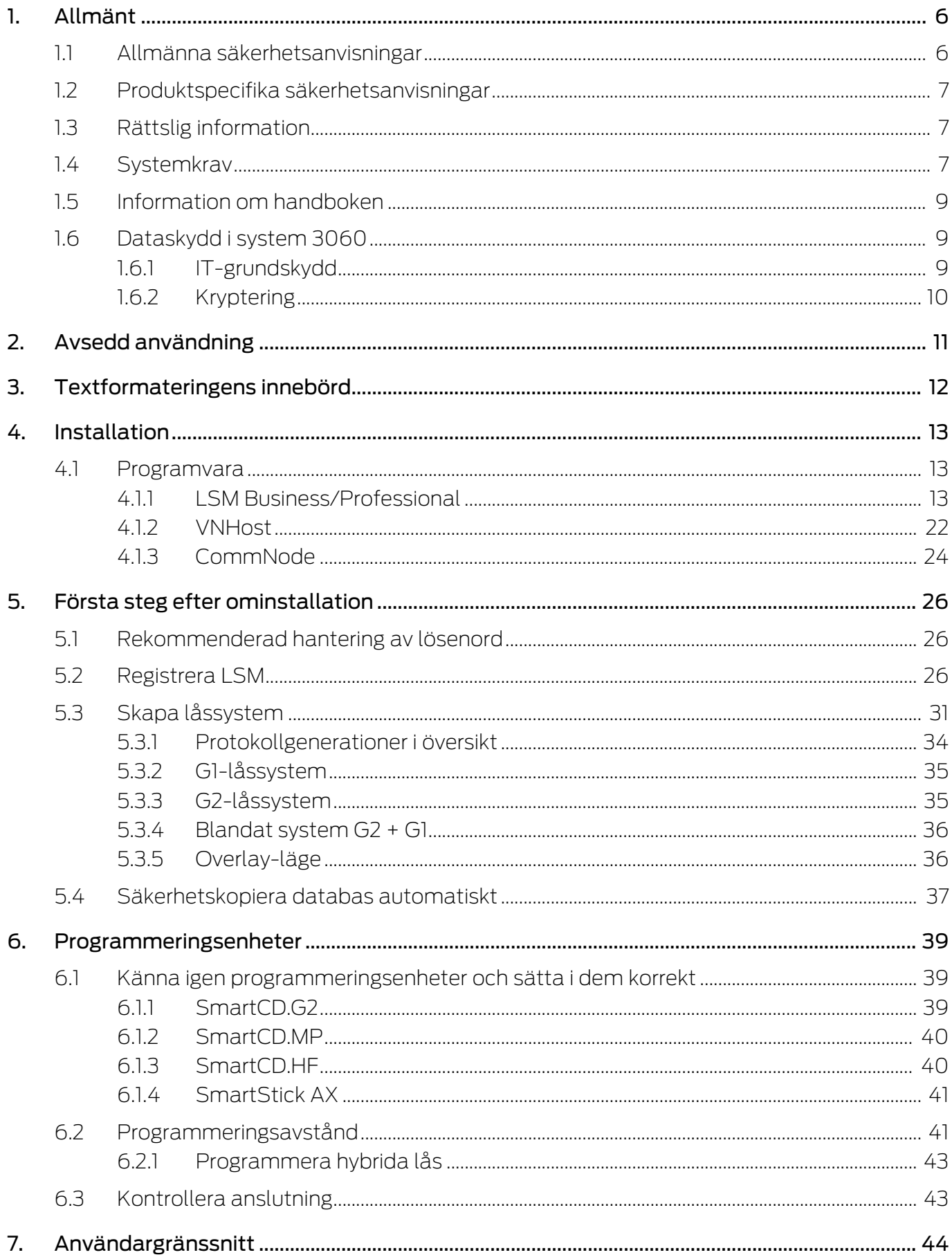

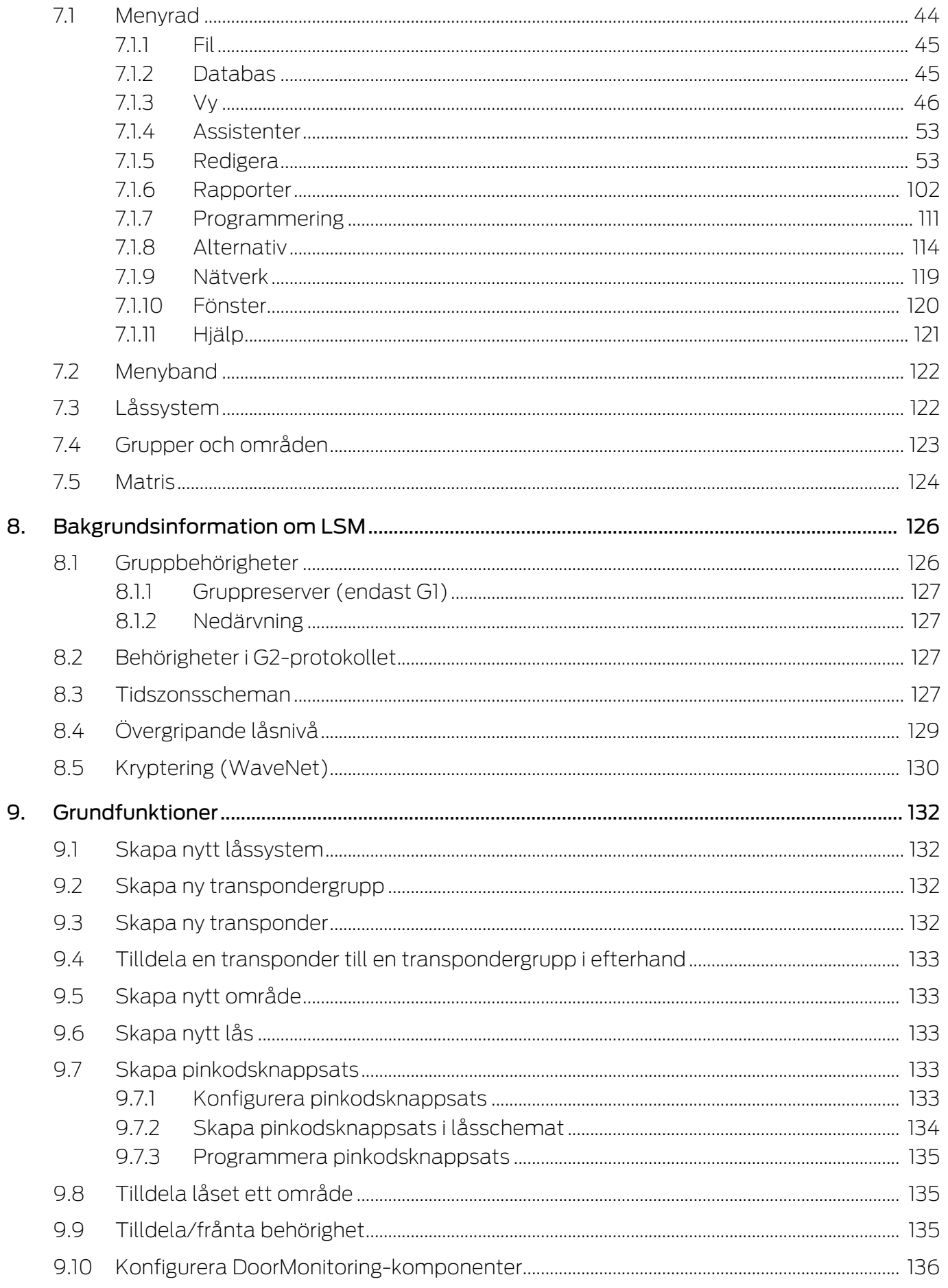

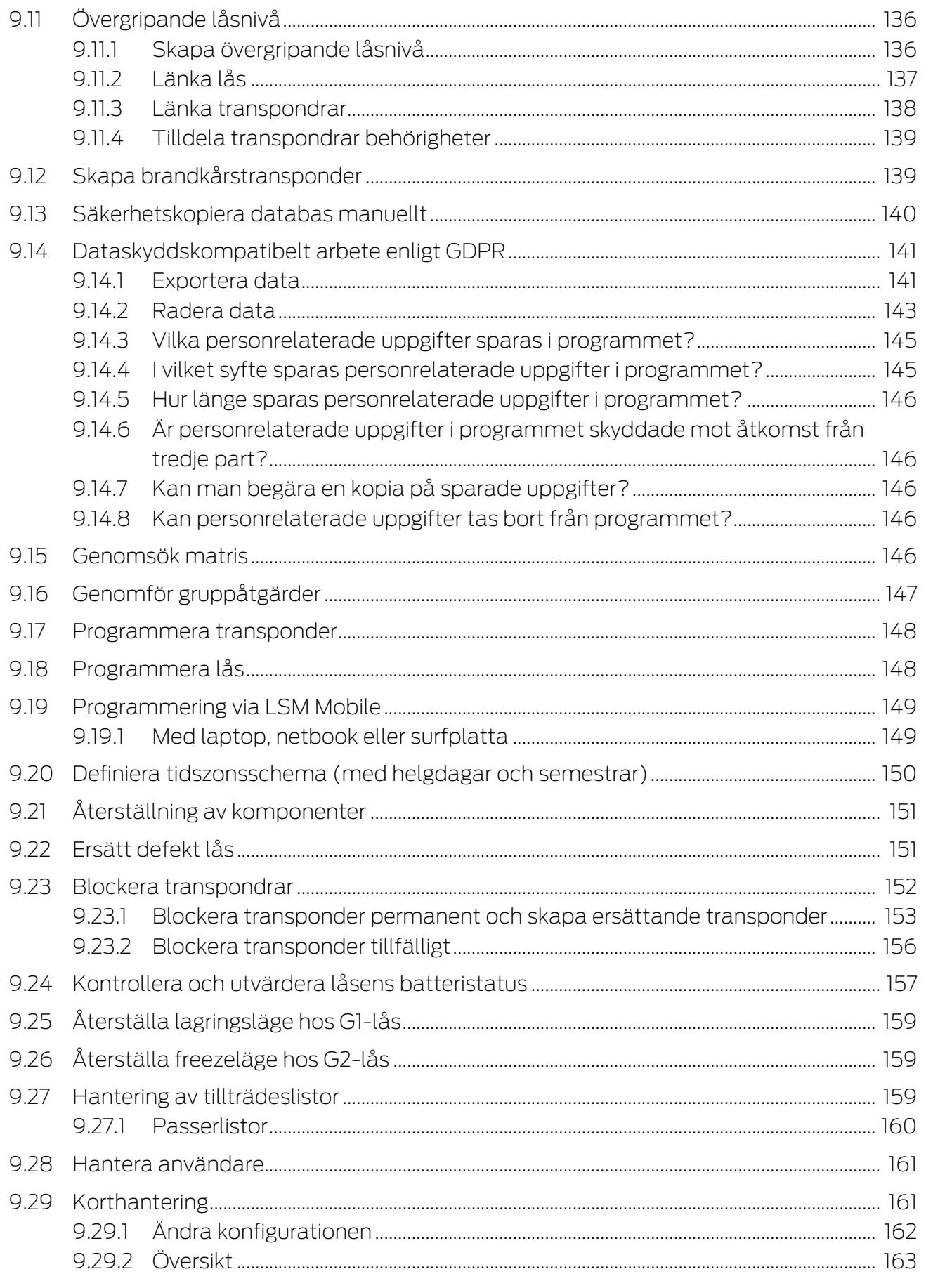

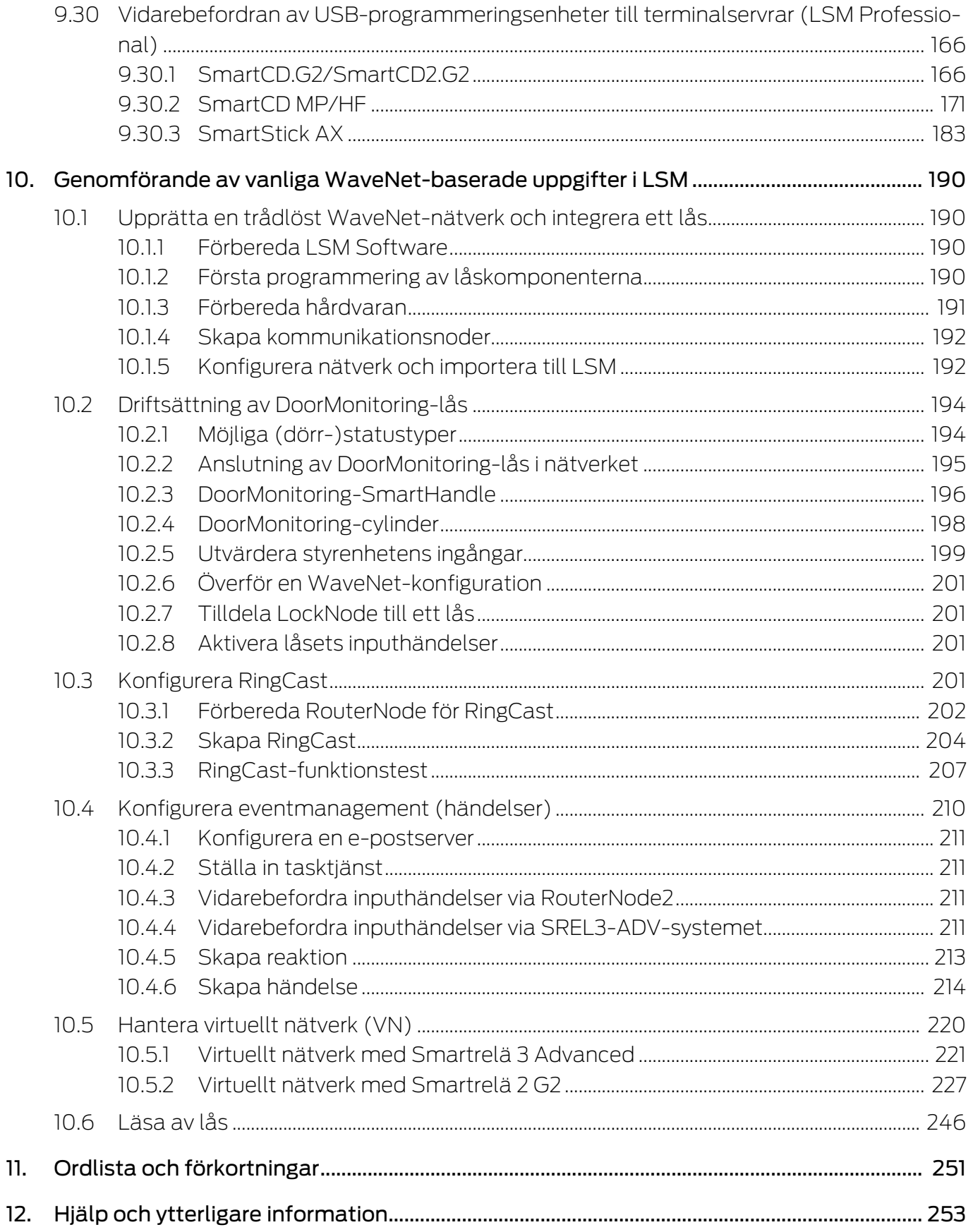

## <span id="page-5-0"></span>1. Allmänt

I den här handboken beskrivs funktionerna i Locking System Management Software 3.5 SP3. Locking System Management Software, kort LSM Software, används för att hantera komplexa låssystem med låskomponenter från SimonsVoss.

Följande dokument kompletterar handboken:

[WaveNet-handbok](https://www.simons-voss.com/se/dokument.html)

Beskriver användningen av WaveNet trådlösa nätverk.

**El** [SimonsVoss SmartUserGuide](https://www.simons-voss.com/se/dokument.html)

Genomföra grundfunktionerna med LSM-Software.

**[Handbok LSM Update](https://www.simons-voss.com/se/dokument.html)** 

Beskriver uppdateringen från tidigare versioner.

## <span id="page-5-1"></span>1.1 Allmänna säkerhetsanvisningar

Signalord: Eventuella omedelbara effekter av bristande efterlevnad VARNING: Död eller allvarlig skada (möjligt, men osannolikt) OBSERVERA: Liten skada OBS: Skador på egendom eller fel INFO: Låg eller ingen

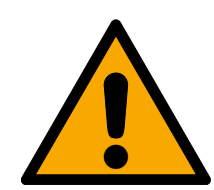

## **VARNING**

## Tillgång spärrad

Felaktigt installerade och/eller programmerade komponenter kan leda till att dörrar spärras. SimonsVoss Technologies GmbH ansvarar inte för konsekvenserna av felaktig installation såsom spärrat tillträde till skadade personer eller personer i risksituationer, materiella skador eller andra typer av skador.

## Blockerad åtkomst genom manipulering av produkten

Om du ändrar produkten på egen hand kan fel uppstå och åtkomst via en dörr kan blockeras.

Ändra endast produkten vid behov och endast på det sätt som beskrivs i dokumentationen.

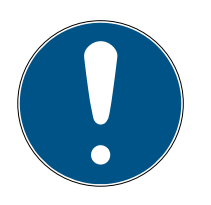

## **INFO**

## Avsedd användning

SimonsVoss-produkter är uteslutande avsedda för öppning och stängning av dörrar och liknande.

Använd inte SimonsVoss-produkter för andra syften.

## Avvikande tider vid G2-lås

G2-låsens interna tidsenhet har en tekniskt betingad tolerans på upp till ± 15 minuter per år.

Installation och idrifttagning kräver specialiserad kunskap.

Endast utbildad personal får installera och driftsätta produkten.

Ändringar eller teknisk vidareutveckling kan inte uteslutas och kan komma att genomföras utan föregående meddelande om detta.

Den tyska språkversionen är den ursprungliga bruksanvisningen. Andra språk (utarbetande på kontraktsspråket) är översättningar av originalinstruktionerna.

Läs och följ alla installations-, installations- och driftsinstruktioner. Skicka dessa instruktioner och alla underhållsinstruktioner till användaren.

## <span id="page-6-0"></span>1.2 Produktspecifika säkerhetsanvisningar

## **OBSERVERA**

#### Förlust av låssystemets lösenord

Låssystemets lösenord är en central del av säkerhetskonceptet. Förlust av låssystemets lösenord begränsar driften av låssystemet och utgör en säkerhetsrisk.

- 1. Förvara låssystemets lösenord på en säker plats (till exempel i ett kassaskåp)!
- 2. Se till att behöriga personer alltid har tillgång till lösenordet!

## 1.3 Rättslig information

<span id="page-6-1"></span>Observera att användningen av låssystemet (t.ex. med tillträdesloggning och DoorMonitoring-funktioner) kan kräva rättsliga, i synnerhet dataskyddsrättliga tillstånd samt vara underkastad medbestämmanderättigheter för de anställda. Köparen resp. kunden och slutanvändaren ansvarar för att produkten används på rätt sätt.

Om produkten används på ett ej överenskommet eller felaktigt sätt, såvida det inte handlar om reparations- eller modifikationsarbeten som godkänts av SimonsVoss Technologies GmbH, samt om ej fackmässiga servicearbeten genomförs på produkten, kan det leda till funktionsfel. Det är därför inte tillåtet att använda produkten på detta sätt. Om det genomförs ändringar på produkten, vilka inte godkänts av SimonsVoss Technologies GmbH, upphör alla anspråk på garanti eller ansvar och särskilda garantier att gälla.

#### 1.4 Systemkrav

<span id="page-6-2"></span>För ett smidigt arbete med LSM rekommenderar SimonsVoss alltid effektiv och aktuell hårdvara som överträffar systemkraven.

För att ge en överskådlig bild även av stora låssystem rekommenderar SimonsVoss en högupplöst bredbildsskärm på 21 tum.

#### Allmänt

- Lokala administratörsrättigheter för installation
- **: TCP/IP**

(Användning av EventAgent kräver NetBios.)

- **Lan** (min. 100 Mbit/s)
- Windows-domän (behövs ej för installation på enskilda arbetsplatser)
- Namnsolvering (behövs ej för installation på enskilda arbetsplatser)
- .NET-Framework 4.0 eller senare
- **:** USB-port(ar)
- Inget stöd för ARM-processorer i System 3060

#### Klientdator

- **B** Skärm: Min. 48 cm (19")
- Skärmupplösning: Min. 1024 × 768, rekommenderas 1280 × 1024 eller högre
- Processor: Min. 2,66 GHz med 2 eller fler kärnor (Intel/AMD)
- Arbetsminne: Min. 4 GB
- Hårddiskstorlek: Beroende på systemet storlek, min. 500 MB (under installation ca 1 GB)
- $\blacksquare$  Windows-operativsystem:
	- $\blacksquare$  Windows 11 Professional, 64 bitar
	- **E** Windows 10 Professional, 64 bitar

#### Server

Processor: Min. 2,66 GHz med 2 eller fler kärnor (Intel/AMD)

(Virtuellt nätverk med SmartRelä 3 Advanced och VNHost: Min. 4 kärnor, takt beroende på Gateway-antal)

- **B** Arbetsminne: Min. 4 GB
- Hårddiskstorlek: Användning ca 500 MB

(under installation ca 1 GB)

Databas beroende på hur stora datamängder som ska bearbetas

- **:** Windows Server:
	- **Windows Server 2022**
- **::** Windows Server 2019
- $\blacksquare$  Virtuella miljöer:
	- VMware ESXi (version 7.0 U2) med Windows Server 2022 och 2019
	- VMware ESXi (version 6.5.0) med Windows Server 2019
- Om CommNode-server används: .NET-Framework 4.0 eller senare
- Om tillämpning används serverbaserat. Aktivering på Advantage Database Server för en databaskatalog

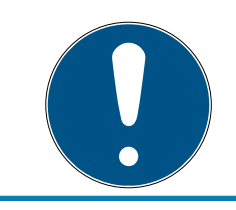

## **INFO**

Kontrollera i versionsinformationen till LSM-Software vilken version av LSM Mobile som ska användas.

## 1.5 Information om handboken

<span id="page-8-0"></span>I den här handboken beskrivs funktionerna i LSM Software. Det gör det möjligt för användaren att programmera låskomponenter från SimonsVoss och att hantera hela låssystemet.

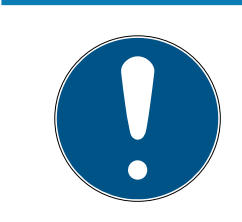

## **INFO**

I handboken beskrivs inte hur enskilda SimonsVoss-låskomponenter monteras. Beakta alltid snabbguiderna och handböckerna till respektive komponenter i samband med montering!

## **Transponder**

I LSM Software identifieras alla ID-medier (transpondrar, tags, kort, etc.) som transpondrar. Begreppet "transponder" används i den här handboken därför även för alla andra ID-medier som tags och kort.

## 1.6 Dataskydd i system 3060

<span id="page-8-1"></span>Se [Dataskyddskompatibelt arbete enligt GDPR \[](#page-140-0)[}](#page-140-0) [141\]](#page-140-0).

## <span id="page-8-2"></span>1.6.1 IT-grundskydd

1.6.1.1 Vilket skyddsbehov har de uppgifter som bearbetas i systemet?

Normalt behandlas och sparas bara okritiska uppgifter med så kallat normalt sökbehov i programmet. Det är uppgifter som vid en hypotetisk förlust varken skadar en persons rykte eller bilden av företaget. Inte heller någon särskild ekonomisk skada kan förväntas.

#### 1.6.1.2 Vilka krav rekommenderas på IT-infrastrukturen?

Enligt Bundesamt für Sicherheit in der Informationstechnik (BSI) är därför IT-grundskyddet för ett SimonsVoss-låssystem tillräckligt som säkerhetskoncept och gäller som rekommenderat minimikrav för ITinfrastrukturen.

#### <span id="page-9-0"></span>1.6.2 Kryptering

1.6.2.1 Är uppgifterna i System 3060 krypterade?

Ja. Inom ramen för den systemegna kommunikationen är datapaket ändpunktskrypterade (end-to-end). Med de senaste versionerna av våra produkter ökas säkerhetsgraden eftersom de alltid har den senaste tekniken. Flerstegskrypteringsmetoder används (AES, 3DES).

1.6.2.2 Vilka uppgifter är det som krypteras?

Inom ramen för den systeminterna kommunikationen bearbetas inga personuppgifter utan de pseudonymiseras med hjälp av identifikationsnummer. Inge koppling till faktiska person är möjlig ens utan kryptering.

1.6.2.3 Är överföringsvägarna också krypterade, t.ex. trådlöst?

Nej. Genom att ändpunktskryptering används behövs ingen ytterligare kryptering av överföringsvägarna.

## <span id="page-10-0"></span>2. Avsedd användning

LSM 3.5 SP3 står för Locking System Management och är ett program med databasstöd. I det här programmet kan du skapa, administrera och styra låsscheman.

## <span id="page-11-0"></span>3. Textformateringens innebörd

Den här dokumentationen använder textformatering och illustrationselement för att underlätta förståelsen. I tabellen förklaras innebörden hos möjliga textformateringar:

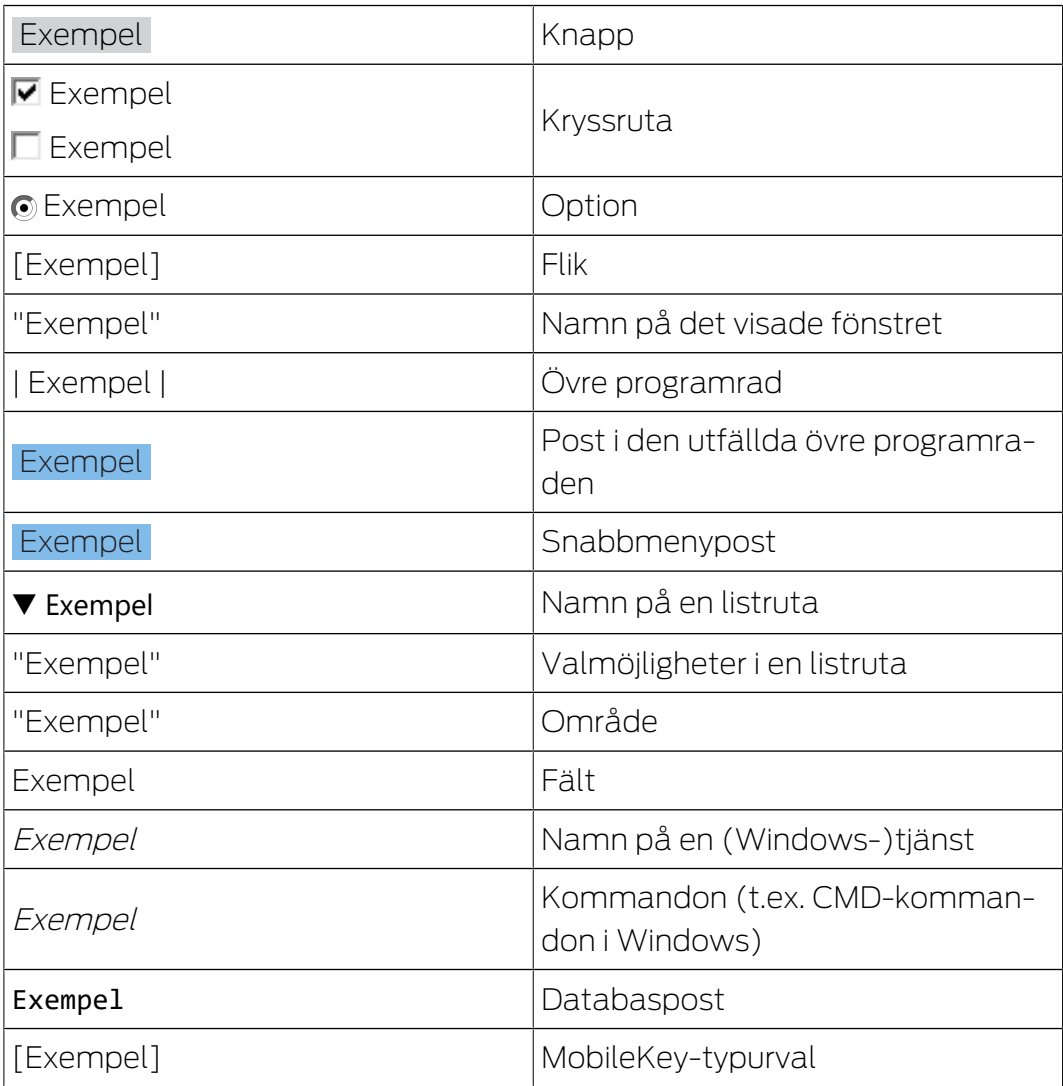

## <span id="page-12-0"></span>4. Installation

I det här kapitlet beskrivs den första installationen av LSM Software på ett system där ingen äldre LSM-version är installerad. Det går att uppdatera från tidigare LSM-versioner till aktuell LSM 3.5 SP3. Tänk dock på att LSM 3.5 SP3 i så fall inte får installeras parallellt med äldre LSM-versioner.

LSM Business kräver dessutom version 12.x eller senare av Advantage Database Server.

I handboken LSM Update beskrivs uppdateringen av LSM Software.

## <span id="page-12-1"></span>4.1 Programvara

#### 4.1.1 LSM Business/Professional

<span id="page-12-2"></span>Installation av LSM Professional sker på liknande sätt.

#### 4.1.1.1 Installera och konfigurera ADS-servern

Advantage Database Server är ett viktigt redskap för drift av LSM Business. Det är endast med hjälp av denna ADS-server som det går att säkerställa att flera personer kan komma åt låsschemana i databasen på samma gång, samtidigt som datautbyte sker på ett säkert sätt.

I detta kapitel beskrivs alla nödvändiga steg som ska genomföras på servern.

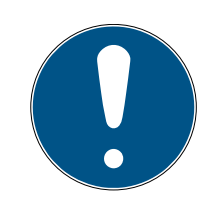

## **INFO**

För att ADS-servern ska kunna installeras krävs en giltig licensnyckel (Validation Code and Recplication Code). Om du inte har någon licensnyckel, ska du vända dig till din återförsäljare och visa upp följesedeln för LSM Business Software. På följesedeln från SimonsVoss finns ett certifikat med serienummer och valideringskod. Med detta kan du registrera ADS-licensen.

#### Skapa mappstruktur

Skapa följande mapphierarki under installationen i huvudkatalogen (t.ex. C:\SimonsVoss):

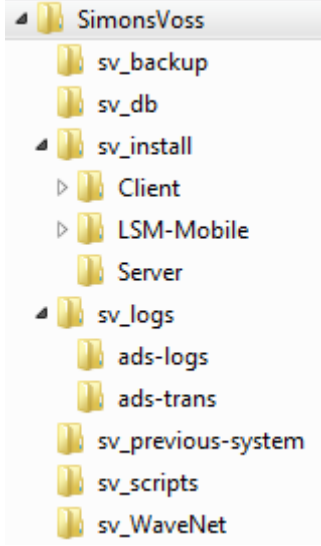

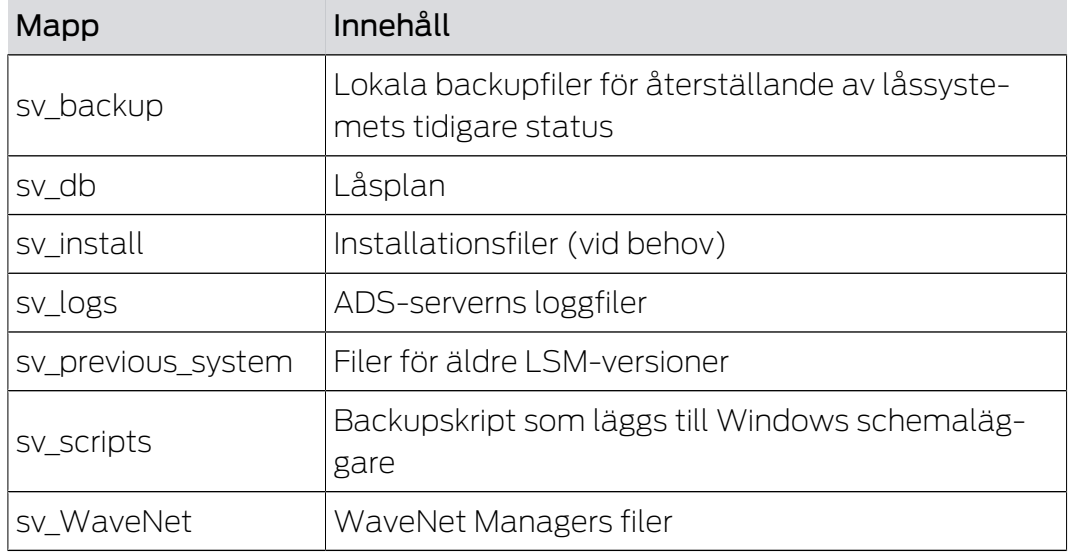

#### Installera ADS-servern

Installera ADS-servern på servern:

- 1. Starta installationsfilen som administratör.
- 2. Följ anvisningarna för installationen.
	- 9 För att kunna genomföra installationen måste du godkänna licensvillkoren.
	- 9 Ange de nödvändiga koderna på systemets begäran för att registrera ADS-servern korrekt.

#### Konfigurera ADS-servern

Konfigurera ADS-servern med hjälp av Advantage Configuration Utility:

- 1. Starta Advantage Configuration Utility, t.ex. via Start/Program/Advantage Database Server/Advantage Configuration Utility. (Configuration Utility kan även redan vara startad.)
- 2. Välj registerfliken "Configuration Utility".

3. Ändra följande egenskaper i registerfliken "Database Settings" och spara med knappen "Apply":

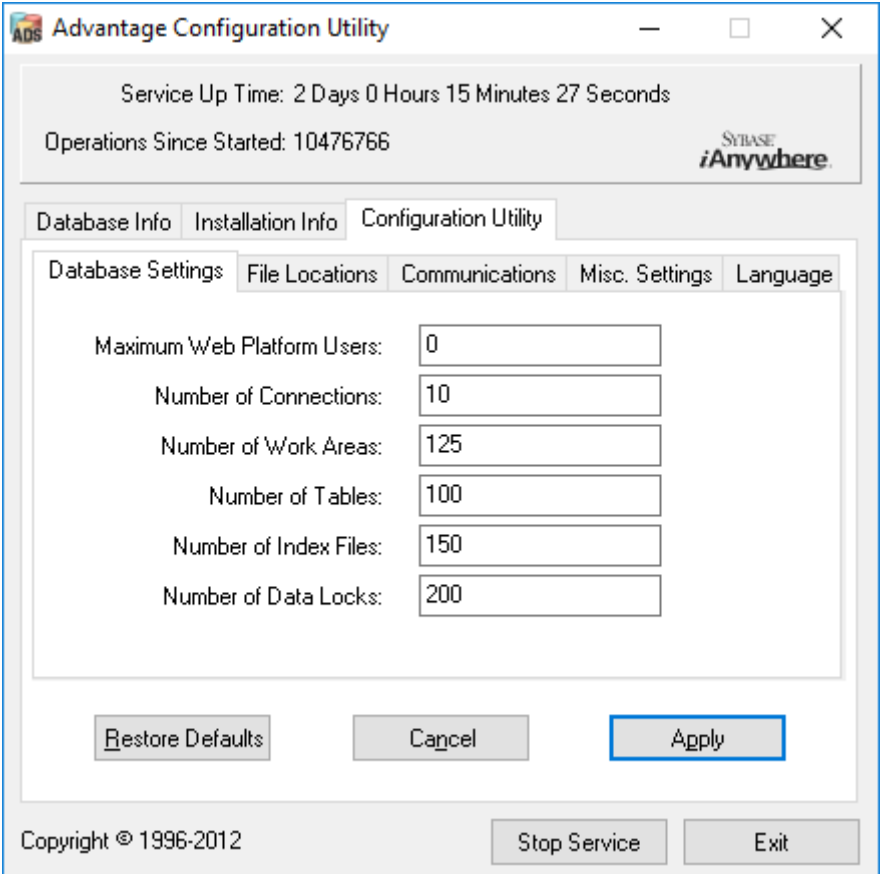

4. Ändra följande egenskaper i registerfliken "File Locations" och spara med knappen "Apply":

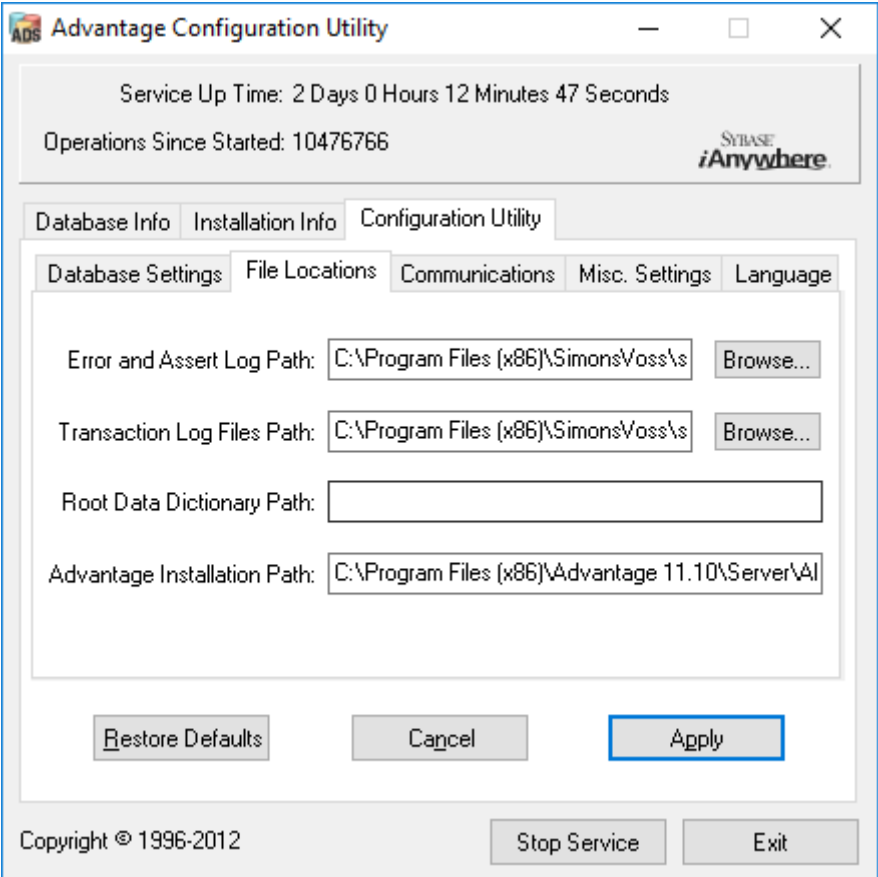

9 Tänk på att drivenhetens sökväg (i detta fall C:) kan skilja sig åt från serverns!

5. Ändra följande egenskaper i registerfliken "Communications" och spara med knappen "Apply":

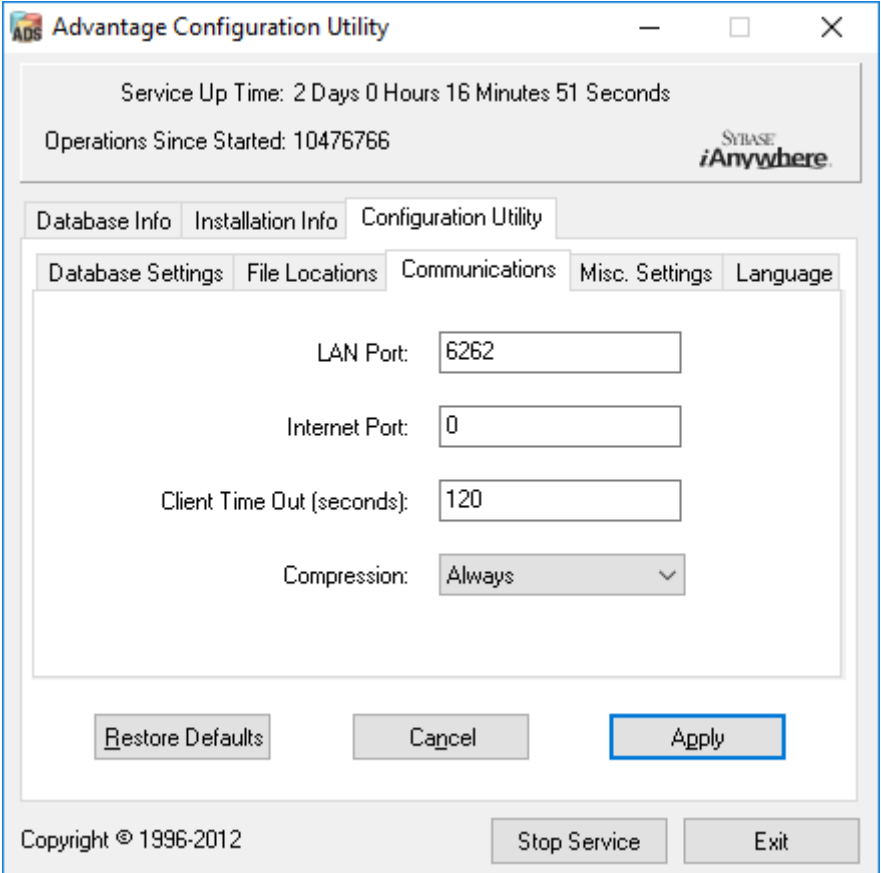

6. Ändra följande egenskaper i registerfliken "Misc. Settings" och spara med knappen "Apply":

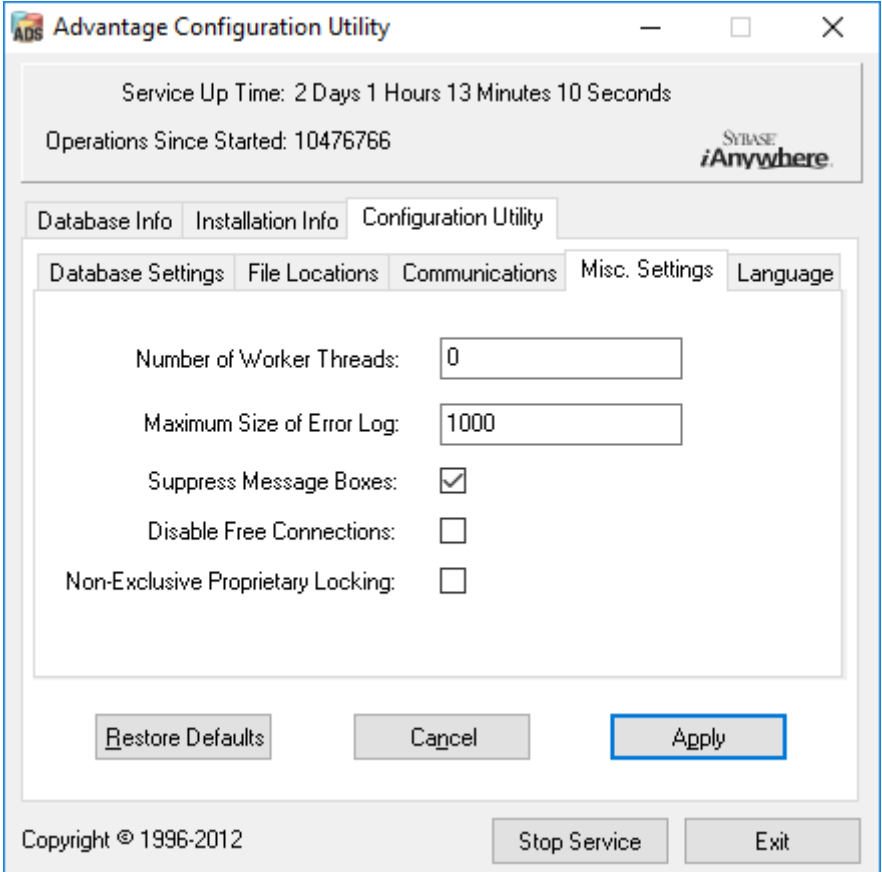

7. Ändra språkinställningarna i registerfliken "Language" till önskat språk och spara med knappen "Apply":

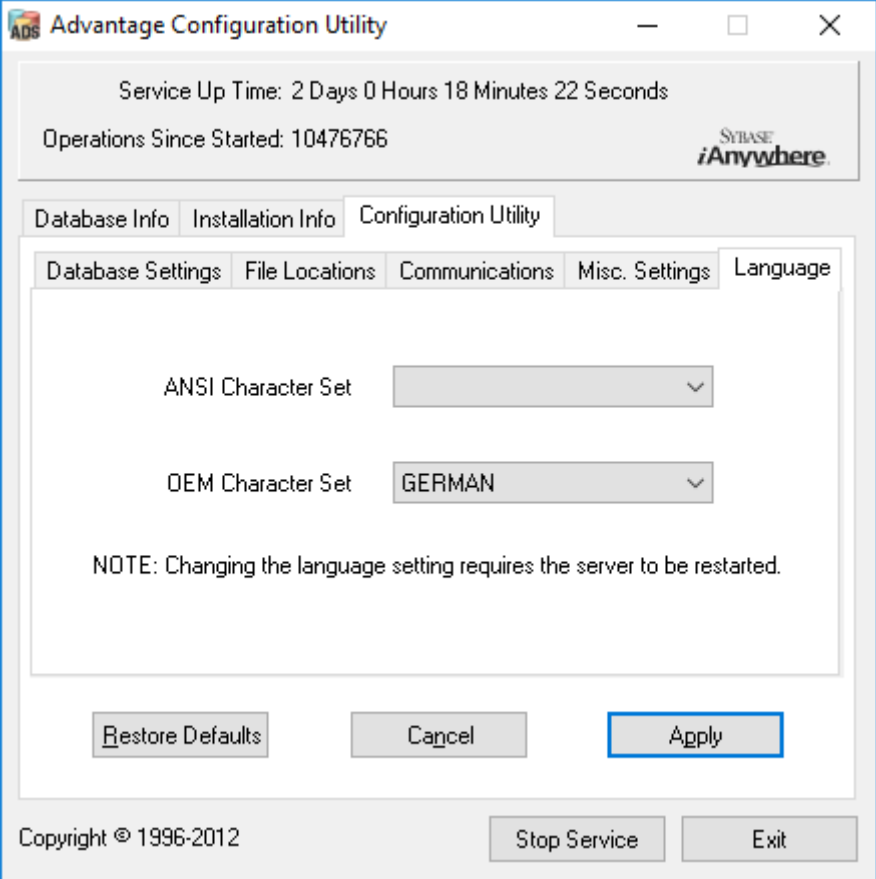

#### Kontrollera ADS-servertjänsten

Kontrollera om ADS-servertjänsten genomförs automatiskt som systemtjänst:

- 1. Öppna kontrollpanelen t.ex. via Start/Kontrollpanelen.
- 2. Öppna mappen "Administration".
- 3. Öppna mappen "Tjänster".
- 4. Kontrollera om tjänsten "Advantage Database Server" befinner sig i läget "startad" och starttypen är inställd på "automatiskt".
	- 9 Ändra värdena genom att dubbelklicka på ADS-tjänsten för att genomföra eventuella ändringar.

#### Frige databasen i nätverket

Katalogen för databasen "sv\_db" på servern måste friges i nätverket. Konfigurera ett lämpligt tillstånd med läsbehörigheter. Vi rekommenderar att man konfigurerar ett "dolt tillstånd". Tillstånd kan döljas genom att man infogar ett \$-tecken på slutet av anslutningsvägen.

#### 4.1.1.2 Installera och konfigurera LSM Business

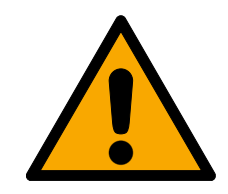

#### **OBSERVERA**

#### Installera VNHost efter LSM

VNHost kan inte komma åt databasen om LSM ännu inte har installerats och ett låssystem konfigurerats. Om VNHost inte hittar någon databas vid installationen som den kan komma åt kan det uppstå problem.

- 1. Installera LSM innan du installerar VNHost.
- 2. Skapa ett låssystem.
- 3. Installera VNHost.

#### Installera LSM Business

LSM Business installeras på önskade klientdatorer. Dessa har åtkomst till den ADS-server i nätverket, som hanterar låsschemana.

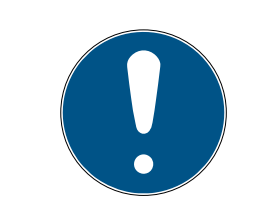

#### **INFO**

Vi rekommenderar att LSM Software installeras direkt i en lokal administratörsprofil! Logga in på en administratörsprofil, välj alltså inte bara alternativet "utför som administratör" som vanlig användare.

- 1. Starta installationsfilen som administratör.
- 2. Följ anvisningarna för installationen.
	- 9 För att kunna genomföra installationen måste du godkänna licensvillkoren.
- 3. Starta LSM Business (symbol på skrivbordet eller Start/Program/ SimonsVoss/LSM BUSINESS)

#### Konfigurera LSM Business

LSM Business måste konfigureras en gång. I detta steg kopieras ett tomt låsschema på servern och LSM Business konfigureras så att den kan komma åt detta låsschema.

- 1. Zippa upp det låsschema som är sparat i installationskatalogen i LSM-Business (t.ex. C:\Programme (x86)\SimonsVoss\LockSysMgr\_3\_5\db), i serverkatalogen "sv\_db".
- 2. Starta LSM Business (t.ex. via Start/Program/SimonsVoss/LSM Business).
- 3. Välj "Setup".

4. Första gången åtgärden utförs visas ett fönster där databasens sökväg ställs in.

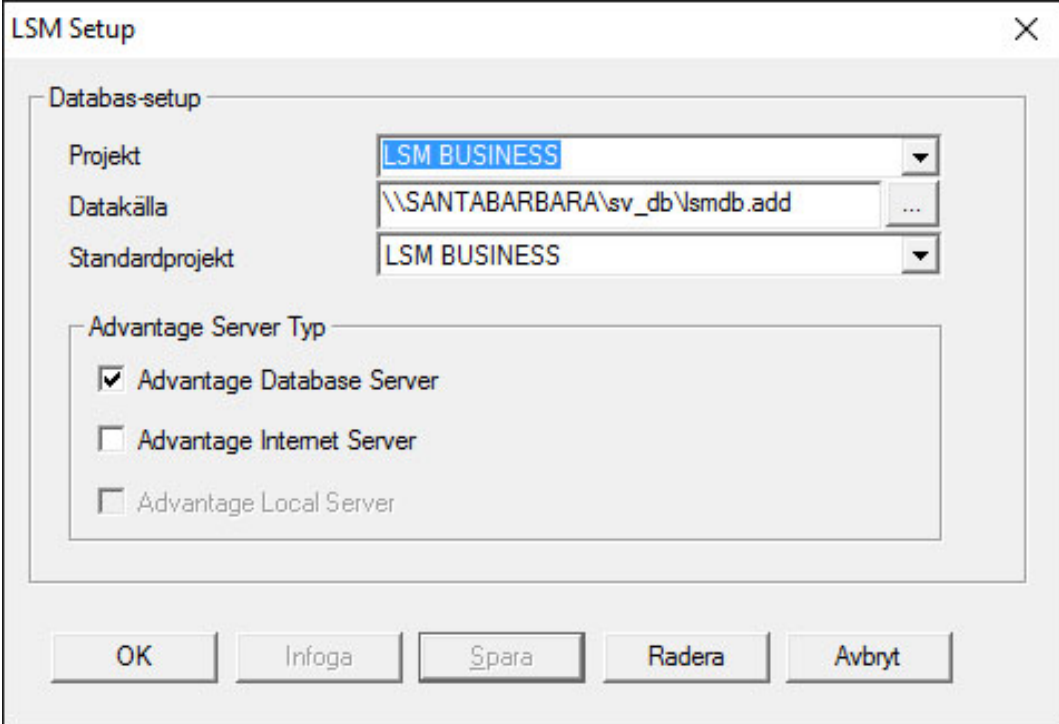

- $\rightarrow$  Ange ett valfritt projektnamn.
- 9 Med knappen "..." ska du välja sökvägen på servern och hänvisa direkt till lsmdb.add-filen. För dolda tillstånd måste sökvägen till lsmdb.add anges direkt med \$-tecken, t.ex. \\<SERVER>\sv\_db\$ \lsmdb.add
- 9 I LSM Business går det inte att välja en lokal katalog!
- 5. Spara inställningarna

#### 4.1.1.3 Installera hotfix för Crystal-Reports

Crystal Reports används i bakgrunden som rapporteringsverktyg. Verktyget installeras automatiskt i samband med installation av LSM Basic Online, Business och Professional. För att det ska fungera korrekt måste en aktuell hotfix installeras.

- 1. Starta hotfixen i .exe-format.
- 2. Följ anvisningarna för installationen.
	- 9 För att kunna genomföra installationen måste du godkänna licensvillkoren.

## LSM 3.5 SP3 Business + Prof. (Handbok)

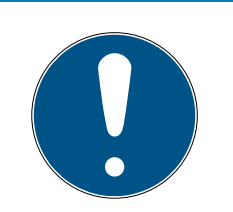

## **INFO**

#### Installatie zonder Java componenten

De Java-componenten (JCE) van de hotfix zijn niet vereist voor de werking met de LSM.

**■** Deactiveer het selectievakje ■ JCE tijdens de installatieroutine.

#### 4.1.2 VNHost

<span id="page-21-0"></span>VNHost har åtkomst till LSM-databasen och tillhandahåller olika funktioner utan att själva LSM körs (bland annat gateway).

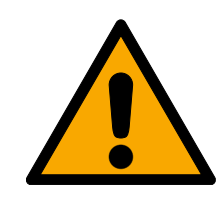

#### **OBSERVERA**

#### Installera VNHost efter LSM

VNHost kan inte komma åt databasen om LSM ännu inte har installerats och ett låssystem konfigurerats. Om VNHost inte hittar någon databas vid installationen som den kan komma åt kan det uppstå problem.

- 1. Installera LSM innan du installerar VNHost.
- 2. Skapa ett låssystem.
- 3. Installera VNHost.
- 1. Kör installationsfilen (vnhost\_setup\_3\_5\_sp3.exe).

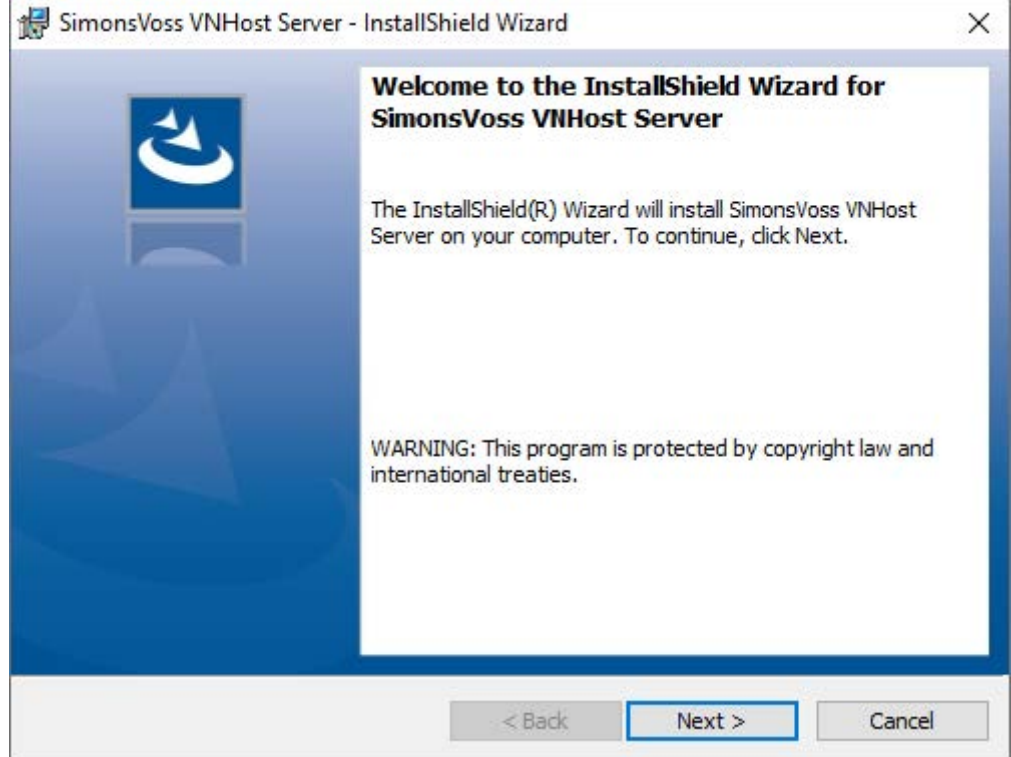

- 2. Följ installationsanvisningarna och installera VNHost på servern.
- 3. Ange UNC-sökvägen till lsmdb.add i fönstret "Konfigurera VNHost-databasanslutning" (kan kopieras från LSM-inloggningsfönstret).

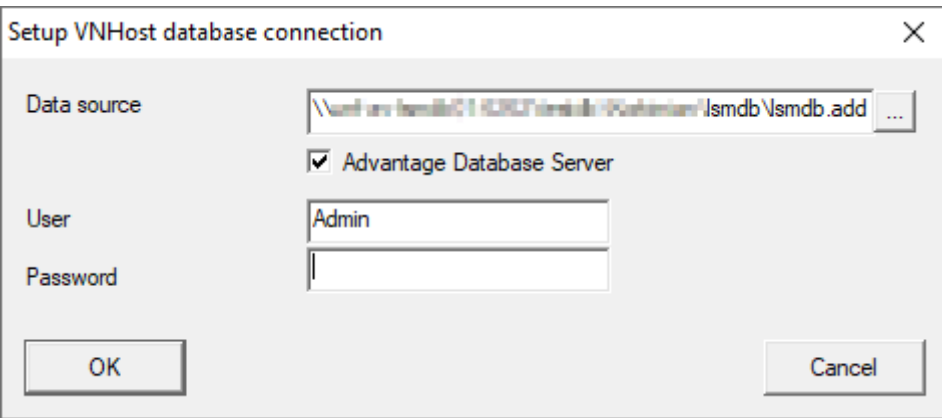

- 4. Ange ditt LSM-användarnamn och LSM-lösenord.
- 5. Om din lsmdb.add är installerad lokalt: Avmarkera kryssrutan  $\Box$  Advantage Database Server.
- 6. Klicka på knappen OK .
	- 9 Anslutning mellan VNHost och databas upprättas.

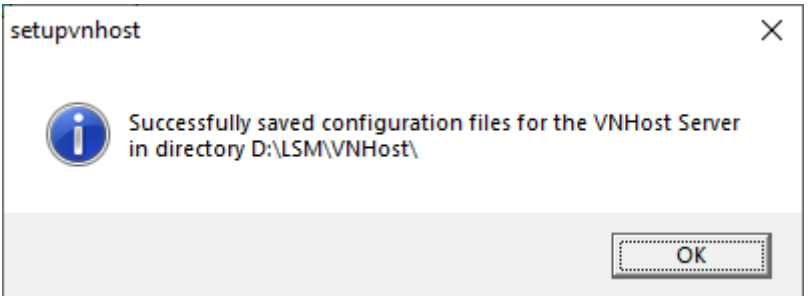

 $\mapsto$  Installationen är klar.

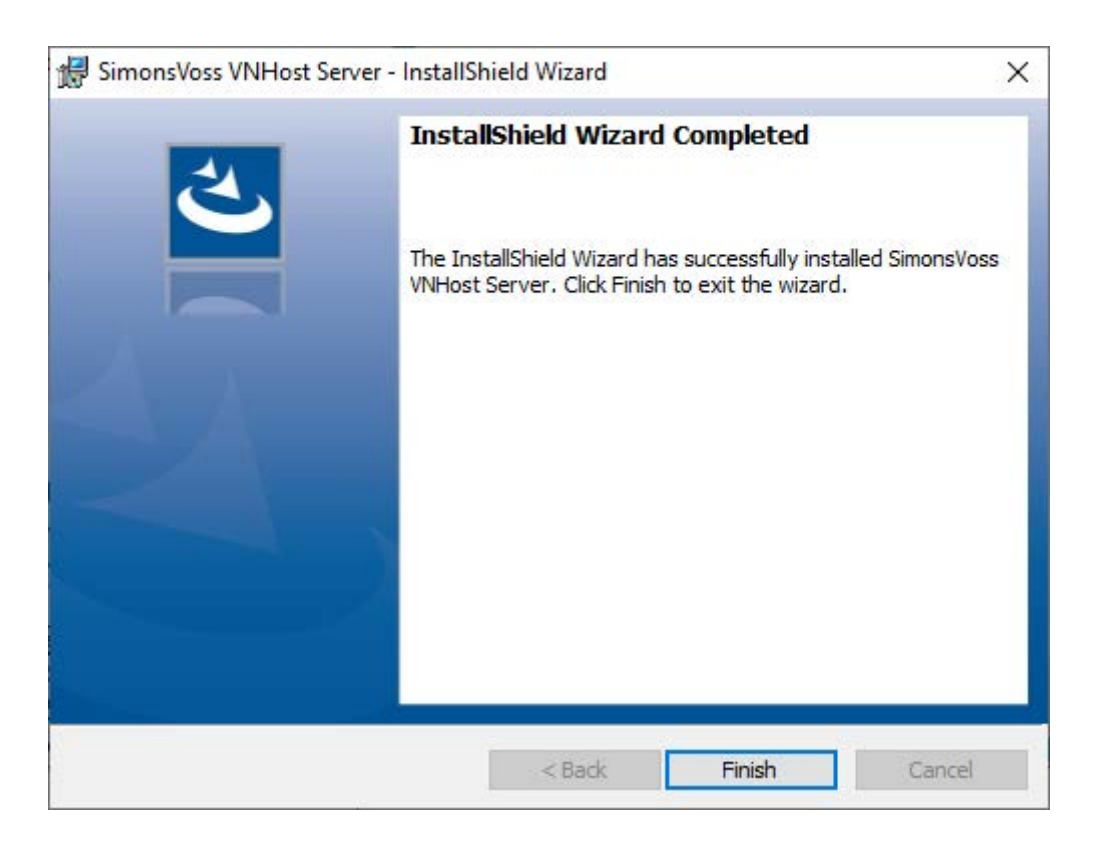

#### 4.1.3 CommNode

<span id="page-23-0"></span>Du installerar CommNode-servern med setup-filen. Om CommNodetjänsten inte visas i listan med Windows-tjänster (SimonsVoss CommNode-server) måste du genomföra installationen med en batchfil.

- 1. Öppna installationskatalogen för CommNode-servern (C:\Program Files (x86)\SimonsVoss\CommNodeSvr\_3\_5).
- 2. Klicka på batchfilen install\_CommNodeSvr med administratörsbehörighet.
	- → Kommandoraden öppnas.
	- 9 CommNode-servern installeras.
- 9 CommNode-servern är installerad och visas i listan med Windowstjänster.
- 4.1.3.1 Skapa kommunikationsnoder

Kommunikationsnoderna utgör gränssnittet mellan CommNode-servern och LSM-Software. För att du ska kunna skapa konfigurations-XML måste du använda LSM-Software som administratör.

- 1. Öppna LSM-Software.
- 2. Välj | Nätverk |/ Kommunikationsnod .

3. Fyll i uppgifterna "Namn", "Datornamn" och "Beskrivning".

```
C:\Users\kgeiger>echo %computername%
UNF-AL-18KJ793
C:\Users\kgeiger>echo %computername%.%userdnsdomain%
UNF-AL-18KJ793.ALLEGION.COM
```
- 9 t.ex. UNF-AL-18KJ793; UNF-AL-18KJ793.ALLEGION.COM; Kommunikationsnod för det trådlösa WaveNet-nätverket 123.
- 4. Klicka på Konfig-filer .
- 5. Försäkra dig om att sökvägen hänvisar till installationskatalogen för CommNode-servern och klicka på OK .
- 6. Kvittera meddelandet med No och bekräfta med OK . De tre konfigurations-XML (appcfg, msgcfg och netcfg) måste ligga direkt i installationskatalogen för CommNode-servern.

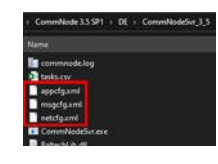

- 7. Spara inställningarna med Spara .
- 8. Kvittera meddelandet med OK .
- 9. Stäng dialogen med Avsluta .

## <span id="page-25-0"></span>5. Första steg efter ominstallation

#### 5.1 Rekommenderad hantering av lösenord

<span id="page-25-1"></span>I LSM-programmet används i princip två typer av lösenord:

#### **H** Användarlösenord

Användarlösenordet behövs för inloggning i låsplanen eller databasen.

#### **L** Lösenord till låssystemet

Lösenordet till låssystemet inprogrammeras i alla SimonsVosskomponenter. Lösenordet till låssystemet lagras i ett krypterat område i låsplanen eller databasen och kan inte avläsas. Programmerade SimonsVoss-komponenter kan endast omprogrammeras när databasen känner till lösenordet till låssystemet!

Nedan följer två rekommendationer för säker hantering av lösenord:

- För ökad säkerhet i hela låssystemet bör lösenordet till låssystemet delas upp i minst två delar, som de enskilda personerna anger individuellt.
- Det rekommenderas starkt att man skriver upp administratörens lösenord och lösenordet till låssystemet samt förvarar dessa säkert och oåtkomligt för utomstående på separata ställen!

Låssystemets användare bör alltid ha följande klart för sig: vad händer om den enda person som känner till lösenordet till låssystemet (eller en del av det) plötsligt inte längre står till förfogande.

## 5.2 Registrera LSM

<span id="page-25-2"></span>LSM måste registreras. Detta sker genom att en registreringsfil skapas och skickas till en särskild e-postadress. Du får ett automatiskt svar som innehåller din personliga licensfil. Med den här licensfilen kan du registrera LSM med de moduler som du har beställt,

## Tillvägagångssätt

- $\checkmark$  LSM-installationen är slutförd.
- $\checkmark$  Följesedel med registreringsinformation finns.
- $\checkmark$  E-postutsändning möjligt.
- 1. På fliken | Hjälp | klickar du på Registrering .
	- → Fönstret "Registrering" öppnas.

27 / 254

## LSM 3.5 SP3 Business + Prof. (Handbok)

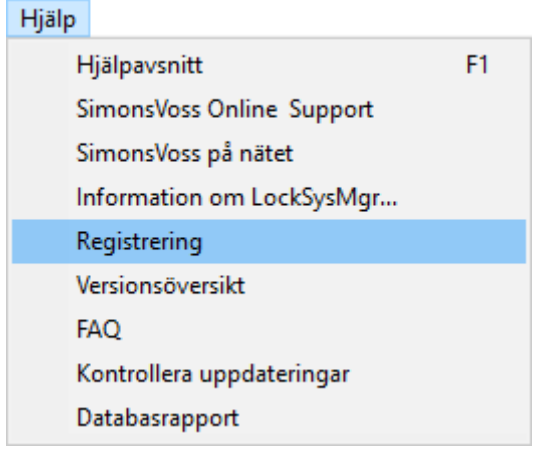

2. Klicka på knappen Schaltflaeche Redigera .

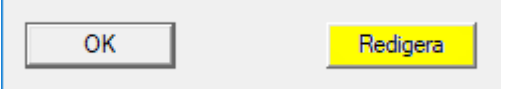

- 9 Fönstret "Bearbeta registrering" öppnas.
- 3. Fyll i formuläret.

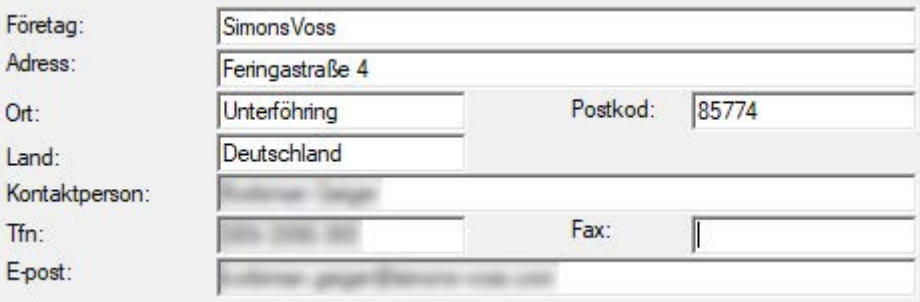

4. Se till att rätt utgåva är vald (exempel: Business).

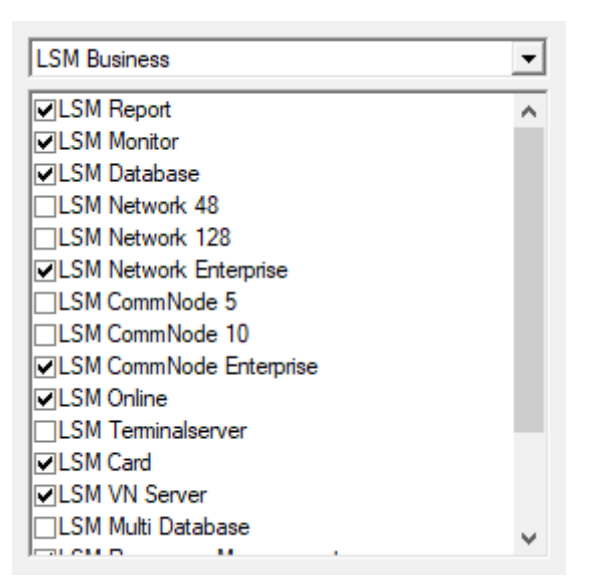

5. Klicka på knappen Spara .

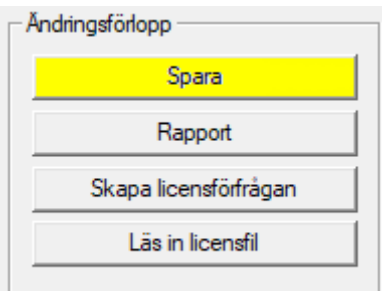

- → Dataposten är sparad.
- 6. Klicka på knappen Skapa licensförfrågan .

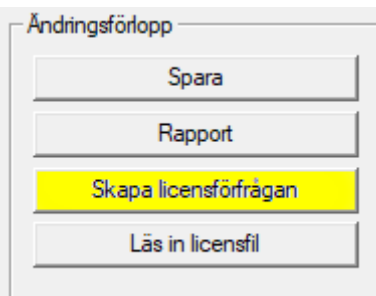

7. Klicka på knappen Ja för att bekräfta frågan.

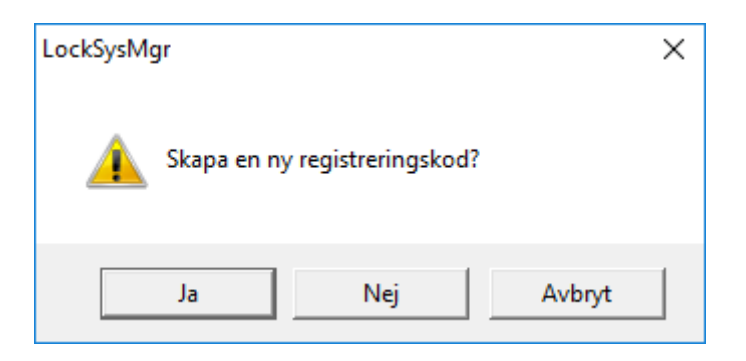

8. Fyll i formuläret (LSM-kommissionsnummer i formatet LSM-xxxxxx, ordernummer i formatet Axxxxxx).

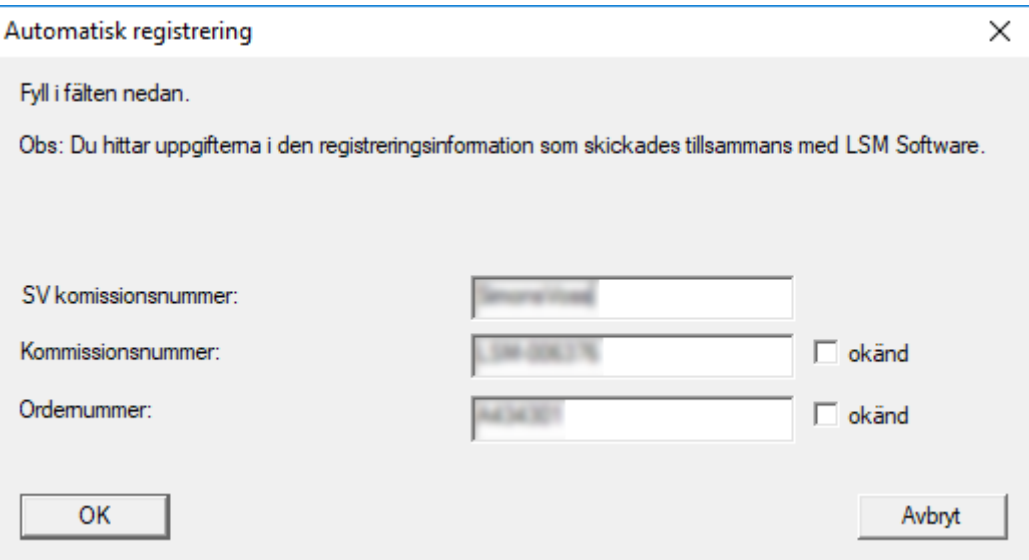

- 9. Klicka på knappen OK .
	- → RGO-filen skapas.
	- 9 Explorer-fönstret öppnas.
- 10. Spara RGO-filen i valfri mapp.

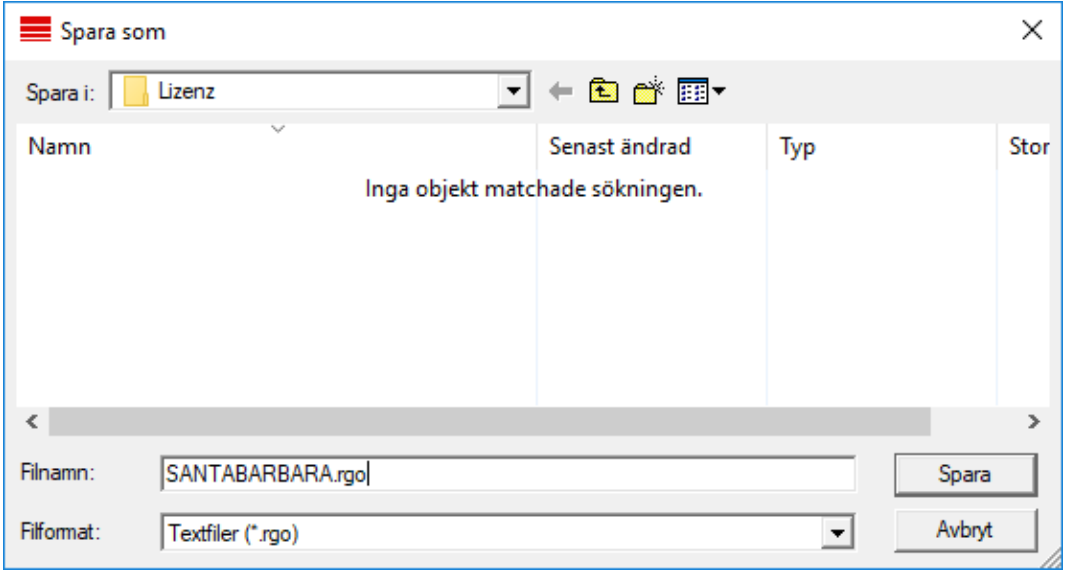

## LSM 3.5 SP3 Business + Prof. (Handbok)

11. Klicka på knappen OK .

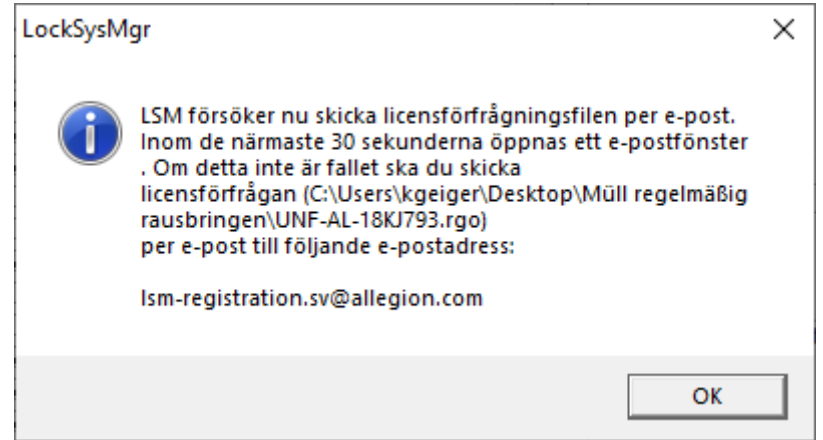

- 9 Den e-postklient som används som standard öppnas. Ett motsvarande e-postmeddelande med RGO-filen som bilaga har redan skapats.
- 12. Bifoga RGO-filen manuellt om den inte redan är bifogad.
- 13. Skicka ett e-postmeddelande med RGO-filen till lsm-registration.sv@allegion.com.
	- → Du får ett automatiskt svar med LIC-filen bifogad.
- 14. Spara LIC-filen i valfri mapp.
- 15. Gå tillbaka till LSM.
- 16. Klicka på knappen Läs in licensfil .

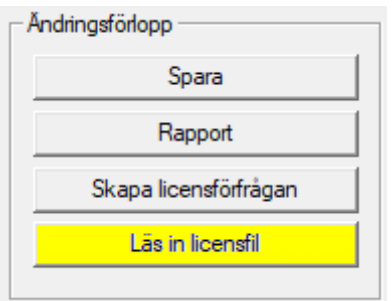

9 Explorer-fönstret öppnas.

17. Välj LIC-filen.

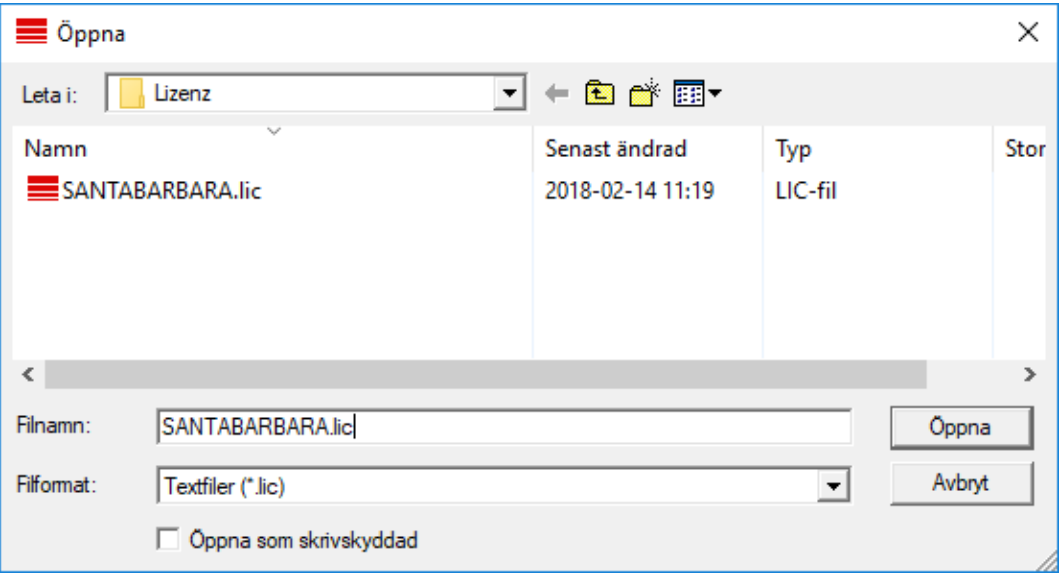

18. Klicka på knappen Öppna .

19. Klicka på knappen OK för att bekräfta meddelandet.

20.Starta om LSM.

 $\rightarrow$  Registreringen är klar.

#### <span id="page-30-0"></span>5.3 Skapa låssystem

#### Fastställa lösenord

Om du redan har skapat ett projekt, kan du nu även skapa ett låssystem.

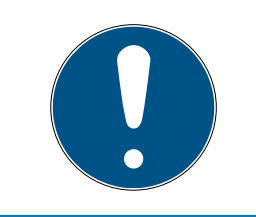

#### **INFO**

När du skapar det första låssystemet i LSM BUSINESS eller LSM PROFES-SIONAL avbryts denna process av licensieringen. Licensieringen av ytterligare moduler i LSM BASIC är valfri.

1. Klicka på "Logga in" i huvudmenyn i LSM Software. Kontrollera ev. att rätt projekt har valts under "Setup".

2. Ange standardlösenordet "system3060".

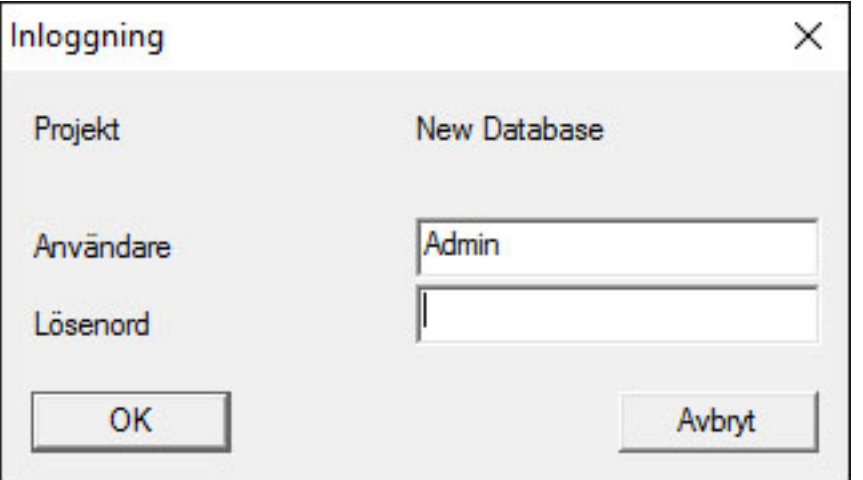

3. Bekräfta varningen genom att klicka på "OK".

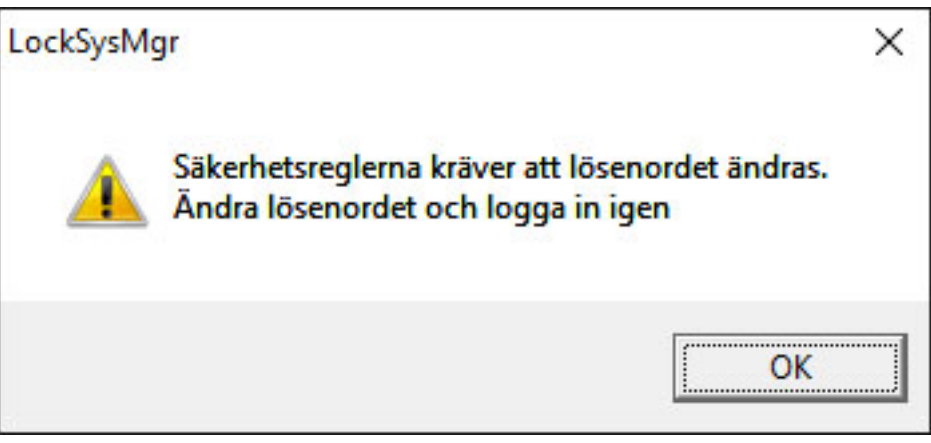

4. Ange standardlösenordet "system3060" och fastställ sedan ett nytt användarlösenord.

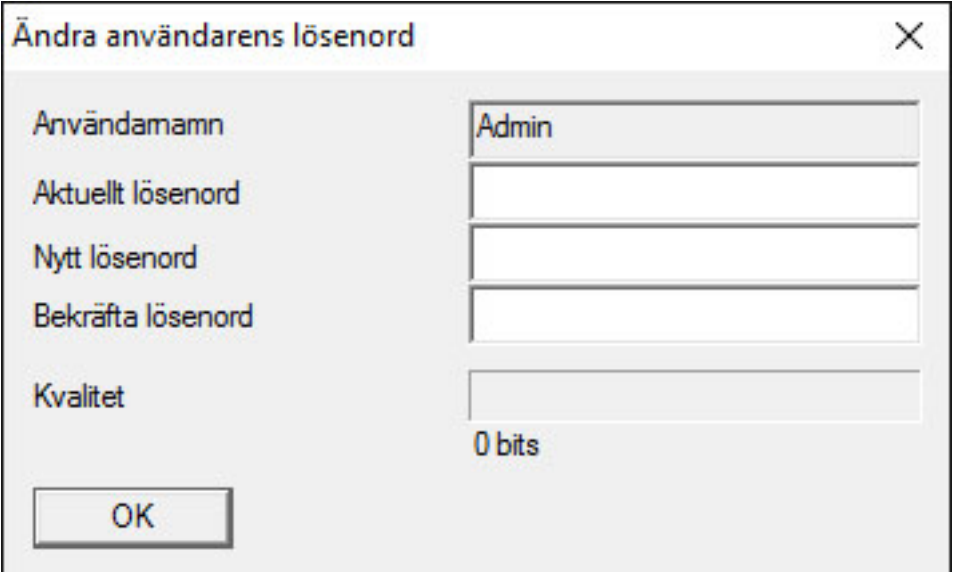

## LSM 3.5 SP3 Business + Prof. (Handbok)

5.. Första steg efter ominstallation 33 / 254

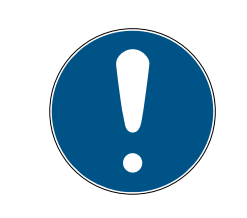

## **INFO**

Systemet frågar efter lösenordet varje gång man loggar in i databasen. I LSM Business kan flera användare med olika lösenord och behörigheter konfigureras.

#### Skapa låssystem

1. När ett nytt lösenord har angetts öppnas en konfigureringsassistent:

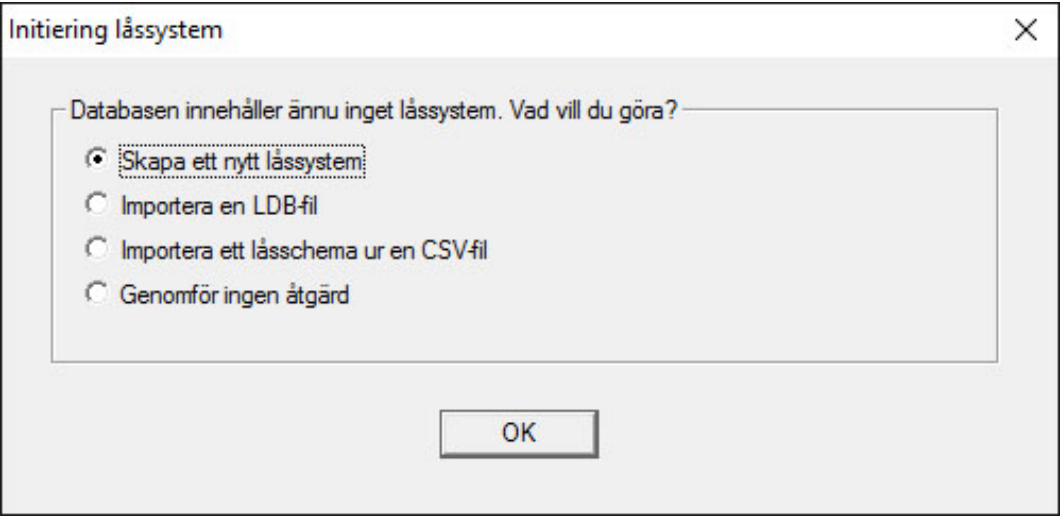

- 2. Välj "Skapa ett nytt låssystem" för att skapa ett helt nytt låssystem. Bekräfta med OK.
- 3. Ange egenskaperna för det nya låssystemet och tilldela säkra lösenord. Du kan när som helst genomföra ändringar i efterhand. Efter den första programmeringen av komponenterna är denna process dock mycket tidskrävande eftersom ytterligare programmering krävs.

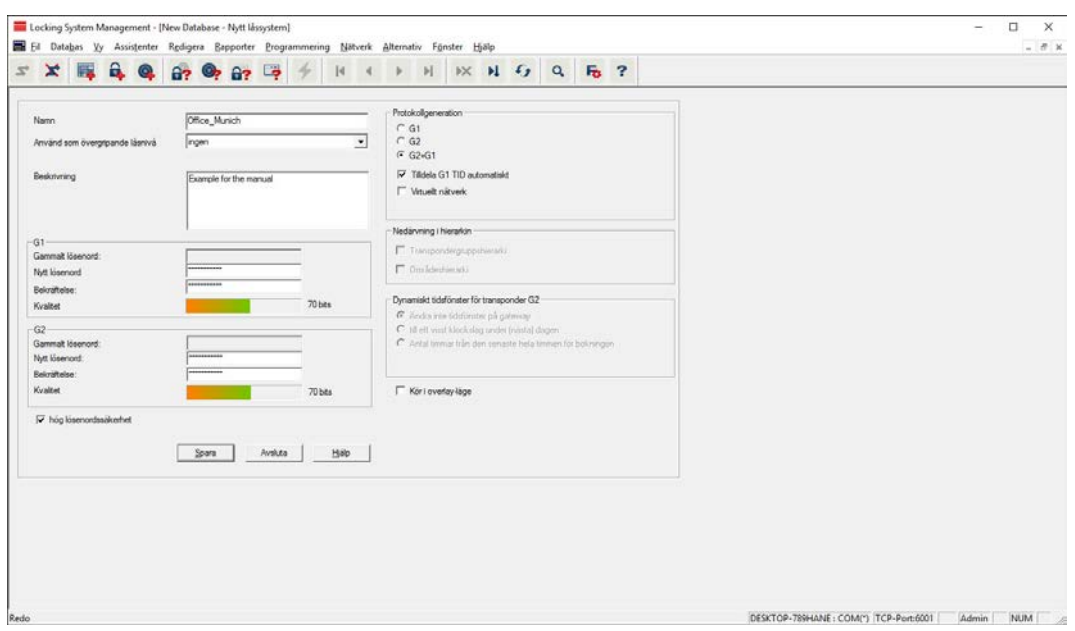

- 4. Skapa det nya låssystemet genom att klicka på "Spara".
- 5. Klicka på "OK" för att gå direkt till det nya låssystemet.

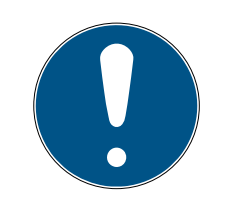

#### **INFO**

Låssystemets lösenord programmeras in i alla SimonsVoss-komponenter och hanteras med LSM Software! Utan detta lösenord går det inte att genomföra ändringar på programmerade komponenter, vilket även visas i LSM Software. För att låssystemet ka fungera korrekt är det viktigt att be-akta kapitlet [Rekommenderad hantering av lösenord \[](#page-25-1) $\triangleright$  [26\]](#page-25-1).

Om låssystemets lösenord ändras måste alla programmerade komponenter programmeras om!

#### 5.3.1 Protokollgenerationer i översikt

<span id="page-33-0"></span>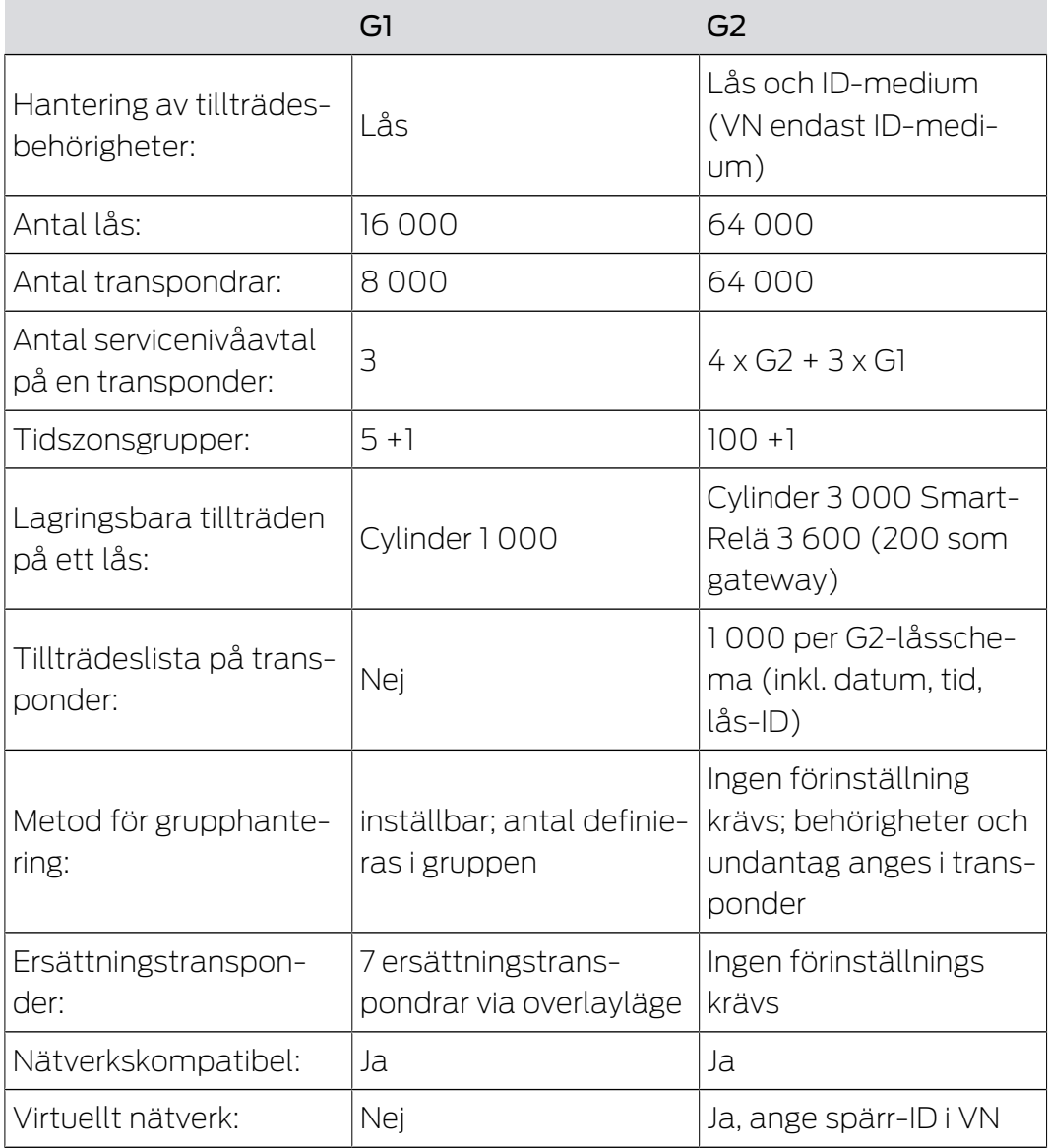

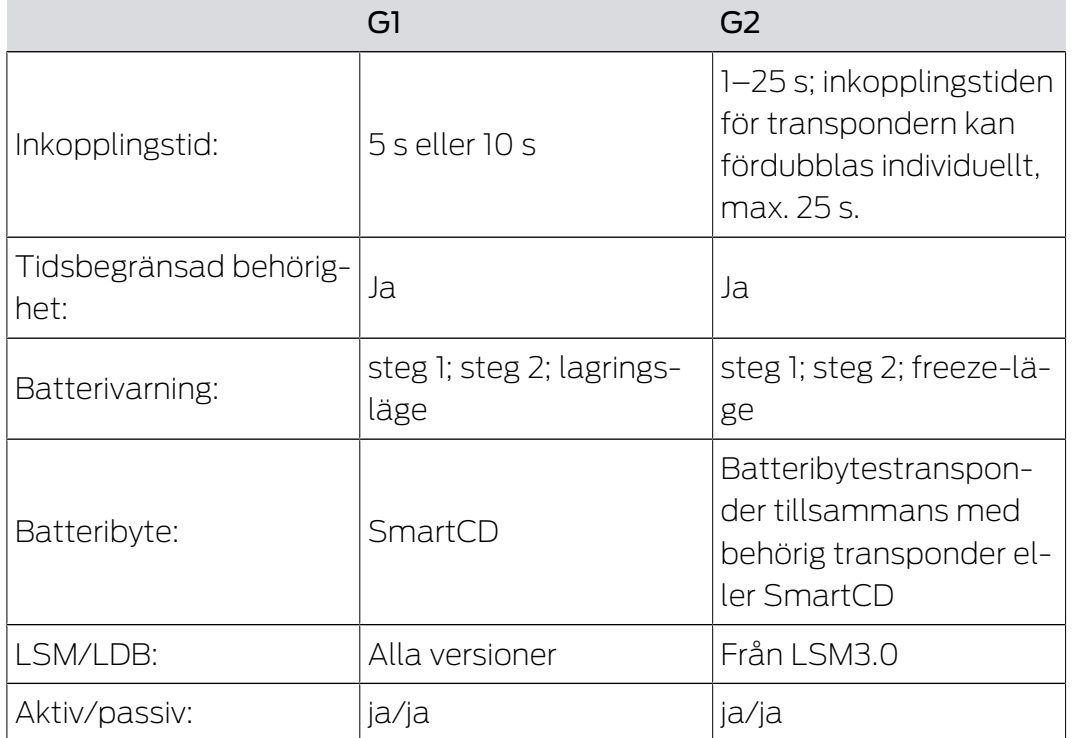

## 5.3.2 G1-låssystem

<span id="page-34-0"></span>G1-standarden är den första protokollgenerationen från SimonsVoss. Denna standard är kompatibel med föregående version av LSM Software: LDB Locking Database Software.

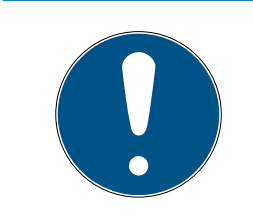

## **INFO**

Detta numera föråldrade protokoll ska endast användas för hantering av befintliga låssystem av G1-typ. För nyare låssystem rekommenderas användning av G2-protokoll med aktuella G2-komponenter.

## 5.3.3 G2-låssystem

<span id="page-34-1"></span>G2 står för den aktuella protokollgenerationen för SimonsVosskomponenter. G2-protokoll har förbättrats i många avseenden jämfört med det tidigare G1-protokollet.

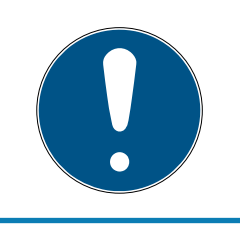

## **INFO**

Använd om möjligt alltid G2-protokollet. Det är endast med detta protokoll och tillhörande G2-komponenter som ett låssystem kan arbeta och hanteras enligt den senaste tekniken.

#### 5.3.4 Blandat system G2 + G1

<span id="page-35-0"></span>Fördelarna med ett blandat system (G1- och G2-komponenter används samtidigt i samma låssystem) åtföljs av mindre nackdelar (sämre översikt över de komponenter som används, ingen riktig G2-upplevelse).

Blandade system arbetar alltid i G1-läge. Den enda fördelen med ett blandat system är att man kan använda G2-komponenter samtidigt. I ett blandat system har G2-komponenterna dock en försämrad funktion.

Ett blandat system gör det möjligt att använda äldre G1-komponenter och aktuella G2-komponenter samtidigt. Tack vare framåtkompatibiliteten hos äldre komponenter är det möjligt att använda befintliga komponenter på ett effektivt sätt. Den här funktionen är avsedd för just sådana specialfall. Enskilda, särskilt praktiska funktioner hos G2-komponenterna går dock inte att använda.

#### 5.3.5 Overlay-läge

<span id="page-35-1"></span>Overlay-läget kan bara aktiveras i protokollgenerationen "G1" eller "G2 +  $GI''$ .

Overlay-läget möjliggör en mycket bekväm funktion i den begränsade G1 protokollgenerationen: Omprogrammerade transpondrar kan nämligen användas direkt utan omprogrammering av låssystemet. Den här funktionen kan bara användas för upp till 7 nya transpondrar.

I G2-protokollgenerationen kan denna typ av programmeringar genomföras via transpondern eller låset om så önskas.

När overlay-läget är aktiverat skapas 7 extra transponder-ID:n för varje transponder-ID:

Transponder-ID:n startar från ID 64

- **T** Transponder 1 med transponder-ID 64: Transponder-ID 65-71 reserveras också.
- **T** Transponder 2 med transponder-ID 72: Transponder-ID 73-79 reserveras också.
- Transponder 3 med transponder-ID 80: Transponder-ID 81–87 reserveras också.
- $\blacksquare$  (osv.)

Exempel – ersättningstransponder: För transponder 2 med transponder-ID 72 måste en ersättningstransponder programmeras på grund av stöld eller förlust. Denna ersättningstransponder tilldelas reserverat transponder-ID 73. Om den omprogrammerade ersättningstranspondern
används med ett behörigt lås kopplas låset in och den gamla transpondern 2 med transponder-ID 72 spärras i låset. Proceduren kan slutföras genom ett motsvarande meddelande i LSM-programmet.

Totalt sett kan upp till 1 000 transpondrar reserveras på detta sätt.

### 5.4 Säkerhetskopiera databas automatiskt

Skapa eller bearbeta batchskriptet med en textredigerare för att säkerhetskopiera databasen automatiskt. Alternativt kan du använda LSMinstallations-Toolbox.

Kommandona och timeout till Smart.XChange och transponderterminalen är alternativa:

- net stop Smart.XChangeService /y eller net start Smart.XChangeService /y
- net stop TransTermSvr /y eller net start TransTermSvr /y

De krävs endast när du använder dessa tjänster. Avsluta med att spara batchskriptet med filändelsen .bat i SimonsVoss-mappen. Detta batchskript gör följande:

- 1. Stoppar tjänster som gör intrång i databasen
- 2. Raderar gamla säkerhetskopior
- 3. Kopierar databasen i backupkataloger
- 4. Omstartar tjänster

Batchskriptets innehåll:

```
net stop VNHostSvr /y
timeout /t 30
net stop SVCommNodeSvr /y
timeout /t 30
net stop TransTermSvr /y
timeout /t 30
net stop Smart.XChangeService /y
timeout /t 30
net stop Advantage /y
timeout /t 30
rmdir /s /q C:\SimonsVoss\sv backup\
md C:\SimonsVoss\sv_backup\
xcopy C:\SimonsVoss\sv_db\*.* C:\SimonsVoss\sv_backup\ /s /c /e
net start Advantage /y
timeout /t 30
net start VNHostSvr /y
timeout /t 30
net start SVCommNodeSvr /y
timeout /t 30
```

```
net start TransTermSvr /y
timeout /t 30
net start Smart.XChangeService /y
```
Ange vid behov i stället för sökvägen C:\SimonsVoss\sv\_backup\ och C: \SimonsVoss\sv\_db\\*.\* en egen sökväg eller nätverkssökväg till databasen eller till backupkatalogen.

Via Windows schemaläggare kan du göra regelbundna (helst dagliga) säkerhetskopior med detta batchskript. Välj skriptet som skapades. Det behövs inga andra parametrar.

Beakta dessutom:

### standardinställningarnas säkerhetsalternativ

- Körning via kontot "System", inte via en admin-inloggning
- Enable: Kör oavsett om användaren är inloggad eller ej
- **Enable: Spara inte lösenord**
- Enable: Kör med högsta behörighet

Prata med IT-avdelningen. Du som systemägare är ansvarig för korrekt körning av de planerade säkerhetskopieringarna och för säker arkivering.

## 6. Programmeringsenheter

En programmeringsenhet kan anslutas till alla datorer med installerad LSM Software. Datorn måste även ha en USB-port. Med programmeringsenheten överförs inställningar och behörigheter till SimonsVoss-låskomponenter. Dessutom kan alla komponenter läsas av på ett enkelt sätt. På redan programmerade komponenter kan detta även göras med LSM Mobile Edition eller SimonsVoss WaveNet.

## 6.1 Känna igen programmeringsenheter och sätta i dem korrekt

SimonsVoss programmeringsenheter finns för närvarande i följande utföranden:

### 6.1.1 SmartCD.G2

SmartCD.G2 är standardprogrammeringsenheten för aktiva och hybrida komponenter. Med hjälp av SmartCD.G2 kan alla aktiva SimonsVosskomponenter programmeras. Den här programmeringsenheten är utrustad med en Bluetooth-modul och ett batteri. På så sätt kan den även användas med LSM Mobile tillsammans med en PDA-enhet/PocketPC. Du kan känna igen SmartCD.G2 på SimonsVoss-loggan.

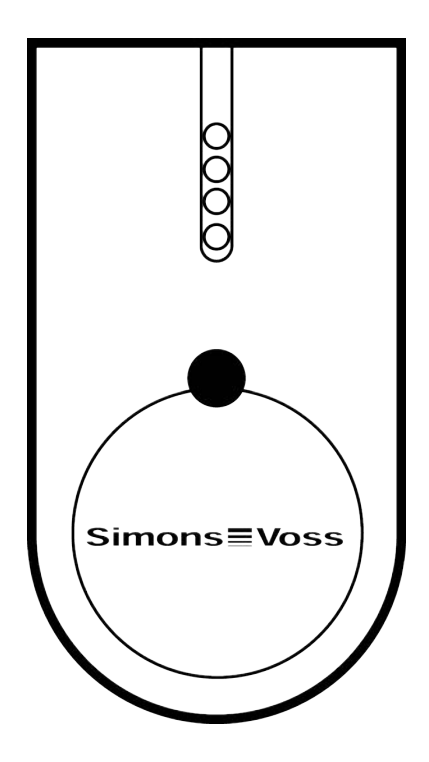

6.. Programmeringsenheter 40 / 254

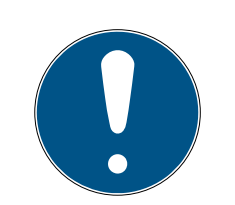

### **INFO**

### Första uppladdning av de integrerade batterierna

De integrerade batterierna är inte laddade vid leverans.

 Ladda programmeringsenheten under minst tre timmar innan du använder den.

### 6.1.2 SmartCD.MP

Med programmeringsenheten SmartCD.MP kan passiva komponenter programmeras och läsas av. I motsats till SmartCD.G2 kan du känna igen SmartCD.MP på symbolen för trådlös anslutning. SmartCD.MP kan endast användas via en direkt USB-anslutning.

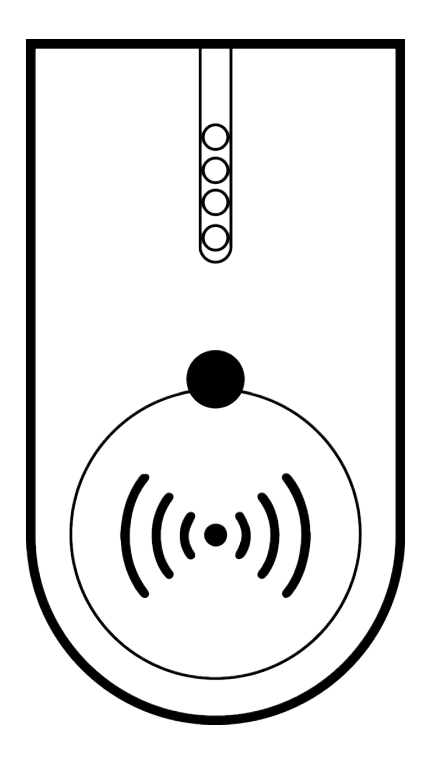

### 6.1.3 SmartCD.HF

Passiva taggar och kort kan dessutom programmeras och läsas av med kortprogrammeringsenheten SmartCD.HF.

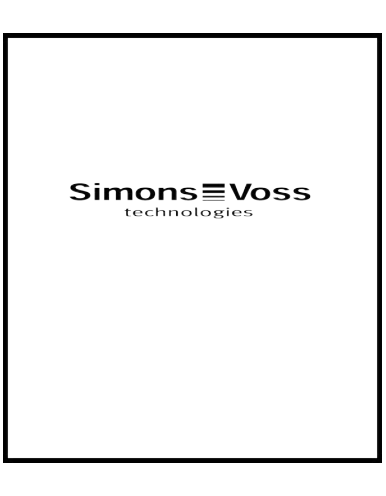

### 6.1.4 SmartStick AX

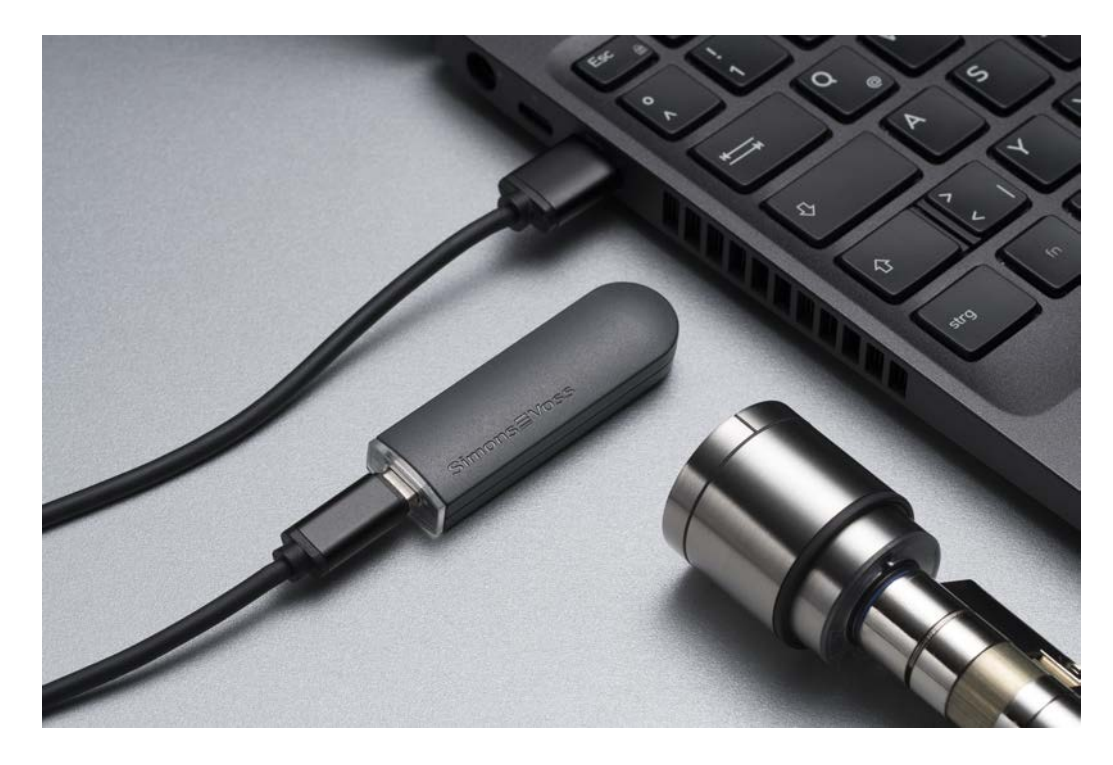

SmartStick AX är standardprogrammeringsenheten för alla komponenter med BLE-gränssnitt. Alla SimonsVoss AX-komponenter kan programmeras med SmartStick AX.

Programmeringsenheten ansluts via en USB-kabel och är strömförsörjd.

Före programmeringen måste de AX-komponenter som ska programmeras först knackas med SmartStick AX för att aktivera BLE-gränssnittet. AXkomponenterna identifieras sedan av SmartStick AX under ca 30 sekunder och kan programmeras.

### 6.2 Programmeringsavstånd

För att programmering och avläsning ska kunna genomföras korrekt är det viktigt att man håller ett visst avstånd mellan programmeringsenheten och komponenten.

### SmartStick AX

När låset har aktiverats har SmartStick AX en räckvidd på upp till 300 cm.

### SMARTCD.G2

- Avståndet mellan SMARTCD.G2 och aktiva komponenter (t.ex. låscylinder eller transponder) bör vara ca 20 cm.
- Se till att inga andra aktiva komponenter befinner sig i den omedelbara närheten under programmerings- och avläsningsprocessen (på en radie på ca 1,5 m från SMARTCD.G2).

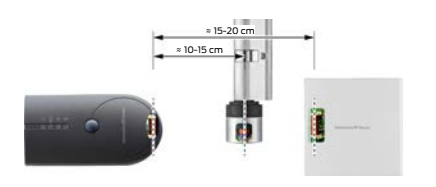

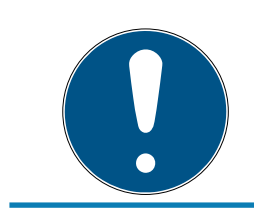

## **INFO**

Programmeringsavståndet mellan SMARTCD.G2 och SmartRelais 1 eller 2 resp. biometriläsare måste uppgå till 40 cm!

### SMARTCD.MP

- **H** Knoppen på låscylinderns elektroniksida (svart ring mellan knopp och profilcylinderhus) ska hållas direkt på antennsymbolen på SMARTCD.MP.
- **H** Håll låscylindern mot antennsymbolen under hela processen.
- Med SMARTCD.MP kan man även programmera kort genom att man placerar dem direkt på programmeringsenheten.

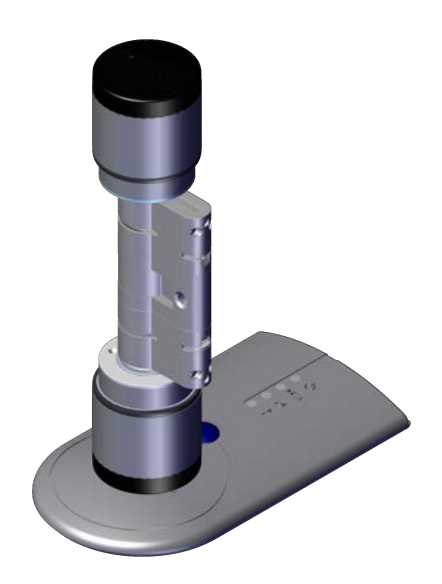

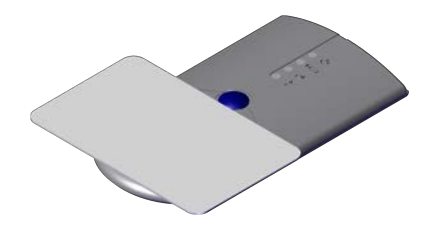

### SMARTCD.HF

 Placera ditt kort eller din tag i linje med det nedre, vänstra hörnet på SMARTCD.HF.

### 6.2.1 Programmera hybrida lås

Hybrida lås programmeras med SmartCD.G2. Under programmeringen krävs dock även anslutning (och installation) av en SmartCD.MP eller SmartCD.HF.

Undantag: SmartHandle AX kan också programmeras med SmartCD.MP.

## 6.3 Kontrollera anslutning

Du kan kontrollera att programmeringsenheten har anslutits och installerats korrekt via LSM Software:

- 1. Välj punkten "Programmering" i menyraden.
- 2. Välj den programmeringsenhet som du vill kontrollera, t.ex. "Testa SmartCD Aktiv" för SMARTCD.G2.
	- $\rightarrow$  Testet startar direkt.

## 7. Användargränssnitt

Användargränssnittet i LSM Software är uppdelat i följande områden:

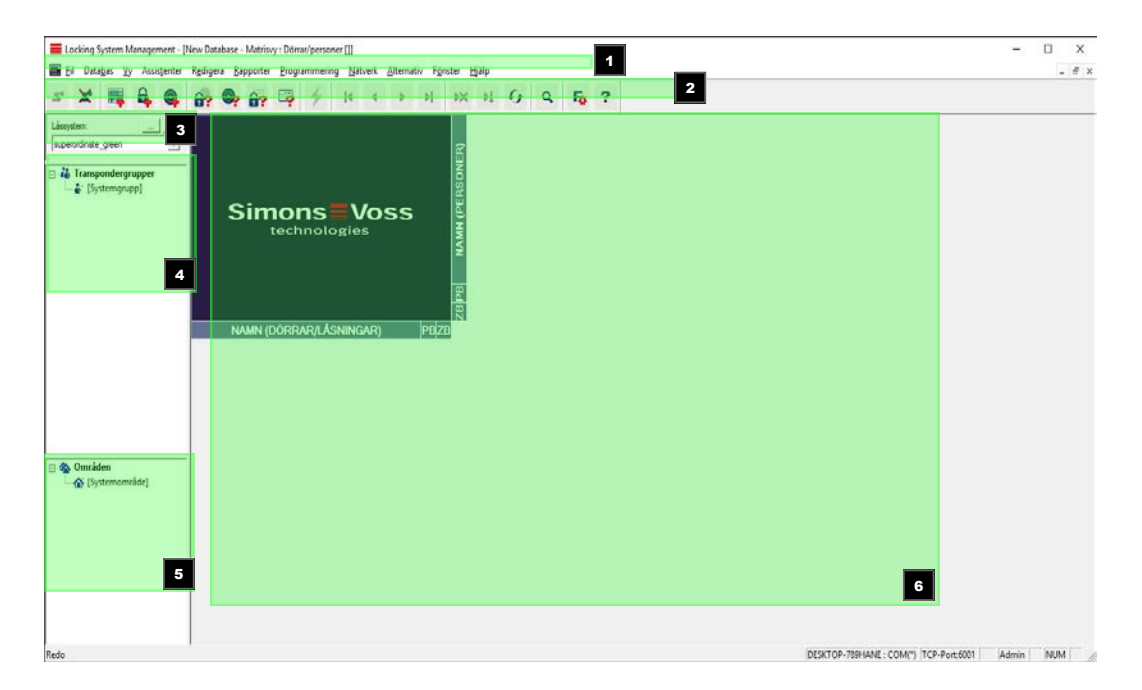

### 1. Menyrad

I menyraden kan du utföra de grundläggande funktionerna.

### 2. Menyband

I menybandet kan viktiga funktioner som används ofta öppnas direkt.

3. Låssystem

Här kan man snabbt växla mellan de olika låssystemen i projektet.

4. Grupper

Dela in användare i olika grupper för att kunna arbeta effektivare.

5. Områden

Dela in lås i olika områden för att kunna arbeta effektivare.

6. Matris

I matrisen visas en översikt över valt låssystem.

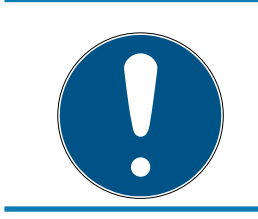

### **INFO**

Beroende på vilken version av LSM Software som används kan det hända att vissa funktioner/alternativ inte är tillgängliga.

### 7.1 Menyrad

### 7.1.1 Fil

- 7.1.1.1 Skriv ut matris Skriv ut valt låssystem.
- 7.1.1.2 Sidvy Visar matrisen för förhandsgranskning före utskrift.

### 7.1.1.3 Konfigurera skrivare

Genomför utökade skrivarinställningar, som att fastställa sidstorlek.

- 7.1.1.4 Ändra användarens lösenord Här kan man ändra lösenordet för den inloggade användaren.
- 7.1.1.5 Avsluta

Logga ut från projektet och avsluta LSM Software.

### 7.1.2 Databas

7.1.2.1 Logga in

Logga in i ett projekt. Den här funktionen kan endast användas om du inte redan är inloggad i något projekt.

7.1.2.2 Logga ut

Klicka på "Logga ut" för att logga ut från det aktuella projektet.

7.1.2.3 Setup

Här kan du hantera dina projekt respektive databaser. Följande möjligheter finns:

- **Redigera ett befintligt projekt.**
- **Radera ett befintligt projekt.**
- **B** Skapa ett nytt projekt.
- Du kan använda ett standardprojekt för att genomföra förinställningar. Projektet laddas automatiskt.
- 7.1.2.4 Backup

Med den här funktionen kan du skapa en säkerhetskopia av din databas och återställa säkerhetskopierade databaser.

## 7.1.3 Vy

7.1.3.1 Statusrad

Visar eller döljer en statusrad längst ned på bildskärmen. Statusraden är som standard synlig. I statusraden visas bland annat låssystemets aktuella status, datorns namn och anslutning av en programmeringsenhet.

### 7.1.3.2 Redigera

Via Vy/Redigera går det att visa ett extra menyband med genvägar till följande funktioner:

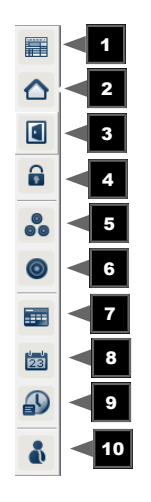

- 1. Låssystemets egenskaper
- 2. Område
- 3. Dörr
- 4. Lås
- 5. Transpondergrupp
- 6. Transponder
- 7. Helgdagslista
- 8. Helgdag
- 9. Tidszoner
- 10. Person
- 7.1.3.3 Områden/transpondergrupper

Den här vyn bildar en matris som både visualiserar de hierarkiska personaloch rumsstrukturerna och även kan användas för att ge kompletta transpondergrupper behörighet till kompletta områden. Detta gör att man snabbt och enkelt kan upprätta grundbehörigheter i matrisen. Om man vill tilldela avvikande behörigheter i form av individuella utökningar eller begränsningar, görs detta i vyn Dörrar/Personer.

Om man arbetar med transpondergrupper och områden i låssystemet, erbjuder detta alternativ bland annat följande avgörande fördelar:

- **H** Mindre vy eftersom endast transpondergrupper och områden visas. Detta gör att man enklare hittar rätt i matrisen.
- Tilldelning/fråntagning av gruppers behörigheter till kompletta områden.
- Personer som läggs till en grupp i efterhand tilldelas automatiskt gruppens alla behörigheter.

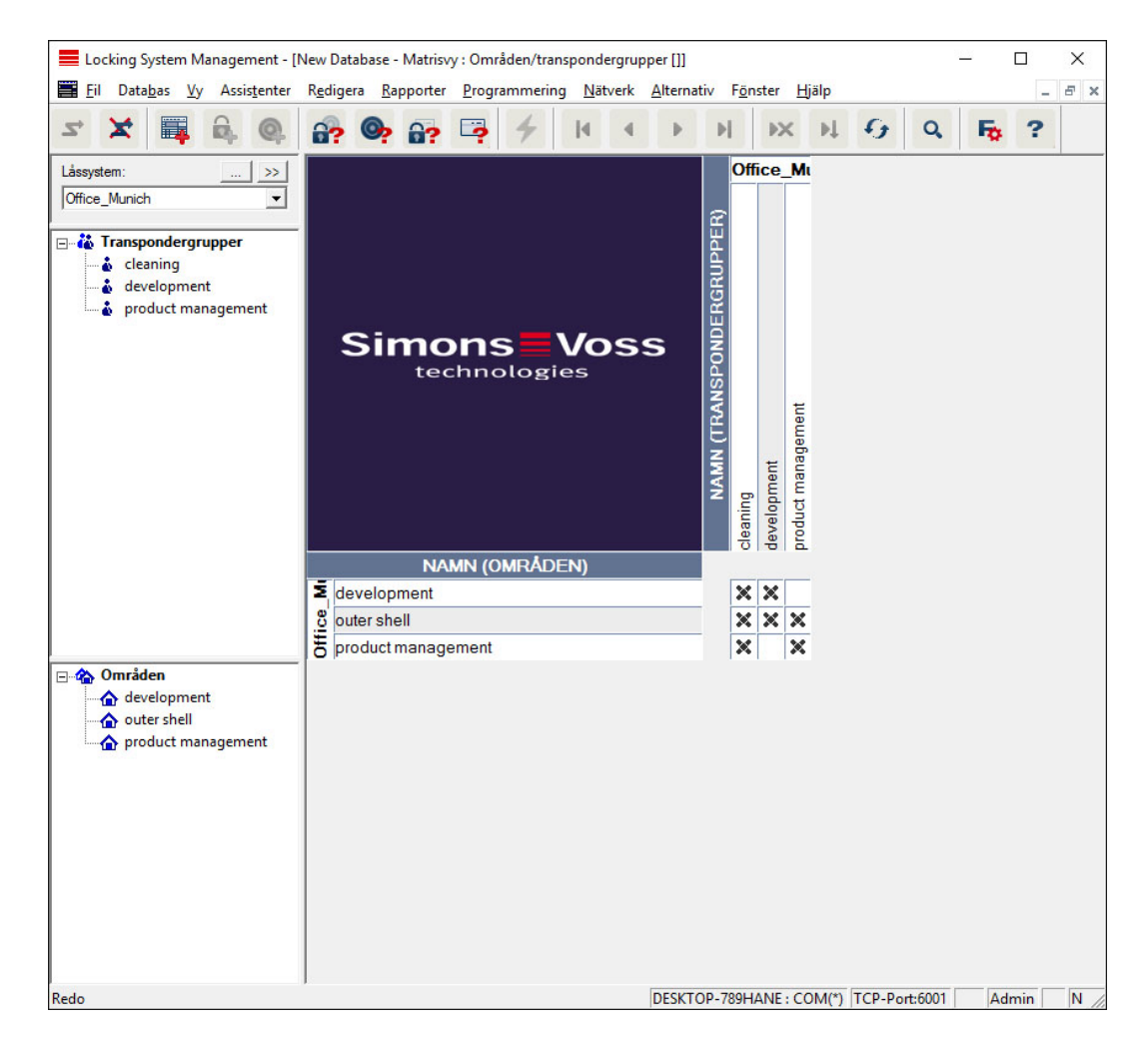

### 7.1.3.4 Dörrar/Personer

I den här vyn visas behörigheterna till enskilda dörrar för alla personer. Detta gör att matrisen blir ganska omfattande, men gör det å andra sidan möjligt att exakt ställa in undantagsbehörigheter, samtidigt som de inställda gruppbehörigheterna kan utökas eller begränsas. Denna vy används därför till exempel för att ställa in individuella utökningar eller begränsningar efter att grundstrukturen fastställts i Vy Områden/ Transpondergrupper.

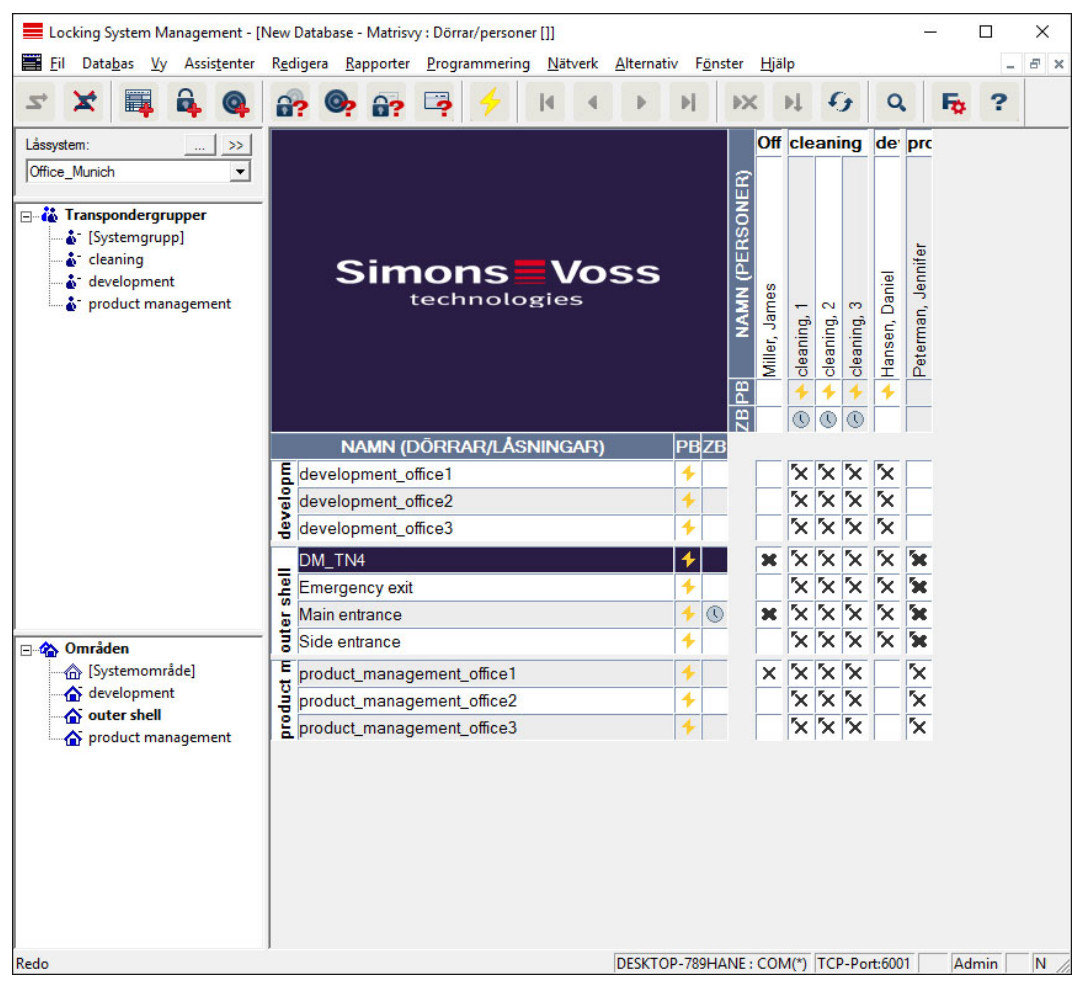

### 7.1.3.5 Öppna alla underordnade områden/grupper

I den här vyinställningen öppnas alla områden och grupper och därmed visas alla lås. Detta gäller även om enskilda lås tidigare har dolts.

### 7.1.3.6 Protokoll

I protokollet kan man se alla åtgärder som har genomförts i databasen. Det kan till exempel handla om vilken användare som har skapat eller ändrat ett visst lås, eller vilka som har loggat in på databasen.

- Protokoll kan begränsas på valfritt sätt, till exempel efter period, användare eller åtgärd.
- Listan kan i sin tur sorteras genom att man klickar på önskad spalttitel, t.ex. efter datum, klockslag eller namn.
- 7.1.3.7 Matrisinställningar

Varje användare kan konfigurera den vy som han eller hon föredrar som standardvy. Vyn visas efter inloggning. Dessutom kan olika grundinställningar genomföras här.

Inställningarna för standardvyn kan anpassas via menyraden i Vy/Matris Vy Egenskaper.

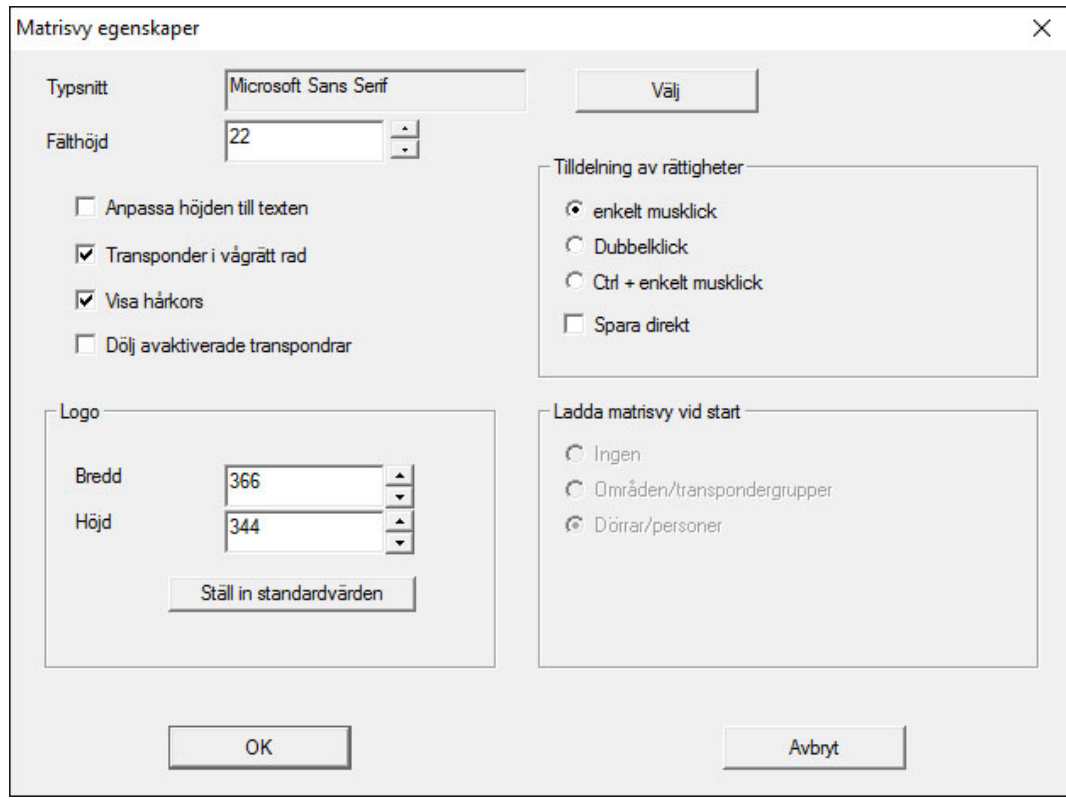

### **:** Typsnitt

Du kan välja valfritt typsnitt.

#### **::** Fälthöjd

Du kan anpassa fältens höjd i punkter.

#### **H** Anpassa höjd till typsnitt

Anpassa höjden till typsnittet automatiskt.

### **Transponder i vågrätt rad**

Transpondrar visas som standard i den horisontella raden. Du kan ändra denna inställning om du exempelvis vill hantera fler lås än transpondrar.

### **H** Visa hårkors

Ett hårkors visas för en mer exakt navigation.

#### $\blacksquare$  Dölj avaktiverade transpondrar

Avaktiverade transpondrar döljs.

#### **L**ogga

Ändra loggans storlek.

### **Tilldelning av behörigheter**

Inte minst vid stora låssystem är det lätt hänt att man ibland klickar fel. I sådana fall rekommenderar vi att man ändrar denna inställning.

Aktivera "Spara direkt" om du vill att ändringar av behörigheter ska tas över omedelbart med ett enda klick.

### 7.1.3.8 Extra spalter

I både den horisontella och den vertikala raden i matrisen kan ytterligare spalter läggas till vilka erbjuder användaren praktisk tilläggsinformation. Inställningarna gäller endast för respektive vy där de har genomförts. Beroende på typ av vy visas olika uppgifter. Även ordningsföljden på de data som visas kan ställas in och sparas för varje användare (Windowsanvändare).

Ytterligare spalter i matrisen visas på följande sätt:

- 1. Välj *Vy/Extra spalter* i menyraden följt av respektive vy, till exempel Transponder/Personer.
- 2. Markera alla uppgifter som du vill ska visas.
- 3. Sortera ordningsföljden med "Uppåt" resp. "Nedåt".
- 4. Bekräfta inställningen med "OK".
- 7.1.3.9 Uppdatera

Uppdatera matrisvyn.

I vissa undantagsfall kan man behöva uppdatera matrisen manuellt, i synnerhet i samband med omfattande låssystem eller specialinställningar.

7.1.3.10 Hantera filter

Låssystemet har blivit ännu lättare att hantera genom användning av filter. Du kan välja många olika filteralternativ och göra dessa filter tillgängliga för olika personer eller persongrupper. Genom att visa de valfria extraspalterna får du tillgång till ytterligare information och med filterfunktionen kan du dessutom ha en god översikt över dina vyer.

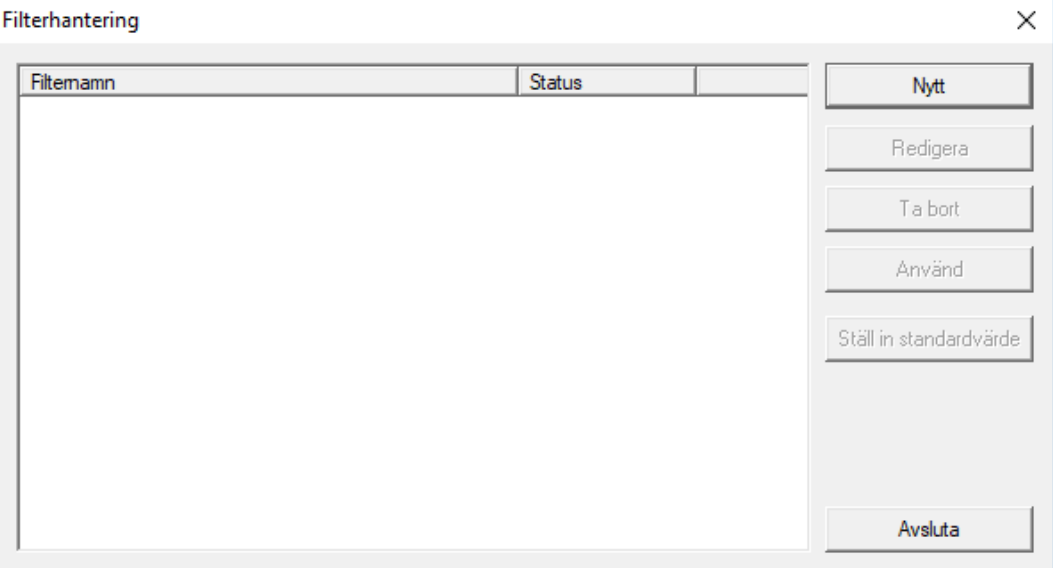

Skapa ett nytt filter.

### **:** Redigera

Redigera valt filter.

**II** Ta bort

Ta bort valt filter.

**H** Använd

Använd valt filter. När ett filter används ändras knappen till "Avaktivera".

### **::** Ställ in som standard

Detta filter används som standard.

**H** Avsluta

Avsluta filterhanteringen och gå tillbaka till matrisen.

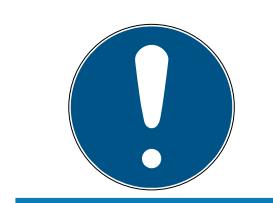

## **INFO**

Ett filter förblir aktivt tills det avaktiveras!

Med alternativet "Nytt" kan du skapa ett nytt filter:

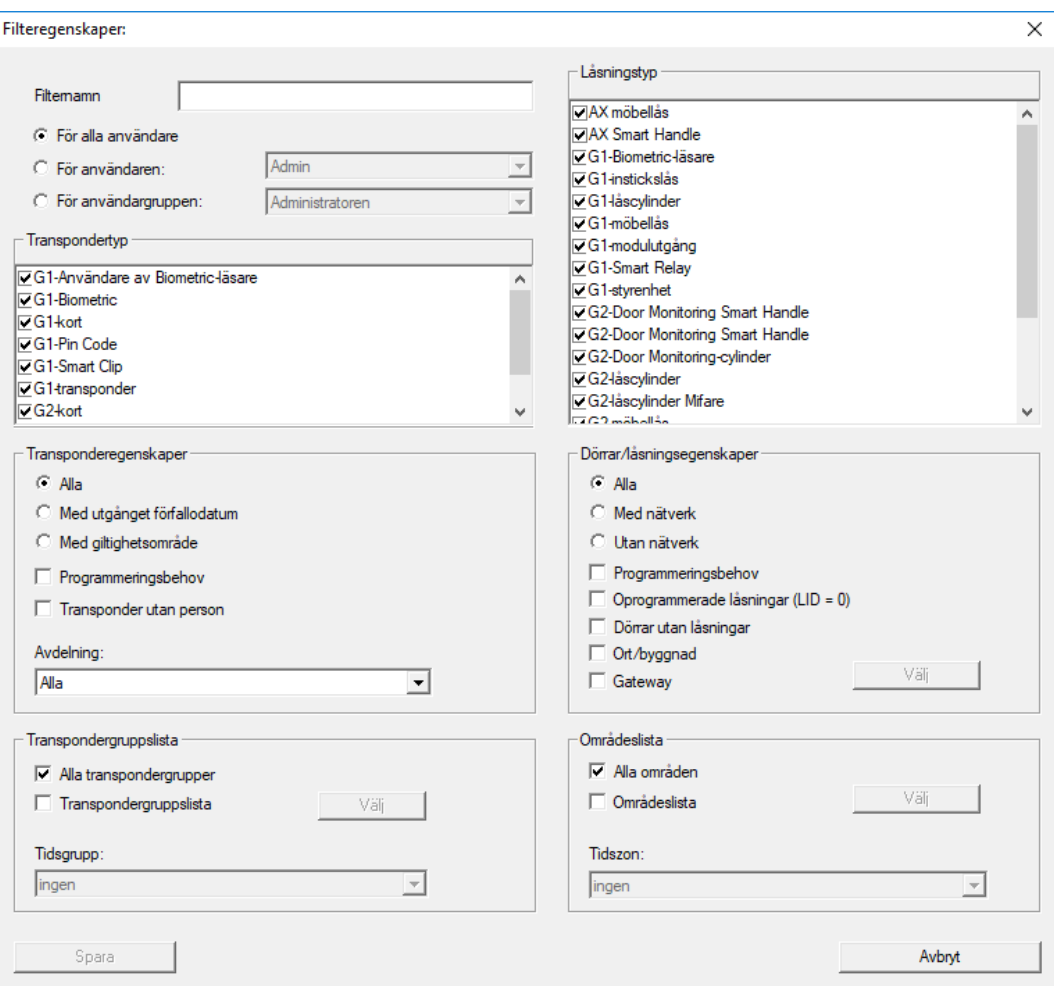

#### **::** Filternamn

Ange ett beskrivande namn för det nya filtret.

#### **B** Användarbegränsning

Användare eller användargrupp som kan använda filtret.

#### **:** Transpondertyp

Typ av transponder som ska visas.

#### **::** Transponderegenskaper

Begränsningar som kan gälla transponderns egenskaper (t.ex. giltighetsområde eller programmeringsbehov).

#### **:** Transpondergruppslista

Begränsningar som kan gälla transponderns tillhörighet (t.ex. transpondergrupp "Företagsledning").

#### **H** Låstyp

Typ av lås som ska visas.

**B** Dörrar/låsegenskaper

Begränsningar som kan gälla låsets egenskaper (t.ex. med nätverk eller programmeringsbehov).

### **::** Områdeslista

Begränsningar som kan gälla låsets tillhörighet (t.ex. område "Port").

#### 7.1.4 Assistenter

Assistenterna hjälper nya användare att börja använda LSM Software. Även erfarna användare kan dra fördel av assistenterna, med vars hjälp man i princip kan genomföra alla inställningar centralt i tur och ordning.

7.1.4.1 Assistenter/Dörr

Med hjälp av denna assistent kan man skapa en ny dörr steg för steg.

7.1.4.2 Assistenter/Person

Med hjälp av denna assistent kan man skapa en ny person steg för steg.

### 7.1.5 Redigera

7.1.5.1 Egenskaper: Låssystem Inställningar för det aktuellt valda låssystemet.

#### Namn

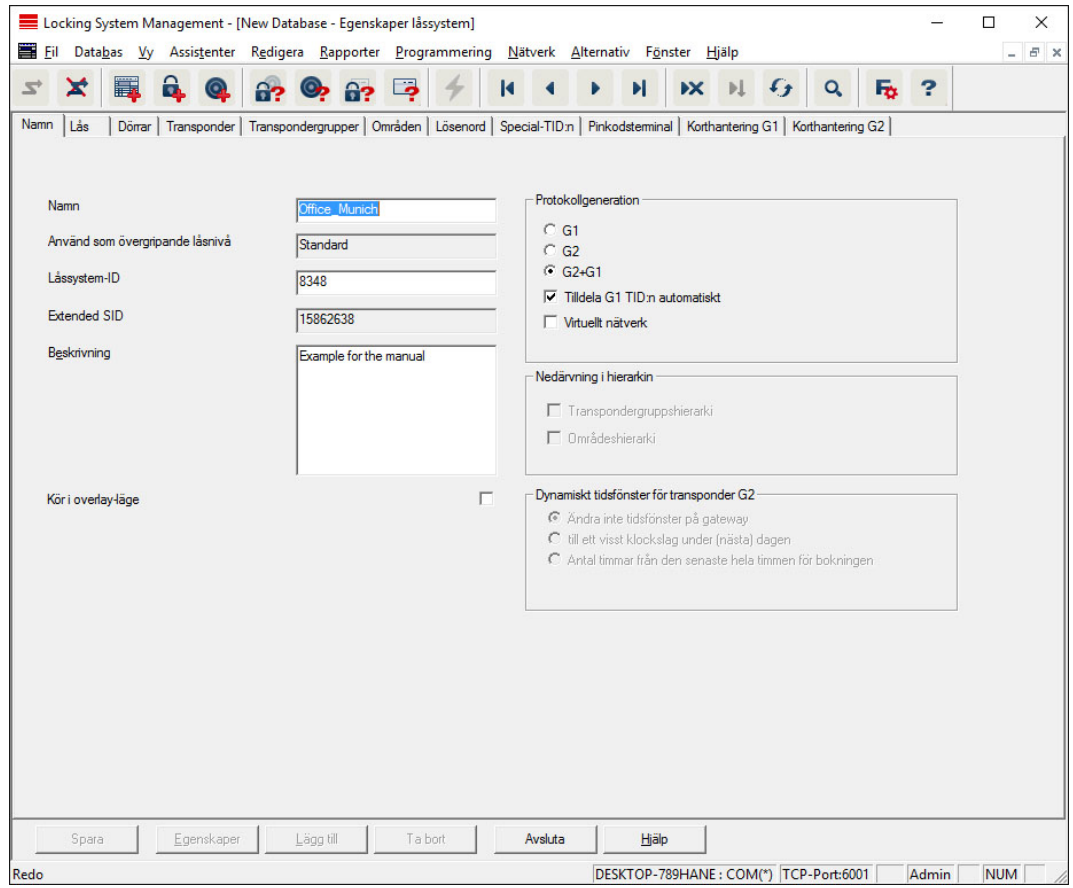

#### **::** Namn

Låssystemets namn

#### **H** Använd som övergripande låsnivå

Fastställande av den övergripande låsnivån

#### **H** Låssystem-ID

Låssystemets systemnummer

#### **Extended SID**

Extra särskiljningskriterium för låssystemet

#### **Beskrivning**

Fritt fält för beskrivning av låssystemet

#### Använd i overlay-läge (endast G1)

Aktiverar overlay-läget. Den här funktionen ska aktiveras redan när låssystemet skapas. Den kan inte aktiveras i efterhand.

### **::** Protokollgeneration

Val av utökningsvariant för hårdvarukomponenter

**II** Nedärvning i hierarkin [LSM BUSINESS]

Välj områden för nedärvning

#### Dynamiskt tidsfönster för transponder G2

Utökade tidsinställningar för användning med gateways:

### Ändra inte tidsfönster på gateway

Giltigheten på alla G2-transpondrar som ska aktiveras på gateway är inte tidsbegränsad.

#### **:** till ett visst klockslag under (nästa) dagen

Giltigheten på alla G2-transpondrar som ska aktiveras på gateway är begränsad till en viss tidpunkt.

#### Antal timmar från den senaste heltimmen från aktiveringen

Giltigheten på alla G2-transpondrar som ska aktiveras på gateway förlängs med den fastställda perioden i timmar.

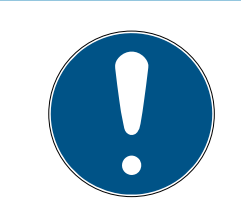

### **INFO**

### Virtuellt nätverk behövs ej

Konfiguration av ett virtuellt nätverk är inte absolut nödvändig för användning av en gateway för hantering av tidsfönstret.

### Lås

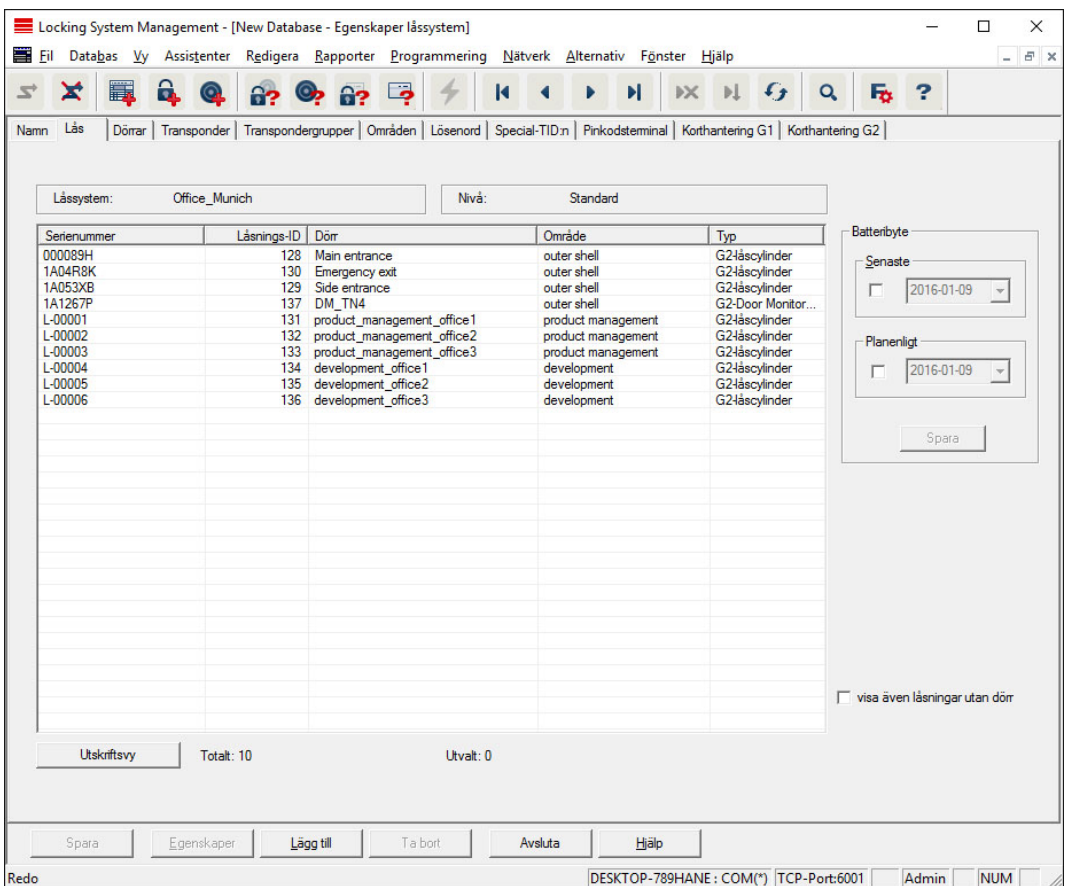

Denna registerflik ger en översikt över de lås som används i låssystemet. Låsen visas detaljerat i en tabell.

Dessutom kan information om batteribyte sparas:

Det "planmässiga" batteribytet indikeras på varningsmonitorn och på åtgärdslistan för respektive lås. Dessutom har man möjlighet att registrera det planmässiga batteribytet för flera lås samtidigt i åtgärdslistan för respektive lås. Under "Sista" kan man ange ett genomfört batteribyte för ett eller flera lås.

#### Dörrar

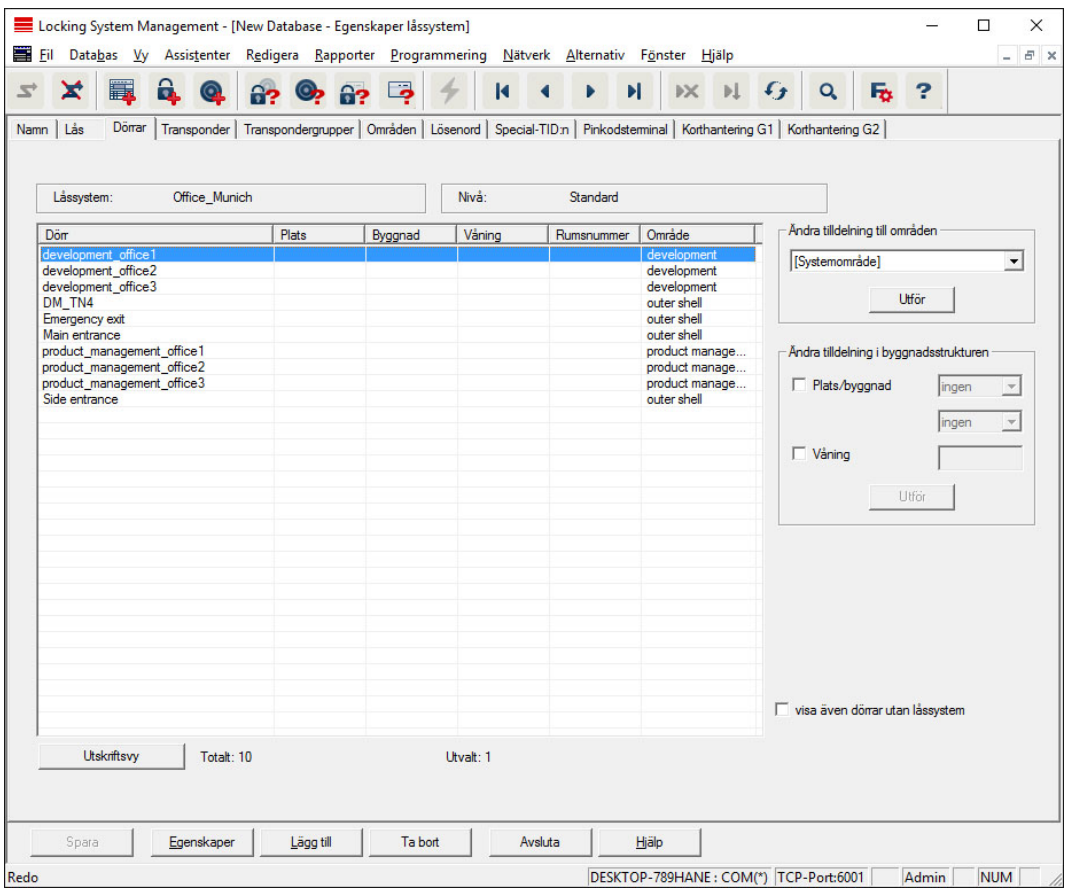

I denna registerflik visas sambandet mellan dörrarna i låssystemet och de tilldelade områdena. De visas detaljerat i en tabell. Det går att välja en eller flera dörrar och tilldela dem ett visst område, en viss plats eller en viss våning. Tänk på att områdena, platserna eller områdena redan måste ha skapats.

### **Transponder**

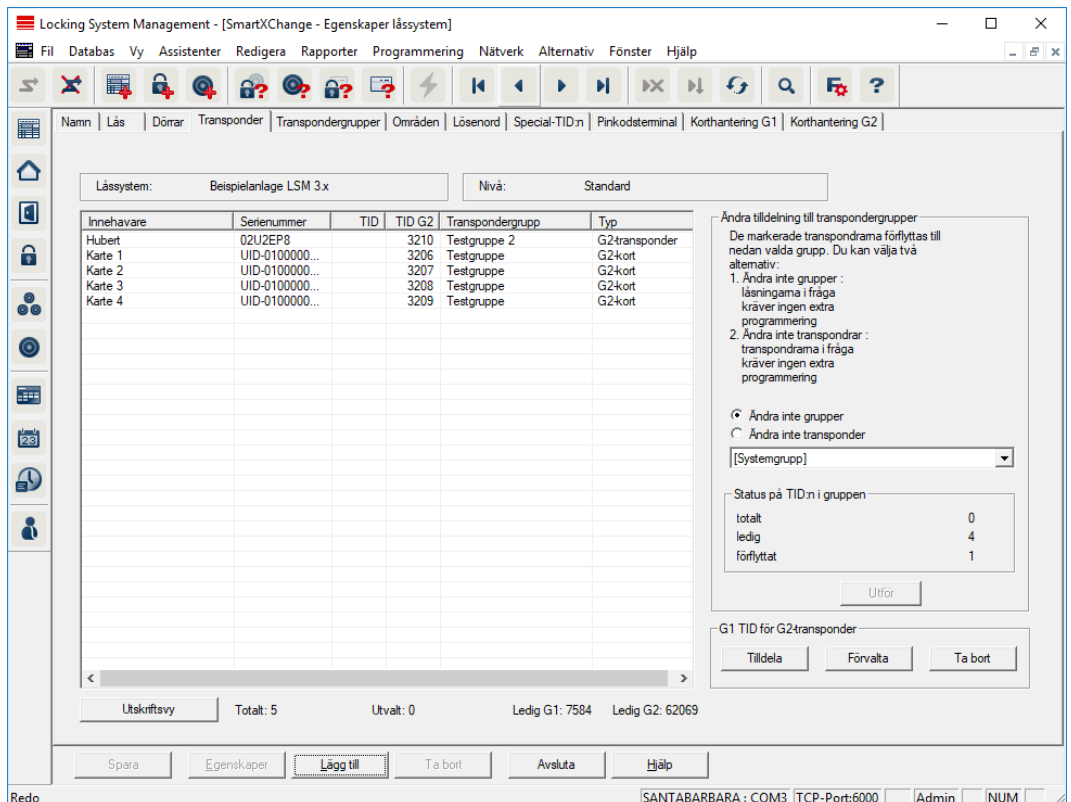

Denna registerflik ger en översikt över de transpondrar som omfattas av låssystemet. De visas detaljerat i en tabell.

Det går att välja en eller flera transpondrar och tilldela dem en annan grupp. Tänk på att transpondergrupperna redan måste ha skapats.

### Transpondergrupper

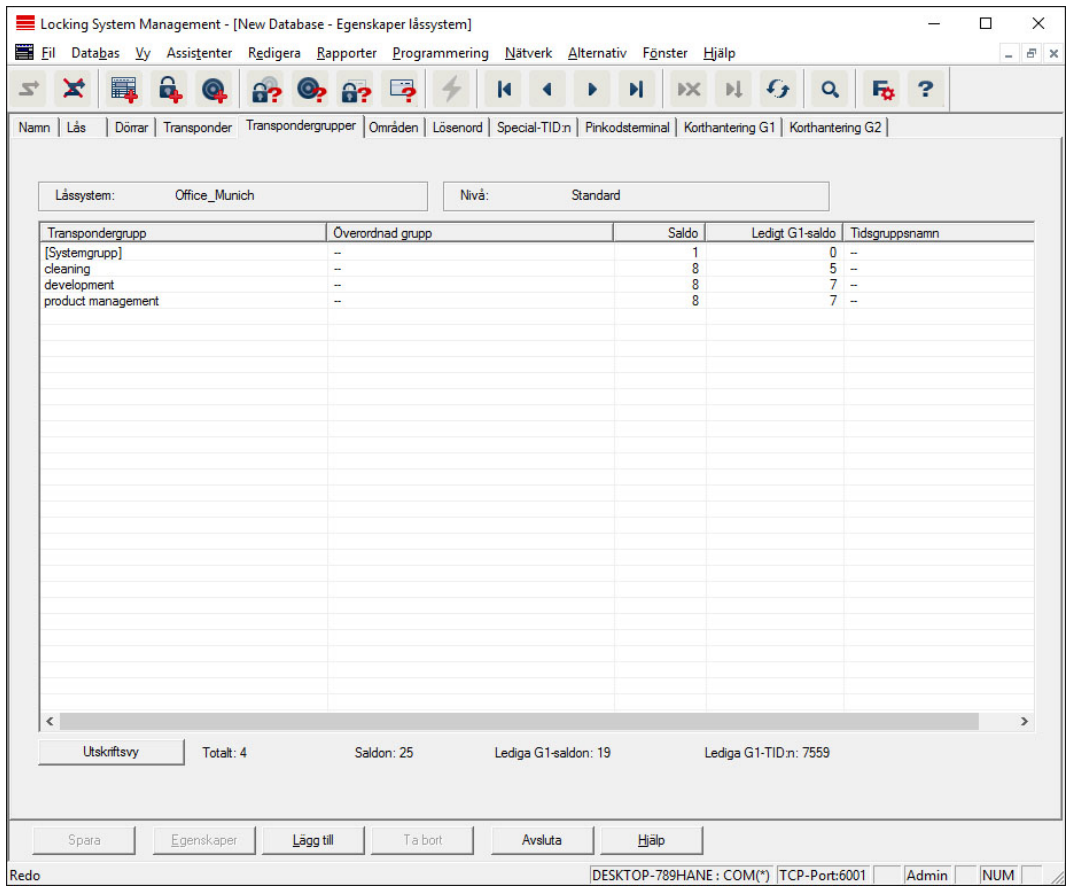

Denna registerflik ger en översikt över de transpondergrupper som används i låssystemet. De visas detaljerat i en tabell.

### Områden

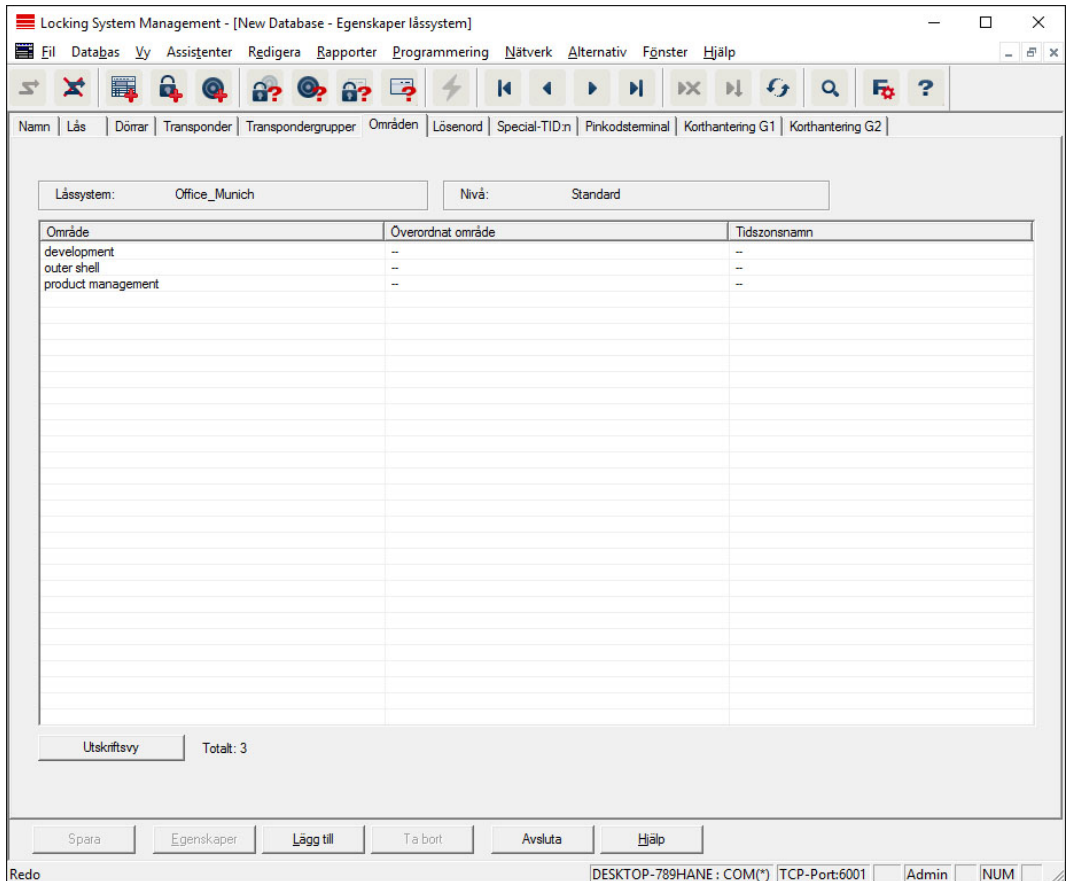

Denna registerflik ger en översikt över de områden som används i låssystemet. De visas detaljerat i en tabell.

### Lösenord

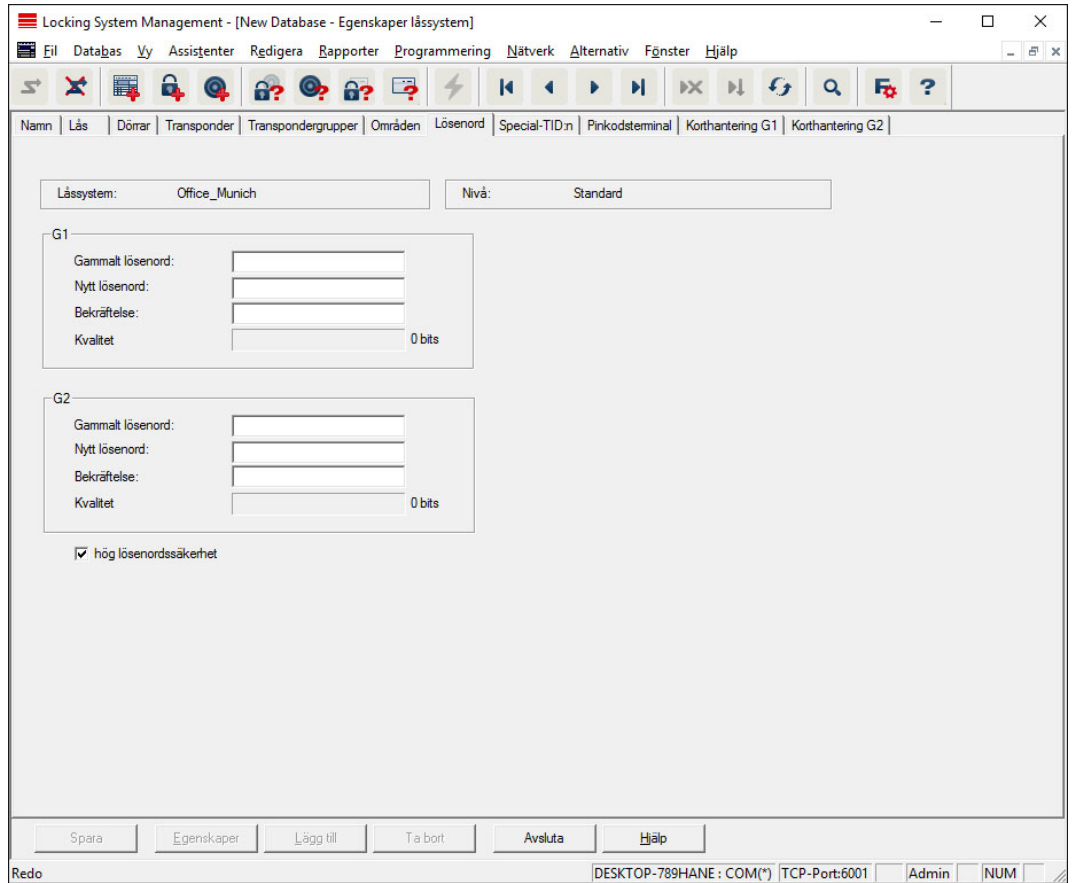

Här kan man ändra de lösenord för låssystemet som används för programmering av komponenter.

#### **OBSERVERA**

#### Förlust av låssystemets lösenord

Låssystemets lösenord är en central del av säkerhetskonceptet. Förlust av låssystemets lösenord begränsar driften av låssystemet och utgör en säkerhetsrisk.

- 1. Förvara låssystemets lösenord på en säker plats (till exempel i ett kassaskåp)!
- 2. Se till att behöriga personer alltid har tillgång till lösenordet!

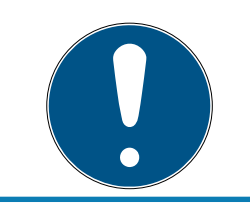

### **INFO**

Komponenter med olika låssystemlösenord kan inte kommunicera med varandra!

### Special-TID:n

(Handbok)

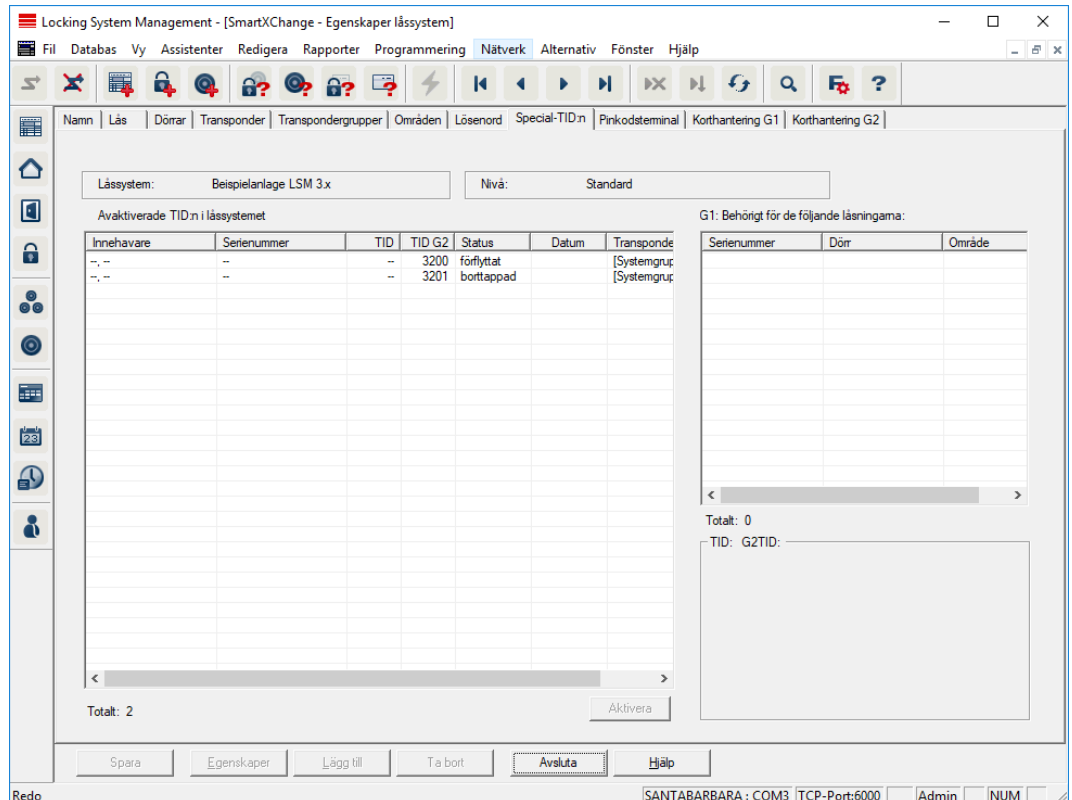

- Den stora tabellen till vänster visar en översikt över följande transpondrar:
	- **:** Avaktiverats
	- **:** Tagits bort
	- **:** Tappats
	- **II** Inte återlämnats
	- **Tillfälligt blockerad**
- Den mindre tabellen till höger visar en översikt över alla lås till vilka de valda transpondrarna i den vänstra tabellen är behöriga.
- **I** lyisningsområdet under den mindre tabellen till höger visas information och kommentarer om den avaktiverade transpondern.
- Med knappen Aktivera kan en vald transponder (beroende på inställd status) aktiveras igen. I G2-protokollet tilldelas transpondern i detta fall ett nytt TID vilket kan innebära att de behöriga låsen måste programmeras om.

### Pinkodsterminal

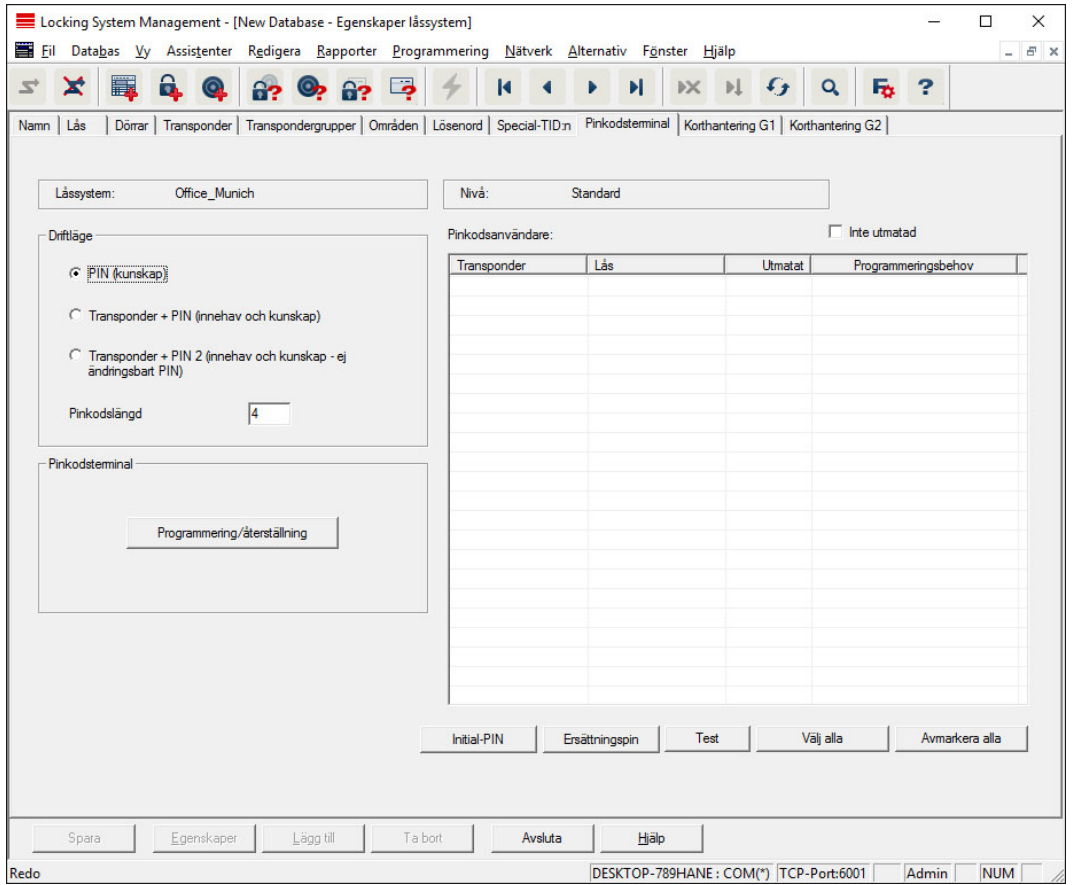

På den här fliken kan man skapa pinkodsterminaler och genomföra utökade konfigurationer.

Beakta även handboken till pinkodsterminalen vid konfigurering av pinkodsterminalen som du hittar på webbplats:

<https://www.simons-voss.com/se/dokument.html> Se [Hjälp och ytterligare information \[](#page-252-0) $\ge$  [253\]](#page-252-0).

### Korthantering G1

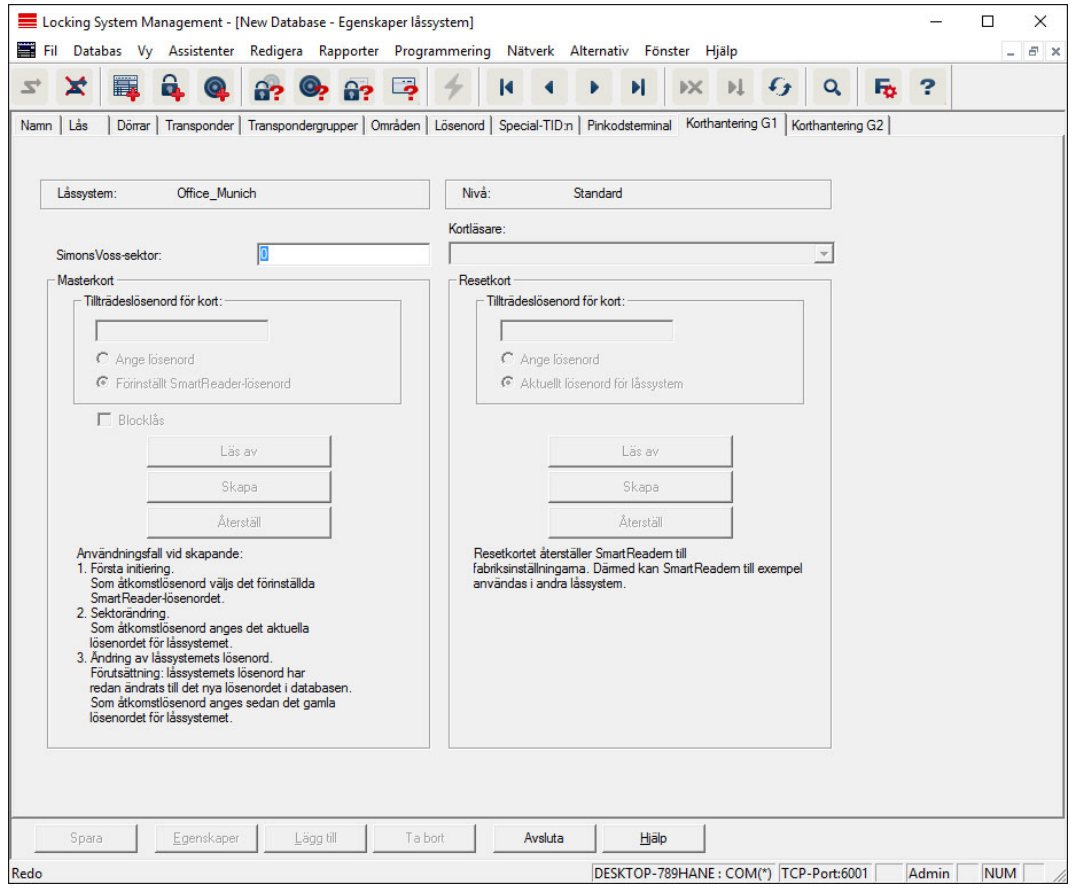

Här kan du specificera utökade egenskaper och inställningar för dina G1- kort (Se [Korthantering \[](#page-160-0)> [161\]](#page-160-0)).

### Korthantering G2

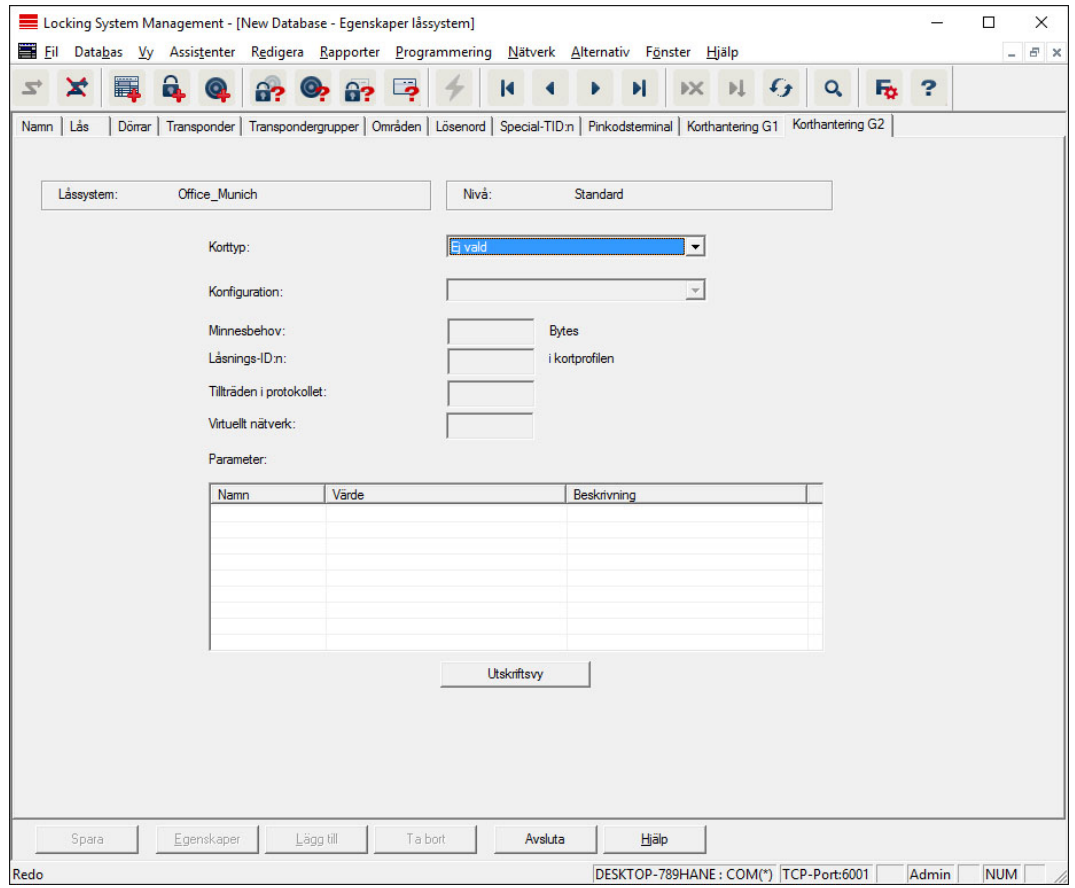

Här kan du specificera utökade egenskaper och inställningar för dina G2- kort (Se [Korthantering \[](#page-160-0) $\triangleright$  [161\]](#page-160-0)).

### 7.1.5.2 Egenskaper: Lås

Visa och redigera egenskaper för det aktuellt markerade låset.

Dubbelklicka på ett lås för att direkt öppna egenskaperna för respektive lås!

#### Namn

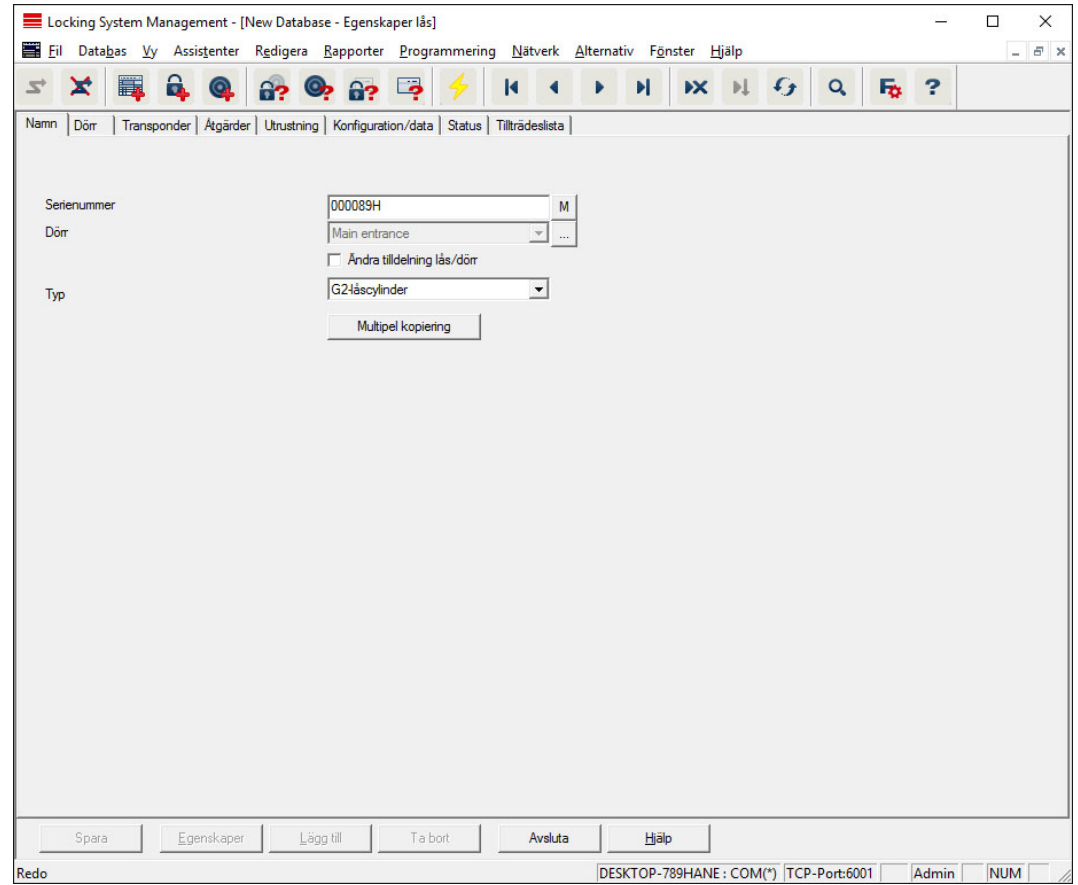

#### **::** Serienummer

Visar serienumret för valt lås. Med knappen "..." kan man visas dörrens egenskaper.

#### **:** Dörr

När kryssrutan "Ändra dörrens/låsets tilldelning" är aktiverad kan man ändra den dörr som är tilldelad låset. Med knappen "M" visas låset i matrisen.

#### $\blacksquare$  Typ

Typ av lås.

#### **::** Multipel kopiering

Genererar valfritt antal kopior av låset med samma egenskaper. Utöver namnet på låset läggs även ett fortlöpande nummer till.

### Dörr

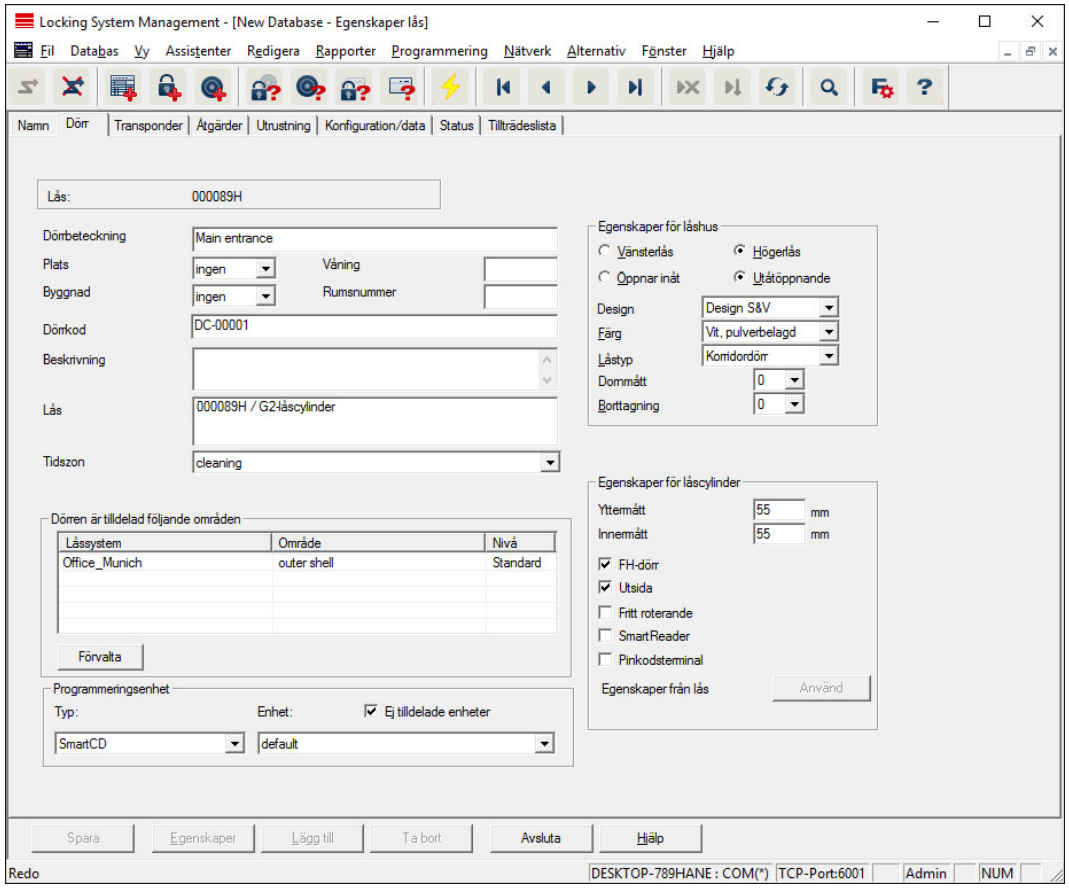

#### **::** Dörrbeteckning

Namn på dörren.

#### **::** Plats

Den plats där dörren befinner sig. (Platsen måste ha skapats i förväg.)

#### **Byggnad**

Den byggnad där dörren befinner sig. (Byggnaden måste ha skapats i förväg.)

### **::** Våning

Den våning där dörren befinner sig.

### **::** Rumsnummer

Dörrens rumsnummer.

### **::** Dörrkod

Dörrens interna beteckning.

#### **Beskrivning**

Fritt fält för beskrivning av dörren.

**H** Lås

Lås som är tilldelade dörren.

### **H** Tidszon

Dörrens tidszon.

### **:** Programmeringsenhet

Val av en viss programmeringsenhet. (Behövs framför allt för LON och WaveNet. Lås som tilldelats LON eller WaveNet kan även fjärrprogrammeras "online" utan programmeringsenhet).

#### **::** Dörrattribut

Information om instickslås och lås. Vid behov kan man direkt se vilka ersättningskomponenter som behövs.

### **Transponder**

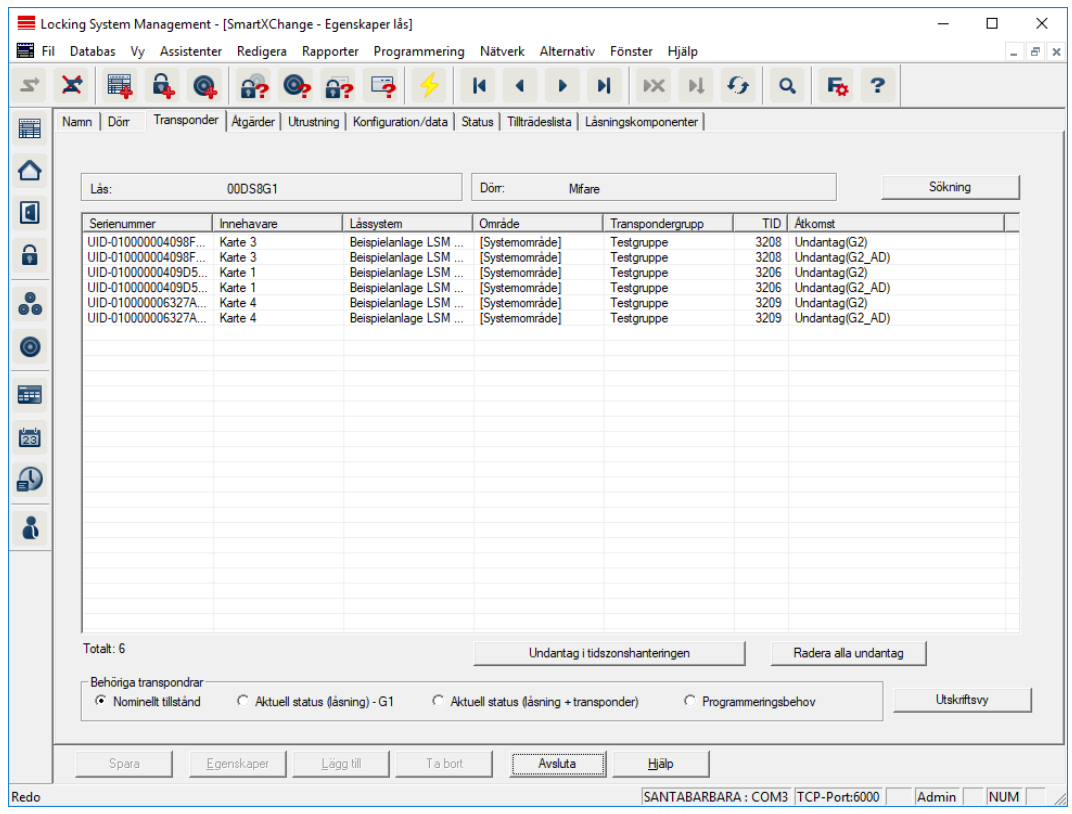

#### **:** Tabell

Visar en detaljerad lista över alla transpondrar med behörighet till låset.

### **Behöriga transpondrar**

Tabellen kan filtreras med de olika alternativknapparna.

### Nominellt tillstånd

Visar önskad status.

### **B** Aktuell status (...)

Visar aktuellt programmerad status.

#### **:** Programmeringsbehov

Visar alla transpondrar med programmeringsbehov.

#### **Extra knapp Undantag i tidzonshanteringen:**

Här kan man visa undantag för transpondern i tidzonshanteringen.

### Åtgärder

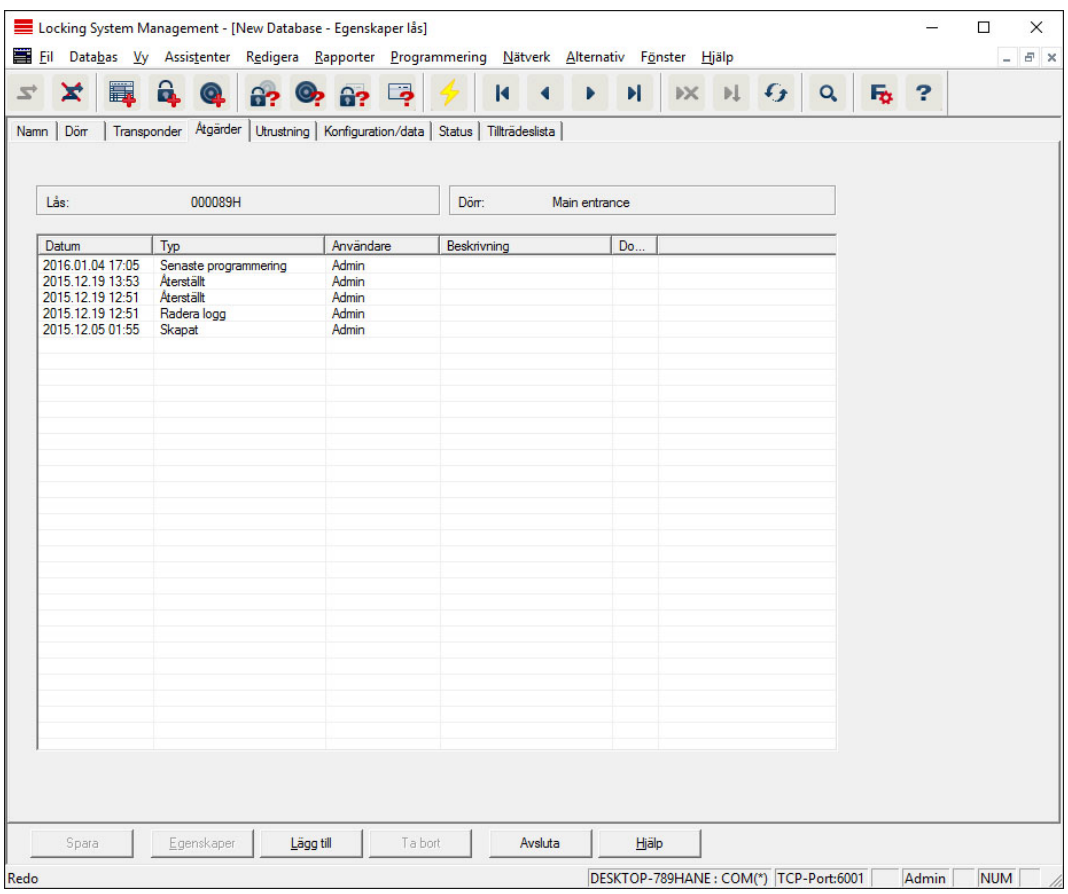

I denna tabell visas vilka åtgärder (t.ex. programmering,

behörighetsändring, etc.) som har genomförts på låset. Olika åtgärder, t.ex. senaste batteribyte, kan även läggas till manuellt med knappen Lägg till.

### Utrustning

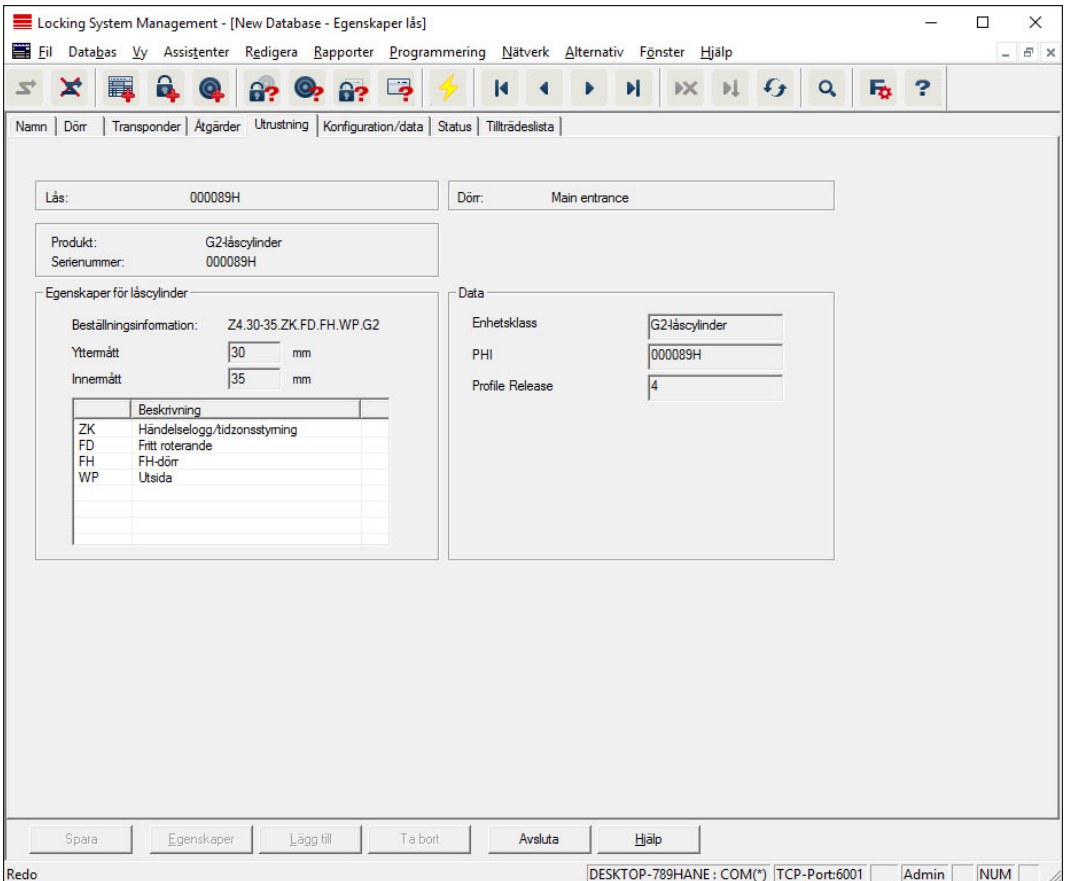

I den här registerfliken visas de exakta hårdvarualternativen för låset, vilka anges automatiskt i samband med den första programmeringen.

### Konfiguration/Data

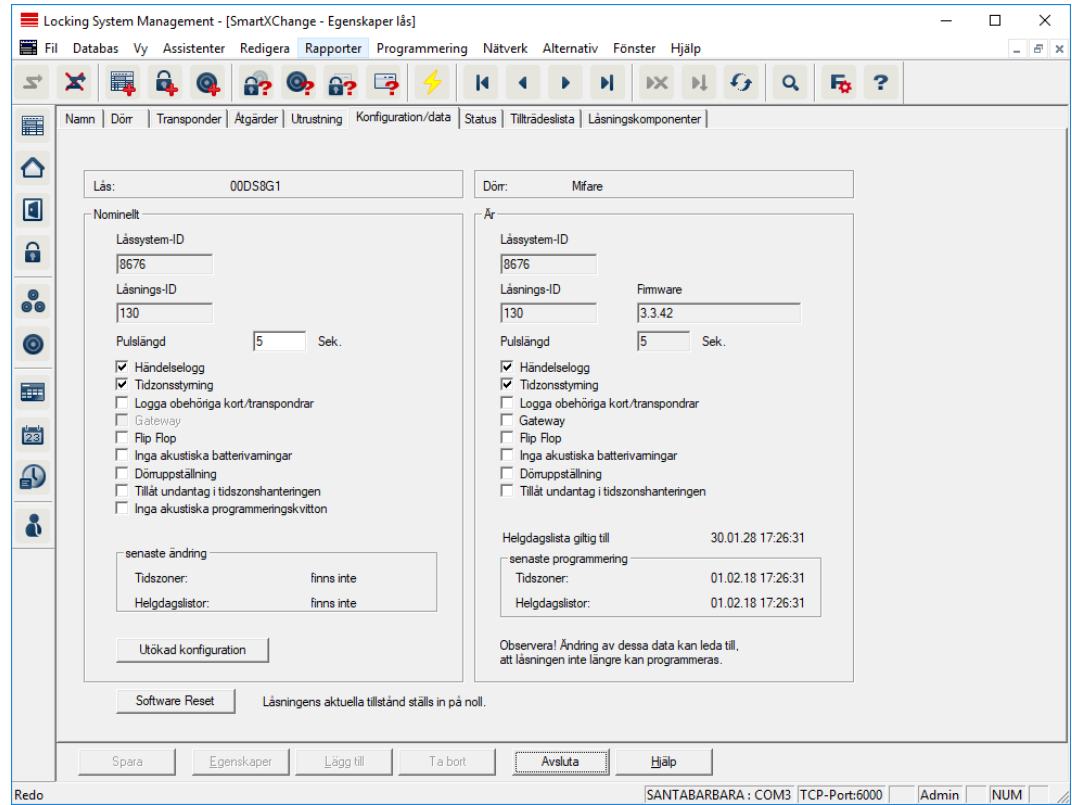

Den här registerfliken är uppdelad på två sidor:

- På vänster sida visas låsets nominella status alltså den status som konfigurerats i LSM Software och som man vill att låset ska ha.
- På höger sida visas låsets aktuella status alltså den status som senast programmerats.

Följande egenskaper kan aktiveras beroende på typen av lås:

### **::** Passerkontroll

Möjlighet till loggning av tillträden. Den här funktionen kan endast användas på komponenter med passerkontrollsfunktion.

Klargör om användning av detta alternativ är tillåtet i din specifika omgivning, t.ex. med företagsrådet eller dataskyddsansvarig.

#### **::** Tidzonsstyrning

Möjlighet till tidstyrning av tillträden för transpondern.

#### **L** Logga oberättigade tillträdesförsök

Avvisade transponderaktiveringar sparas i låset. Detta gäller endast för ID-medier som hör till samma låssystem.

#### **H** Gateway

Alternativ för användning av gateways. Endast tillgängligt för SmartReläer.

### **H** Flip Flop

Efter att en transponder aktiverats kopplas låset in och förblir inkopplat tills en ny aktivering sker.

### **II** Inga akustiska batterivarningar

Vid aktivering av denna funktion avges inga akustiska varningar gällande statusen på komponenternas batterier.

### **:** Tidsomkoppling

Låset ändrar automatiskt statusen vid specifika tidpunkter i enlighet med inställningarna under "Utökad konfiguration". Endast för versioner med passerkontroll.

### Inga akustiska programmeringskvitteringar

Vid programmering kvitterar låset inte processen med ljudsignaler.

### **:** Kortgränssnitt

Koppla ihop kortgränssnitt med lås.

### $\blacksquare$  Utökad konfiguration

Genomför utökade konfigurationer av låset, t.ex. en tidsstyrd omställning av låset.

### **::** Software Reset

Knapp för återställning av aktuell status i LSM Software. Den här processen räknas och visas på vänster sida.

### Låsets egenskaper: Konfiguration/Data: DoorMonitoring SmartHandle

Med knappen "Monitoring-konfiguration" i registerfliken "Konfiguration/ Data" för låset kan DoorMonitoring-funktionerna för SmartHandle konfigureras (Se även [Driftsättning av DoorMonitoring-lås \[](#page-193-0)[}](#page-193-0) [194\]](#page-193-0)).

Den här funktionen kan endast användas om SmartHandle är utrustat med DM-funktionen och har skapats direkt som "G2 DoorMonitoring SmartHandle" i LSM Software!

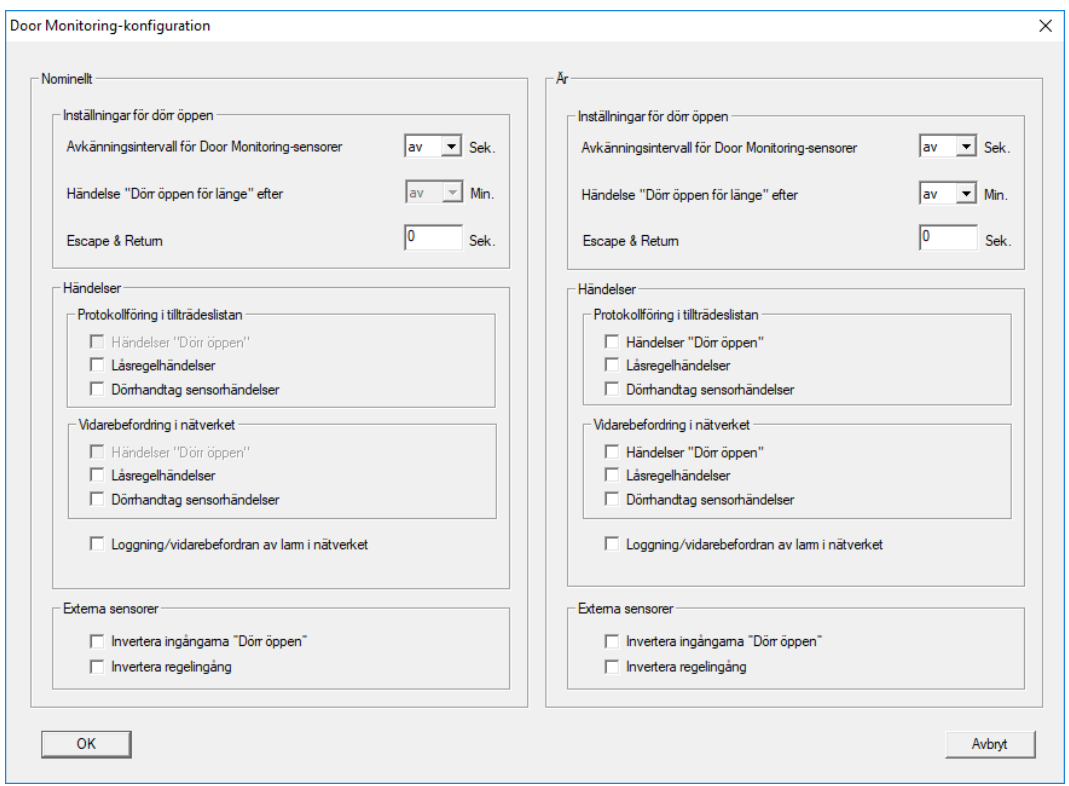

Genomför önskade ändringar direkt i det "nominella området" till vänster.

 Escape & Return: Förlänger inkopplingstiden för SmartHandle när dörren har identifierats som stängd igen.

### DoorMonitoring-låscylinder

Med knappen "Monitoring-konfiguration" i registerfliken "Konfiguration/ Data" för låset kan DoorMonitoring-funktionerna för låscylindern konfigureras (Se även [Driftsättning av DoorMonitoring-lås \[](#page-193-0)[}](#page-193-0) [194\]](#page-193-0)).

Den här funktionen kan endast användas om låscylindern är utrustad med DM-funktionen och har skapats direkt som "G2 Door Monitoring-cylinder" i LSM Software!
# LSM 3.5 SP3 Business + Prof. (Handbok)

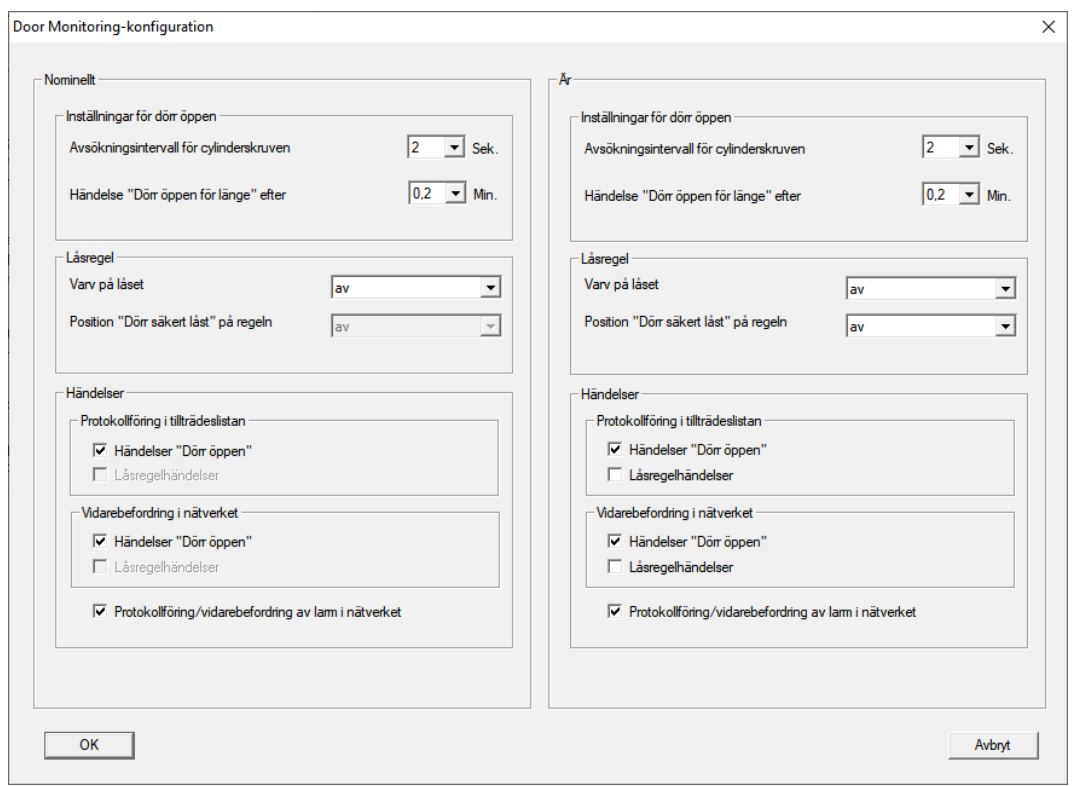

Genomför önskade ändringar direkt i det "nominella området" till vänster.

# SmartRelä (G1): SREL, SREL.ADV, SREL.W

Den här registerfliken [Konfiguration/data] är uppdelad på två sidor:

- På vänster sida visas låsets nominella status ("Nominellt") alltså den status som konfigurerats i LSM Software och som man vill att låset ska ha.
- På höger sida visas låsets aktuella status ("Är") alltså den status som senast programmerats.

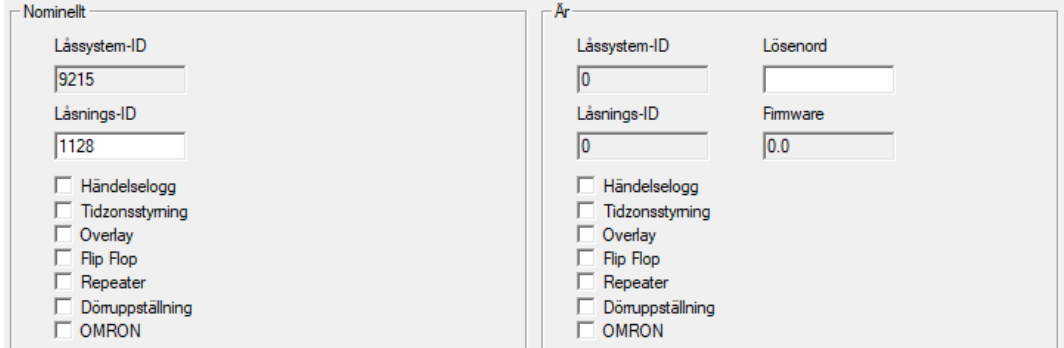

Följande egenskaper kan aktiveras beroende på typen av lås:

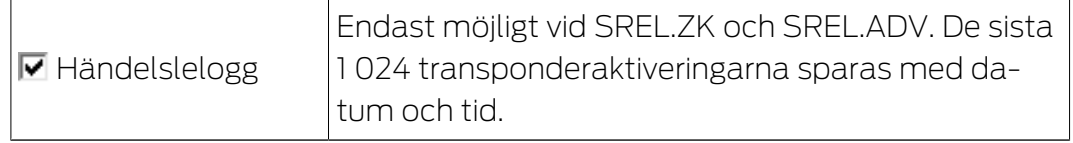

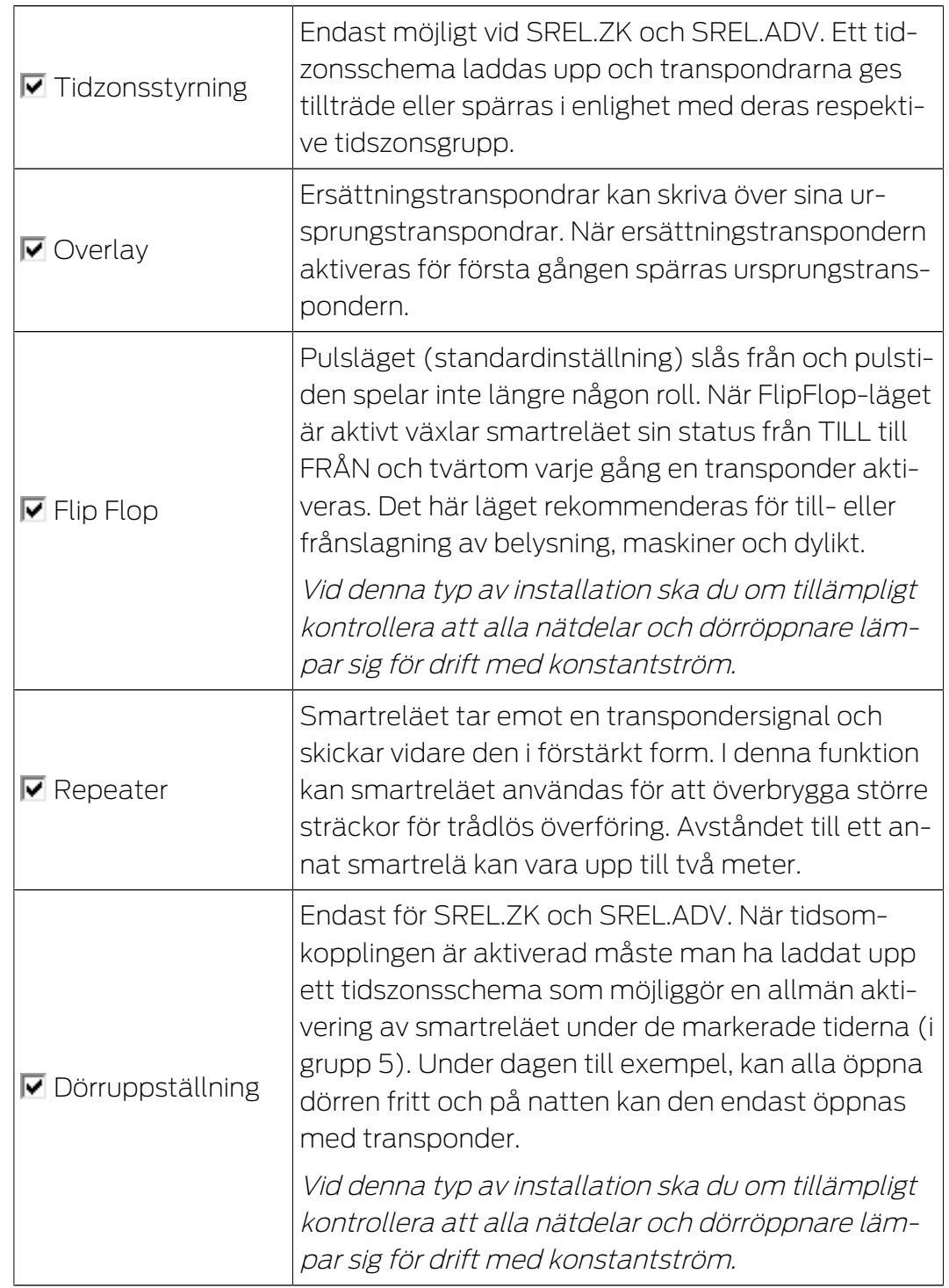

# LSM 3.5 SP3 Business + Prof. (Handbok)

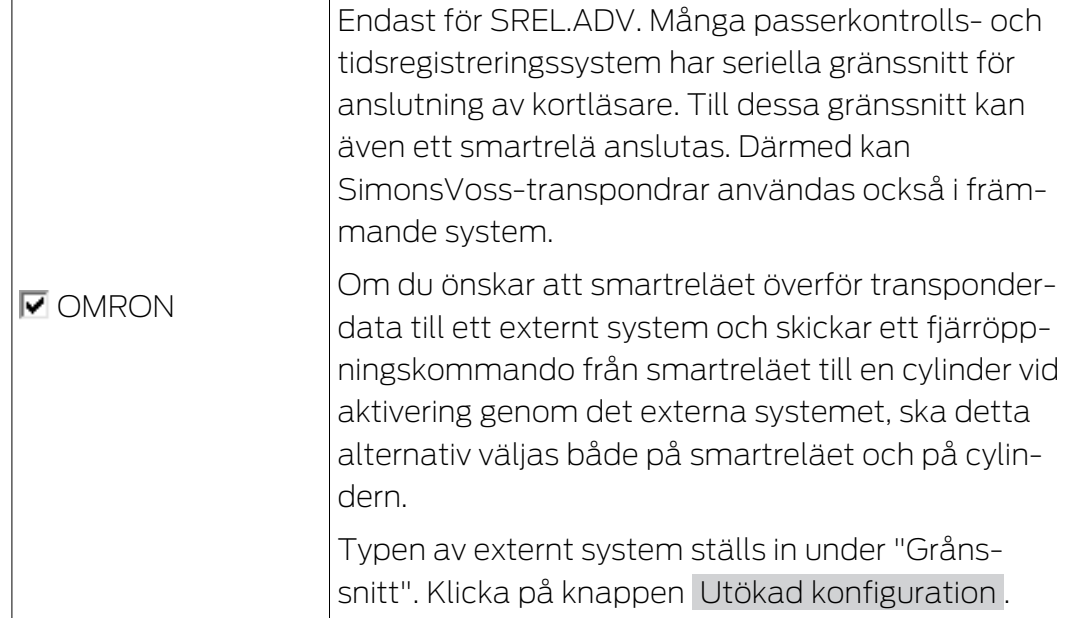

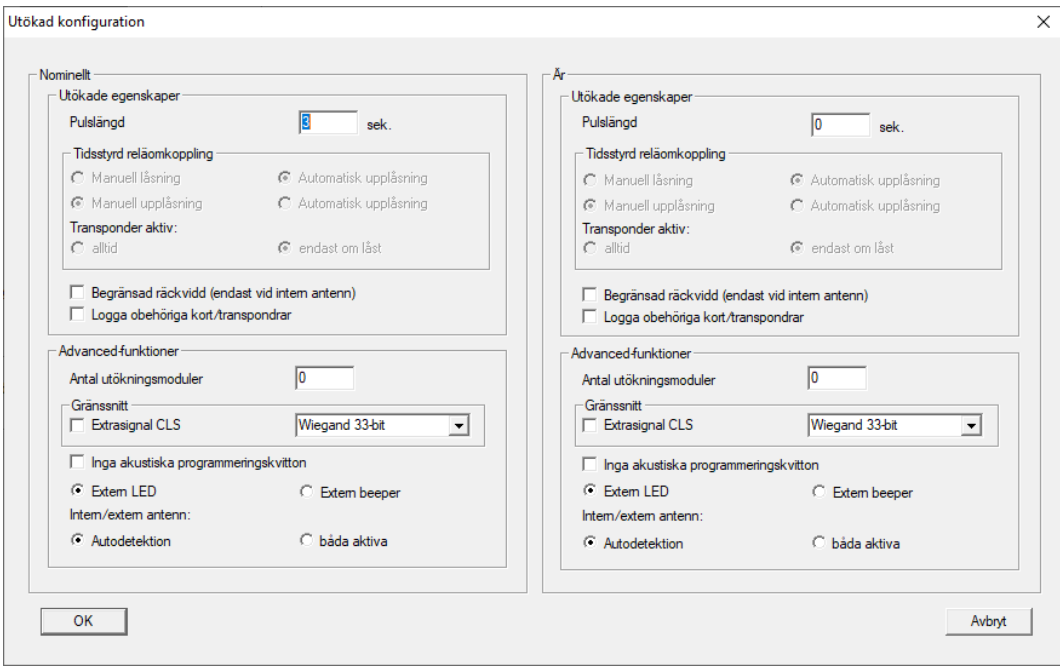

Under Utökad konfiguration kan man precisera vissa inställningar:

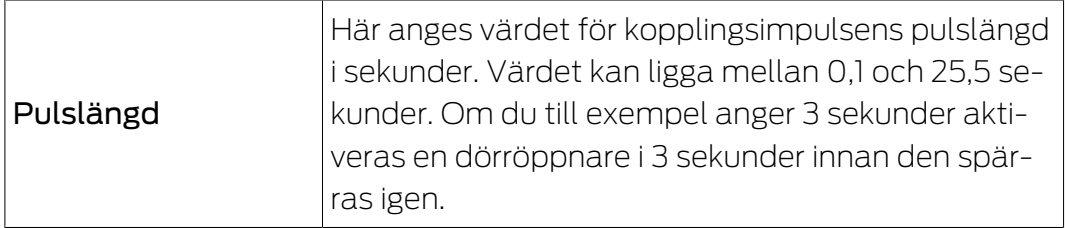

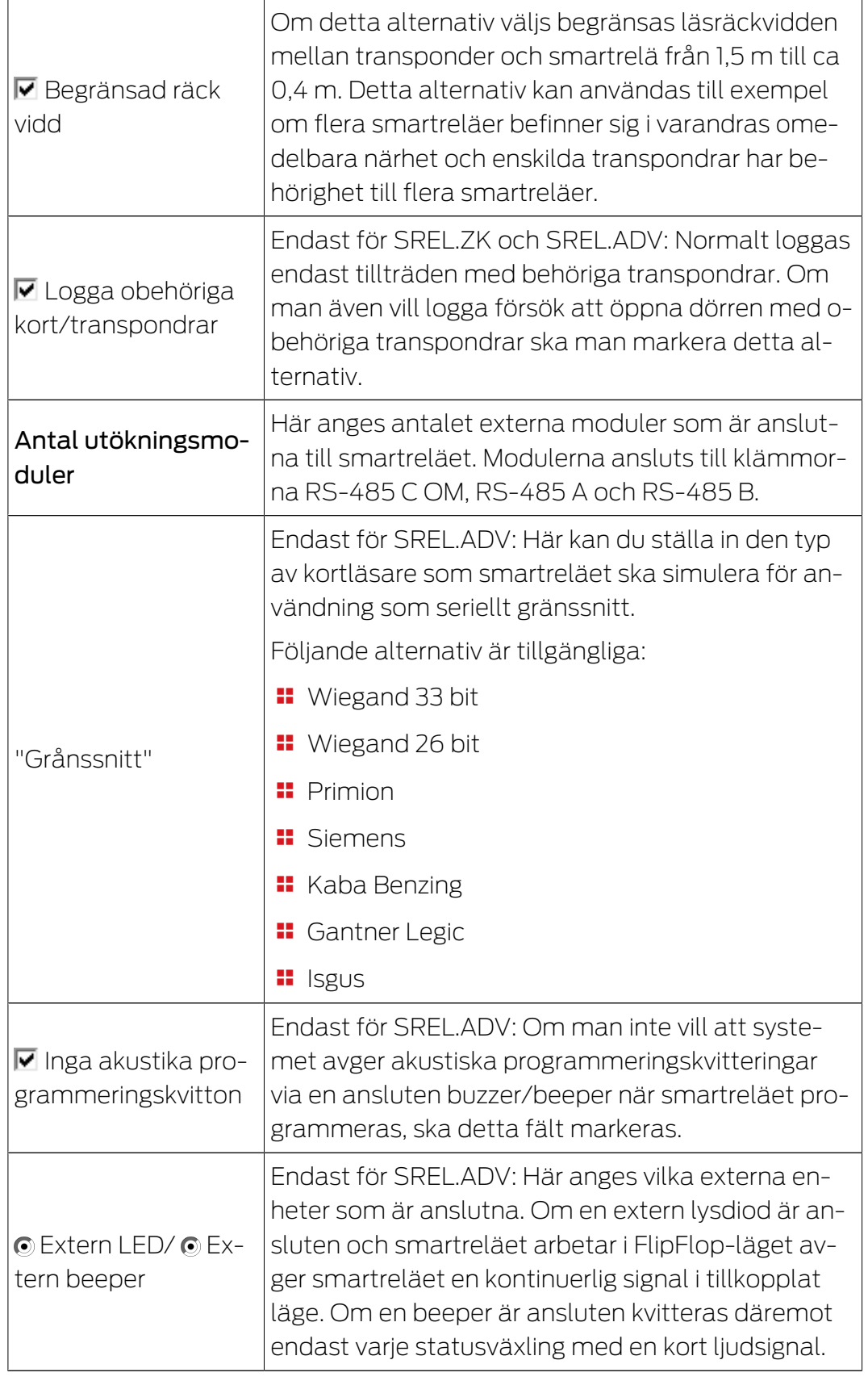

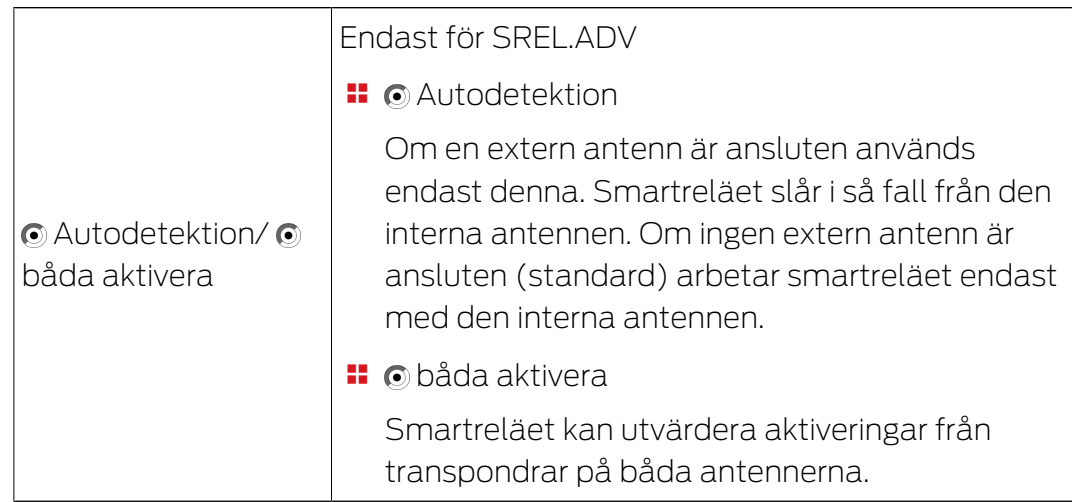

# SmartRelä (G2): SREL.G2, SREL.W.G2, SREL2.G2.W

Den här registerfliken [Konfiguration/data] är uppdelad på två sidor:

- På vänster sida visas låsets nominella status ("Nominellt") alltså den status som konfigurerats i LSM Software och som man vill att låset ska ha.
- På höger sida visas låsets aktuella status ("Är") alltså den status som senast programmerats.

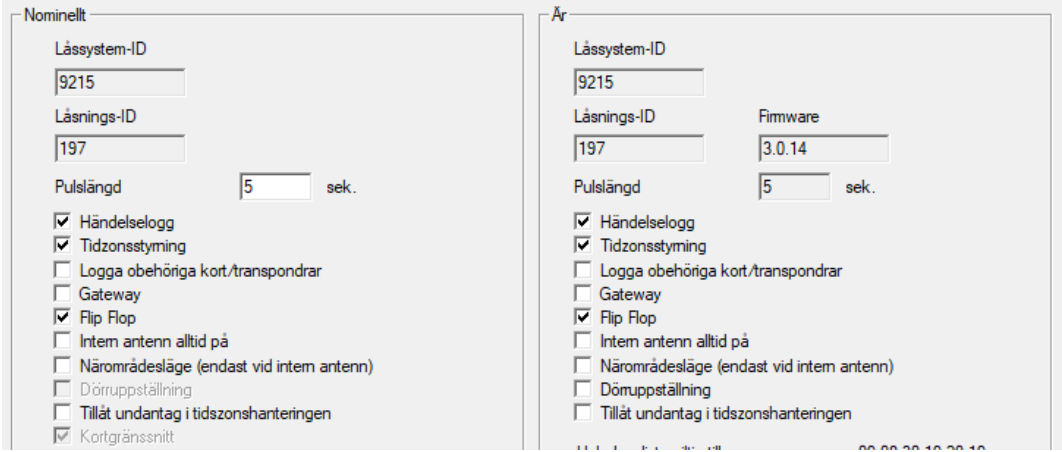

Följande egenskaper kan aktiveras beroende på typen av lås:

# **#** Pulslängd

Här anges värdet för kopplingsimpulsens pulslängd i sekunder. Värdet kan ligga mellan 0,1 och 25,5 sekunder. Om du till exempel anger 3 sekunder aktiveras en dörröppnare i 3 sekunder innan den spärras igen.

# **::** Passerkontroll

ZK och ADV möjligt. De sista transponderaktiveringarna sparas med datum och tid.

**:** Tidzonsstyrning

Endast möjligt vid SREL.ZK och SREL.ADV. Ett tidzonsschema laddas upp och transpondrarna ges tillträde eller spärras i enlighet med deras respektive tidszonsgrupp.

# **Logga oberättigade tillträdesförsök**

Endast för ZK och ADV: Normalt loggas endast tillträden med behöriga transpondrar. Om man även vill logga försök att öppna dörren med obehöriga transpondrar ska man markera detta alternativ.

# **H** Gateway

Smartreläet kan användas som gateway.

# **::** FlipFlop

Pulsläget (standardinställning) slås från och pulstiden spelar inte längre någon roll. När FlipFlop-läget är aktivt växlar smartreläet sin status från TILL till FRÅN och tvärtom varje gång en transponder aktiveras. Det här läget rekommenderas för till- eller frånslagning av belysning, maskiner och dylikt.

Vid denna typ av installation ska du om tillämpligt kontrollera att alla nätdelar och dörröppnare lämpar sig för drift med konstantström.

#### **II** Intern antenn alltid på

Även när en extern antenn är ansluten används den interna antennen parallellt.

#### Närområdesläge (endast vid intern antenn)

Närområdesläget aktiveras.

# **:** Tidsomkoppling

Endast för SREL.ZK och SREL.ADV. När tidsomkopplingen är aktiverad måste man ha laddat upp ett tidszonsschema som möjliggör en allmän aktivering av smartreläet under de markerade tiderna (i grupp 5). Under dagen till exempel, kan alla öppna dörren fritt och på natten kan den endast öppnas med transponder.

Vid denna typ av installation ska du om tillämpligt kontrollera att alla nätdelar och dörröppnare lämpar sig för drift med konstantström

# **Tillåt undantag i tidszonshanteringen**

Om rutan är markerad är undantag tillåtna i tidzonshanteringen.

# **H** Kortgränssnitt

Detta alternativ är aktiverat som standard för alla G2-SmartReläer. LSM skapar först en datasats för ett aktivt lås och kontrollerar i samband med programmering om låset har ett kortgränssnitt. Om inget kortgränssnitt identifieras avaktiveras rutan automatiskt av LSM. Från och med LSM 3.3 behöver du inte längre ange om du har ett aktivt eller en hybridversion av SmartRelä G2.

# LSM 3.5 SP3 Business + Prof. (Handbok)

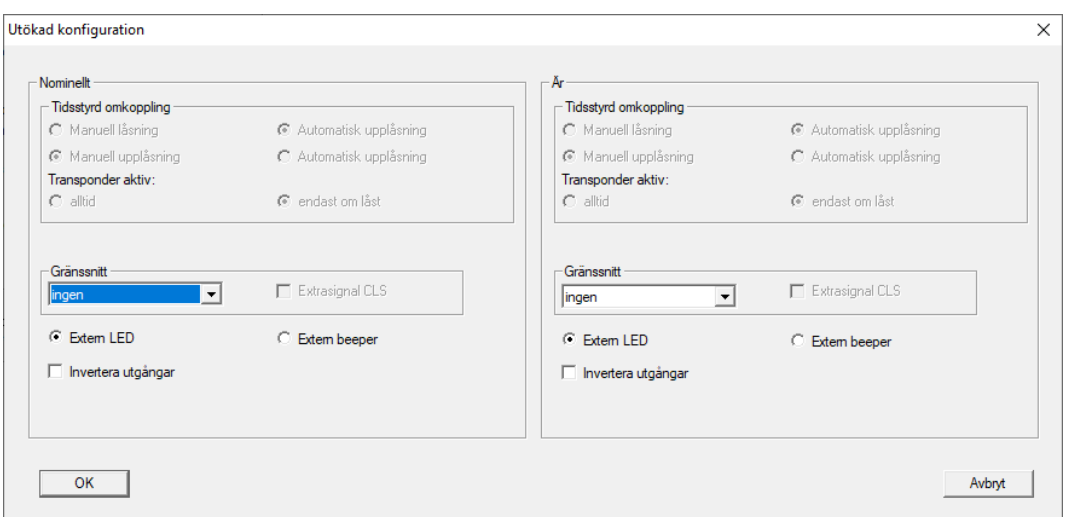

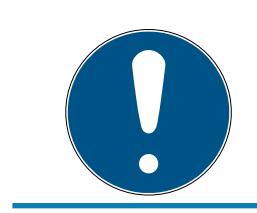

# **INFO**

Om du ändrar inställningen för kortgränssnittet manuellt fungerar den automatiska identifieringen inte längre och varningsmeddelanden avges.

Under "Utökad konfiguration" kan man precisera vissa inställningar:

# **H** Gränssnitt

Här kan du ställa in den typ av kortläsare som smartreläet ska simulera för användning som seriellt gränssnitt.

Följande alternativ är tillgängliga:

- **II** Wiegand 33 bit
- **II** Wiegand 26 bit
- **:** Primion
- **::** Siemens
- **H** Kaba Benzing
- **::** Gantner Legic
- **II** Isgus

#### **Extern beeper/extern lysdiod**

Endast för SREL.ADV: Här anges vilka externa enheter som är anslutna. Om en extern lysdiod är ansluten och smartreläet arbetar i FlipFlopläget avger smartreläet en kontinuerlig signal i tillkopplat läge. Om en beeper är ansluten kvitteras däremot endast varje statusväxling med en kort ljudsignal.

# **II** Invertera utgångar

Med den här inställningen kan du invertera reläutgången.

# SmartRelä 3

Denna flik består av två delar.

- I området "Nominellt" visas låsets börstatus. Denna status bestäms av användaren och konfigureras i LSM, men det kan hända att den ännu inte har programmerats i SREL3-3-ADV-systemet.
- I området "Är" visas låsets aktuella status. Denna status är den senaste statusen som programmerats i SREL3-ADV-systemet.

Beroende på låstyp kan följande egenskaper vara aktiverade:

**:** Pulslängd

Här anges värdet för kopplingsimpulsens pulslängd i sekunder (0 s till 25 s). Om värdet till exempel är tre sekunder aktiveras en dörröppnare i tre sekunder innan den spärras igen.

 $\blacksquare$   $\blacksquare$  Händelslelogg

Åtkomstkontrollen är endast tillgänglig i ZK-varianten. De sista transponderaktiveringarna sparas med datum och tid.

 $\blacksquare$   $\blacksquare$  Tidzonsstyrning

Tidzonsstyrningen är endast tillgänglig i ZK-varianten. Du kan ladda ett tidszonsschema. Transpondrarna kommer då att godkännas resp. spärras beroende på deras tidszonsgrupp.

**■** Logga obehöriga kort/transpondrar

Loggning av obehöriga tillträdesförsök är endast tillgänglig i ZKvarianten. Om du aktiverar detta alternativ sparas utöver aktiveringar av behöriga transpondrar även aktiveringar av obehöriga transpondrar.

 $\blacksquare$   $\blacksquare$  Gateway

Smartreläet kan användas som gateway (se Gateway-funktion).

 $\blacksquare$   $\blacksquare$  Flip Flop

Det relä som används i styrenheten beter sig som standard som en Monoflop (impulsöppning). Om detta alternativ aktiveras ignoreras den inställda pulstiden och reläet kopplas tills ett behörigt ID-medium aktiveras. Detta alternativ rekommenderas om belysning, maskiner eller liknande apparater ska styras.

# **OBS**

# Skador av konstantström

Apparater som är konstruerade för impulsöppning kanske inte lämpar sig för konstantström. Se till att de nätdelar och enheter (t.ex. dörröppnare) som används lämpar sig för drift med konstantström.

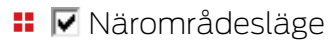

Närområdesläget minskar läsräckvidden i läsarens B-fält (se Närfältsalternativ).

 $\blacksquare$  Dörruppställning

Tidsomkoppling är endast tillgänglig i ZK-varianten. Du kan ladda ett tidszonsschema. Om du aktiverar en tidsomkoppling kan SREL3-ADVsystemet aktiveras eller spärras automatiskt under de behöriga eller icke-behöriga tiderna (i grupp 5). Beroende på inställning kopplar SREL3-ADV-systemet till och med automatiskt. På så sätt kan en dörr till exempel stå öppen automatiskt under dagen och endast gå att öppna med en transponder under natten (se Tidsomkoppling).

**II**  $\triangledown$  Ignorera aktiverings- resp. förfallodatum

Transpondrar kan vara försedda med ett giltighetsdatum. Om transpondrarna ska vara behöriga även efter detta giltighetsdatum kan du aktivera detta alternativ.

 $\blacksquare$  Kortgränssnitt

Detta alternativ bör inte ändras. Med detta alternativ kan LSM i samband med programmering automatiskt identifiera om den anslutna läsaren är en hybridläsare. Om du ändrar alternativet manuellt fungerar denna identifiering inte mer.

# **Status**

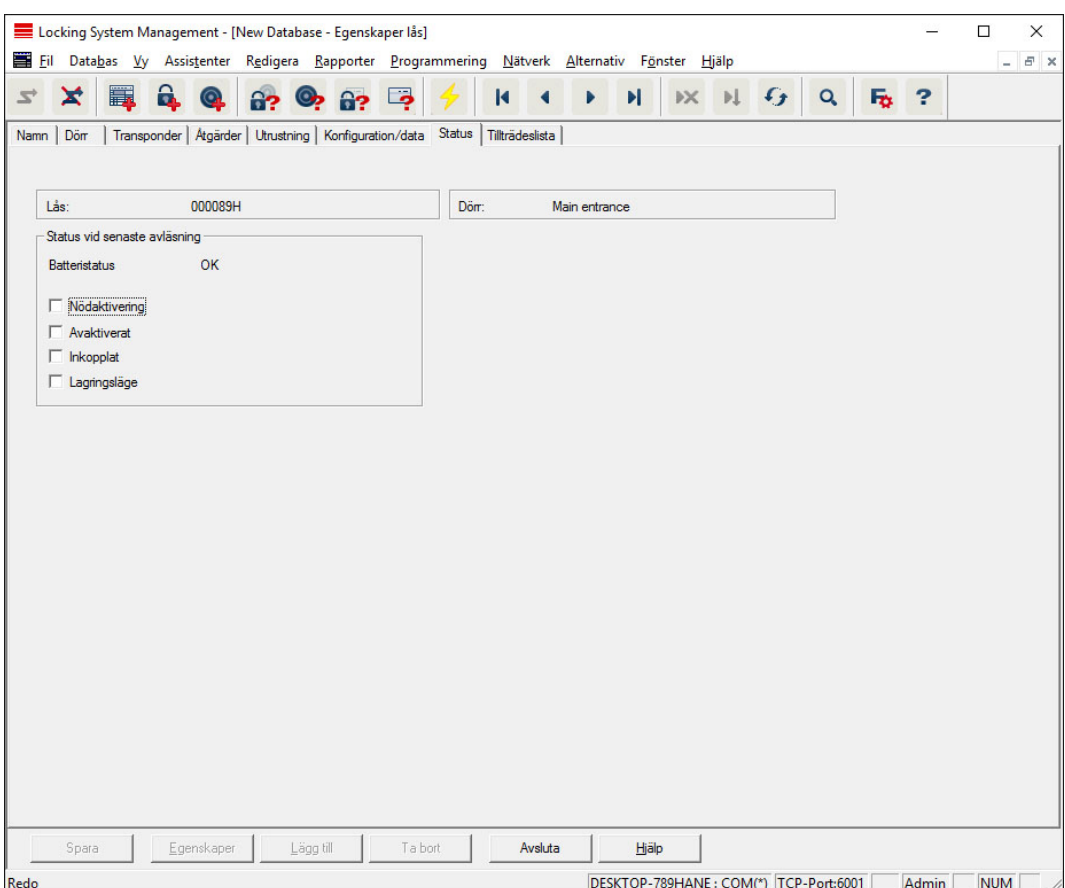

Låsets sista avlästa status visas och uppdateras vid avläsning av låset.

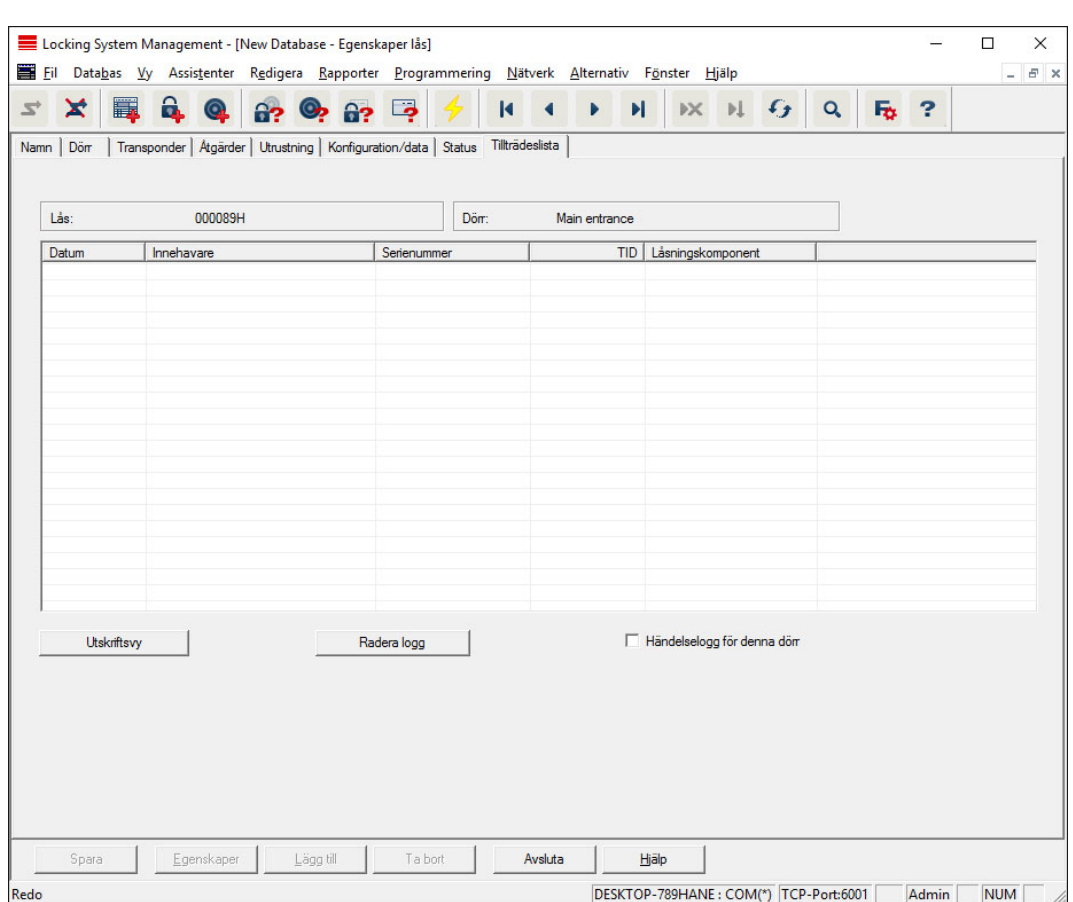

# Tillträdeslista

I den här registerfliken kan man se tillträdeslistans senaste status. Funktionen "Passerkontroll" måste stödjas av låset och vara aktiverad i låsets egenskaper.

Tillträdeslistan läses av på följande sätt:

- 1. Läs av låset via menyraden Programmering/Läs av lås.
- 2. Klicka på "Tillträdeslista" för att starta avläsningen.
	- 9 Tillträdeslistas visas automatiskt och sparas. Den kan när som helst öppnas via registerfliken Tillträdeslista i låsets egenskaper.

# DoorMonitoring-status

Via registerfliken "DoorMonitoring-status" kan låsets aktuella status visas i realtid (se även [Möjliga \(dörr-\)statustyper \[](#page-193-0)[}](#page-193-0) [194\]](#page-193-0)). För den här funktionen krävs ett konfigurerat WaveNet.

Den här registerfliken kan endast väljas om låset är utrustat med DMfunktionen och har skapats direkt som "G2 DoorMonitoring-cylinder/ SmartHandle" i LSM Software! Bilden kan avvika.

# LSM 3.5 SP3 Business + Prof. (Handbok)

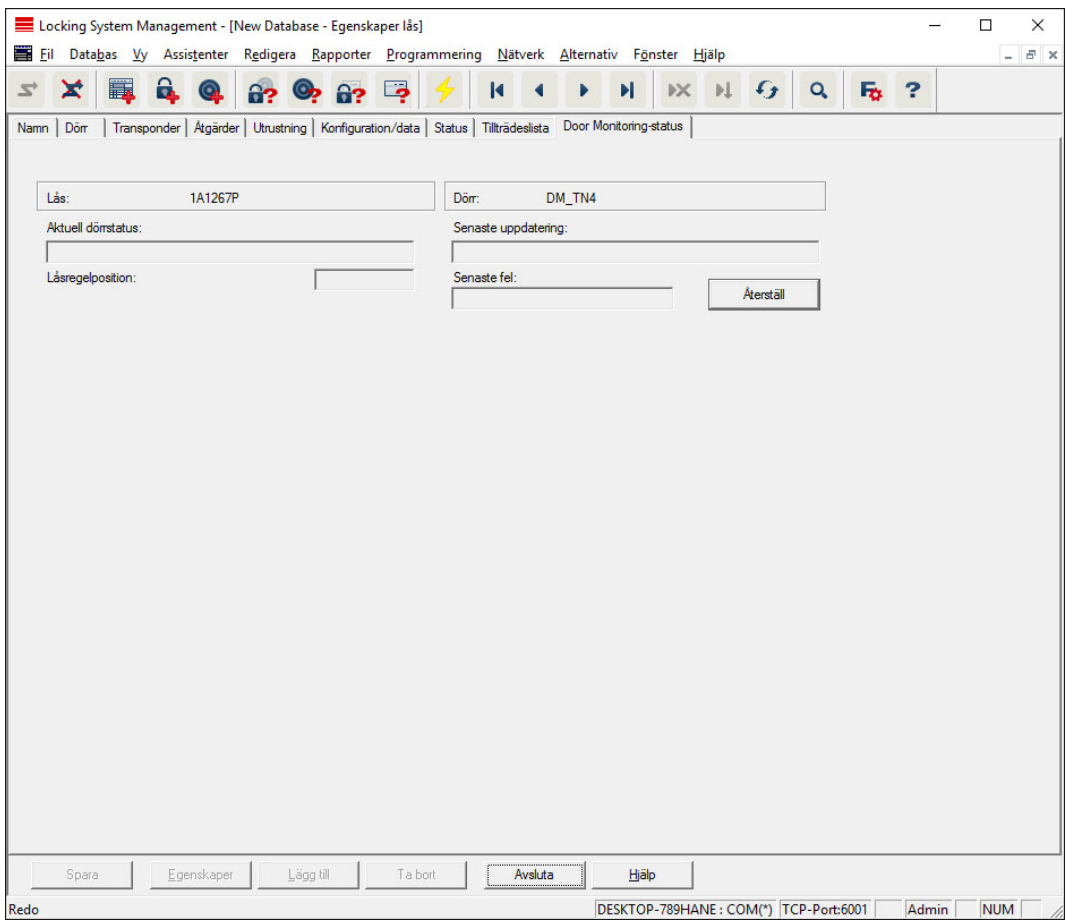

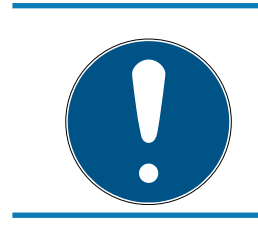

# **INFO**

Om du vill övervaka flera lås samtidigt kan du med hjälp av Smart.Surveil visa låsen och respektive dörrstatus översiktligt i en tabell.

# 7.1.5.3 Egenskaper: Transponder

Visa och redigera egenskaper för den aktuellt markerade transpondern.

Om man dubbelklickar på en transponder öppnas transponderns egenskaper!

#### Namn

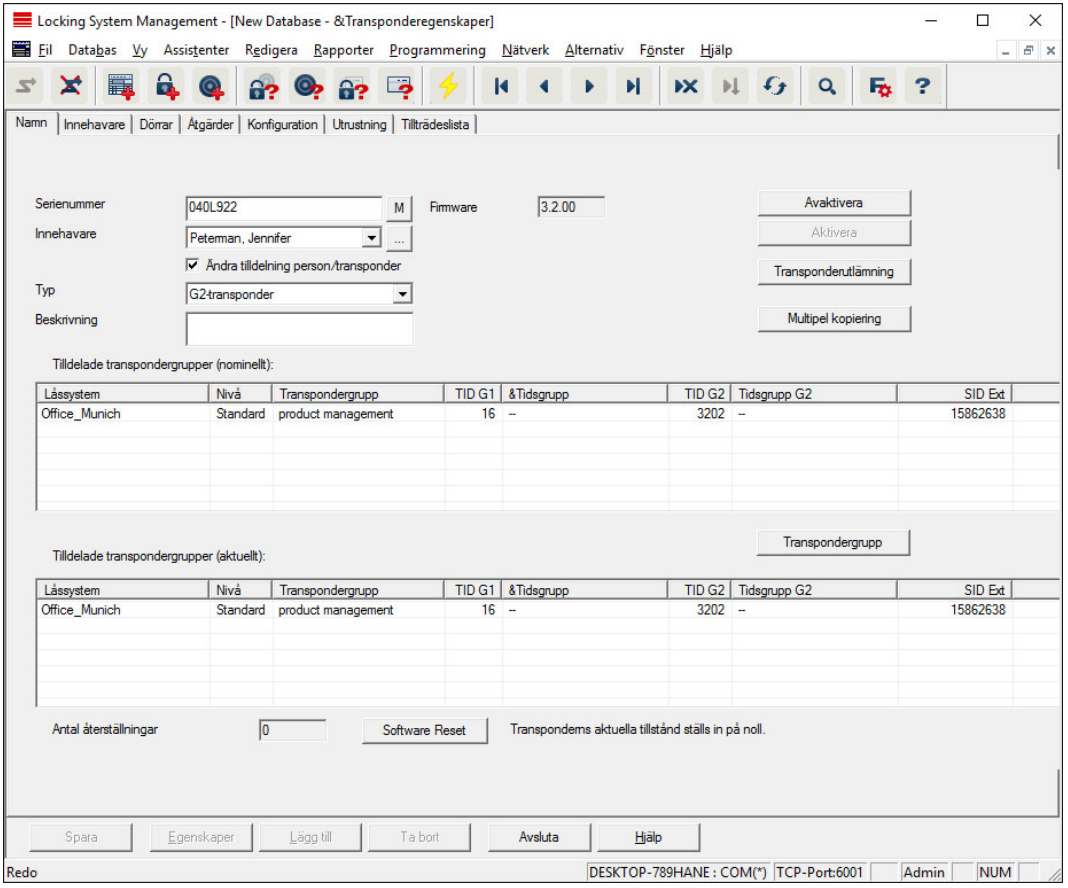

#### **::** Serienummer

Transponderns serienummer. Med knappen "..." kan man visa personens egenskaper. Vid programmering av G2-transpondrar tas deras "interna serienummer" (PHI-nummer, Physical Hardware Identifier; tryckt på produkten) över automatiskt.

# **II** Innehavare

Transponderns tilldelade person. Med knappen "M" visas transpondern i matrisen.

 $\blacksquare$  Typ

Typ av transponder.

#### **Beskrivning**

Fritt fält för beskrivning av transpondern.

#### **Tilldelade transpondergrupper: Nominell status**

Nominell status för de transpondergrupper där transpondern befinner sig.

#### **:** Transpondergrupp

Med denna knapp kan transpondern tilldelas en annan transpondergrupp.

# **Tilldelade transpondergrupper: Aktuell status**

Aktuell status (senaste programmering) för de transpondergrupper i vilka transpondern befinner sig.

### Software Reset

Knapp för återställning av aktuell status i LSM Software. Den här processen räknas och visas på vänster sida.

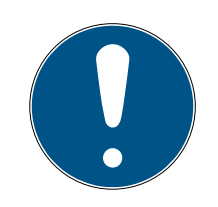

# **INFO**

Använd denna funktion endast om du vet var de programmerade komponenterna befinner sig! Åtgärden kan utföras exempelvis på en fysisk defekt transponder. En korrekt programmerad och funktionsduglig transponder på vilken endast en återställning av programvaran har skett, kan under vissa omständigheter fortfarande vara behörig att öppna lås. Detta utgör en stor säkerhetsrisk!

# **H** Avaktivera

Knapp för avaktivering av en transponder.

**H** Aktivera

Knapp för aktivering av en transponder.

# **:** Transponderutdelning

Generera ett formulär med underskrift för överlämning. Formuläret innehåller även en lista över alla behöriga dörrar.

# **::** Multipel kopiering

Genererar valfritt antal kopior av transpondern med samma egenskaper.

# Innehavare

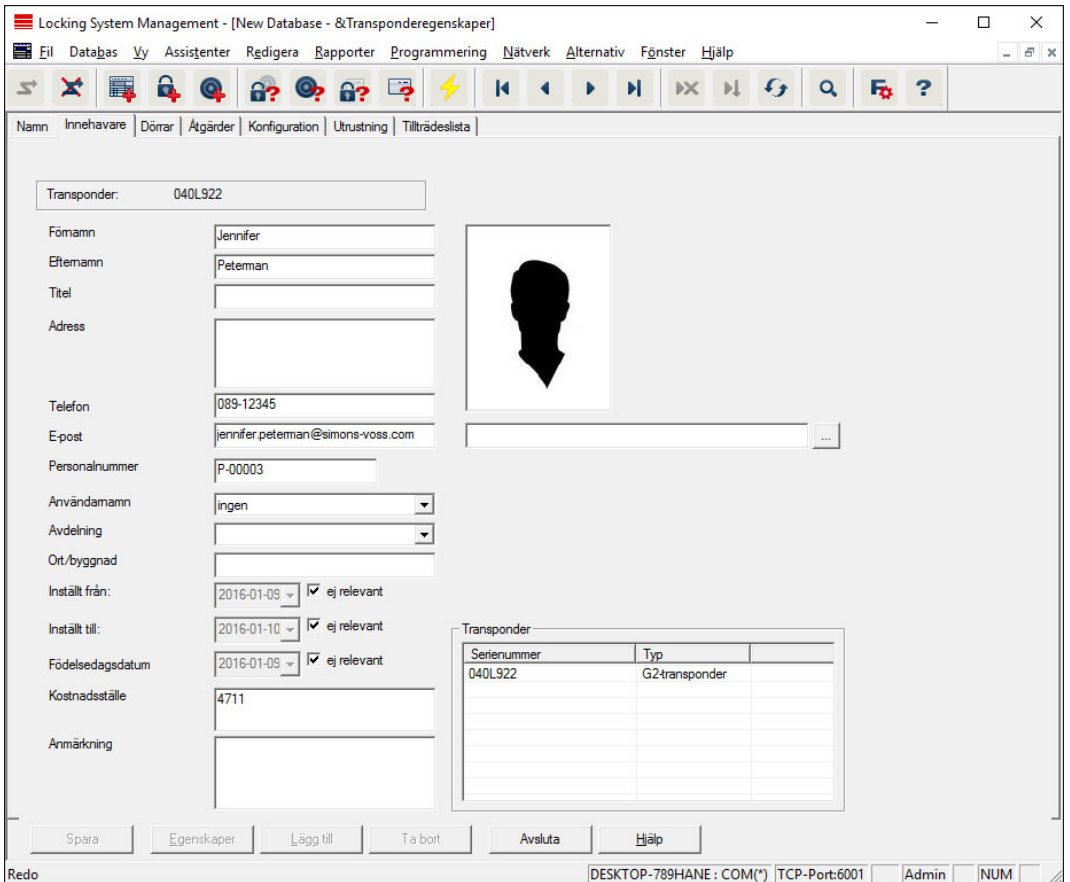

I registerfliken "Innehavare" hittar du alla uppgifter om transponderns innehavare. I tabellen "Transponder" visas hur många och vilka transpondrar som tilldelats användaren. Med knappen "..." kan man lägga till en bild på användaren. Vi rekommenderar bilder av typen JPEG som inte är större än 500 kB.

#### Dörrar

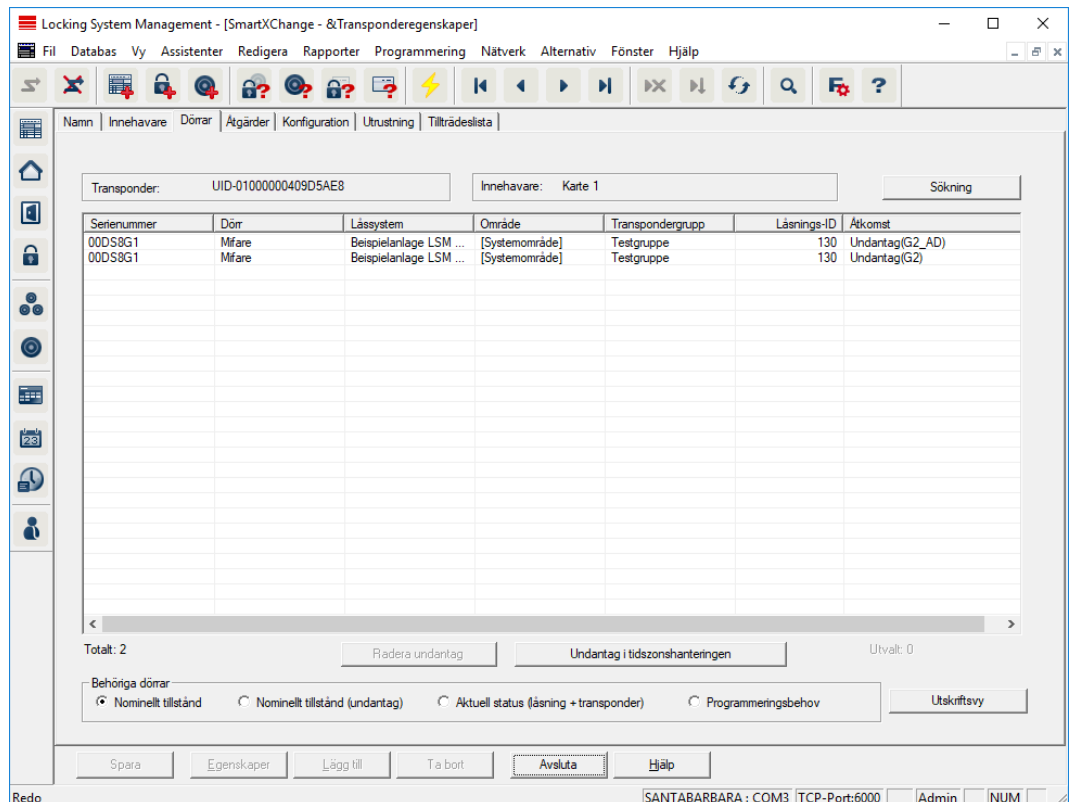

Denna registerflik ger en översikt över den valda transponderns behörigheter till dörrarna. De visas detaljerat i en tabell.

# **::** Tabell

Visar alla behöriga dörrar för transpondern i en lista.

### **Behöriga dörrar**

Med de enskilda knapparna kan tabellen sorteras och filtreras.

# Åtgärder

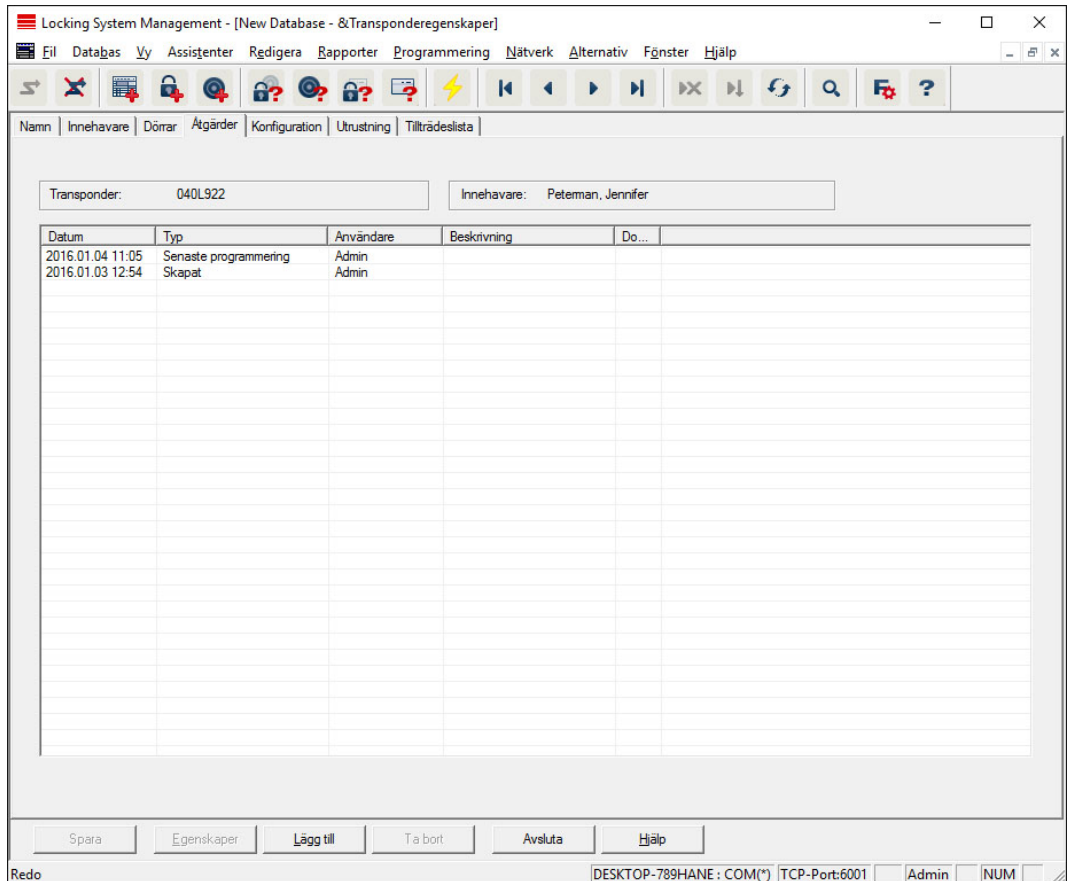

I denna tabell visas vilka åtgärder (t.ex. programmering,

behörighetsändring, etc.) som har genomförts på vald transponder. Vissa åtgärder, t.ex. planerad återlämning, kan även läggas till manuellt med knappen "Lägg till".

# Konfiguration

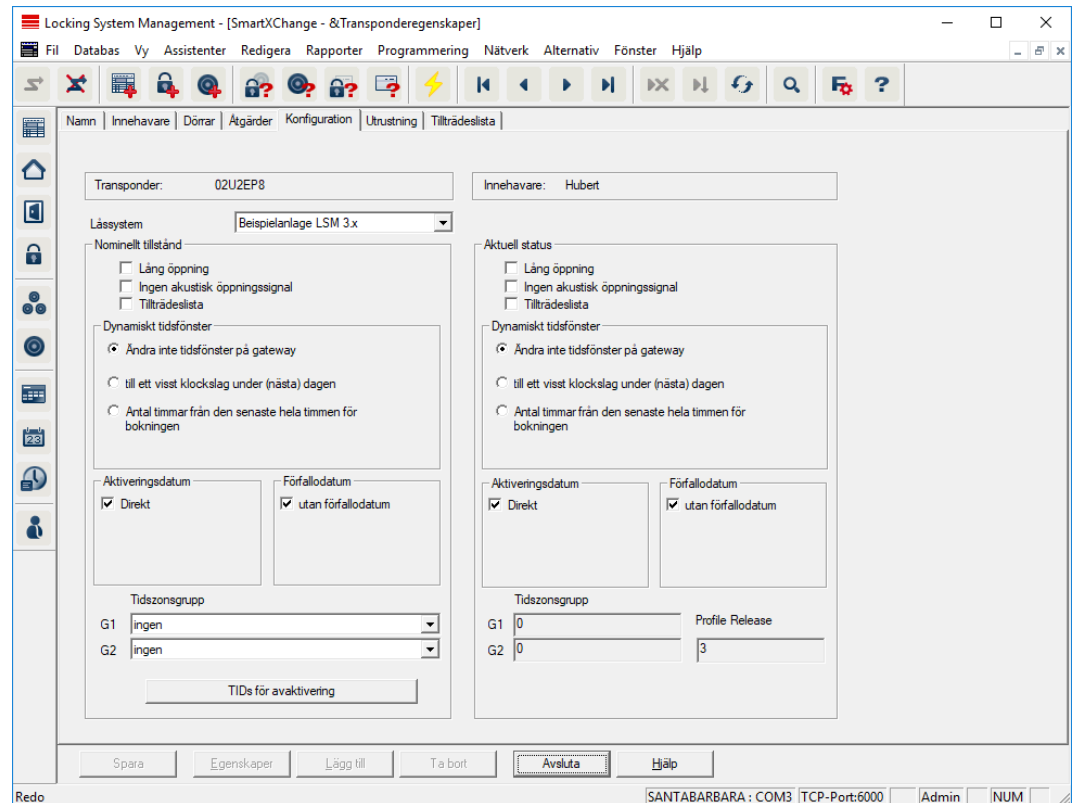

Den här registerfliken är uppdelad på två sidor:

- På vänster sida visas transponderns nominella status alltså den status som konfigurerats i LSM Software och som man vill att transpondern ska ha.
- På höger sida visas transponderns aktuella status alltså den status som senast programmerats.

#### **H** Låssystem

Visar transponderns aktuellt tilldelade låssystem.

# **L**ång öppning

Låset förblir inkopplat under längre tid. Låsets pulslängd fördubblas. Tillämpningsexempel: Personer med funktionshinder kan behöva ha dörren öppen under längre tid.

#### **II** Ingen akustisk öppningssignal

Låset reagerar på transpondern utan kvitteringssignal. Tillämpningsexempel: servicebostäder . Nattsköterskan kan ta sig in i rummet utan att väcka de boende.

#### **H** Tillträdeslista

Sparar alla tillträden i transpondern.

Ändra inte tidsfönster på gateway

Giltigheten på denna G2-transponder som ska aktiveras på gateway är inte tidsbegränsad.

### **Till ett visst klockslag under nästa dag**

Giltigheten på denna G2-transponder som ska aktiveras på gateway är begränsad till en viss tidpunkt. Ange ett klockslag.

# Antal timmar från den senaste heltimmen från aktiveringen

Giltigheten på denna G2-transponder som ska aktiveras på gateway förlängs med den fastställda perioden i timmar. Ange antal timmar.

# **H** Aktiveringsdatum

Datum och klockslag från och med vilket transpondern ska vara giltig.

# **::** Förfallodatum

Datum och klockslag från och med vilket transpondern inte längre ska vara giltig.

# **::** Tidszonsgrupp

Du kan tilldela transpondern en fördefinierad tidszonsgrupp.

# **::** TIDs för avaktivering

På transpondern kan du spara ID:n från andra transpondrar som har spärrats. Så fort transpondern används vid ett lås aktiveras spärrningarna vid låset.

# Utrustning

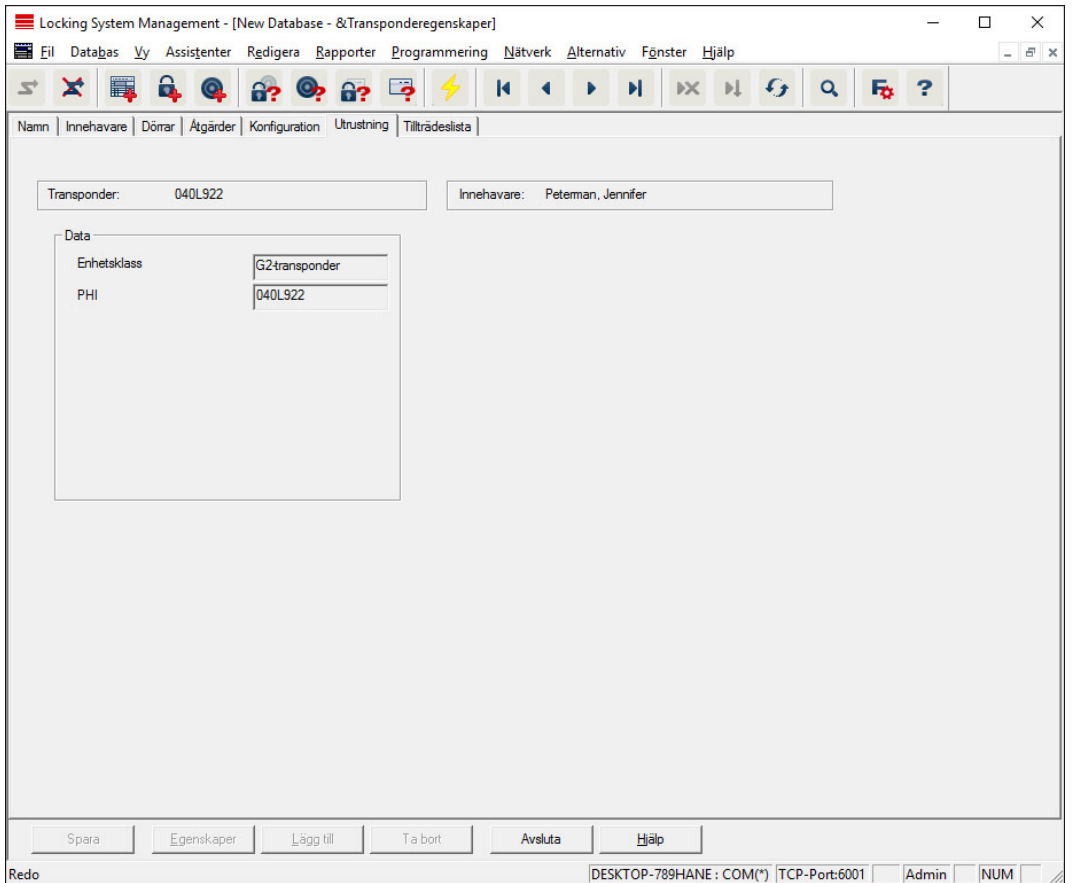

Se de närmare specifikationerna för transpondern.

### Tillträdeslista

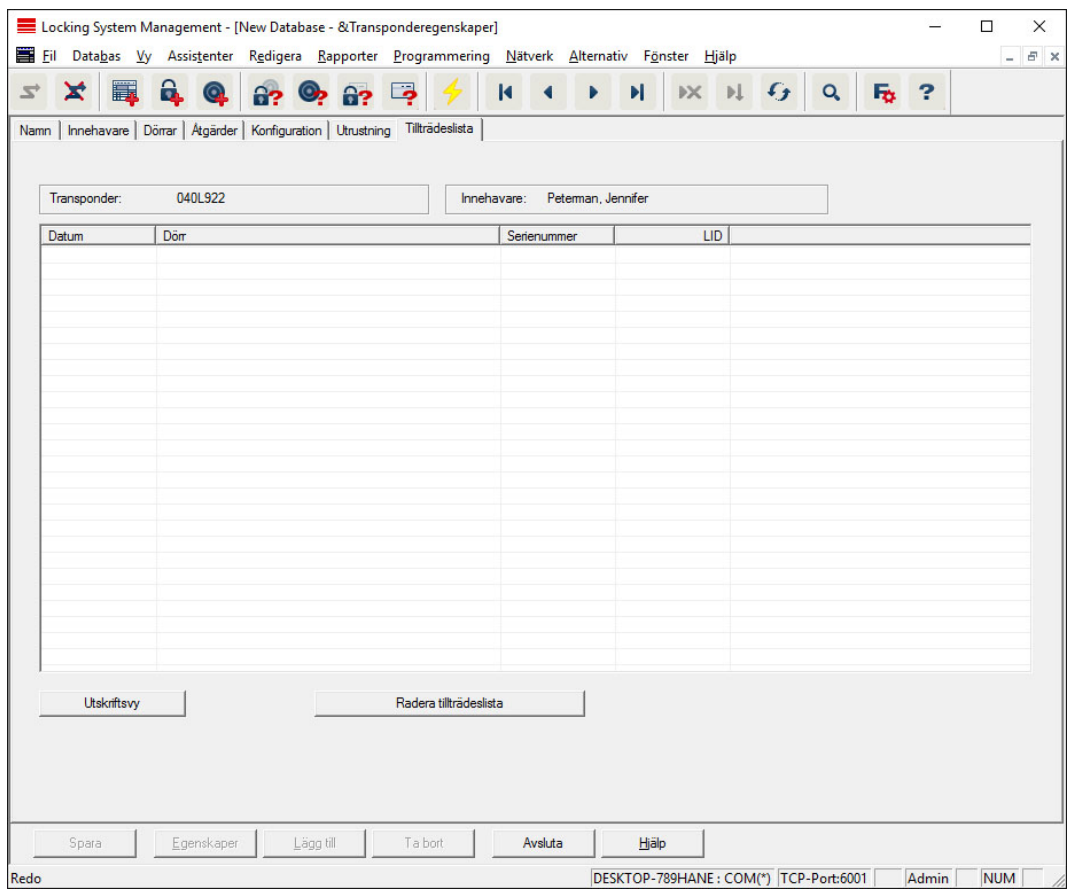

I den här registerfliken kan man se tillträdeslistans senaste status. Funktionen "Tillträdeslista" måste vara aktiverad.

Tillträdeslistan läses av på följande sätt:

- 1. Läs av transpondern via menyraden Programmering/Läs av transponder.
- 2. Klicka på "Tillträdeslista" för att starta avläsningen.
	- 9 Tillträdeslistan visas automatiskt och sparas. Den kan när som helst öppnas via registerfliken "Tillträdeslista" i transponderns egenskaper.

# 7.1.5.4 Nytt låssystem

Här kan du skapa ett nytt låssystem inom ett projekt.

# 7.1.5.5 Nytt lås

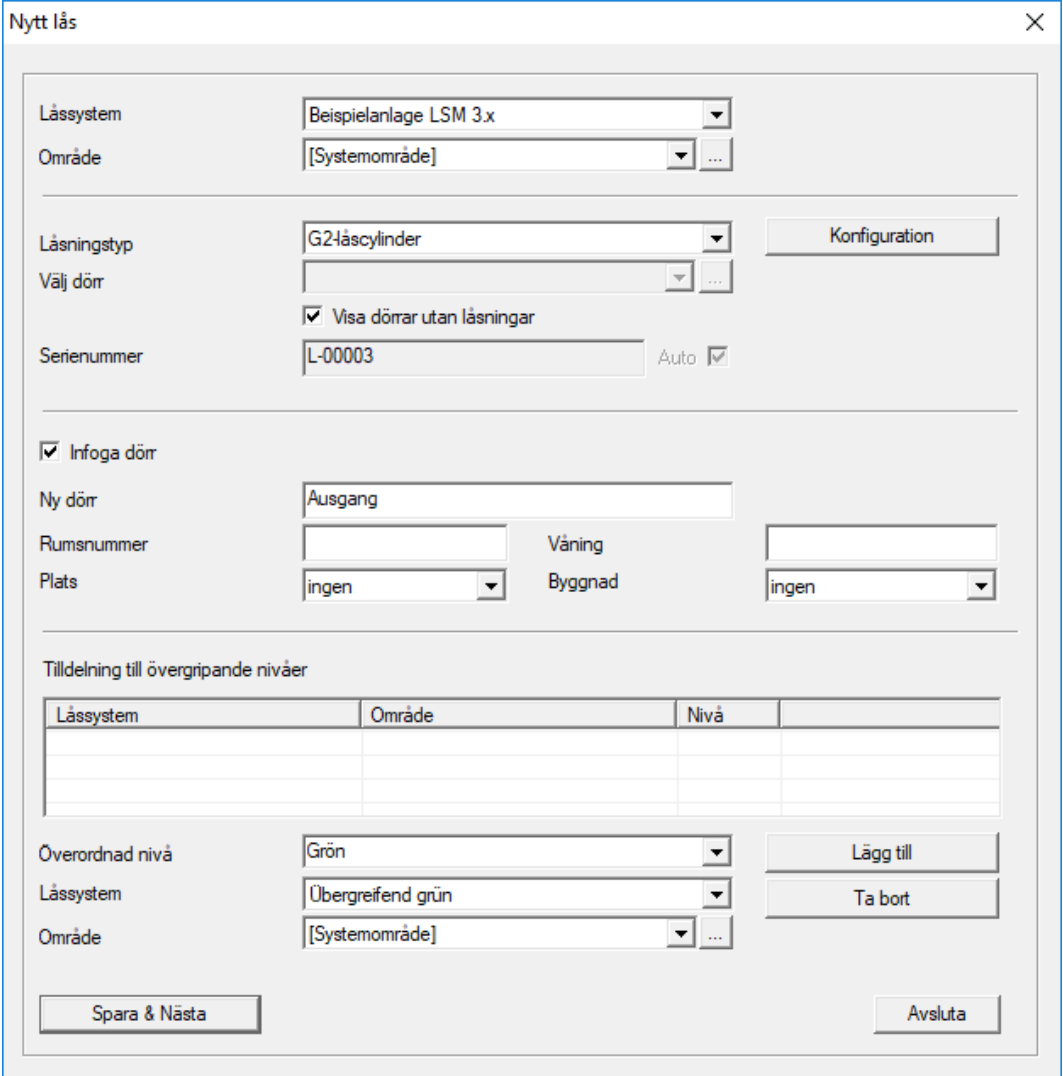

Använd detta alternativ för att lägga till ett nytt lås manuellt.

Om flera låssystem och övergripande låsnivåer har skapats kan det nya låset tilldelas dessa direkt. Detta kan göras med hjälp av rullgardinsmenyerna.

- Om du vill kan du välja ett låssystem och ett område, för att tilldela låset korrekt redan från början. Låssystem och områden måste vara fördefinierade. De här inställningar kan när som helst ändras i efterhand.
- Med alternativet "Lägg till dörr" kan du skapa en ny dörr. En dörr kan omfatta flera lås.
- Med "Spara och fortsätt" sparar du det nya låset i låsschemat. Välj "Avsluta" för att gå tillbaka till matrisen eller skapa en ny dörr direkt.

I LSM Software kan man beroende på vald hårdvara hantera olika lås. Vid låstyp i rullgardinsmenyn ska du välja vilken typ av nytt lås som du vill skapa.

#### 7.1.5.6 Ny transponder

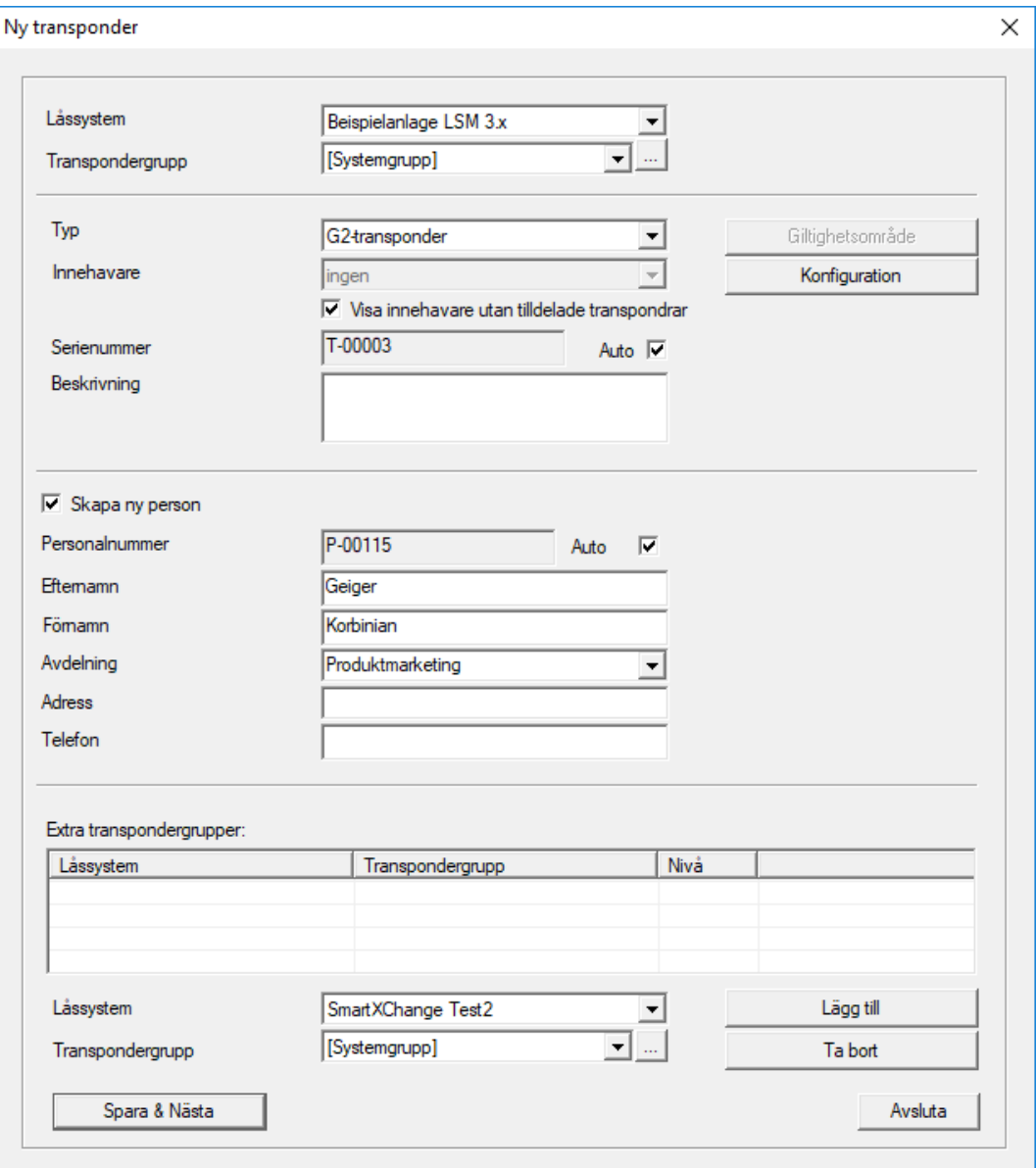

Med detta alternativ kan du skapa en ny transponder manuellt.

Om flera låssystem och transpondergrupper har skapats kan den nya transpondern tilldelas dessa direkt. Detta kan göras med hjälp av rullgardinsmenyerna.

- Om du vill kan du välja ett låssystem och en transpondergrupp, för att tilldela låset korrekt redan från början. Låssystem och transpondergrupper måste vara fördefinierade. De här inställningar kan när som helst ändras i efterhand.
- Med knappen "Konfiguration" kan utökade inställningar som transponderns giltighet ställas in.

 Med "Spara och fortsätt" sparar du den nya transpondern i låsschemat. Välj "Avsluta" för att gå tillbaka till matrisen eller skapa en ny transponder direkt.

Tänk på att alla ID-medier betraktas som transpondrar i LSM Software. I LSM Software kan man beroende på vald hårdvara hantera olika IDmedier.

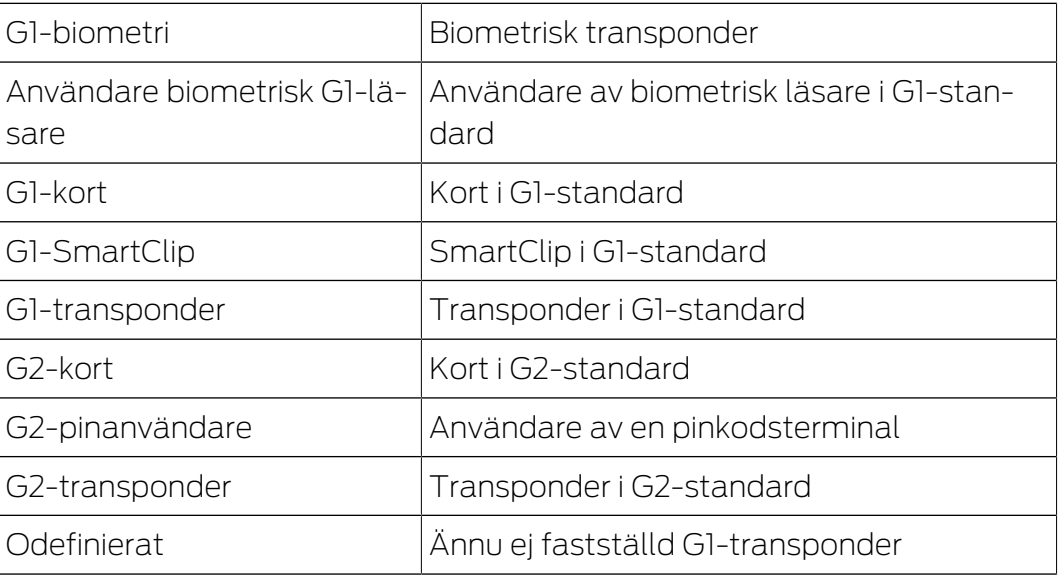

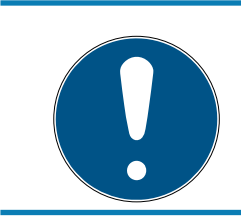

# **INFO**

Transpondrar får aldrig tilldelas ett låssystem och en övergripande nivå samtidigt!

### 7.1.5.7 Transpondergrupper

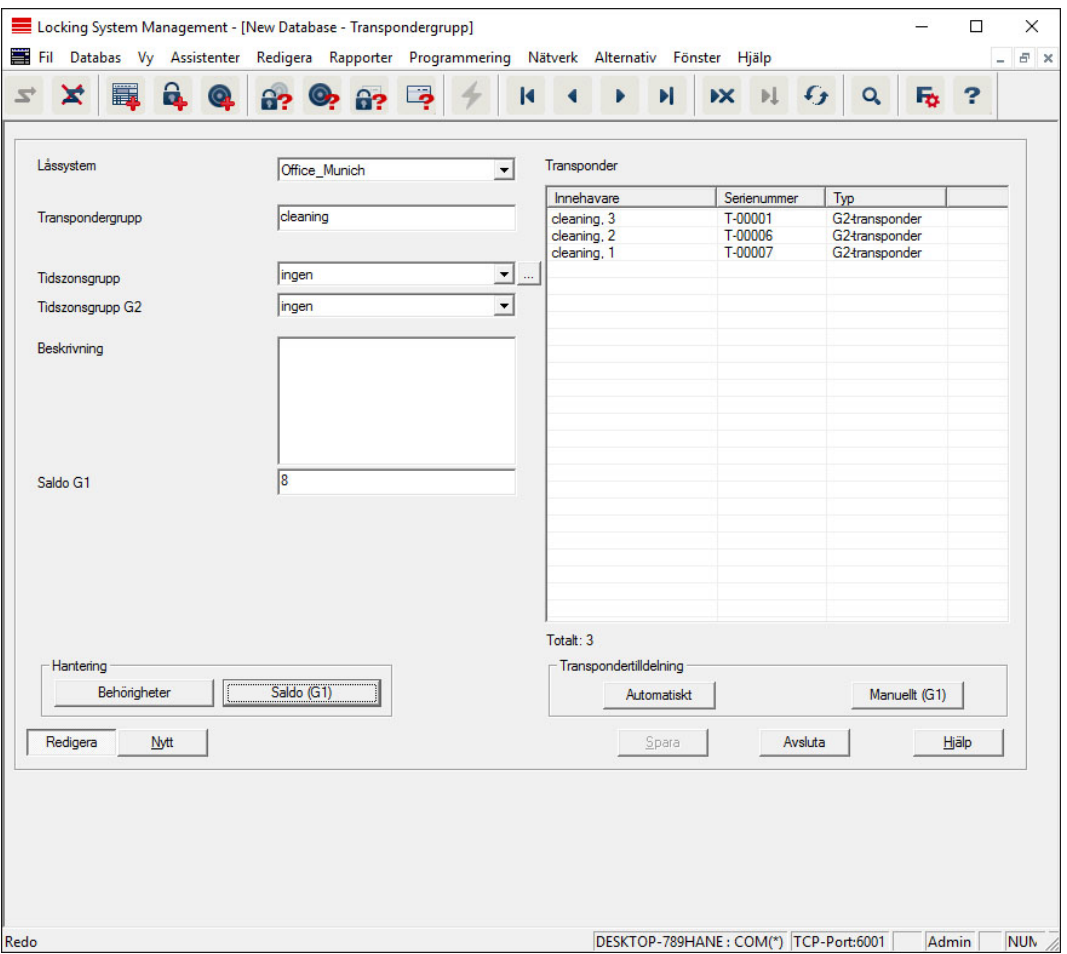

I denna meny visas redan skapade transpondergrupper. Med knapparna "Nästa datasats" och "Föregående datasats" ur menybandet kan man växla mellan de enskilda transpondergrupperna. Med knappen "Nytt" kan man skapa fler transpondrar.

#### **H** Låssystem

Val av skapat låssystem.

#### **:** Transpondergrupp

Namn på transpondergruppen.

#### $\vdots$  Överordnad grupp

Transpondergrupp som befinner sig en nivå högre upp i hierarkin.

#### **Tidszonsgrupp G1**

Definierar tidsgruppen G1 för transpondergruppen.

# **:** Tidszonsgrupp G2

Definierar tidsgruppen G2 för transpondergruppen.

#### **Beskrivning**

Fritt fält för beskrivning av transpondergruppen.

# **B** Saldo G1

Totalt antal transponder-ID:n i transpondergruppen.

# **Behörigheter**

Möjlighet att tilldela gruppbehörigheter.

# $\blacksquare$  Saldo (G1)

Möjlighet att hantera G1-Transponder-ID:n.

#### **H** Automatiskt

Möjlighet att automatiskt tilldela transpondergruppen en ledig transponder.

# **H** Manuellt (G1)

Möjlighet att manuellt tilldela en viss transponder till en viss TransponderID.

# 7.1.5.8 Person

I denna meny visas redan skapade personer. Med knapparna "Nästa datasats" och "Föregående datasats" ur menybandet kan man växla mellan de enskilda personerna.

Menyn motsvarar registerfliken "Innehavare" i Redigera/Egenskaper: Transponder.

Med knappen "Nytt" kan man även skapa nya personer.

#### 7.1.5.9 Område

Använd denna meny för att visa de enskilda transponderområdena. Med knapparna "Nästa datasats" och "Föregående datasats" ur menybandet kan man växla mellan de enskilda transpondergrupperna.

Med knappen "Nytt" kan man även skapa nya områden.

#### 7.1.5.10 Dörr

I denna meny visas redan skapade dörrar. Med knapparna "Nästa datasats" och "Föregående datasats" ur menybandet kan man växla mellan de enskilda dörrarna.

Menyn motsvarar registerfliken "Dörrar" i Redigera/Egenskaper: Lås.

Med knappen "Nytt" kan man även skapa nya dörrar.

# 7.1.5.11 Byggnad

Via denna meny kan man lägga till en ny byggnad till låssystemet eller redigera en befintlig byggnad. Byggnader kan skapas endast om en plats redan finns.

# 7.1.5.12 Plats

Via denna meny kan man lägga till en ny plats till låssystemet eller redigera en befintlig plats.

# 7.1.5.13 Helgdagslista

Listan gäller globalt i projektet. Här kan man välja gällande helgdagar och till och med skapa nya helgdagar.

# 7.1.5.14 Helgdag

Här kan enskilda helgdagar skapas. Man har möjlighet att definiera en ny "helgdag" eller semesterperiod. Nya helgdagar måste tilldelas en helgdagslista i helgdagsadministrationen.

# 7.1.5.15 Tidzonsschema

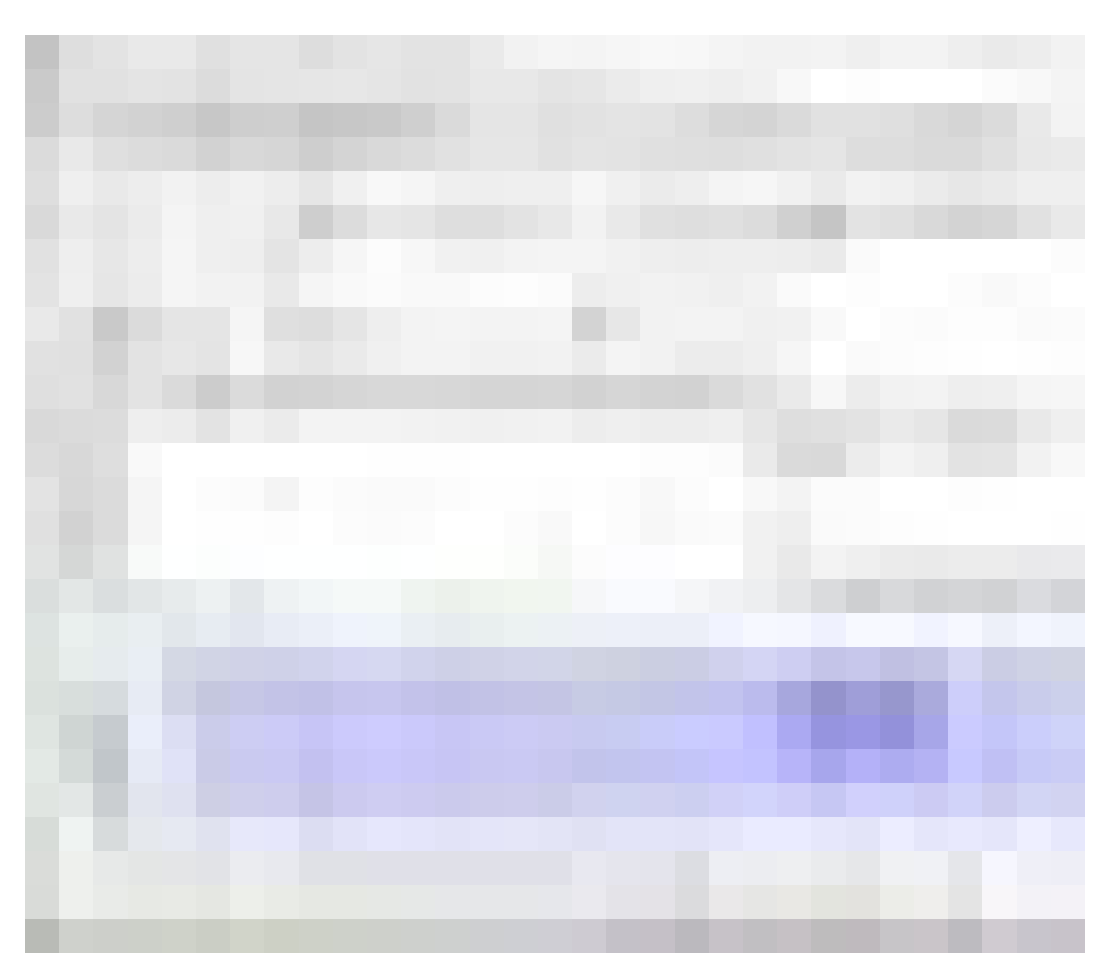

I detta område kan man skapa tidzonsscheman.

**II** Namn

Ett passande och entydigt namn för tidzonsschemat.

**Beskrivning** 

Lämplig beskrivning av tidzonsschemat.

# **H**elgdagslista

Välj motsvarande geografiskt område.

# Visa namn på grupperna för låssystemet

Välj från vilket låssystem de manuellt ändrade tidsgruppnamnen ska visas.

# **Tabell över tidsgrupper**

Det går att definiera upp till 100 tidsgrupper per tidzonsschema. Välj först en grupp och redigera därefter veckoschemat.

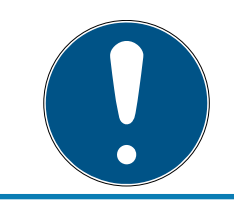

# **INFO**

Den femte gruppen är relevant för tidsomkoppling (se Tidsomkoppling).

# **B** Små tabeller längst upp till höger

Om tidzonsschemat redan har tilldelats ett område visas detta i de båda mindre tabellerna.

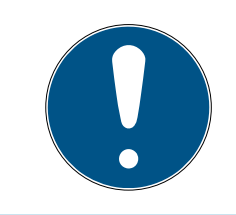

# **INFO**

Du ska alltid först skapa ett tidzonsschema och därefter tilldela det till ett område eller ett enskilt lås. Detta kan göras exempelvis via Redigera/Område.

# **II** Veckoschema

- Blåmarkerade fält motsvarar en behörighet för denna tid.
- Du kan klicka på fälten var för sig eller ändra dem genom att markera dem med musknappen intryckt.

# **Bearbeta**

Denna knapp måste vara aktiverad för att tidzonsschemat ska kunna redigeras. Ändringar kan sparas med "Spara".

# $\blacksquare$  Ny

Klicka på "Nytt" för att skapa ett nytt, tomt tidzonsschema.

# 7.1.5.16 Tidsgrupp

I tidsgruppen går det att visa alla tilldelade tidsgrupper i tidzonsschemat. Den här vyn lämpar sig särskilt om man vill få en komplett översikt över låssystem, tidsgrupp, transpondergrupp och transponder.

Med knappen "Tilldelade transpondrar" kan man skriva ut en översikt.

# 7.1.5.17 Lokal tidszon

I det här fönstret fastställer du din lokala tidszon, såvida du hanterar platser i olika tidszoner. Med "Läs in från registrering" kan du visa ett urval av de vanligaste tidzonerna över hela världen.

Om ett lås har programmerats med en lokal tidszon, ställs sommar- och vintertid in automatiskt.

#### 7.1.5.18 Användare

Den första inloggningen i LSM sker automatiskt som administratör ("Admin"). Denna roll innehar alla behörigheter.

I LSM BUSINESS går det att skapa olika användare. Därmed kan flera användare hantera en databas resp. ett låssystem.

Under Redigera/Användare kan nya användare skapas och deras behörigheter visas (se även [Hantera användare \[](#page-160-0)[}](#page-160-0) [161\]](#page-160-0)). Med knapparna "Nästa datasats" och "Föregående datasats" kan man växla fram och tillbaka mellan de olika användarna.

"Användarkontot är spärrat"

Om den här rutan är förkryssad är användaren spärrad för tillfället.

"Användaren måste ändra lösenordet vid nästa inloggning"

Om den här rutan är förkryssad måste användaren ställa in ett nytt lösenord vid nästa inloggning. (Detta kan även genomföras under Fil/ Ändra användarens lösenord.)

**H** Knapp "Användargrupper"

Här kan användaren tilldelas en eller flera befintliga användargrupper. Användargruppen reglerar vilka behörigheter som användaren får.

**II** Knapp "Redigera"

Med den här knappen kan användarens uppgifter ändras.

**:** Knapp "Nytt"

Med den här knappen kan en ny användare skapas.

# 7.1.5.19 Användargrupp

Användare läggs till i användargrupper. På så sätt får användarna sina behörigheter. Den första inloggningen i LSM BUSINESS sker som "Admin", som ingår i användargruppen "Administratör" och innehar alla behörigheter.

Under Redigera/Användargrupp kan nya användargrupper skapas och deras behörigheter begränsas. Med knapparna "Nästa datasats" och "Föregående datasats" kan man växla fram och tillbaka mellan de olika användargrupperna.

**::** Gruppnamn

# LSM 3.5 SP3 Business + Prof. (Handbok)

Namn på gruppen.

**B**eskrivning

Beskrivning av gruppen.

**H** Användare

Användare som redan har tilldelats användargruppen. Med knappen "Redigera" kan existerande användare läggas till i användargruppen. Detta kan även göras under Redigera/Användare.

**::** Skrivåtkomst

När rutan är förkryssad kan uppgifter ändras och programmeringar genomföras. Om rutan inte är förkryssad kan man endast läsa av resp. visa uppgifter.

**H** Rolle

Här kan användargruppen tilldelas behörigheter. Rollfördelningen beskrivs närmare i efterföljande kapite[lRoller och rättigheter \[](#page-100-0)[}](#page-100-0) [101\]](#page-100-0).

**H** Knapp "Redigera"

Här kan man redigera ändringar som "Behörigheter" eller "Gruppnamn".

**:** Knapp "Nytt"

Skapar en ny användargrupp.

# <span id="page-100-0"></span>Roller och rättigheter

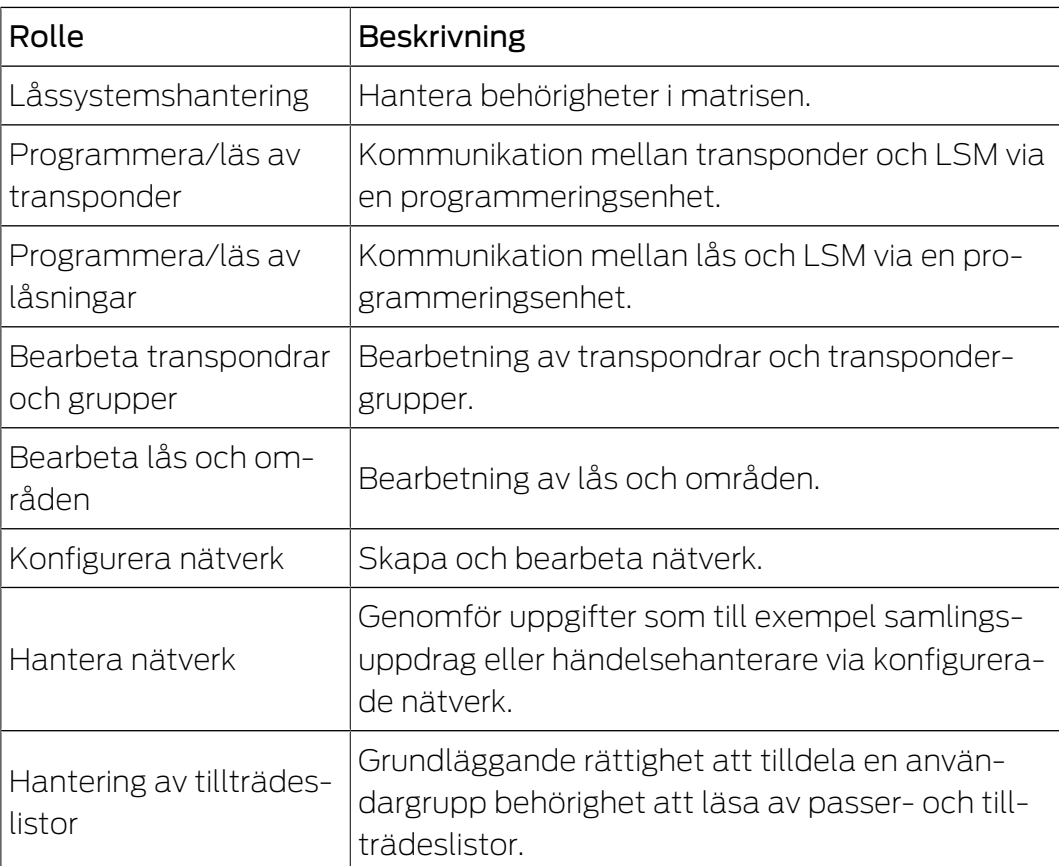

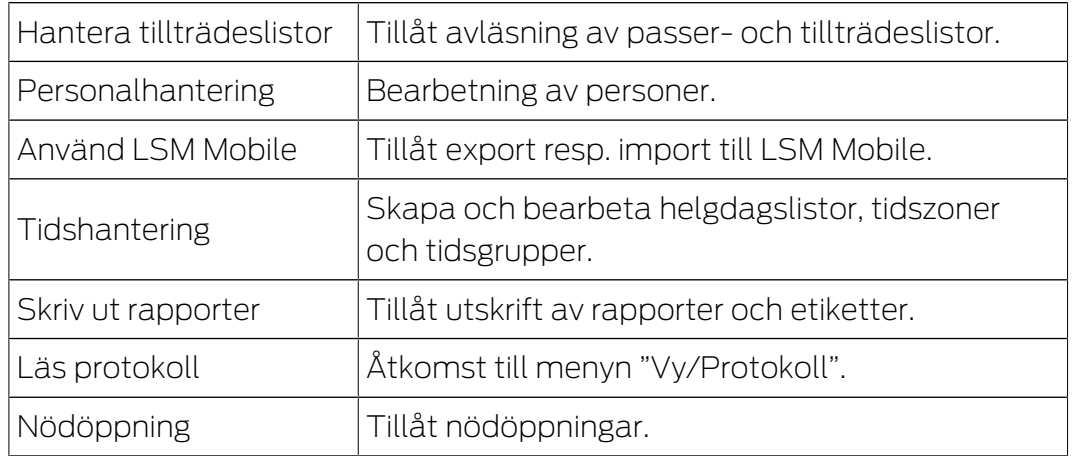

# 7.1.6 Rapporter

För att kunna använda det omfattande rapporteringssystemet behöver du åtminstone LSM Basic Online eller högre.

För varje rapporttyp har du följande valmöjligheter:

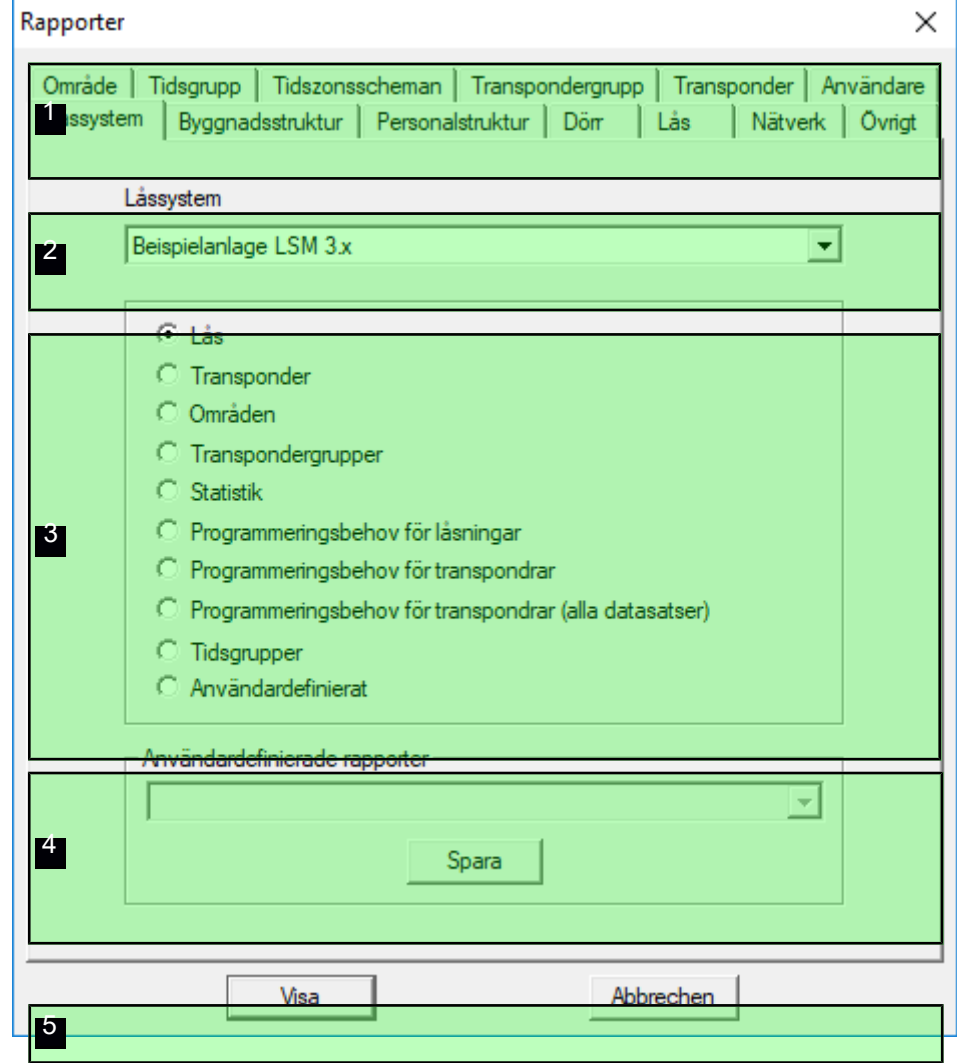

# LSM 3.5 SP3 Business + Prof. (Handbok)

- 1. Typ av rapport, t.ex. en SimonsVoss-komponent, en byggnad eller en transpondergrupp, etc.
- 2. Den första begränsningen av vad rapporten ska handla om.
- 3. Exakt begränsning av det som ska rapporteras.
- 4. Möjlighet att välja och spara en användardefinierad rapport. Individuella, användardefinierade rapporter kan beställas från SimonsVoss Technologies GmbH.
- 5. Med knappen "Visa" kan man visa den rapport som definierats med förut nämnda kriterier.

Rapporternas sidhuvud och sidfot kan anpassas under Alternativ/ Rapporter.

Visade rapporter kan skrivas ut direkt eller exporteras till ett annat format.

- 7.1.6.1 Låssystem
- 7.1.6.2 Område
- 7.1.6.3 Transpondergrupp
- 7.1.6.4 Dörr
- 7165 Lås
- 7.1.6.6 Transponder
- 7.1.6.7 Tidsgrupp
- 7.1.6.8 Tidszonsschema
- 7.1.6.9 Nätverk
- 7.1.6.10 Personalstruktur
- 7.1.6.11 Byggnadsstruktur
- 7.1.6.12 Användare
- 7.1.6.13 Övrigt

# Uppehållslista

Från och med versionen LSM 3.4 SP2 kan du i en rapport se vilka som befinner sig i ett område vid den aktuella tidpunkten.

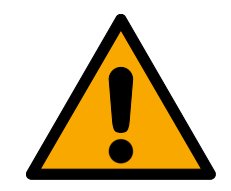

# **VARNING**

# Icke-evakuering vid fara

Rapporten baserar sig på de data som finns sparade i LSM-databasen. Dessa motsvarar inte nödvändigtvis är-statusen, eftersom till exempel personer som går genom en dörr som redan har öppnats inte kan registreras. Specifikation vid alla in- och utgångar höjer visserligen kvaliteten på rapporten, men garanterar ändå inte att alla personer som befinner sig i byggnaden eller området registreras i rapporten.

Om en evakuering genomförs baserat på rapporten kan det hända att personer som inte har blivit registrerade inte evakueras.

Använd inte rapporten som ersättning för en evakueringslista.

- ü LSM öppen.
- $\checkmark$  Dörrar och lås grupperade enligt områden.
- ü Områdenas namn igenkännbara utan angivelse av låssystemet.
- ü Områdets ingångar och utgångar markerade (se [Markera områdets](#page-106-0) [ingångar och utgångar \[](#page-106-0)[}](#page-106-0) [107\]](#page-106-0)).
- ü Ingångar och utgångar i själva området.
- 1. Välj via | Rapporter | posten Övrigt.

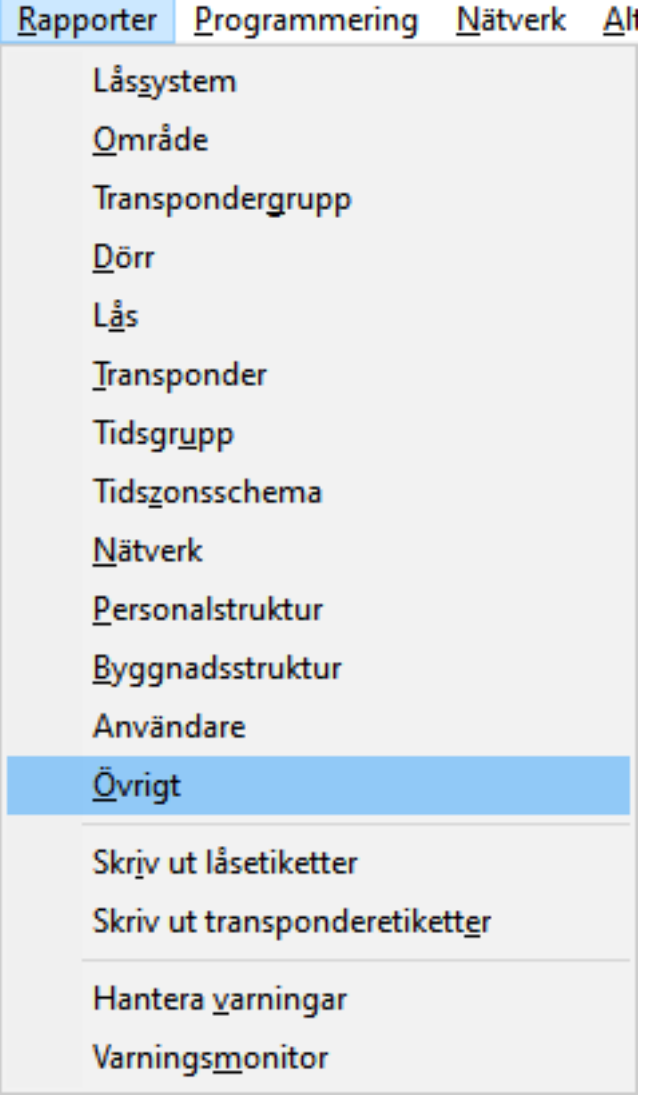

9 Fönstret "Rapporter" öppnas med fliken [Ovrigt].

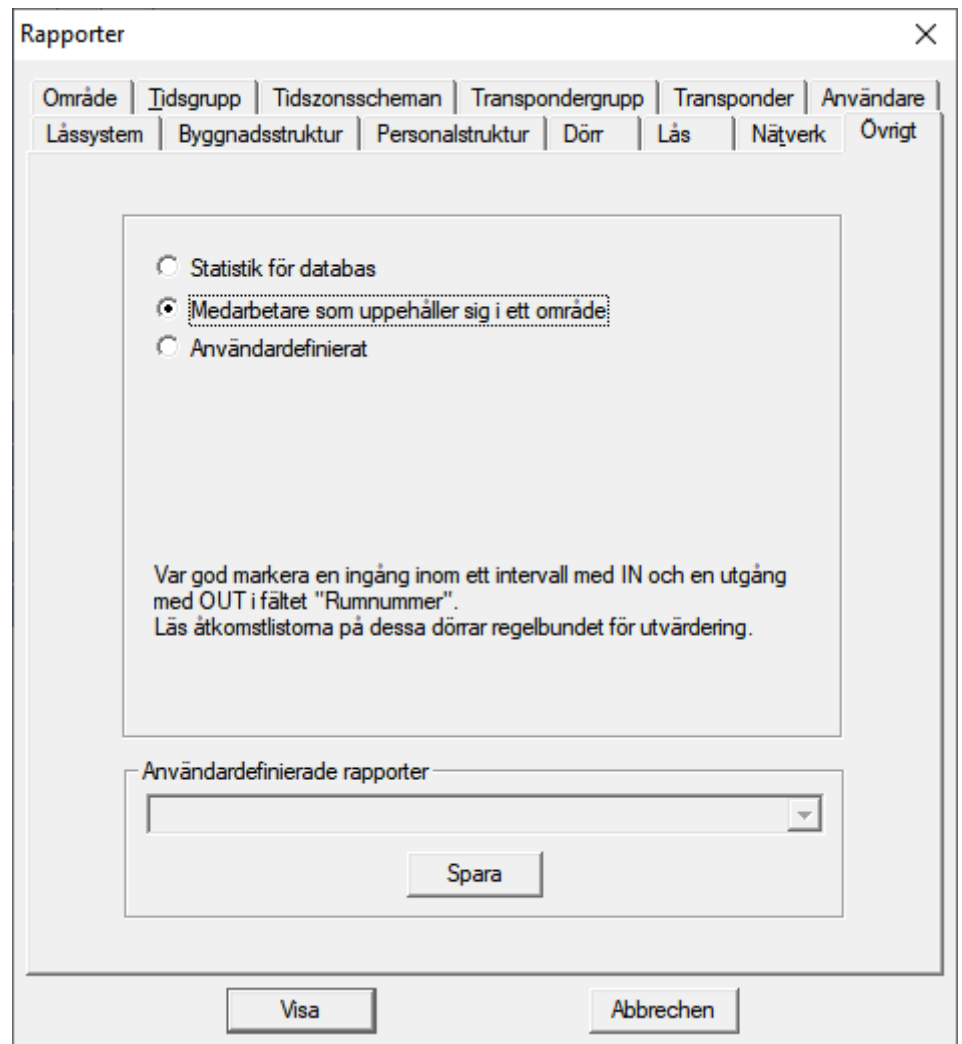

- 2. Välj alternativet @ Medarbetare som uppehåller sig i ett område.
- 3. Klicka på knappen Visa .
- 9 Fönstret "Utskriftsvy" öppnas.

Rapporten innehåller följande information:

- Området, som rapportens avsnitt gäller
	- Identifikationsmediumets ägare
	- Ägarens personalnummer
	- Tidpunkt då områdets beträddes (datum och klockslag)
	- Dörr som använts för att beträda utrymmet
	- **:** Plats
	- **::** Byggnad
- Antalet medarbetare i området
- Det sammanlagda antalet medarbetare

# <span id="page-106-0"></span>Markera områdets ingångar och utgångar

Du kan fastställa områden. Från version LSM 3.4 SP2 kan du skapa en närvarolista för respektive områden. För detta måste du definiera genom vilka dörrar ett område beträds och lämnas.

# Definiera ingångar

Du definierar en ingång med någon av följande metoder:

- Du anger uttrycket IN i stället för ett rumsnummer i låsets egenskaper på fliken [Dörr].
- **B** Du anger uttrycket *IN* i stället för ett namn i låsets egenskaper på fliken [Låsningskomponenter].

# Definiera utgångar

Du definierar en utgång med någon av följande metoder:

- **Du anger uttrycket OUT i stället för ett rumsnummer i låsets egenskaper** på fliken [Dörr].
- **Du anger uttrycket OUT i stället för ett namn i låsets egenskaper på** fliken [Låsningskomponenter].

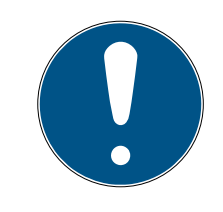

# **INFO**

# Prioritet vid utvärdering av definitionerna

Du kan ange valfria uttryck. Först utvärderar LSM uttrycket i låsets namnfält (flik [Låsningskomponenter]). Om inget av de nämnda uttrycken (IN eller OUT) används här utvärderar LSM uttrycket i dörrens rumsnummer (flik [Dörr]).

# 7.1.6.14 Skriv ut låsetiketter

Först visas en lista med alla lås. Du kan välja alla eller endast vissa lås. Med "OK" kan du skriva ut olika etikettyper.

7.1.6.15 Skriv ut transponderetiketter

Först visas en lista med alla transpondrar. Du kan välja alla eller endast vissa transpondrar.

Med "OK" kan du skriva ut olika etikettyper.

7.1.6.16 Hantera varningar

Endast för LSM Business med aktiverad onlinemodul.

Varningsfunktionen är tänkt som stöd vid det dagliga arbetet med LSM BUSINESS. Systemet kan göra användaren uppmärksam vid olika situationer (t.ex. när transponder måste återlämnas) eller övriga händelser (batterivarning för lås). Dessa varningar visas på varningsmonitorn när LSM startas. Varningsmonitorn öppnas automatisk var 15:e minut.

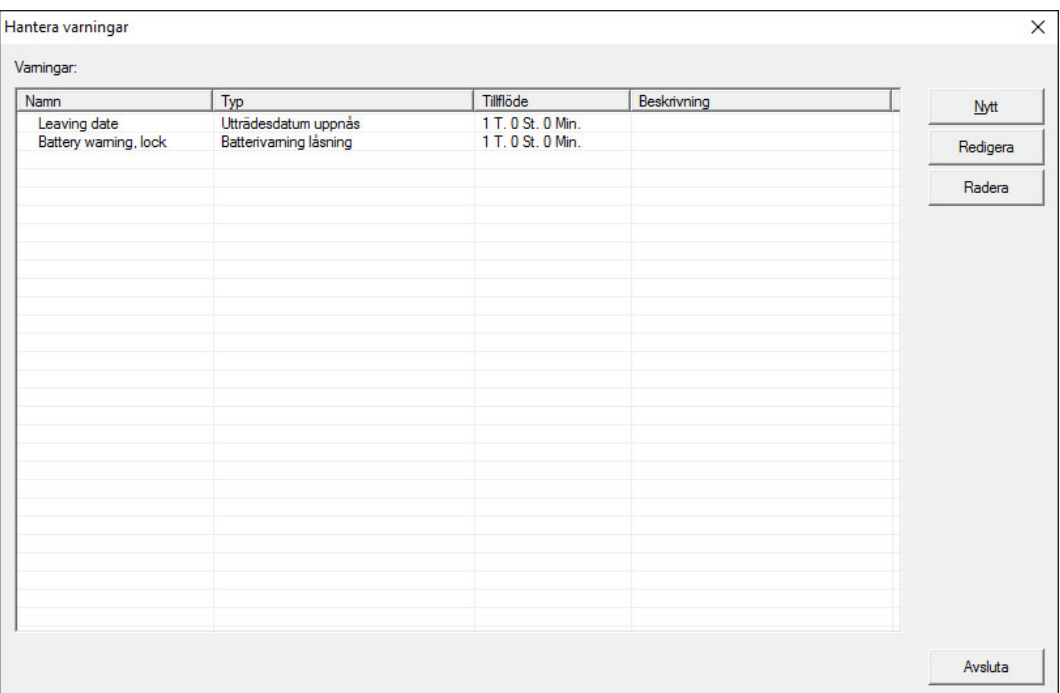

# **H** Tabell

Översikt över skapade varningar.

**::** Nytt

Skapa en ny varning.

# **H** Redigera

När en varning har valts kan inställningarna redigeras.

# **H** Radera

När en varning har valts kan den tas bort.

Med "Nytt" kan man lägga till en ny varning:
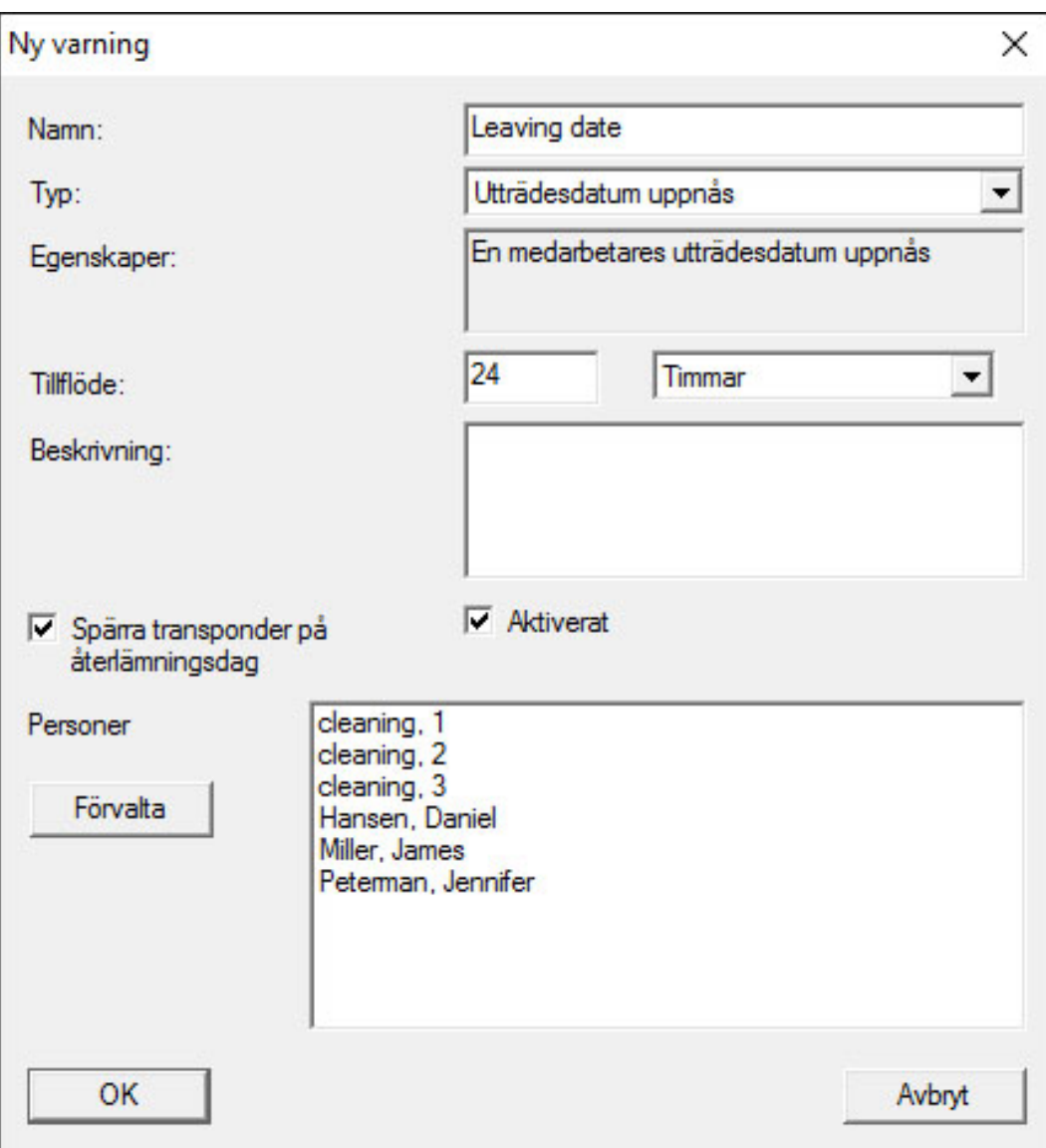

#### **H** Namn

Varningens namn.

 $\blacksquare$  Typ

Typ av varning, t.ex. batterivarning lås.

**::** Egenskaper

Beror på typen av varning.

**::** Ledtid

Tidsfönster mellan det att varningen avges och det att varningens orsak inträder.

**Beskrivning** 

Fritt fält för beskrivning av varningen.

**:** Spärra transponder på återlämningsdag

Den dag då transpondern lämnas tillbaka spärras behörigheterna till låsen i låsschemat -> programmeringsbehov.

**H** Aktiverat

När detta alternativ är inställt används varningen.

**Hantera** 

Val av de objekt som ska övervakas.

**H** Tabell

Visning av de valda komponenterna.

Följande varningar kan väljas:

- Utträdesdatum har nåtts
- **Batterivarning lås**
- **Batterivarning transponder**
- **Export till Handheld PDA**
- **Planmässigt batteribyte**
- **T**Transponder ska återlämnas
- **T**Transponderförfallodatum

#### 7.1.6.17 Varningsmonitor

#### Endast tillgänglig för LSM Business med aktiverad onlinemodul.

I varningsmonitorn visas varningar som uppkommit och är aktiva. Varningsmonitorn startar automatiskt vid inloggning och visar alla varningar som uppkommit. På statusraden kan du välja att även visa varningar som kvitterats eller gått ut. Dubbelklicka på posten för att visa objektets egenskaper.

Varningsmonitorn kan startas via Rapporter/Varningsmonitor:

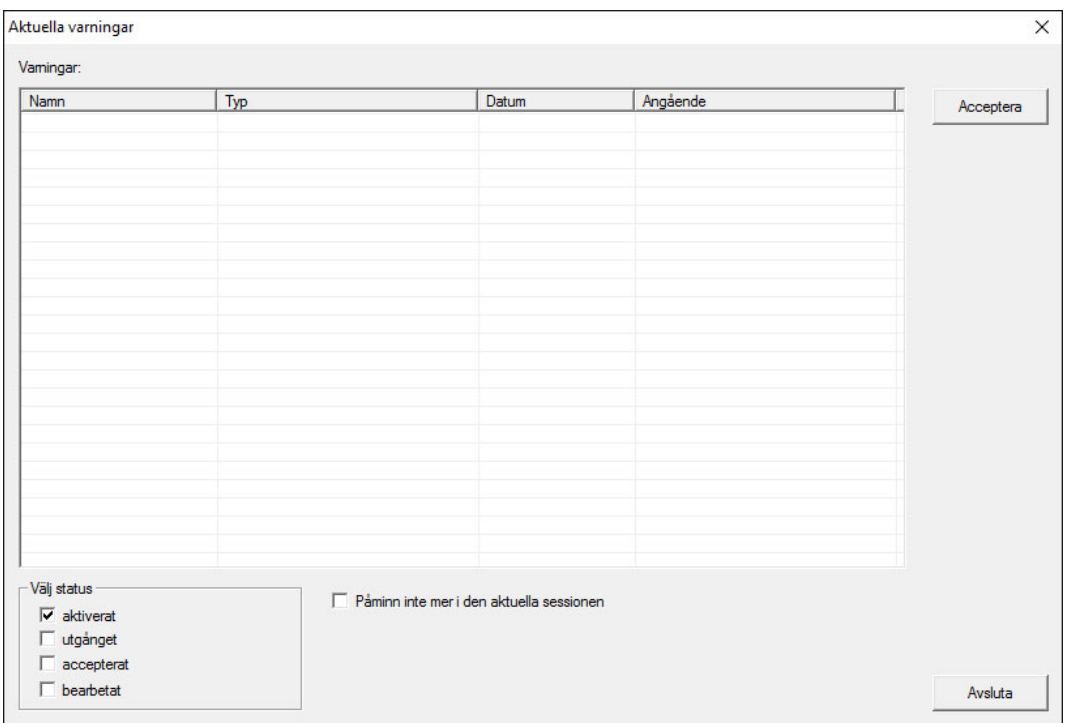

#### **H** Tabell

Översikt över uppkomna varningar.

#### **H** Kvittera

Enskilda varningar kan kvitteras. I så fall döljs de.

#### **H** Aktiva

Endast aktuella varningar visas.

#### **::** Utgångna

Utgångna varningar är varningar där den inställda tiden redan har löpt ut.

#### **::** Kvitterade

Redan kvitterade varningar visas.

#### **Bearbetade**

Bearbetade varningar är varningar där en följduppgift (t.ex. spärrning av transponder) har genomförts.

#### 7.1.7 Programmering

7.1.7.1 Transponder

Den här funktionen kan endast användas om du har valt en transponder i matrisen. I rullgardinsmenyn väljs direkt den transponder som valts i matrisen. Klicka på "Programmering" för att starta programmeringen av den transponder som valts i rullgardinsmenyn.

Om du vill programmera flera transpondrar efter varandra kan du börja med den första transpondern och välja alternativet "Hoppa till nästa transponder efter programmering".

## 7172 Lås

Den här funktionen kan endast användas om du har valt ett lås i matrisen. I rullgardinsmenyn väljs direkt det lås som valts i matrisen. Klicka på "Programmering" för att starta programmeringen av det lås som valts i rullgardinsmenyn.

I fältet "Programmeringsenhet" ska du välja den programmeringsenhet som ska användas för programmeringen.

7.1.7.3 Läs av markerat lås/Ställ in tid

Läs av det lås som valts i matrisen för att ställa in tiden eller läsa av tillträdeslistan.

7.1.7.4 Läs av lås

Med detta alternativ läses ett lås av direkt via standardprogrammeringsenheten (SmartCD.G2).

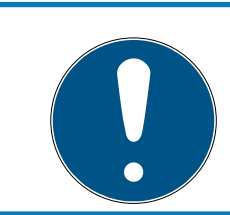

# **INFO**

Endast ett lås får befinna sig i närheten av programmeringsenheten!!

# 7.1.7.5 Läs av Mifare-lås

Med detta alternativ läses ett passivt Mifare-lås av direkt via den passiva programmeringsenheten (SmartCD.MP).

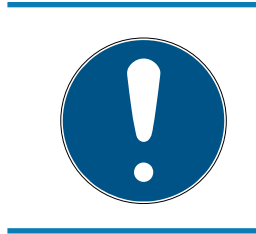

# **INFO**

Håll låsets elektroniksida (på låscylindern kan man känna igen den på den svarta ringen mellan profilcylinderhus och knopp) direkt på programmeringsenhetens antennsymbol!

## 7.1.7.6 Läs av transponder

Med detta alternativ läses en transponder av direkt via standardprogrammeringsenheten (SmartCD.G2). Beakta anvisningarna i LSM Software.

#### 7.1.7.7 Läs av G1-kort

Med detta alternativ läses ett G1-kort av direkt via CD.MIFARE (har utgått). Beakta anvisningarna i LSM Software.

#### 7.1.7.8 Läs av G2-kort

Med detta alternativ läses ett G2-kort av direkt via programmeringsenheten SmartCD.HF. Beakta anvisningarna i LSM Software.

För hybrida komponenter måste utöver SmartCD.HF även SmartCD.G2 vara ansluten till datorn.

7.1.7.9 Specialfunktioner

#### Läs av Compact Reader

Läser av Compact Reader.

#### Aktiveringstransponder

Med denna funktion kan man skapa en aktiveringstransponder. Med en aktiveringstransponder kan man återaktivera avaktiverade lås. För att öppna låset krävs dessutom en behörig transponder!

#### G2-aktiveringskort

Med denna funktion kan man skapa ett G2-aktiveringskort. Med ett G2 aktiveringskort kan man återaktivera avaktiverade lås. För att öppna låset krävs dessutom ett behörigt G2-kort!

#### G2-batteribytestransponder

När låset har växlat till freeze-läget på grund av en kritisk batterinivå, kan låset bara aktiveras igen med hjälp av en batteribytestransponder. För att öppna låset krävs dessutom en behörig transponder!

#### G2-batteribytesort

När låset har växlat till freeze-läget på grund av en kritisk batterinivå, kan låset bara aktiveras igen med hjälp av ett G2-batteribyteskort. För att öppna låset krävs dessutom ett behörigt G2-kort!

7.1.7.10 Genomför nödöppning

Det går att öppna ett lås med hjälp av LSM Software och respektive programmeringsenhet. Tänk på att du i detta fall måste ange låssystemets lösenord.

#### 7.1.7.11 Testa SmartCD aktiv

Med detta alternativ kan man testa funktionen hos en ansluten SmartCD.G2

#### 7.1.7.12 Testa SmartCD Mifare

Med detta alternativ kan man testa funktionen hos en ansluten SmartCD.MP eller SmartCD.HF. Se till att endast en av de passiva programmeringsenheterna är ansluten under testet.

#### 7.1.7.13 LSM Mobile

Med en bärbar dator, netbook eller PDA som arbetar med Microsoft Windows går det att exportera programmeringsuppgifter ur LSM Software. På så sätt kan du till exempel programmera flera SimonsVosskomponenter parallellt med bärbara enheter.

#### Export till LSM Mobile

Exporterar programmeringskommandona för ett låssystem.

#### Import från LSM Mobile

Importerar de genomförda programmeringsuppgifterna tillbaka till LSM Software.

#### Exporterade uppgifter

Visar de aktuella programmeringsexporterna till LSM Mobile.

7.1.7.14 Virtuellt nätverk

För ytterligare information se även här: [Hantera virtuellt nätverk \(VN\)](#page-219-0) [\[](#page-219-0)[}](#page-219-0) [220\]](#page-219-0)

#### Export till Vnätverk

Import - synkronisering

Reset VN-uppgift

#### Exporterade VN-uppgifter

- 7.1.8 Alternativ
- 7.1.8.1 Dataskyddskompatibelt arbete enligt GDPR Se [Dataskyddskompatibelt arbete enligt GDPR \[](#page-140-0)[}](#page-140-0) [141\]](#page-140-0).

#### 7.1.8.2 Skriv ut matris

Matrisen kan endast skrivas ut när matrisvyn visas.

#### 7.1.8.3 Loggning

<span id="page-114-0"></span>Här kan man ange vilka loggposter som ska sparas och hur länge. I regel sparas alla loggningar 180 dagar. Perioden kan ställas in på mellan 7 och 670 dagar.

#### 7.1.8.4 Automatisk numrering

Nya komponenter numreras fortlöpande som standard. I det här fältet kan du definiera syntaxen för olika komponenter.

#### 7.1.8.5 Utökat

Innan du genomför optimeringar av databasen ska du alltid se till att du har tillgång till en aktuell och fungerande säkerhetskopia.

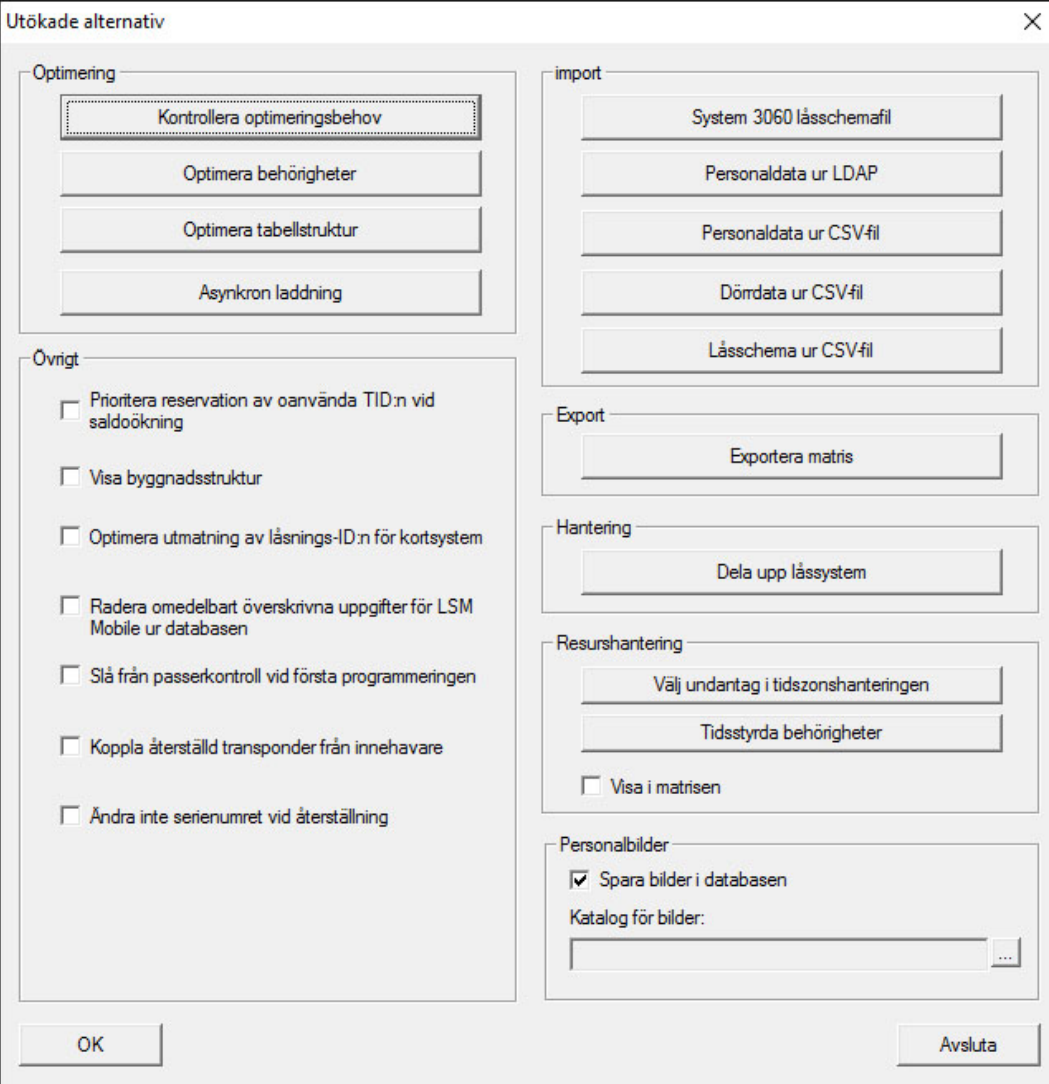

#### Kontrollera optimeringsbehov

Om LSM Software har använts under en längre tid kan det hända att databasens prestanda avtar. Inte minst vid omstruktureringar kan det hända att en stor mängd data (behörighetskryss) belastar databasen. Det går till exempel att tilldela en behörighet till en transpondergrupp och att tilldela en person i denna grupp en explicit enskild behörighet. Detta innebär att denna person har två av varandra oberoende behörigheter till samma dörr. Det skapar inte bara förvirring, utan är även onödigt.

Klicka på knappen "Kontrollera optimeringsbehov" för att kontrollera om låssystemet behöver optimeras. Beakta därefter anvisningarna i LSM Software.

## Optimera behörigheter

Utför denna funktion om kontrollen visar att det finns ett optimeringsbehov.

Klicka på knappen "Optimera behörigheter" för att kontrollera om behörigheterna behöver optimeras. Beakta därefter anvisningarna i LSM Software.

## Optimera tabellstruktur

Om en databas har använts under en längre period kan det förekomma avvikelser i de enskilda tabellerna. Genom att man optimerar strukturen ställs indexen för tabellerna in på nytt och eventuella datainkonsekvenser tas bort.

## Asynkron laddning

Stöds inte för närvarande.

## Övrigt

#### **E** Prioritera reservation av oanvända TID:n vid saldoökning

Om saldot för en transpondergrupp ökas, används TID:n som inte tidigare har använts inom låssystemet (såvida TID:n är tillgängliga). Om rutan inte är förkryssad används även TID:n som redan tidigare har programmerats in i ett lås, men som för närvarande inte används.

#### **Wisa byggnadsstruktur**

Om rutan är förkryssad visas förkortningen för den valda dörrens byggnad och våning framför dörrnamnet i spalten "Dörr" i fönstret "Hantera Wavenet" (om tillämpligt).

#### Optimera utmatning av lås-ID:n för kortsystem

Om rutan är förkryssad och det finns en konfiguration i G2 korthanteringen med "L" resp. "L\_AV", måste LID:n tilldelas på följande sätt när nya G2-lås skapas:

- För hybrid- och Mifare-lås används nästa lediga LID.
- För lås med aktiv teknik tilldelas en LID som ligger ovanför det LIDområde som anges vid "Lås-ID:n" i G2-korthanteringen.
- Radera omedelbart överskrivna uppgifter för LSM Mobile ur databasen

Om rutan är förkryssad (vid en omexport) kommer föregående exportuppgift för samma GUI-användare att tas bort i fönstret "Exporterade uppgifter".

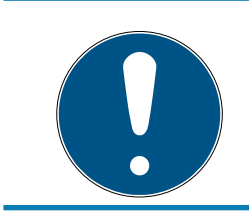

## **INFO**

Exportuppgifter för samma användare, vilka genomfördes innan rutan kryssades för, kommer inte att tas bort automatiskt!

#### Slå från passerkontroll vid första programmeringen

Kryssa för denna ruta om du inte vill ha någon passerkontroll rent allmänt i låssystemet, men ändå vill använda tidzonsstyrningen. När nya lås skapas kommer denna funktion då att avaktiveras automatiskt.

#### **H** Koppla återställd transponder från innehavare

Kryssa för denna ruta om transpondern ska kopplas från tillhörande innehavare efter återställning, och om transponderns serienummer samtidigt ska ersättas med det aktuella datumet + klockslag.

#### Ändra inte serienumret vid återställning

Kryssa för denna ruta om serienumret till en transponder (av revisionsskäl) inte ska ändras i samband med en återställning.

#### Låsschemafil System 3060

Importera ett valfritt låsschema ur en LDB-databas (föregångarprogram till LSM: Locking Database Software).

#### Personuppgifter ur LDAP

Om personuppgifter ställs till förfogande på en server via LDAP, kan dessa uppgifter importeras till LSM Software med knappen "Personuppgifter ur LDAP".

## Personuppgifter ur CSV-fil

Med denna knapp kan personuppgifter (efternamn, förnamn, avdelning, personalnummer, etc.) importeras till LSM Software ur en CSV-fil.

#### Dörrdata ur CSV-fil

Med denna knapp kan dörrdata (dörr, rumsnummer, område, innermått, etc.) importeras till LSM Software ur en CSV-fil.

#### Låsschema ur CSV-fil

Med denna knapp kan låsscheman importeras till LSM Software ur en CSV-fil.

#### Exportera matris

Med denna knapp kan man exportera matrisen resp. låsschemat i en CSVfil. Observera att endast innehållet i de områden och transpondergrupper som är öppna i matrisen exporteras.

#### Dela upp låssystem

Här kan du dela upp ett befintligt låssystem i två system. Denna funktion kan användas till exempel när en hyresvärd flyttar in och nu vill hantera en del av det befintliga låssystemet själv.

#### Välj undantag i tidzonshanteringen

Om en tidsgrupp har tilldelats till en transpondergrupp så kan man med denna funktion upphäva tilldelningen till tidsgruppen för enskilda transpondrar i transpondergruppen på specifika G2-lås.

#### Tidsstyrda behörigheter

Med denna funktion kan man tillåta eller spärra enskilda behörighetskryss för en viss tidpunkt (i det nominella tillståndet!). Detta är endast meningsfullt för nätverksuppkopplade lås, eftersom låsen måste programmeras kort efter att behörigheterna har ändrats, för att ändringen ska börja gälla.

#### Personalbilder

Som standard sparas personalbilder direkt i databasen. Man har dock även möjlighet att spara bilderna i valfri katalog.

7.1.8.6 Rapporter

På denna centrala plats ska du ange alla de uppgifter som ska omfattas av rapporten.

I LSM BUSINESS kan man ställa in olika uppgifter för varje rapport eller samma uppgifter för alla rapporter.

#### 7.1.8.7 Tillträdeslistor

Tillträdeslistorna kan begränsas. Det går att logga endast en viss tidsperiod i dagar eller ett högsta antal tillträden i låset.

Beakta hur många tillträden som kan sparas på respektive lås.

#### 7.1.8.8 Säkerhet användarlösenord

Detta alternativ erbjuder högre säkerhet för hela låssystemet.

## Lösenordet måste ändras med jämna mellanrum

Aktivera detta alternativ för att tvinga alla användare att ändra lösenordet efter en fördefinierad tid.

## Använd lösenordshistorik för de senaste 10 lösenorden

Aktivera detta alternativ för att förbjuda de senaste 10 lösenorden.

#### **Felaktigt lösenord inmatat tre gånger**

Aktivera detta alternativ för att spärra en användare som matat in fel lösenord tre gånger.

#### **Hög lösenordssäkerhet**

Tillåt endast lösenord med hög säkerhet.

## 7.1.9 Nätverk

Att arbeta med nätverk (t.ex. WaveNet eller VN) kan vara en mycket komplex uppgift. Lär dig mer om arbete med nätverk i WaveNethandboken.

7.1.9.1 Aktivering av lås

Här kan låsen i nätverket

- **H** aktiveras
- **:** avaktiveras
- **:** fjärröppnas

#### 7.1.9.2 Samlingsuppdrag

Med alternativet samlingsuppdrag kan du starta en process som till exempel programmering samtidigt via ett större antal lås.

- 7.1.9.3 Aktivitetshanterare
	- [Konfigurera eventmanagement \(händelser\) \[](#page-209-0)[}](#page-209-0) [210\]](#page-209-0)

#### **B** [Skapa reaktion \[](#page-212-0) [213\]](#page-212-0)

#### 7.1.9.4 Taskmanager

Endast för LSM Business med aktiverad onlinemodul.

- [Konfigurera eventmanagement \(händelser\) \[](#page-209-0)[}](#page-209-0) [210\]](#page-209-0)
- $Läsa av lås / \blacktriangleright$  2461
- 7.1.9.5 E-postmeddelanden Endast för LSM Business med aktiverad onlinemodul.
- 7.1.9.6 VN-tjänst

Utökade inställningar för det virtuella nätverket.

7.1.9.7 Kommunikationsnoder

Med detta alternativ kan man fastställa kommunikationsnoder och deras anslutningsenheter (t.ex. Router- eller CentralNodes).

7.1.9.8 Lokala anslutningar

Här kan du hantera datorns/serverns lokala anslutningar.

7.1.9.9 Hantera WaveNet

Med "Hantera WaveNet" kan du skapa WaveNet-topologin och genomföra fler inställningar.

7.1.9.10 WaveNet Manager

Med den här åtgärden startas WaveNet-Manager. WaveNet-Manager måste installeras separat.

7.1.9.11 Importera WaveNet-topologi

Med detta alternativ öppnas ett fönster för import av WaveNet-topologier.

7.1.9.12 Hantera LON-nätverk

Här kan äldre LON-nätverk hanteras centralt.

7.1.9.13 Inställningar för terminalserverklient

#### 7.1.10 Fönster

Växla mellan öppnade fönster.

# 7.1.11 Hjälp

7.1.11.1 Hjälpteman

Hjälpteman till LSM Software.

7.1.11.2 SimonsVoss Online Support

SimonsVoss erbjuder onlinesupport där du snabbt kan få svar på dina frågor. Med denna funktion startas ett gratis TeamViewer-samtal via internet. Datorn måste vara uppkopplad mot internet för att denna funktion ska kunna användas. En medarbetare från vår support loggar tillfälligt in på din dator med din tillåtelse för att hjälpa dig lösa problem.

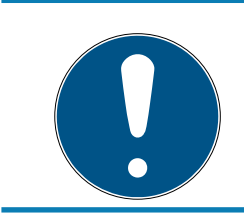

# **INFO**

Kontakta SimonsVoss Technologies GmbH innan du startar onlinesuppor-ten (Se även [Hjälp och ytterligare information \[](#page-252-0) $\geq 253$ ])!

# 7.1.11.3 SimonsVoss på nätet

Öppnar SimonsVoss hemsida. Du måste vara uppkopplad mot internet för att kunna använda denna funktion (Se även [Hjälp och ytterligare](#page-252-0) information  $[253]$  $[253]$ .

7.1.11.4 Information om LockSysMgr...

Visar programvaru- och drivrutinversion för använd LSM Software.

7.1.11.5 Registrering

Visar de registrerade modulerna (Se även Registrera LSM). Här kan man även avaktivera aktiverade klienter.

7.1.11.6 Versionsöversikt

Visar versionerna för alla installationer som används med LSM Software.

7.1.11.7 FAQ

Visas SimonsVoss databas över vanliga frågor i webbläsaren. Du måste vara uppkopplad mot internet för att kunna använda denna funktion (Se även [Hjälp och ytterligare information \[](#page-252-0)> [253\]](#page-252-0)).

7.1.11.8 Hämta uppdateringar

Kontrollerar om det finns aktuella uppdateringar för installerad LSM Software. Du måste vara uppkopplad mot internet för att kunna använda denna funktion.

## 7.1.11.9 Databasrapport

Exporterar en rapport till CSV-format.

# 7.2 Menyband

I menybandet kan viktiga funktioner som används ofta öppnas direkt.

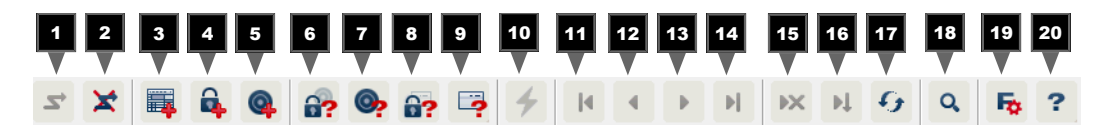

- 1. Logga in
- 2. Logga ut
- 3. Nytt låssystem
- 4. Nytt lås
- 5. Nytt ID-medium (t.ex. transponder eller kort)
- 6. Läs av lås
- 7. Läs av transponder
- 8. Läs av MIFARE-lås
- 9. Läs av G2-kort/tag
- 10. Programmering
- 11. Första datasats
- 12. Föregående datasats
- 13. Nästa datasats
- 14. Sista datasats
- 15. Ta bort
- 16. Spara
- 17. Uppdatera
- 18. Sök
- 19. Filter
- 20.Hjälp

# 7.3 Låssystem

I det här området kan man välja mellan olika låssystem inom ett projekt. Dessutom kan man visa egenskaperna för de olika låssystemen och redigera dem i efterhand.

# 7.4 Grupper och områden

De här områdena omfattar även en navigationshjälp där de både grupperna (transpondergrupper och områden) avbildas i form av två trädstrukturer.

Genom att med musen dra skiljelinjen mellan områden och transpondergrupper, samt mellan matris och navigationsområden, kan man anpassa fönsterstorleken.

För att man ska kunna förflytta sig så säkert och effektivt som möjligt inom trädstrukturen, visas olika symboler i trädvyn, beroende på visningsstatus:

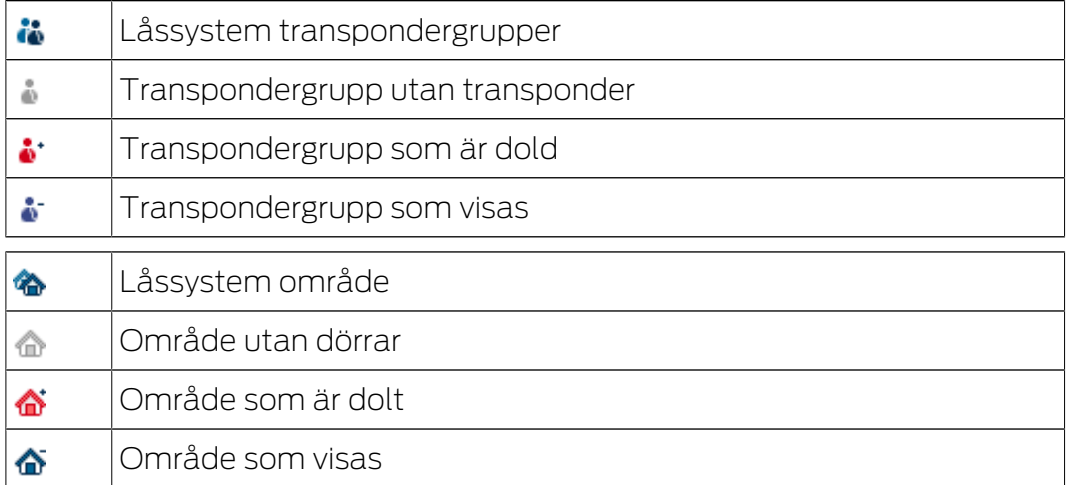

Tillvägagångssätt:

Uppdelade områden och transpondergrupper med upp till 6 nivåer är endast möjliga i LSM BUSINESS.

- Klicka på plustecknet till vänster intill en röd symbol för att visa nivån som befinner sig en nivå längre ned i den underordnade gruppen.
- Klicka igen på de nya plustecknen för att gå ännu längre ned i nivåerna. Det största hierarkiska djupet är 6 nivåer.
- Klicka på minustecknet till vänster om den blå symbolen för att stänga de underordnade nivåerna.
- Dubbelklicka på minustecknet intill låssystemet för att stänga alla öppnade grupper.
- Om man dubbelklickar på ett område eller grupp ändras tillhörande vy (aktivera/avaktivera visning av innehållet i matrisen).
- Du kan även snabbt få en komplett översikt genom att öppna hela trädstrukturen:
	- Vy/Öppna alla underordnade områden/grupper
- För att stänga alla öppna områden eller grupper måste man stänga den översta gruppen i trädstrukturen.

Tänk på att ju mer omfattande trädstrukturen är, desto längre tid tar det att förbereda uppgifterna och visa dem på bildskärmen. Detta kan märkas både när vyn först upprättas och när den uppdateras.

# 7.5 Matris

Den här vyn bildar en matris som både visualiserar de hierarkiska personaloch rumsstrukturerna och även kan användas för att ge kompletta transpondergrupper behörighet till kompletta områden. Detta gör att man i vyn Områden/Transpondergrupper snabbt och enkelt kan upprätta grundbehörigheter. Om man vill tilldela avvikande behörigheter i form av individuella utökningar eller begränsningar, görs detta i vyn Dörrar/ Personer.

## Vy Dörrar/Personer

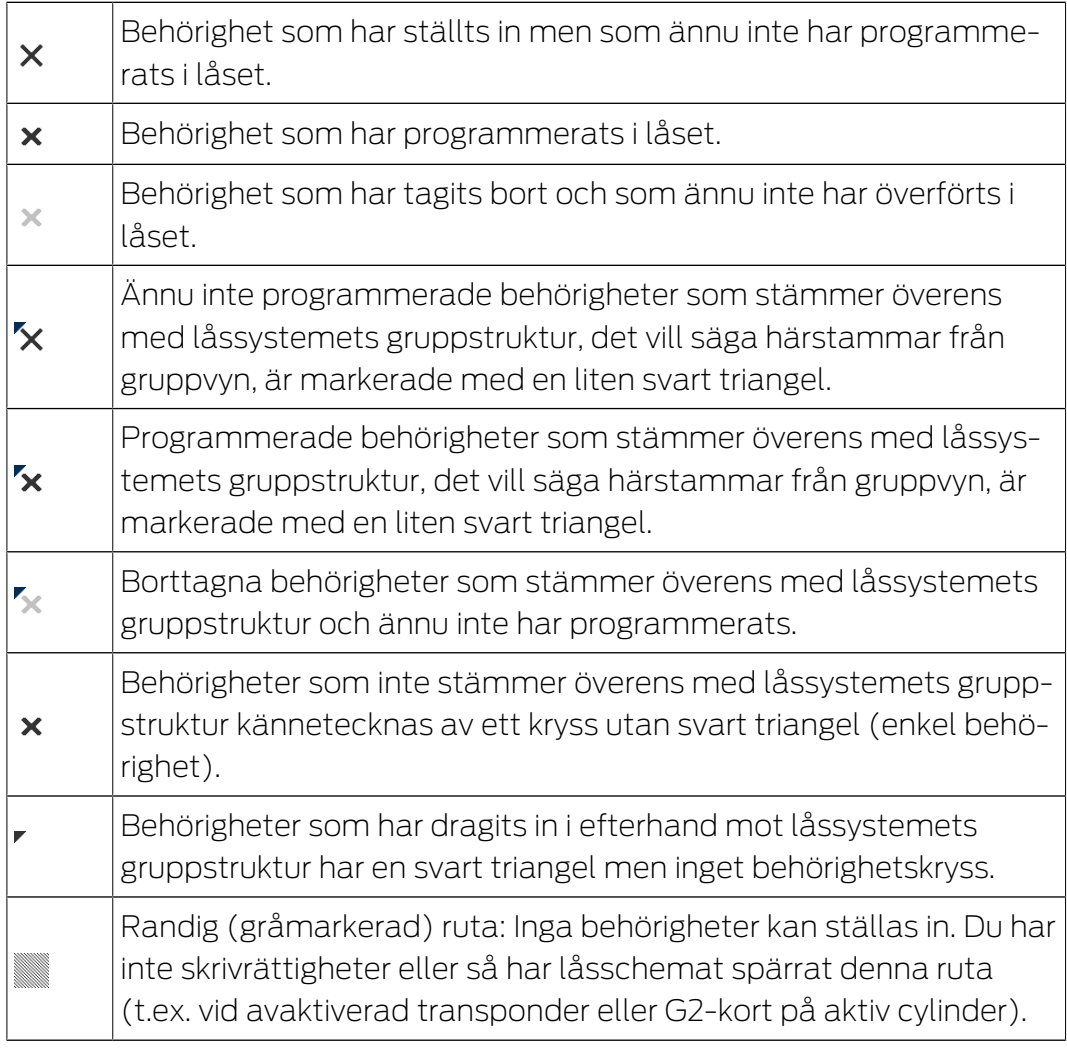

## Vy Områden/Transpondergrupp

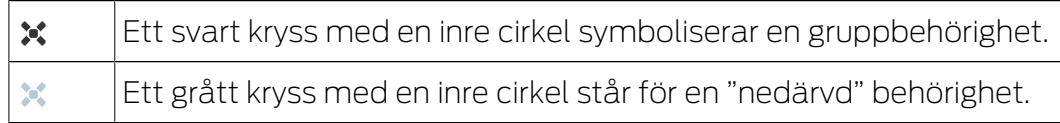

## Gruppbehörighet trädvy

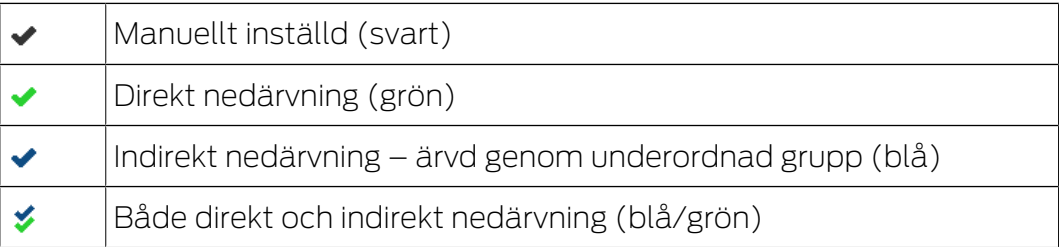

#### Programmeringsbehov

En transponder eller ett lås kan behöva programmeras av olika anledningar. Programmeringspilar i olika färger visar de olika anledningarna för programmeringsbehovet.

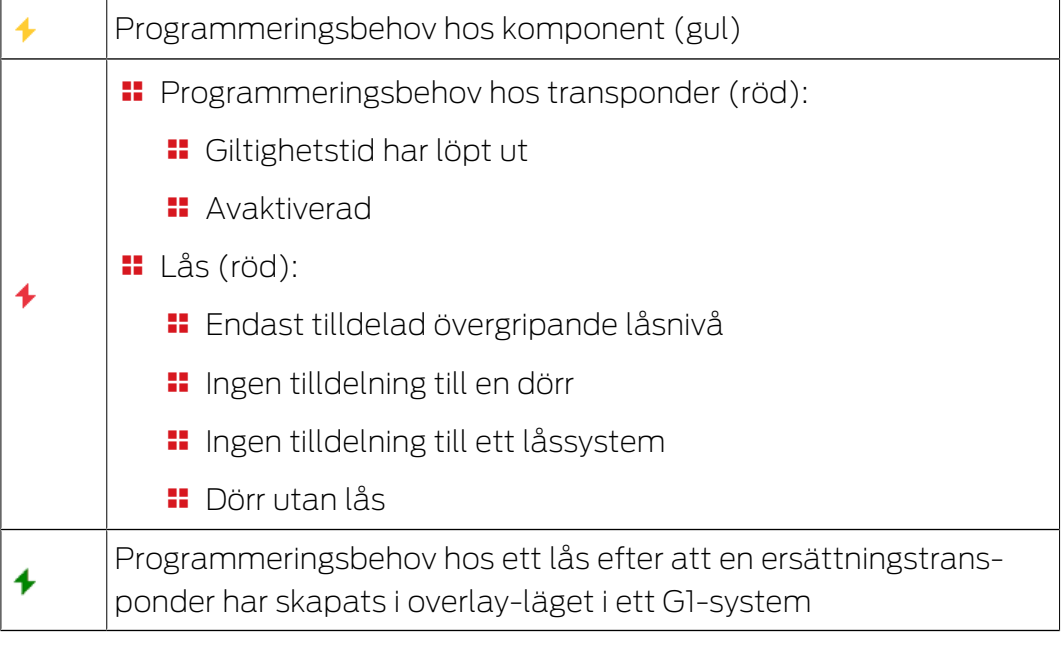

 Genom att dubbelklicka på en komponent i matrisen kan man gå direkt till objektets egenskaper.

# 8. Bakgrundsinformation om LSM

I det här kapitlet beskrivs teoretiska metoder som ska underlätta förståelsen av arbetet med LSM Software.

# 8.1 Gruppbehörigheter

Med en gruppbehörighet kan man ge en hel transpondergrupp behörighet till ett helt område. På så sätt kan man snabbt och översiktligt skapa de grundläggande behörigheterna i låsplanen. Härvid är det enklast att redan i förväg, innan behörigheter beviljas, skapa sig en uppfattning om byggnadens tilltänkta användning och företagets organisationsstruktur. Ett system med tydlig struktur bidrar senare i det dagliga arbetet betydligt till snabb och exakt bedömning av eventuella tillträden och till att möjliggöra den dagliga verksamheten i företaget eller organisationen. Undantag från gruppbehörigheter kan när som helst modifieras även i efterhand under vy/ dörrar/personer genom att markera eller avmarkera en enskild behörighet.

## Områden och transpondergrupper

Följande användning är vanligt: Ett företag består av flera avdelningar med medarbetare som behöver tillträde till en, flera eller alla avdelningar. Man skulle kunna ge varje enskild transponder som tillhör en medarbetare separat behörighet till enskilda lås – de lås till vilka personen behöver tillträde. Det administrativa arbetet ökar dock med antalet transpondrar.

Det är mycket smidigare att arbeta med områden och transpondergrupper. På så sätt behöver en behörighet, en gruppbehörighet, endast beviljas en gång. Varje transponder som tilldelas denna grupp har automatiskt samma behörigheter som gruppen. Detsamma gäller för lås. När ett lås tilldelas ett område har alla transpondrar som har behörighet till detta område även behörighet till detta lås.

Exempel: Städpersonal måste kunna beträda supportavdelningens utrymmen. Företaget är logiskt indelat i avdelningar:

- **:** Utveckling
- **:** Marknadsföring
- **:** Försäljning
- **H** Support
- **H** Högsäkerhetsområde
- **:** Tillverkning

Städpersonalens alla transpondrar sammanställs i en transpondergrupp för städpersonalen. Likaså tilldelas alla lås som tillhör de olika avdelningarna, till exempel supporten, ett område redan när de skapas. Antaget att supportavdelningen har tio lås och det arbetar tio personer

inom städning. Om dessa skulle ges behörigheter en för en, skulle man behöva bevilja och administrera 100 behörigheter. Om man däremot tilldelar städpersonalens transpondergrupp supportavdelningens område, behöver man endast bevilja en behörighet för att ge städpersonalen tillträde till supportavdelningen.

#### 8.1.1 Gruppreserver (endast G1)

När en transponder tilldelas till en grupp får denna transponder omedelbart alla behörigheter som gruppen innehar. Om en ny transponder tilldelas till en grupp måste de berörda låsen programmeras. För att undvika detta kan man när man skapar grupperna (och även senare) tilldela dem så kallade "reserver av transponderID:n". Dessa transponderID:n är ännu inte tilldelade någon person vid detta tillfälle. Reserverna sparas i låsen vid programmering och är därefter redo att användas.

Om en transponderID ur denna reserv tilldelas en person och transpondern programmeras, uppstår inget programmeringsbehov på låsen. På så sätt kan transpondrar tilldelas behörigheter automatiskt och aktiveras vid låsen, utan att användaren måste genomföra ytterligare steg, som att programmera låset.

#### 8.1.2 Nedärvning

Nedärvningen är en möjlighet att avbilda hierarkin i ett företag på låssystemet. Om nedärvningsfunktionen används på rätt sätt underlättar den arbetet för användaren enormt. Genom att tilldela en transponder till en viss transpondergrupp kan man på så sätt automatisera vissa processer. Nedärvningen kan användas vid användning av en hierarki för transpondergrupperna och områdena. Nedärvningen gäller för gruppbehörigheter, individuella enskilda behörigheter ärvs inte.

# 8.2 Behörigheter i G2-protokollet

I G2-protokollet sparas behörigheterna på alla komponenter. Detta gör det möjligt att använda en ny transponder vid ett behörigt lås, utan att detta lås måste programmeras om. På samma sätt kan även spärrar (så kallade spärr-ID:n) överföras. När en ersättningstransponder har använts för första gången vid ett lås, raderas dess ursprungliga behörighet i låset.

## 8.3 Tidszonsscheman

LSM Software erbjuder möjligheten att tilldela en transponder behörighet till lås endast under vissa tider.

Exempel: En lokalvårdare har en transponder med behörighet till de lokaler som ska städas. Städning ska dock endast ske måndagar, onsdagar och fredagar mellan kl. 16.00 och 20.00.

I sådana fall kommer tidszonsscheman till användning. Nedan ges ett kort exempel på hur tidszonsscheman används. Dessutom förklaras hur tidszonsscheman förhåller sig till de olika SimonsVoss-komponenterna:

Tidszonsscheman bör hållas så enkla som möjligt. I normalfall skapas tidszonsscheman för lås. I låsets tidszonsschema skapas i sin tur enskilda tidsgrupper. I dessa tidsgrupper regleras under vilka tider vilka transpondrar har behörighet.

För att hålla ett tidszonsschema så enkelt och allmänt som möjligt, används hela grupper istället för enskilda lås. Parallellt tilldelas inte enskilda transpondrar utan hela transpondergrupper till vissa tidsgrupper. För vårt exempel ser detta ut på följande sätt:

#### Skapa tidszonsscheman

- Skapa ett nytt tidszonsschema för området utsida. Detta område omfattar alla dörrar genom vilka man får tillträde till byggnaden.
- I I det nya tidszonsschemat utsida väljs en ny tidsgrupp (grupp 1). Denna grupp kallas till exempel städtider.
- För gruppen städtider fastställs nu ett tidsfönster i tidszonsschemat. Med hjälp av en veckokalender kan valfria tider ställas in.

#### Tilldela tidszonsschemat ett område

- **Tidszonsschemat utsida med den definierade tidsgruppen städtider** tilldelas nu området exteriör.
- $\blacksquare$  Området *exteriör* är därmed kopplad till tidszonsschemat. Det har dock ännu inte fastställs vilka transpondergrupper som ingår i tidsgruppen städtider.

#### Tilldela en tidsgrupp till en transpondergrupp

- **T** Transpondergruppen städpersonal måste därefter kopplas till tidsgruppen.
- Nu har tidszonsschemat exteriör skapats, vars tidsgrupp städtider är kopplad till transpondergruppen städpersonal.

I enlighet med detta teoretiska exempel går det att definiera ett valfritt antal tidszonsscheman med olika komplexitet. Slutligen förklaras vad som sker i bakgrunden mellan enheterna:

 Tidszonsschemat programmeras i alla lås i området exteriör, såvida de stöder passerkontrollsfunktionen.

- $\blacksquare$  På transpondrarna i transpondergruppen *städpersonal* sparas tidsgruppen städtider.
- **II** Om transpondern *städpersonal 1* nu används vid låset huvudingång skickar transpondern sin transponder-ID och tidsgruppen till låset.
- Låset huvudingång kontrollerar i första instans om transpondern överhuvudtaget har behörighet till detta lås. I andra instans kontrolleras om tidsgruppen har behörighet till låset under den aktuella tiden (dag och tid).
- Om båda kontroller får en positiv återkoppling, kan låset aktiveras. Om återkopplingen är negativ, nekas tillträdet.
- På lås med passerkontrollsfunktion kan både tillträden och avvisade transpondrar sparas.

# 8.4 Övergripande låsnivå

<span id="page-128-0"></span>I ett projekt kan flera låssystem hanteras. Här ges några vanliga scenarier som exempel:

## **Ett företag med flera anläggningar/byggnader**

Ett företag har olika filialer på olika platser. Normalt arbetar en anställd alltid i samma filial. Vissa persongrupper ska dock ges tillträde till flera filialer/byggnader.

I detta fall delas de enskilda filialerna/byggnaderna in i separata låssystem. En anställd på företagets huvudkontor ska få behörighet även till dörrar på andra anläggningar. Den anställda på huvudkontoret kopplas då till låssystemen på de andra filialerna. Här kan slutligen individuella behörigheter ställas in.

## **En byggnad med flera partier**

En byggnad inhyser flera partier. De enskilda partierna behöver egna låssystem. Dock måste partierna dela på olika lås (t.ex. bom, vändkors, huvudingång).

I detta fall delas de enskilda partierna in i separata låssystem. Dessutom skapas en övergripande låsnivå. I denna övergripande låsnivå kan till exempel alla gemensamma lås infogas. Parallellt infogas personer och/eller områden i det överordnade låssystemet och respektive behörigheter ställs in.

## Brandkårstranspondrar för utvalda lås i alla låssystem

Särskilda brandskårstranspondrar för till exempel nyckelrör omfattar behörigheter för alla dörrar i en byggnad. På så sätt kan brandkårspersonal öppna alla lås med en transponder vid brand.

I detta fall skapas en ny övergripande låsnivå med färgen "röd". I denna infogas alla önskade dörrar i projektet via områdets egenskaper. Dessutom skapas transpondergruppen "Brandkår" som får behörighet till alla dörrar i den övergripande nivån "röd" med ett musklick.

Allmän information om överordnade låsnivåer:

- Om ett lås eller en transponder kopplas till ett annat låsschema beter sig denna koppling som det ursprungligt skapade originalet. Om den ursprungliga transpondern resp. låset ändras eller raderas, inverkar detta direkt på kopplingen i det andra låssystemet.
- Den röda nivån har dessutom särskilda egenskaper (t.ex. även öppning av avaktiverade lås) som utvecklats för brandkåren. Använd denna nivå om möjligt endast för nödåtkomst.

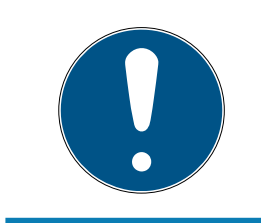

## **INFO**

Om en övergripande låsnivå skapas med redan programmerade lås, måste alla lås därefter programmeras om. Beakta det nya programmeringsbehovet som indikeras med hjälp av blixtar.

# 8.5 Kryptering (WaveNet)

Komplex kryptografi skyddar data som transporteras i ditt WaveNet.

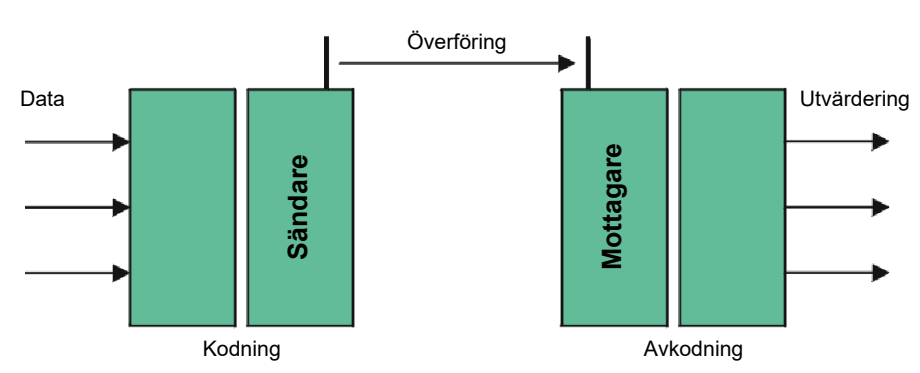

# **Tekniskt genomförande**

# Ändpunktskryptering

Ändpunkter innebär i detta sammanhang: Mellan centralprogram och lås. Informationen krypteras och skickas från centralprogrammet. Den dekrypteras när den har nått låset.

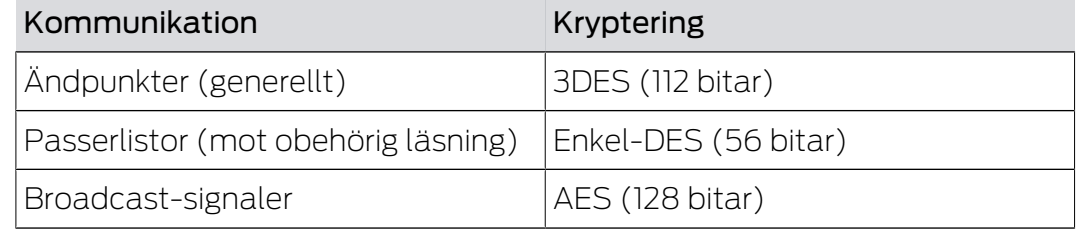

#### Digitalt signerade datapaket

128 bitars signering av datapaket skyddar mot manipulationer vid överföring. Om signaturen till ett datapaket inte är korrekt ignoreras datapaketet.

#### Skydd mot återuppspelningsattacker

Varje säkerhetsrelevant datapaket får en räknare. Denna räknare stiger för varje nytt datapaket. Om ett datapaket med samma räknarstatus ankommer igen ignoreras datapaketet. Om angripare alltså spelar in ett datapaket och skickar det på nytt (återuppspelningsattack) är datapaketets räknare identisk med originalpaketet vilket innebära att angriparens kopia upptäcks och ignoreras.

# 9. Grundfunktioner

I detta kapitel beskrivs de grundläggande processerna i LSM Software. I LSM Software kan man ofta komma till de önskade funktionerna på olika sätt. I dessa grundfunktioner förklaras i regel det snabbaste och enklaste sättet.

I SimonsVoss SmartUserGuide beskrivs utförligt hur man skapar och hanterar ett låssystem med hjälp av ett tydligt exempel.

# 9.1 Skapa nytt låssystem

- $\checkmark$  Installationen har genomförts korrekt och en säkerhetskopia har skapats.
- 1. Välj Redigera/Nytt låssystem i menyraden.
- 2. Fastställ de önskade alternativen för låssystemet.
	- 9 För övergripande låsnivåer ska du välja en färg för "Använd som övergripande låsnivå". Övergripande låsnivåer används som extranivåer till befintliga standardlåssystem. Se [Övergripande](#page-128-0) [låsnivå \[](#page-128-0)[}](#page-128-0) [129\]](#page-128-0).
- 3. Klicka på knappen "Spara".
- 4. Klicka på knappen "Avsluta".

# 9.2 Skapa ny transpondergrupp

- $\checkmark$  Ett låssystem har redan skapats.
- 1. Högerklicka på transpondergrupper i "Grupper-Område" i LSM Software.
- 2. Klicka på "Nytt".
- 3. Ge den nya transpondergruppen ett namn och genomför ev. ytterligare inställningar.
- 4. Klicka på knappen "Spara".
- 5. Klicka på knappen "Avsluta".

# 9.3 Skapa ny transponder

- $\checkmark$  Ett låssystem har redan skapats.
- 1. Välj Redigera/Ny transponder.
- 2. Fyll i alla attribut och genomför ev. ytterligare inställningar med knappen "Konfiguration".
- 3. Klicka på knappen "Spara och fortsätt".
- 4. Klicka på knappen "Avsluta".

## 9.4 Tilldela en transponder till en transpondergrupp i efterhand

- $\checkmark$  Transpondern och en transpondergrupp har redan skapats.
- 1. Öppna låssystemets egenskaper, t.ex. via menyraden Redigera/Egenskaper: Låssystem.
- 2. Välj registerfliken "Transponder".
- 3. I tabellen ska du välja den transponder som du vill tilldela en transpondergrupp.
- 4. Vid "Ändra tilldelning till transpondergrupper" i rullgardinsmenyn ska du välja den transpondergrupp som ska tilldelas transpondern.
- 5. Klicka på knappen "Genomför".
- 6. Klicka på knappen "Spara".
- 7. Klicka på knappen "Avsluta".

När en ny transponder skapas kan den direkt tilldelas en befintlig transpondergrupp.

## 9.5 Skapa nytt område

- $\checkmark$  Ett låssystem har redan skapats.
- 1. Högerklicka på områden i "Områden-Område" i LSM Software.
- 2. Klicka på "Nytt".
- 3. Ge det nya området ett namn och genomför ev. ytterligare inställningar.
- 4. Klicka på knappen "Spara".
- 5. Klicka på knappen "Avsluta".

## 9.6 Skapa nytt lås

- $\checkmark$  Ett låssystem har redan skapats.
- 1. Välj Redigera/Nytt lås.
- 2. Fyll i alla attribut och genomför ev. ytterligare inställningar med knappen "Konfiguration".
- 3. Klicka på knappen "Spara och fortsätt".
- 4. Klicka på knappen "Avsluta".

## 9.7 Skapa pinkodsknappsats

En pinkodsknappsats kan inte användas i rena G2-låssystem. De tre användarpinkoderna uppför sig som G1-transpondrar.

#### 9.7.1 Konfigurera pinkodsknappsats

#### Ändra masterpinkod

Det här steget behöver endast genomföras om det ännu inte har programmerats en ny masterpinkod.

- 1. Ange 0 0 0 0
- 2. Inmatning gammal masterpinkod: 1 2 3 4 5 6 7 8
- 3. Inmatning ny masterpinkod
	- 9 Den nya masterpinkoden måste bestå av 8 tecken som inte får vara fortlöpande eller identiska. Koden ska heller inte börja med en nolla.
- 4. Mata in den nya masterpinkoden igen

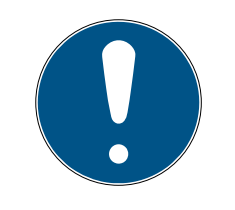

#### **INFO**

Masterpinkoden är nödvändig för att man ska kunna använda pinkodsknappsatsen och kan varken läsas av eller återställas. Skriv upp masterpinkoden och förvara den på en säker plats som inte kan kommas åt av obehöriga. Personer som känner till masterpinkoden kan öppna och spärra låsen till pinkodsknappsatsen, genom att själv skapa nya användarpinkoder!

#### Programmera användarpinkod

I pinkodsknappsatsen kan man tilldela upp till tre användarpinkoder. En användarpinkod kan vara mellan 4 och 8 tecken som inte får vara fortlöpande eller identiska.

Förtydligande: Varje användarpinkod beter sig som en transponder. Därför ska de enskilda användarpinkoderna programmeras i respektive (interna) transpondrar (1, 2 och 3).

- 1. Imatning 0
- 2. Inmatning masterpinkod
- 3. Imatning användarpinkod t.ex. 1 för användarpinkod 1
- 4. Inmatning av längden på användarpinkoden t.ex. 4 för en 4-siffrig användarpinkod
- 5. Inmatning användarpinkod

Upprepa processen för att programmera fler användarpinkoder i pinkodsknappsatsen.

#### 9.7.2 Skapa pinkodsknappsats i låsschemat

För varje användarpinkod måste egen transponder skapas!

- 1. Välj Redigera/Ny transponder i menyraden.
- 2. Vid alternativet typ i rullgardinsmenyn ska du välja posten "G1-pinkod" och fylla i övriga uppgifter.
	- → Posten kan redigeras detalierat vid en senare tidpunkt som en transponder.
- 3. Välj Spara och fortsätt.
- 4. Välj Avsluta.

## 9.7.3 Programmera pinkodsknappsats

- 1. LSM: Högerklicka på Transponder/Pinkod i låsschemat och välj Programmera.
	- 9 Fönstret "Programmera transponder" öppnas.
- 2. Pinkodsknappsats: Inmatning 0 0 + masterpinkod
- 3. LSM: Välj Programmera.
	- $\rightarrow$  Starta programmeringen.
- 4. Pinkodsknappsats: Tryck på t.ex. 1 för användarpinkod 1/Intern transponder 1 så fort LSM visar meddelandet "Tryck nu kort en gång på knappen på transpondern...".
	- **→** Programmeringen är nu slutförd.

Upprepa processen för att programmera fler användarpinkoder i låsschemat.

# 9.8 Tilldela låset ett område

- $\checkmark$  Låset och ett område har redan skapats.
- 1. Öppna låssystemets egenskaper, t.ex. via menyraden Redigera/Egenskaper: Låssystem.
- 2. Välj registerfliken "Dörrar".
- 3. I tabellen ska du välja den dörr som du vill tilldela ett område.
- 4. Vid "Ändra tilldelning till område" i rullgardinsmenyn ska du välja det område som ska tilldelas dörren.
- 5. Klicka på knappen "Genomför".
- 6. Klicka på knappen "Spara".
- 7. Klicka på knappen "Avsluta".

När ett nytt lås skapas kan det direkt tilldelas ett befintligt område.

# 9.9 Tilldela/frånta behörighet

Behörigheter kan tilldelas och fråntas i matrisen. I standardinställningen räcker det att man klickar på ett behörighetsfält för att ändra behörigheten.

Behörigheter kan endast tilldelas eller fråntas mellan ett lås och en transponder.

Beakta de båda vyerna:

## $\blacksquare$  Vy/Dörrar och Personer

I den här vyn ändras behörigheterna för önskad transponder.

# $\blacksquare$  Vy/Områden och Transpondergrupper

I den här vyn ändras behörigheterna för kompletta grupper.

## 9.10 Konfigurera DoorMonitoring-komponenter

DoorMonitoring-funktionen är en extrafunktion för att visa dörrstatusar i LSM Software. SmartHandles och låscylindrar med DoorMonitoringfunktion konfigureras precis på samma sätt som vanliga låskomponenter i LSM Software.

- Lägga till ny DoorMonitoring-låscylinder: Välj låstypen "G2 DoorMonitoring-cylinder" i rullgardinsmenyn.
- Lägga till nytt DoorMonitoring-SmartHandle: Välj låstypen "G2 DoorMonitoring SmartHandle" i rullgardinsmenyn.

#### Registerflik: Konfiguration/data

Genomför fler inställningar under knappen "Monitoring-konfiguration".

#### Registerflik: DoorMonitoring-status

I den här registerfliken visas dörrens aktuella status. Den aktuella dörrstatusen visas i realtid.

För att visningen alltid ska vara aktuell krävs en direkt anslutning mellan LSM Software och låskomponent (t.ex. WaveNet). Närmare information om konfiguration av ett trådlöst WaveNet-nätverk hittar du i WaveNethandboken.

# 9.11 Övergripande låsnivå

Övergripande låsnivåer kan endast drivas med aktiva komponenter. Övergripande låsnivåer kan inte användas tillsammans med passiva korttekniker resp. SmartTags!

#### 9.11.1 Skapa övergripande låsnivå

Beakta alltid följande i samband med övergripande låsnivåer:

- Övergripande låsnivåer måste ha samma protokollgenerationer.
- Den röda låsnivån bör endast används av brandkår eller annan räddningstjänst, eftersom den har utvecklats speciellt för detta syfte.

En övergripande låsnivå skapas i princip som alla andra låssystem, t.ex. med knappen "Nytt låssystem"" i symbolraden:

Välj valfri färg under "Använd som övergripande låsnivå".

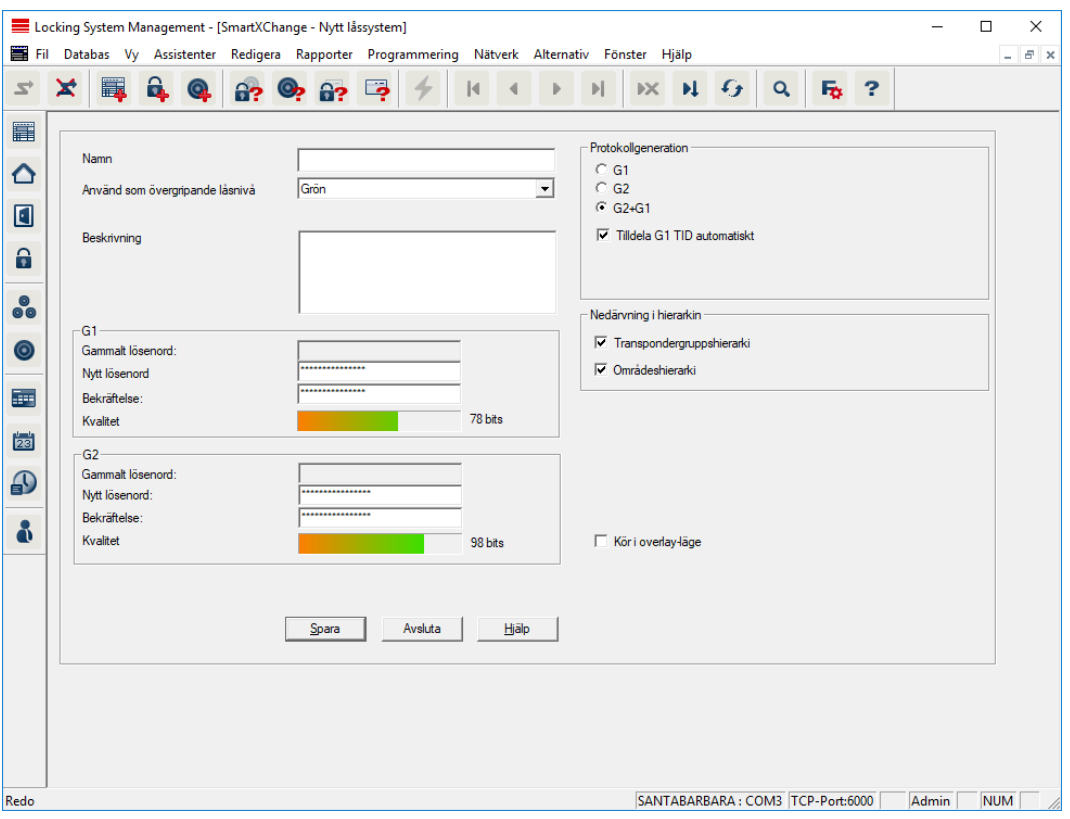

## 9.11.2 Länka lås

- $\checkmark$  En övergripande låsnivå har redan skapats.
- 1. I den övergripande låsnivån ska du högerklicka på ett område och välja "Egenskaper".
- 2. Klicka på "Dörrhantering".

3. I den högra tabellen visas samtliga lås i alla låssystem som omfattas av projektet. Välj önskade lås med knappen "Lägg till".

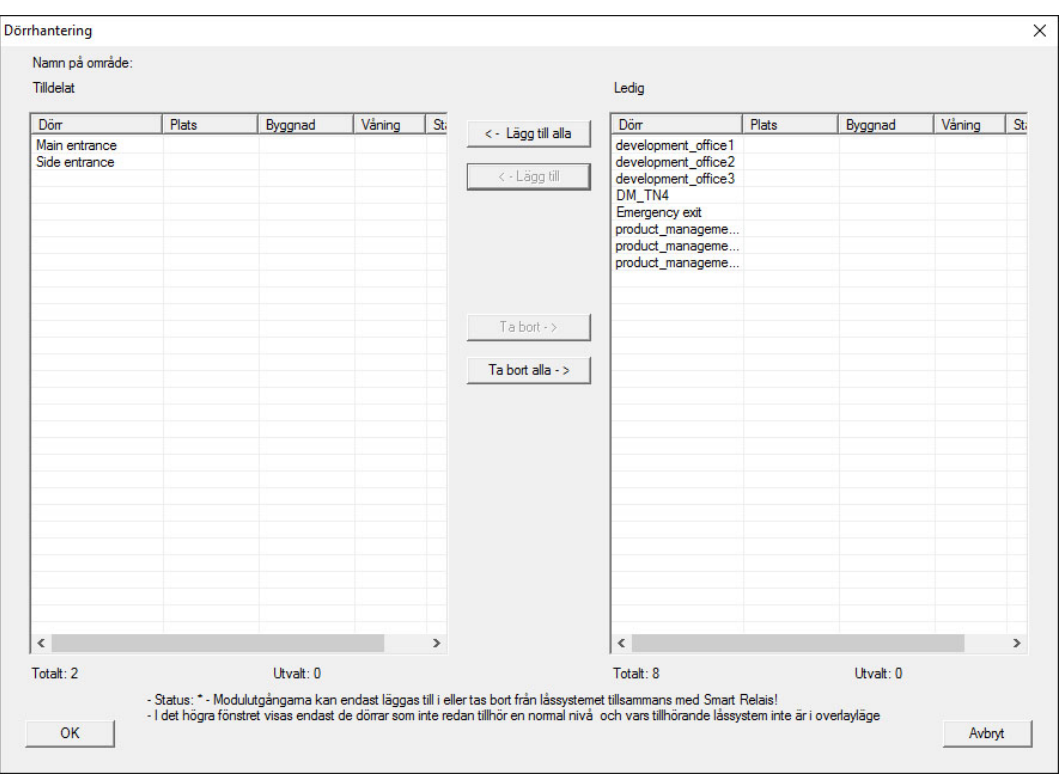

#### 9.11.3 Länka transpondrar

Länkning av transpondrar bör endast ske på ej övergripande låsnivåer.

- $\checkmark$  Transpondrar resp. transpondergrupper har redan skapats.
- 1. Högerklicka på en transpondergrupp och välj "Egenskaper".
- 2. Välj knappen "Automatiskt" vid transpondertilldelningen.

3. I den högra tabellen visas samtliga transpondrar i alla andra låssystem som omfattas av projektet. Välj önskade transpondrar med knappen "Lägg till".

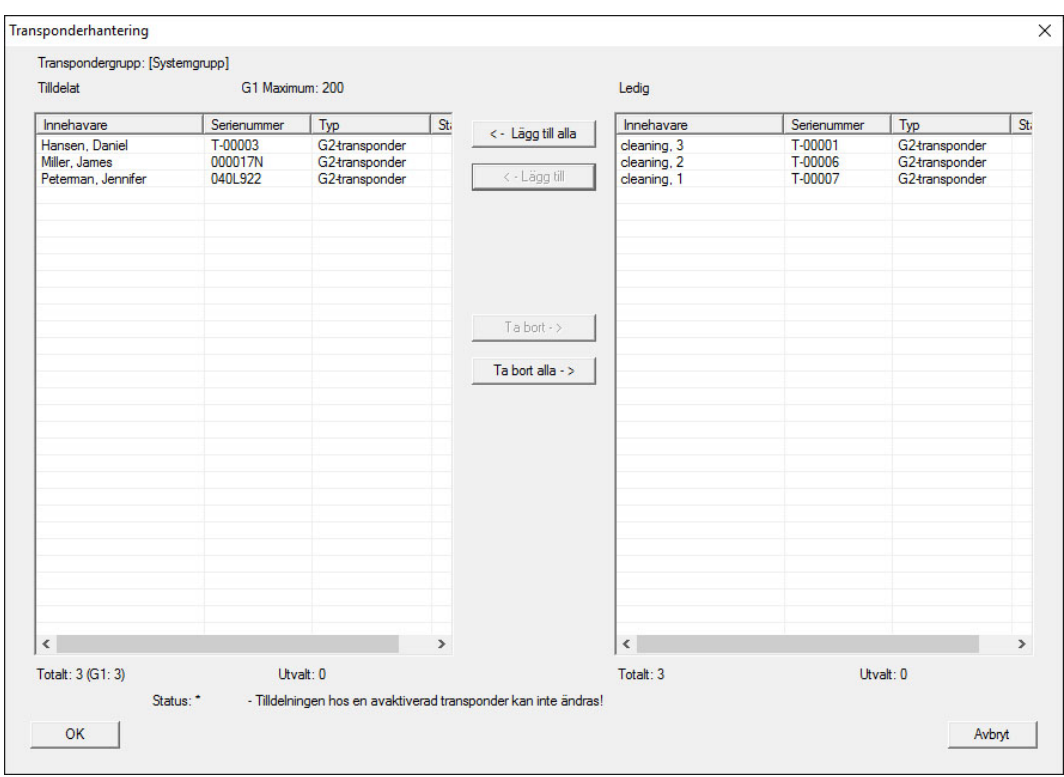

## 9.11.4 Tilldela transpondrar behörigheter

Precis som i alla övergripande låsnivåer kan man även i den "röda nivån" tilldela valda transpondergrupper behörigheter till alla lås. Den här funktionen lämpar sig särskilt för brandkårstranspondrar.

- ü Du har redan skapat en övergripande låsnivå i färgen "röd".
- 1. Öppna det överordnade låssystemet.
- 2. Skapa en transpondergrupp som ska ha behörighet till alla områden som är relevanta för brandkåren.
- 3. I transpondergruppens egenskaper ska du klicka på knappen "Behörigheter" vid Hantering.
- 4. Med hjälp av kryssrutorna ska du välja önskade områden/lås för att säkerställa att transpondergruppen har tillträde till alla dörrar.

## 9.12 Skapa brandkårstransponder

- ü Du har redan skapat minst ett låssystem.
- 1. Skapa en ny, övergripande låsnivå i färgen "röd", t.ex. via Bearbeta/Nytt låssystem.
- 2. Lägg till ett nytt område, t.ex. "Alla lås" och tilldela detta till alla önskade lås via "Dörrhantering".

- 3. Skapa den nya transpondergruppen "Brandkår" i den övergripande låsnivån.
- 4. I egenskaperna för transpondergruppen "Brandkår" ska du klicka på knappen "Behörigheter".
- 5. Kryssa för rutan "Skapa alla" för att ge denna transpondergrupp allmän behörighet till alla lås.
- 6. Spara inställningarna med "OK".
- 7. Skapa en ny transponder (t.ex. "Brandkårstransponder 1") i transpondergruppen och programmera den. Alla lås måste dessutom programmeras om. Beakta att det uppkommit ett nytt programmeringsbehov.

Transpondern "Brandkårstransponder 1" som skapas i detta steg har behörighet till alla lås. Även avaktiverade lås kan öppnas (i den röda nivån), vilket utgör den stora skillnaden gentemot den "gröna" och "blå" låsnivån.

## 9.13 Säkerhetskopiera databas manuellt

- $\checkmark$  LSM öppnad.
- 1. Välj via | Databas | posten Säkerhetskopia .
	- 9 Fönstret "Säkerhetskopiering/återställning" öppnas.

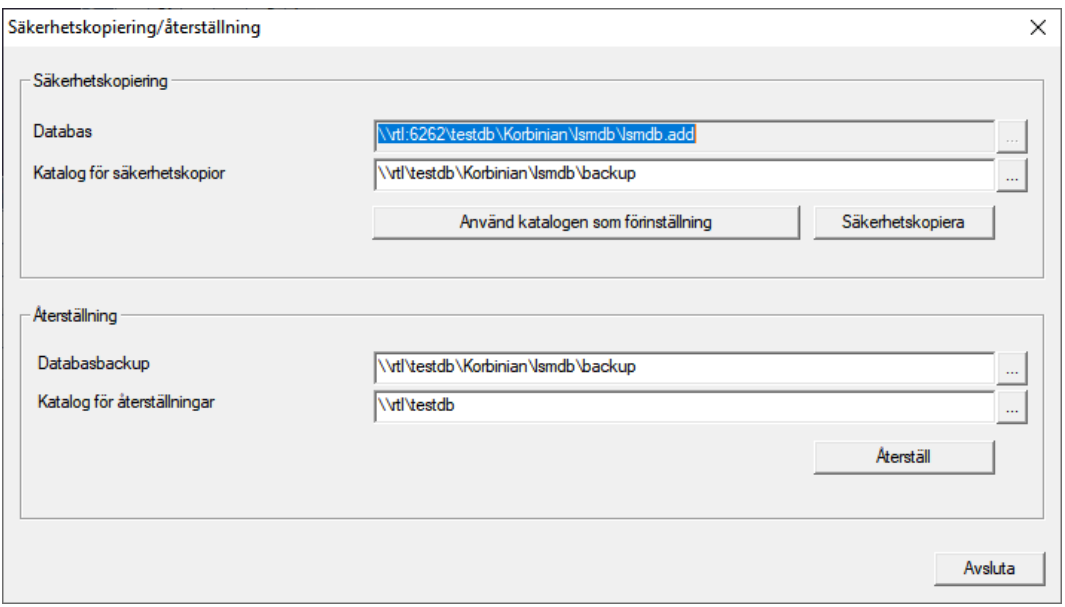

- 2. Ange i området "Säkerhetskopiering" vilken databas som ska säkerhetskopieras var.
- 3. Klicka på knappen Säkerhetskopiera .
	- → Säkerhetskopia skapad.
- 4. Klicka på knappen Avsluta .
	- 9 Fönstret "Säkerhetskopiering/återställning" stängs.

# 9.14 Dataskyddskompatibelt arbete enligt GDPR

<span id="page-140-0"></span>Sedan den 25 maj 2018 gäller dataskyddsförordningen i hela EU. Den reglerar behandlingen av personuppgifter i syfte att säkerställa uppgifternas skydd och fria rörlighet på den europeiska inre marknaden. Först och främst är åtkomst till databasen via det grafiska användargränssnittet bara möjlig med lösenord och motsvarande användarbehörighet. Därutöver sparas inga särskilda kategorier med personuppgifter enligt artikel 9 i dataskyddsförordningen i LSMprogrammet. De obligatoriska fälten för en person används uteslutande för att skapa en unik tilldelning av identifikationsmedier inom låssystemet. De obligatoriska uppgifterna behövs bara i systemet så länge som personen besitter ett identifikationsmedium (t.ex. företagstillhörighet). Administratören av låssystemet kan ange hur länge uppgifter ska sparas (se [Loggning \[](#page-114-0)[}](#page-114-0) [115\]](#page-114-0)).

## 9.14.1 Exportera data

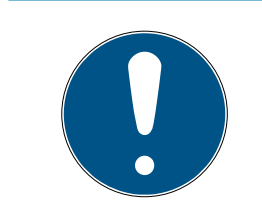

## **INFO**

## Texter på främmande språk

För texterna i de exporterade filerna används samma språk som i LSM-Software.

#### Personer

Du kan exportera de sparade personuppgifterna för personerna i låssystemet som CSV-filer. I så fall genereras tre filer:

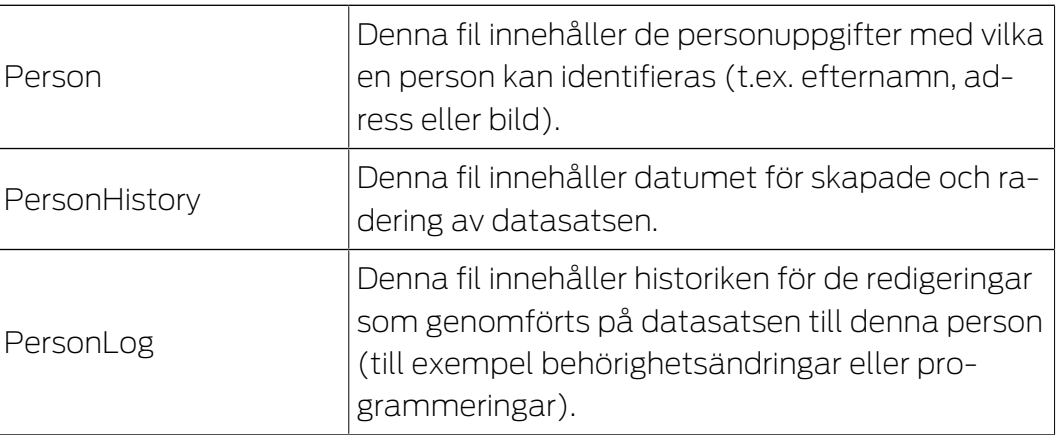

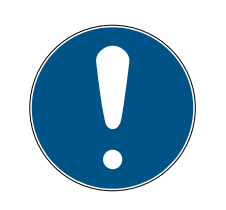

# **INFO**

GDPR-funktionerna har åtkomst till personalhanteringen. De måste därför vara tilldelade en användargrupp som är behörig att hantera personal.

- $\checkmark$  LSM öppen.
- 1. Välj via | Alternativ | posten GDPR-funktioner .
	- 9 Fönstret "GDPR-funktioner" öppnas.
- 2. I området "Personer" markerar du posten för den person vars uppgifter ska exporteras.
- 3. I området "Personer" klickar du på knappen Exportera personuppgifter . 9 Fönstret "Sökmapp" öppnas.

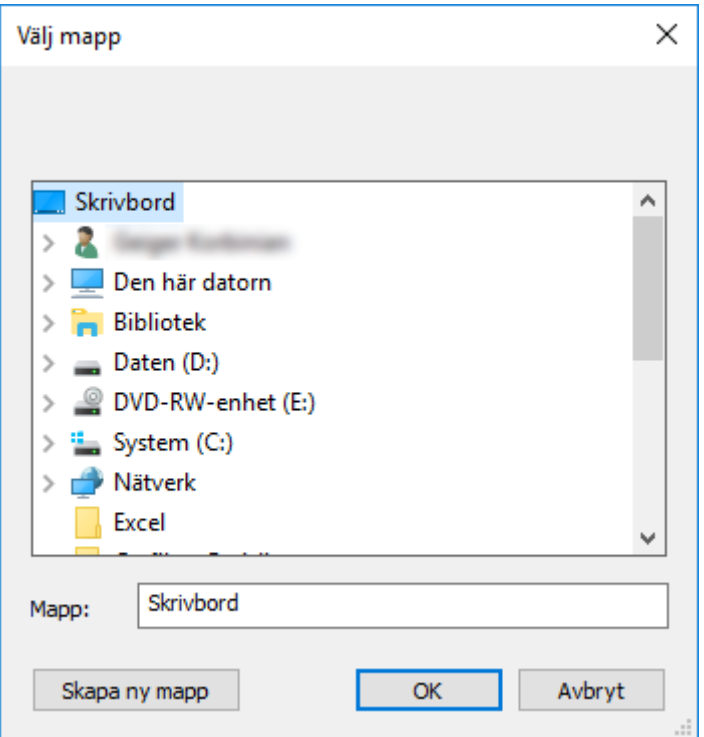

- 4. Ange den mapp filerna ska exporteras.
- 5. Klicka på knappen OK .
- $\rightarrow$  Uppgifterna exporteras.

#### Användare

Du kan exportera de sparade personuppgifterna för användarna av LSM-Software som CSV-filer. I så fall genereras två filer:

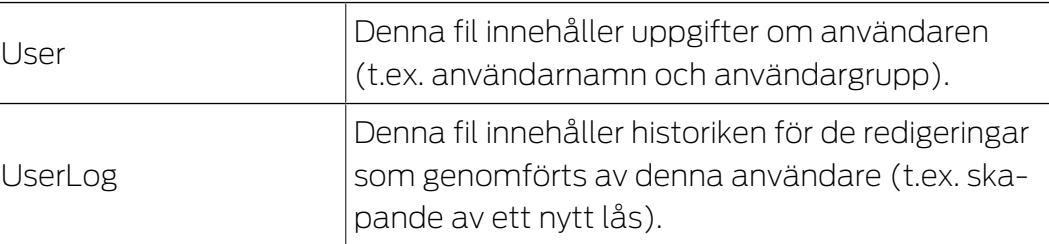

GDPR-funktionerna har åtkomst till administrationsfunktioner. De måste därför vara tilldelade en användargrupp som har administrationsbehörighet.

- $\checkmark$  LSM öppen.
- 1. Välj via | Alternativ | posten GDPR-funktioner .
	- 9 Fönstret "GDPR-funktioner" öppnas.
- 2. I området "Användare" markerar du posten för den användare vars uppgifter ska exporteras.
- 3. I området "Användare" klickar du på knappen Exportera personuppgifter .
	- → Fönstret "Sökmapp" öppnas.

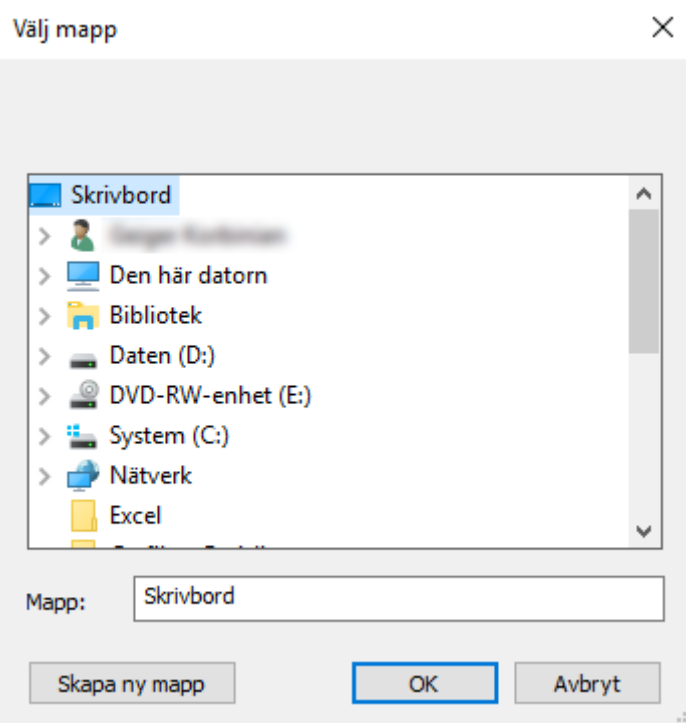

- 4. Ange den mapp filerna ska exporteras.
- 5. Klicka på knappen OK .
- $\rightarrow$  Uppgifterna exporteras.

## 9.14.2 Radera data

Med GDPR-modulen kan du även enkelt radera personuppgifter.

#### Personer

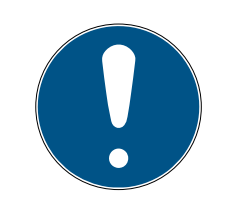

#### **INFO**

GDPR-funktionerna har åtkomst till personalhanteringen. De måste därför vara tilldelade en användargrupp som är behörig att hantera personal.

- ü LSM öppen.
- 1. Välj via | Alternativ | posten GDPR-funktioner . 9 Fönstret "GDPR-funktioner" öppnas.

- 2. I området "Personer" markerar du posten för den person vars uppgifter ska raderas.
- 3. I området "Personer" klickar du på knappen Radera personuppgifter permanent .
	- → Fönstret "LockSysMgr" öppnas.

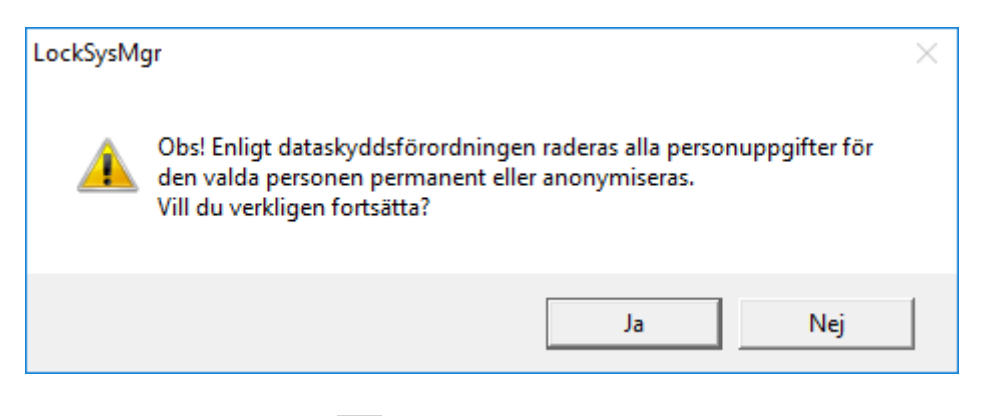

- 4. Klicka på knappen Ja .
- 9 Personuppgifterna för den markerade personen raderas eller anonymiseras.

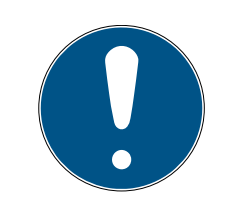

## **INFO**

#### Radering av restuppgifter från föregående raderingar

Personuppgifter kan även raderas med knappen  $\blacktriangleright$  i fliken[Namn] till de tilldelade ID-medierna. I motsats till radering via GDPR-modulen raderas i så fall inte loggarna, utan dessa blir kvar i systemet. Det innebär att endast en del av personuppgifterna raderas. Personer som raderas på detta sätt visas inte mer i GDPR-modulen. För kraven i GDPR ska uppfyllas och även dessa filer tas bort använder du knappen Radera i området "Databas".

#### Användare

GDPR-funktionerna har åtkomst till administrationsfunktioner. De måste därför vara tilldelade en användargrupp som har administrationsbehörighet.

- ü LSM öppen.
- 1. Välj via | Alternativ | posten GDPR-funktioner .
	- **→** Fönstret "GDPR-funktioner" öppnas.
- 2. I området "Användare" markerar du posten för den användare vars uppgifter ska raderas.
- 3. I området "Användare" klickar du på knappen Radera personuppgifter permanent .
	- → Fönstret "LockSysMgr" öppnas.
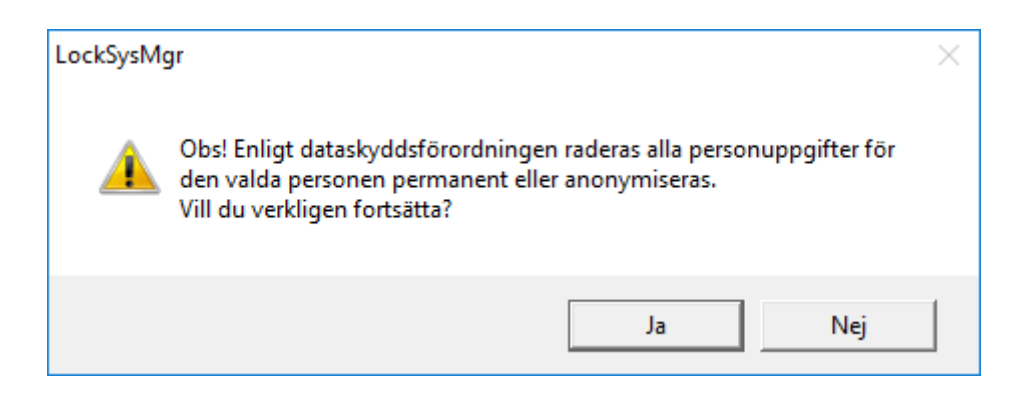

- 4. Klicka på knappen Ja .
- 9 Personuppgifterna för den markerade användaren raderas eller anonymiseras.

#### 9.14.3 Vilka personrelaterade uppgifter sparas i programmet?

Det är möjligt att spara följande uppgifter om en person i programmet:

- **H** Förnamn
- Efternamn\*
- $\blacksquare$  Titel
- Adress
- **H** Telefon
- **::** E-post
- Personnummer\*
- **B** Användarnamn
- **H** Avdelning
- **:** Ort/byggnad
- Anställd från/till
- **:** Födelsedatum
- **H** Kostnadsställe
- **H** Foto

Av dessa uppgifter är endast efternamn och personnummer så kallade \*obligatoriska fält och krävs vid användning av programmet.

Särskilt känsliga kategorier av personrelaterade uppgifter enligt artikel 9 i dataskyddsförordningen sparas inte.

#### 9.14.4 I vilket syfte sparas personrelaterade uppgifter i programmet?

För att det ska vara möjligt att använda ett elektroniskt låssystem fullt ut är det nödvändigt att tilldela de identifikationsmedier som används till bestämda användare (t.ex. medarbetare).

#### 9.14.5 Hur länge sparas personrelaterade uppgifter i programmet?

Uppgifterna sparas inom ett låssystem (t.ex. ett företag) minst så länge som användaren har tillgång till ett identifikationsmedium. Den tidslängd under vilken uppgifter sparas (t.ex. loggar och åtkomstlistor) kan ändras av låssystemets administratör och anpassas till verksamhetens behov.

### 9.14.6 Är personrelaterade uppgifter i programmet skyddade mot åtkomst från tredje part?

I grunden är det användaren (slutkunden) av låssystemet och programmet som ansvarar för administration och säkerställande av åtkomstbehörigheter.

I själva låssystemet skyddas alla uppgifter av en krypteringsmetod i flera steg. Utan lösenord och rätt behörighet är det inte möjligt att öppna det grafiska användargränssnittet och komma åt uppgifter.

Inga uppgifter överförs automatiskt till tredje part och de används och bearbetas inte av SimonsVoss inom ramen för dess verksamhet.

### 9.14.7 Kan man begära en kopia på sparade uppgifter?

En kopia av alla insamlade uppgifter om en berörd person kan (från och med version 3.4) exporteras ut av någon med rätt användarbehörighet och ställas till förfogande (t.ex. i samband med en revision). Detta gör det möjligt för kunden att uppfylla artikel 15, stycke 3 i dataskyddsförordningen om den registrerades rätt till upplysningar.

#### 9.14.8 Kan personrelaterade uppgifter tas bort från programmet?

Enligt artikel 17 i dataskyddsförordningen kan en registrerad person begära att kunden fullständigt raderar personrelaterade uppgifter från programmet (från och med version 3.4 SP1) och från den tillhörande databasen.

#### 9.15 Genomsök matris

Med sökningen kan man på ett enkelt sätt söka efter olika objekt, till exempel en viss dörr eller en viss transponder.

# LSM 3.5 SP3 Business + Prof. (Handbok)

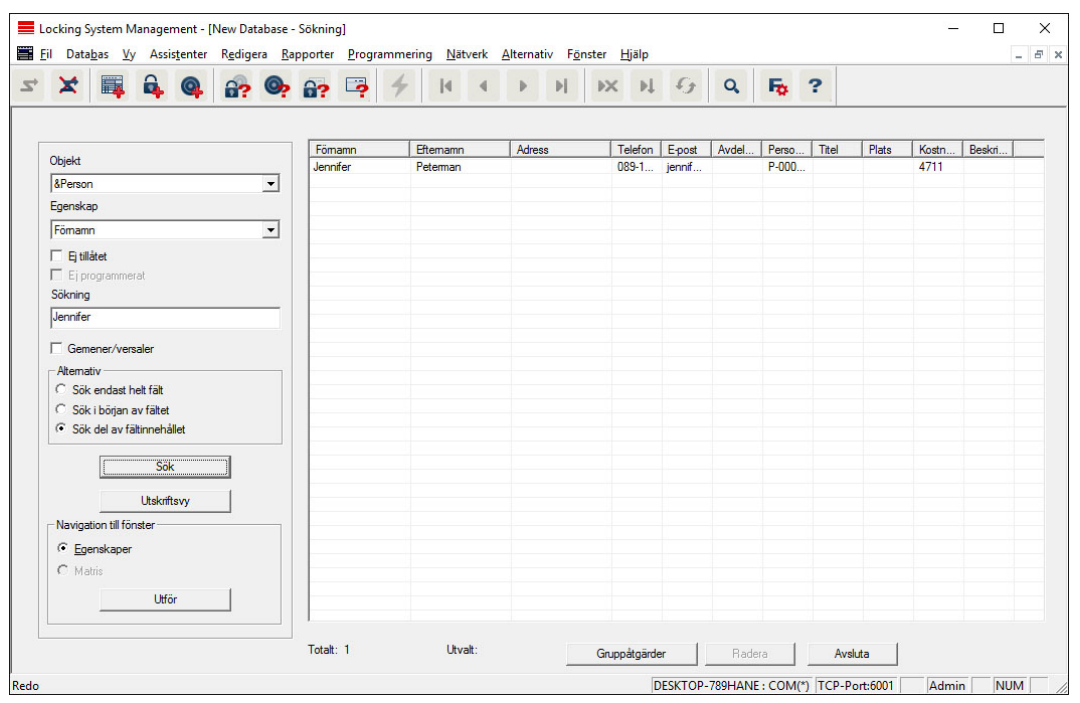

- $\checkmark$  I låssystemet har det redan skapats element som man kan söka efter.
- 1. Klicka på förstoringsglaset i symbolraden.
- 2. Välj ett objekt som du vill leta efter. Du kan välja t.ex. personer, transpondrar, dörrar, lås, etc.
- 3. Välj en egenskap hos det sökta objektet, t.ex. efternamn eller förnamn.
- 4. Ange ett sökbegrepp i sökfältet.
- 5. Klicka på "Sök" för att starta sökningen.

### 9.16 Genomför gruppåtgärder

Inställningar kan genomföras samtidigt på olika komponenter i ett enda steg. I det här exemplet ska egenskaperna (t.ex. Aktivera passerkontroll ) hos flera G2-lås ändras på samma gång.

- 1. Klicka på förstoringsglaset i symbolraden.
- 2. Sök till exempel efter alla objekt av typen "lås".
	- 9 Vid sökning efter alla lås behöver inga uppgifter anges i fältet "Sökning".
- 3. Välj olika lås genom att till exempel filtrera efter typ eller område.
- 4. Klicka på knappen "Gruppåtgärder".
	- → Om G2-lås har valts i det föregående steget, väljs de riktiga parametrarna ("Konfigurationsändringar hos G2-lås" och "G2 låscylinder aktiv/hybrid") direkt.
- 5. Tryck på knappen "Genomför" för att börja med ändringarna på de valda låsen.
- 6. Genomför vid behov ändringarna.
- 7. Spara de nya inställningarna med knappen "Avsluta".

# LSM 3.5 SP3 Business + Prof. (Handbok)

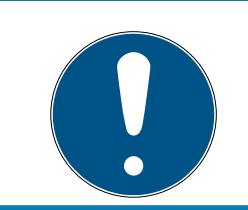

# **INFO**

Med denna metod kan man ändra många inställningar på ett enkelt sätt. Tänk på att alla ändrade komponenter måste programmeras om.

## 9.17 Programmera transponder

- ü En transponder har skapats i låssystemet och är synlig i matrisen.
- 1. Högerklicka på önskad transponder.
- 2. Klicka på programmering.
- 3. Följ anvisningarna i LSM Software.

Tänk på att välja motsvarande programmeringsenhet.

Med knappen "TIDs för avaktivering" öppnar du en lista där du kan välja upp till två transponder-ID:n som ska spärras (se [Blockera transponder](#page-152-0) [permanent och skapa ersättande transponder \[](#page-152-0)[}](#page-152-0) [153\]](#page-152-0)).

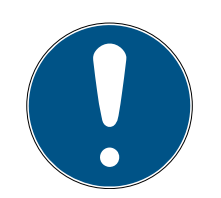

#### **INFO**

#### Identifiera G2-kort automatiskt

Kort som används som ID-medier kan inte alltid skiljas åt sinsemellan. Om det finns flera kort måste det kort som ska programmeras först läsas av för att man ska kunna välja rätt kort för programmering i LSM . Detta steg kan hoppas över om man kryssar för alternativet "Identifiera G2-kort automatiskt". När LSM känner igen det aktuella kortet väljs och programmeras passande datasats automatiskt.

### 9.18 Programmera lås

- ü Ett lås har lagts till i låssystemet och visas i matrisen.
- 1. Högerklicka på önskat lås.
- 2. Klicka på Programmera.
- 3. Följ installationsanvisningarna i LSM-programmet.

Se till att du väljer motsvarande programmeringsenhet.

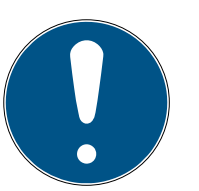

#### **INFO**

Endast ett lås får befinna sig i närheten av programmeringsenheten!!

#### Den första transponderaktiveringen efter första programmering av AX-produkter nekas

Om det första identifikationsmedium som används efter den första programmeringen är en transponder kommer den att nekas en gång och synkroniseras med låset i bakgrunden. Därefter fungerar transpondern som vanligt.

#### 9.19 Programmering via LSM Mobile

Via LSM Mobile kan programmering genomföras direkt vid låsen med mobila enheter. Denna typ av programmering sker på följande sätt:

- 1. En lista med komponenter som behöver programmeras exporteras från LSM Software till den mobila LSM Mobile-enheten. Antingen direkt på Pocket PC eller som fil för en notebook, netbook eller surfplatta.
- 2. LSM Mobile startas på den mobila enheten. Via exporten i LSM Software kan programmeringen av komponenterna påbörjas.
- 3. LSM Software måste därefter få information om vilka komponenter som programmerats via LSM Mobile. Detta görs genom en import resp. synkronisering från LSM Mobile till LSM Software.

#### 9.19.1 Med laptop, netbook eller surfplatta

Programmering med LSM Mobile genomförs på följande sätt:

- $\checkmark$  I LSM Software finns komponenter som behöver programmeras.
- $\checkmark$  På dessa komponenter har det redan genomförts en första programmering.
- $\checkmark$  LSM Mobile har installerats korrekt på den mobila enheten. Versionsnumren är identiska.
- $\checkmark$  Drivrutinerna till programmeringsenheterna SMARTCD.G2 och SMARTCD.MP (efter behov) är korrekt installerade.
- 1. Välj Programmering/LSM Mobile/Export till LSM Mobile/LSM Mobile PC.
- 2. Följ anvisningarna i LSM Software och exportera programmeringsuppgifterna till en fil.
- 3. Starta LSM Mobile på den mobila enheten och importera filen med programmeringsuppgifterna i LSM Mobile.
- 4. Följ anvisningarna i LSM Mobile.
- 5. Genomför programmeringarna på önskade komponenter med hjälp av programmeringsenheten.
- 6. Exportera statusen för programmeringsuppgifterna.
- 7. Välj Programmering/LSM Mobile/Import från LSM Mobile/LSM Mobile PC.
- 8. Följ anvisningarna i LSM Software och importera filen ur LSM Mobile.

Programmeringsuppgifterna har genomförts på den externa enheten. När importen i det sista steget har genomförts, försvinner blixtarna som indikerar programmeringsbehov i LSM Software.

## 9.20 Definiera tidszonsschema (med helgdagar och semestrar)

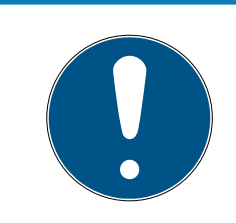

### **INFO**

#### Avvikande tider vid G2-lås

G2-låsens interna tidsenhet har en tekniskt betingad tolerans på upp till ± 15 minuter per år.

Vi rekommenderar att man använder tidszonsscheman för hela transpondergrupper och områden. Det är emellertid även möjligt att koppla tidszonsscheman direkt till lås och transpondrar.

- $\checkmark$  Lås (eller områden) och transponder (eller transpondergrupper) har redan skapats.
- 1. Klicka på Redigera/Tidszonsschema i menyraden.
	- $\rightarrow$  Ett tomt tidszonsschema öppnas. Om ett befintligt tidszonsschema visas ska du klicka på "Nytt" för att skapa ett nytt, tomt tidszonsschema.
- 2. Fyll i fälten "Namn" och "Beskrivning".
- 3. Välj vid behov helgdagslistan för ditt förbundsland (gäller Tyskland). Gör på följande sätt när du till exempel vill definiera ej återkommande fabrikssemester:
	- 9 Klicka på fältet "..." intill rullgardinslistan för urval av helgdagar.
	- → Klicka på knappen "Ny helgdag".
	- 9 Ange ett namn, till exempel "Fabrikssemester 2017".
	- 9 Nydefinierade helgdagar kan ha en tidsperiod. I så fall måste fältet "Semester" aktiveras. Därefter kan en tidsperiod (från–till) anges.
	- 9 Välj hur den nya helgdagen ska behandlas, till exempel som "Söndag".
	- 9 Klicka på knappen "Spara" och därefter på "Avsluta".
	- → Klicka på knappen "Helgdagsadministration".
	- → Infoga din nya helgdag *(i vänster spalt)* med knappen "Infoga" i helgdagslistan (i höger spalt).
	- 9 Klicka på knappen "OK" och därefter på "Avsluta" för att gå tillbaka till tidzonsschemats huvudmeny.
- 4. Välj en grupp i tabellen och redigera veckoschemat för denna.
	- 9 En blå rad visar en behörighet för denna tid.
	- 9 Fälten kan väljas enskilt eller markeras alla på samma gång.
	- 9 Varje gång man klickar på ett fält eller ett område inverteras behörigheten.

 $\begin{picture}(20,20) \put(0,0){\line(1,0){10}} \put(15,0){\line(1,0){10}} \put(15,0){\line(1,0){10}} \put(15,0){\line(1,0){10}} \put(15,0){\line(1,0){10}} \put(15,0){\line(1,0){10}} \put(15,0){\line(1,0){10}} \put(15,0){\line(1,0){10}} \put(15,0){\line(1,0){10}} \put(15,0){\line(1,0){10}} \put(15,0){\line(1,0){10}} \put(15,0){\line(1$ 

- 5. Klicka på knappen "Spara".
- 6. Klicka på knappen "Avsluta".

Tilldela tidszonsschemat ett område:

- 1. Högerklicka på det område som ska tilldelas tidszonsschemat.
- 2. Välj "Egenskaper".
- 3. Välj respektive tidszonsschema vid "Tidszon" i rullgardinsmenyn.
- 4. Klicka på knappen "Spara".
- 5. Klicka på knappen "Avsluta".

Tidzonsschemat kan även tilldelas direkt till ett lås.

Tilldela tidsgruppen en transpondergrupp:

- 1. Högerklicka på den transpondergrupp som ska tilldelas tidsgruppen.
- 2. Välj "Egenskaper".
- 3. Välj respektive tidsgrupp vid "Tidszonsgrupp" i rullgardinsmenyn.
- 4. Klicka på knappen "Spara".
- 5. Klicka på knappen "Avsluta".

Tidsgruppen kan även tilldelas direkt till en transponder.

### 9.21 Återställning av komponenter

Alla SimonsVoss-komponenter kan återställas när som helst. Även SimonsVoss-komponenter som inte hör till låssystemet kan återställas. I detta fall behöver du lösenordet till tillhörande låssystem.

Komponenter kan behöva återställas av flera anledningar. Särskilt vid möjliga felfunktioner rekommenderar vi att respektive komponenter återställs och omprogrammeras.

- 1. Läs av de berörda komponenterna via Programmering/Komponenter.
- 2. Klicka på knappen "Återställ" för att starta återställningen.
- 3. Följ anvisningarna i LSM Software.
	- 9 Du uppmanas att ange låssystemets lösenord eller välja den datasats som ska raderas.

# 9.22 Ersätt defekt lås

Det kan hända att lås skadas eller får en defekt.

Ett defekt lås kan bytas ut mot ett nytt på följande sätt:

# LSM 3.5 SP3 Business + Prof. (Handbok)

- 1. Ta bort det defekta låset från dörren.
	- 9 Ibland kan det vara svårt att ta bort en cylinder från en låst dörr. Om du är tveksam, vänd dig till den återförsäljare där du köpte dina SimonsVoss-produkter.
- 2. Införskaffa ett ersättningslås.
	- 9 Dubbelklicka på det defekta låset i LSM Software så visas alla uppgifter om låset under registerfliken "Utrustning".
- 3. Genomför en programåterställning av låset i LSM Software.
	- 9 Genom att dubbelklicka på det defekta låset under registerkortet "Konfiguration/Data" hamnar du vid knappen "Software Reset".
	- 9 Efter återställningen signaleras programmeringsbehov vid det defekta låset.
- 4. Genomför programmering av ersättningslåset.
- 5. Montera tillbaka ersättningslåset i dörren och testa funktionen.

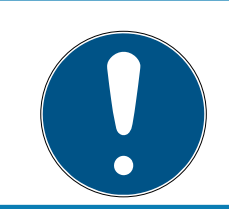

# **INFO**

Om det uppstår fel ska du först försöka återställa låset själv genom en avläsning! Efter återställning kan låset eventuellt programmeras om.

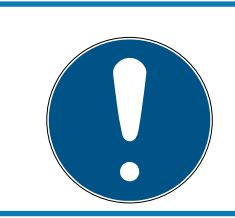

# **INFO**

Om möjligt ska du alltid återställa lås innan du skickar tillbaka dem till en återförsäljare eller till SimonsVoss Technologies GmbH!

# 9.23 Blockera transpondrar

Ibland kan transpondrar tappas bort, skadas eller bli stulna.

- **[Blockera transponder permanent och skapa ersättande transponder](#page-152-0)** [\[](#page-152-0)[}](#page-152-0) [153\]](#page-152-0)
- [Blockera transponder tillfälligt \[](#page-155-0) $\triangleright$  [156\]](#page-155-0)

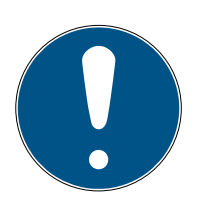

# **INFO**

Överföring av lås-ID: er med kort till dubbelsidiga lås

Kort kan bara överföra enskilda lås-ID, inte ett komplett programmeringsprotokoll.

Håll alltid kortet som överför lås-ID: n till båda läsarna.

### <span id="page-152-0"></span>9.23.1 Blockera transponder permanent och skapa ersättande transponder

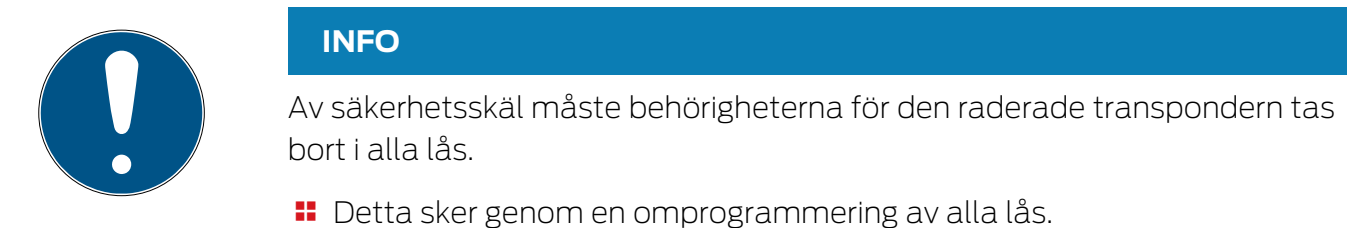

Följ anvisningarna nedan för att ersätta en "gammal" transponder mot en ny, ej programmerad transponder.

- 1. Införskaffa en ersättningstransponder.
	- 9 Dubbelklicka på den defekta transpondern i LSM Software så visas alla uppgifter om transpondern under registerfliken "Utrustning".
- 2. Högerklicka på den defekta, borttappade eller stulna transpondern och välj "Transponderförlust".
	- 9 Transpondern i fråga förbereds för spärrning.
	- 9 Ange orsaken till varför denna åtgärd är nödvändig. Om du väljer "Transponder borttappad/stulen" kan du direkt därefter programmera en ny transponder med samma behörigheter. I G2 protokollet spärrar denna transponder den borttappande transpondern varje gång den används vid ett behörigt lås. Det är trots detta nödvändigt att programmera om alla lås.
- 3. Ta hand om alla programmeringsbehov som uppstått på alla komponenter.

### Kringgå efterprogrammering av låsen

När en ny ersättningstransponder skapas uppstår programmeringsbehov på alla lås. Dessa speciella programmeringsuppgifter kan dock även genomföras direkt med den nya ersättningstranspondern:

- $\checkmark$  Ersättningstranspondern har programmerats korrekt.
- 1. Aktivera den nya ersättningstranspondern vid alla lås.
- 2. Programmera den nya ersättningstranspondern igen. I fönstret "Programmera transponder" ska du aktivera rutan "Läs av avaktiveringskvitteringar/batterivarningar".
- 3. Uppdatera matrisen. Det finns inte programmeringsbehov längre.

Från och med LSM 3.5 SP3 är det möjligt att ange upp till två andra transponder-ID:n som ska spärras för valfria transpondrar.

#### Programmera transponder-ID:n som ska spärras direkt

De ID:n som ska spärras sparas på transpondern under programmeringsförloppet.

- ← Transpondern är fysiskt tillgänglig.
- ü Transponderns programmeringsfönster är öppet.
- 1. Klicka på knappen TIDs för avaktivering .

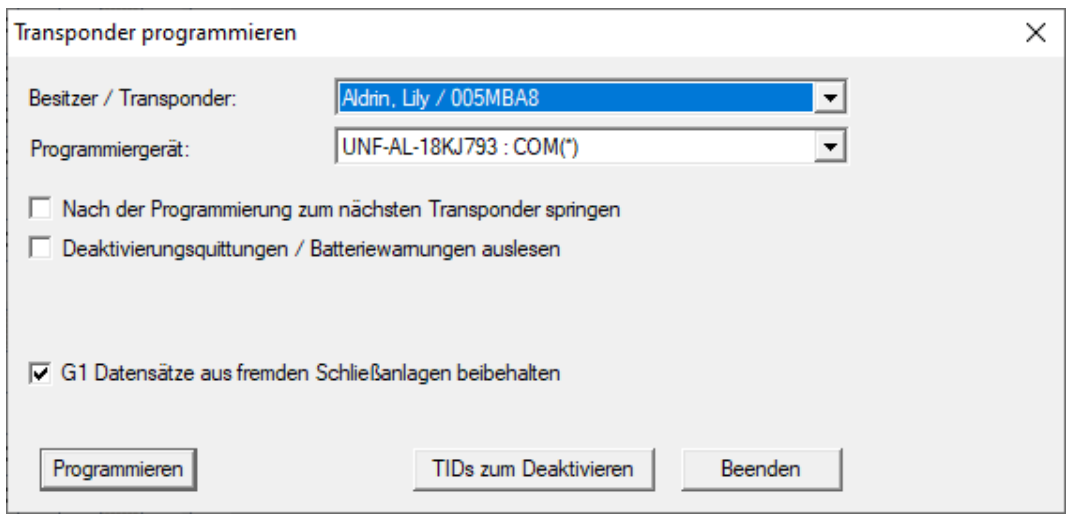

 $\rightarrow$  En lista öppnas.

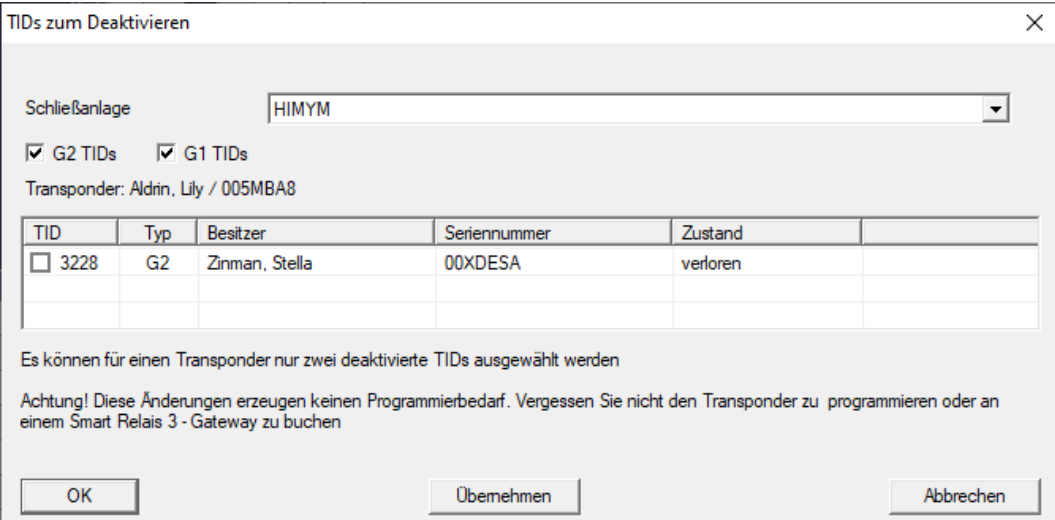

- 2. Sätt upp till två bockar i kolumnen TID för att spara alla transponder-ID:n som ska tas bort på transpondern.
- 3. Bekräfta uppgifterna med knappen "OK".
- 4. Fortsätt med programmeringen.
- 9 Markerade transponder-ID:n sparas på transpondern som för borttagning. När transpondern användes med något av de berörda låsen spärras de transponder-ID:n som är sparade för borttagning.

#### Spara transponder-ID:n som ska spärras i egenskaperna

De transponder-ID:n som ska spärras sparas på transpondern antingen vid nästa programmeringsförlopp eller vid nästa användning med en gateway.

- ü Transponderns egenskapsfönster är öppet.
- 1. Växla till fliken [Konfiguration].

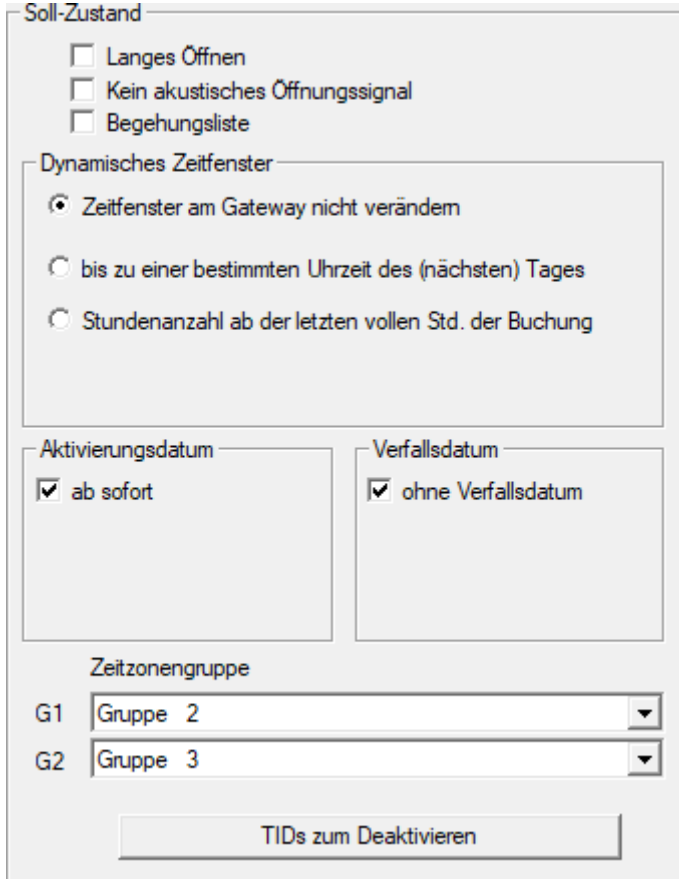

- 2. Klicka på knappen TIDs för avaktivering .
	- ← En lista öppas.

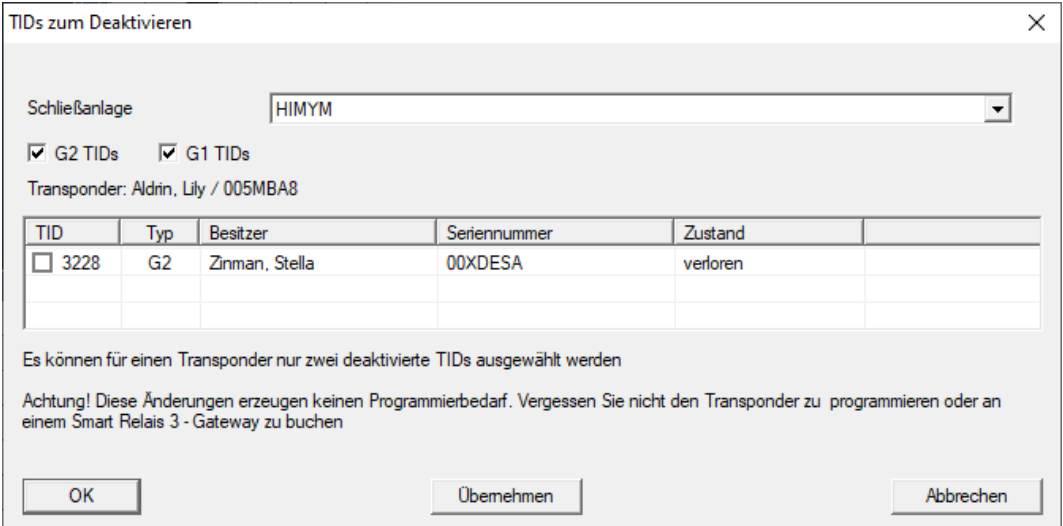

3. Sätt upp till två bockar i kolumnen TID för att spara alla transponder-ID:n som ska tas bort på transpondern.

- 4. Bekräfta uppgifterna med knappen "OK".
- 9 Markerade transponder-ID:n sparas på transpondern vid nästa programmering eller vid nästa användning med en gateway.

#### 9.23.2 Blockera transponder tillfälligt

<span id="page-155-0"></span>När ett identifikationsmedium spärras permanent förloras en TID. Därför tillfogades med versionen LSM 3.5 en funktion som gör det möjligt att spärra en transponder eller ett kort temporärt: "Temporär spärr".

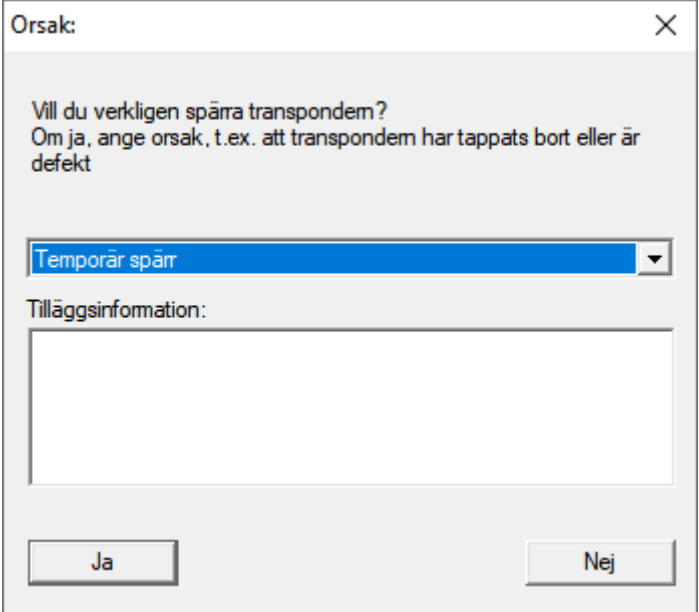

TID spärras inte, utan du tar i stället bort personens alla behörigheter med en knapptryckning. För berörda dörrar uppstår naturligtvis programmeringsbehov och de måste programmeras. Om transpondern hittas igen eller ges vidare till en ny person, kan du enkelt återskapa de behörigheter som fanns före spärrandet.

Du ser temporärt spärrande transpondrar i låssystemets egenskaper på fliken [Special TID:n].

#### Avaktiverade TID:n i låssystemet

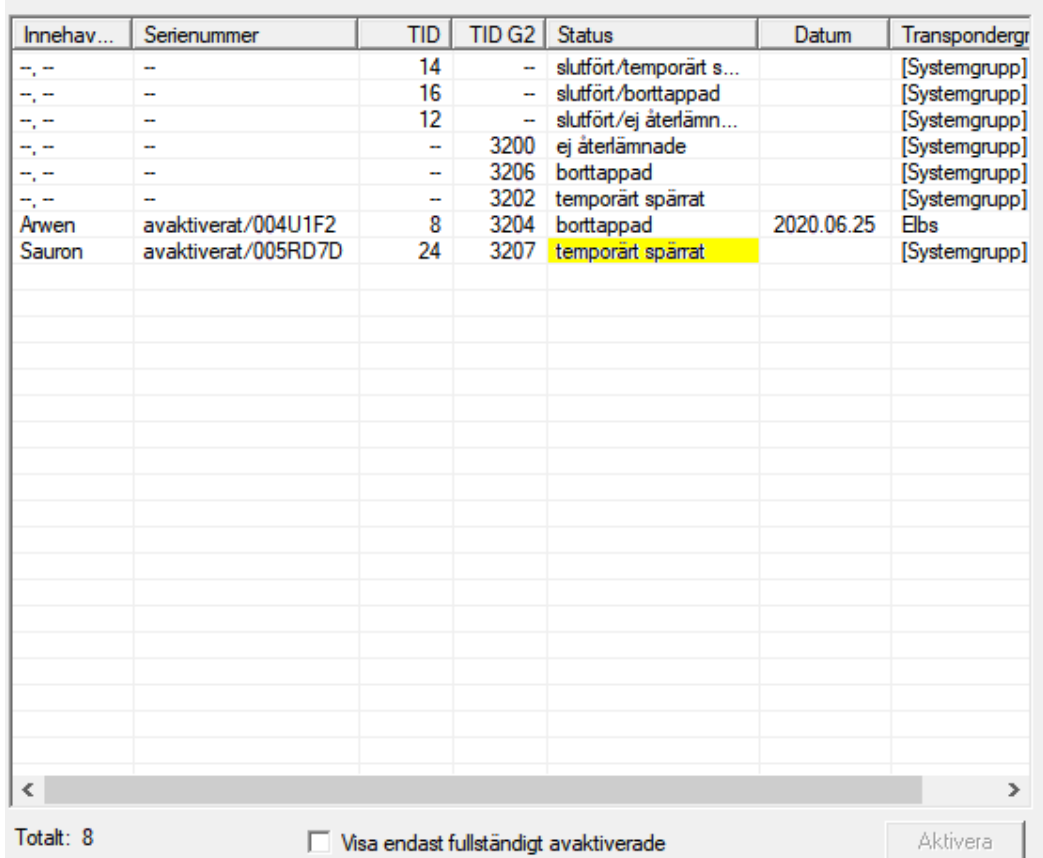

## 9.24 Kontrollera och utvärdera låsens batteristatus

Batteristatusen på ett lås kan kontrolleras på flera olika sätt. I vanliga Office-låssystem (och VN) måste batteristatusarna först överföras till LSM-Software innan de sedan kan utvärderas på olika sätt.

#### Överföra batteristatusarna till LSM-Software

#### Snabbt och effektivt: "Samla" batteristatusar via transponder

- 1. Använd en transponder som har behörighet till alla lås. Aktivera denna transponder två gånger vid varje lås.
- 2. Programmera transpondern igen. I fönstret "Programmera transponder" ska du aktivera rutan "Läs av avaktiveringskvitteringar/batterivarningar".

#### Importera batteristatusar via avläsning av lås

Läs av önskade lås separat via "Programmering/Läs av lås".

#### Överföra batteristatusarna till LSM-Software via LSM Mobile

Låsens batteristatusar kan läsas av direkt via LSM-Mobile eller överföras till LSM-Software. Följ anvisningarna i handboken "LSM Mobile". Du hittar den på SimonsVoss webbplats (www.simons-voss.com) i supportområdet under Dokument.

#### Visa batteristatusar

#### Grundläggande tillvägagångssätt för alla LSM-versioner:

- ü De aktuella batterivarningarna för respektive lås har överförts till LSM-Software.
- 1. Dubbelklicka på ett lås för att visa låsets egenskaper.
- 2. Välj registerfliken "Status".
- 3. Batteristatusen visas i fältet "Status vid senaste avläsning".

### Visa batterivarningar i översikt för LSM BASIC Online och LSM BUSINESS:

Generera en lista där alla lås med batterivarningar visas.

- ü De aktuella batterivarningarna för respektive lås har överförts till LSM-Software.
- 1. Välj "Rapporter/Byggnadsstruktur" i menyraden.
- 2. Välj egenskapen "Lås med batterivarningar".
- 3. Klicka på knappen "Visa".

### Visa batterivarningar automatiskt för LSM BUSINESS

Skapa en varning som visar batterivarningar direkt.

- $\checkmark$  De aktuella batterivarningarna för respektive lås har överförts till LSM-Software.
- 1. Välj "Rapporter/Hantera varningar" i menyraden.
- 2. Skapa en ny varning med "Nytt".
- 3. Skapa önskad typ av varning. Välj typen "Batterivarning lås".
- 4. Glöm inte att tilldela denna varning respektive lås! Fältet "Lås" bör inte vara tomt.
- 5. Bekräfta den nya varningen med "OK".
- 6. Stäng dialogen med "Avsluta".

# 9.25 Återställa lagringsläge hos G1-lås

Om batterivarningarna i G1-lås inte beaktas, växlar låsen i fråga till lagringsläget. Detta förhindrar att batterierna laddas ur helt. Lagringsläget kan avslutas genom att låset programmeras om. Därefter måste låset omedelbart öppnas med en behörig transponder och batterierna bytas ut.

# 9.26 Återställa freezeläge hos G2-lås

I G2 har nödöppningen av låset och upphävandet av nödfunktionsläget (freezeläge) förenklats i jämförelse med G1-generationen:

- $\checkmark$  Identifieringsmedium för batteribyte skapat (se  $G2$ [batteribytestransponder \[](#page-112-0)> [113\]](#page-112-0)).
- $\checkmark$  Identifieringsmedium för batteribyte programmerat.
- 1. Aktivera identifieringsmediet för batteribyte vid låset.
	- **→** Freezeläget är avaktiverat.
- 2. Aktivera ett valfritt behörigt ID-medium.
	- → Låset öppnar.
- 3. Byt ut batteriet.
- 4. Aktivera identifieringsmediet för batteribyte vid låset.
	- **→** Freezeläget är avaktiverat.
- 5. Använd ett valfritt ID-medium för att testa funktionen vid låset.
- → Freezeläget har återställts.

### **OBS**

#### Låset slutar fungera på grund av missbruk

Identifikationsmediet för batteribyte är endast avsett för att häva Freezeläget för ett batteribyte. Om det missbrukas kan batterierna laddas ur helt. Det leder till att låset helt slutar att fungera.

# 9.27 Hantering av tillträdeslistor

Avläsningen av passer- och tillträdeslistor kan inskränkas kraftigt för att skydda den personliga integriteten. I LSM BASIC är som standard en separat användare "AdminAL" (Admin Access List) skapad i detta syfte.. I LSM BUSINESS kan en motsvarande användare skapas manuellt, se [Hantera användare \[](#page-160-0) $\triangleright$  [161\]](#page-160-0).

I detta kapitel beskrivs följande scenario: Endast en person (t.ex. företagsråd inloggad som AdminAL) ska kunna läsa av passer- och tillträdeslistor. Låssystemets allmänna administratör tilldelas inte denna rättighet.

### Konfigurera AdminAL och tillåt avläsning av tillträdeslistor

- 1. Logga in på projektet med användarnamnet "Admin" och ditt lösenord.
- 2. Öppna hanteringen av användargrupper via "Redigera/Användargrupp".
- 3. Använd navigationspilarna för att gå till användargruppen "Hantering tillträdeslistor" (resp. till en valfri, tidigare skapad användargrupp i LSM BUSINESS).
- 4. Under "Roller" ska du kontrollera att rättigheterna "Hantering tillträdeslistor" och "Hantera tillträdeslistor" är förkryssade.
- 5. Klicka på fältet "Redigera" under området "Roll".
- 6. Aktivera önskat låssystem både i transpondergrupperna och i områdena. Om du har skapat områden resp. transpondergrupper måste du dessutom aktivera alla önskade områden resp. transpondergrupper separat!
- 7. Stäng fönstret med "OK".
- 8. Bekräfta dina inställningar med "Ta över" och "Avsluta".
- 9. Logga ut från det aktuella projektet "Databas/Logga ut".

### Frånta rättigheten att läsa av tillträdeslistor från Admin

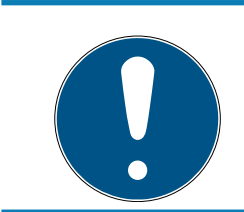

### **INFO**

Rättigheten "Hantering tillträdeslistor" måste alltid innehas av en användare/användargrupp och får inte fråntas båda!

- 1. Logga in på projektet med användarnamnet "AdminAL".
	- 9 Standardlösenordet i LSM BASIC är "system3060".
	- $\rightarrow$  Ändra omedelbart detta lösenord!
- 2. Öppna hanteringen av användargrupper via "Redigera/Användargrupp".
- 3. Använd navigationspilarna för att gå till användargruppen "Admin".
- 4. Avaktivera rollen "Hantering tillträdeslistor" och "Hantera tillträdeslistor".
- 5. Bekräfta dina inställningar med "Ta över" och "Avsluta".
	- 9 Konfigureringen är avslutad. Passer- och tillträdeslistor kan nu endast läsas av eller visas från användarkontot "AdminAL".

### 9.27.1 Passerlistor

Lås med passerkontrollfunktion loggar alla passeringar i en passerlista:

- **::** Datum
- $\blacksquare$  Tid
- **II** Identifikationsmediets ID

#### Användarens namn

Du kan läsa av och visa passerlistan i LSM-programmet. Antalet poster i passerlistan beror på låset och konfigurationen.

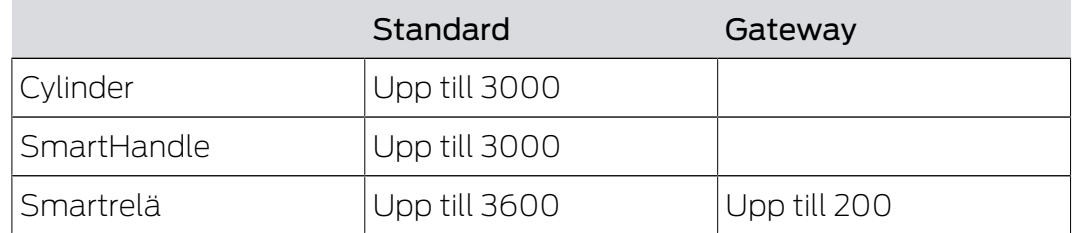

I ett nätverksanslutet låssystem kan du även automatisera avläsning (se Läsa av lås  $\lceil \blacktriangleright 246 \rceil$ ).

#### 9.28 Hantera användare

#### <span id="page-160-0"></span>Tilldela användare en användargrupp

- 1. Klicka på "Redigera/Användargrupp".
- 2. Använd navigationspilarna för att gå till en användargrupp (eller skapa en ny användargrupp med knappen "Nytt".
- 3. Klicka på knappen "Redigera".
- 4. Markera önskad användare och tilldela användaren en användargrupp med knappen "Lägg till".
- 5. Bekräfta dina inställningar med "OK".
- 6. Korrigera vid behov rollerna.
	- 9 Klicka på fältet "Redigera" under området "Roll".
	- 9 Aktivera önskat låssystem både i transpondergrupperna och i områdena. Om du har skapat områden resp. transpondergrupper måste du dessutom aktivera alla önskade områden resp. transpondergrupper separat!
	- → Stäng fönstret med "OK".
- 7. Bekräfta dina inställningar med "Ta över" och "Avsluta".

#### Skapa ny användare

- 1. Klicka på "Redigera/Användare".
- 2. Klicka på "Nytt" för att skapa en ny användare.
- 3. Ge användaren ett användarnamn och ställ in ett lösenord.
- 4. Bekräfta dina inställningar med "Ta över" och "Avsluta".

#### 9.29 Korthantering

Nedan ser du de olika korttyperna och fördelningen av lagringsutrymme i förbindelse med SimonsVoss-låssystemet.

### **OBS**

#### MIFARE DESFire rekommenderas

MIFARE DESFire använder en mer avancerad kryptering jämfört med MIFA-RE Classic, med stöd på mikroprocessornivå enligt AES-128, som tillgodoser även höga säkerhetskrav.

 SimonsVoss rekommenderar användning av transpondrar eller MIFARE-DESFire-produkter.

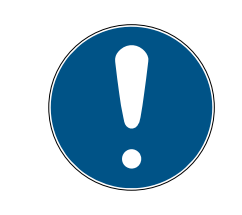

### **INFO**

#### Olika mallar för AX-produkter

När du vill använda MIFARE-produkter för SimonsVoss-AX-produkter måste skriv- och läsmallarna som används vara identiska.

#### 9.29.1 Ändra konfigurationen

Kort kan användas på två sätt.

- $\blacksquare$  Du kan använda kort som redan används.
- **B** Du kan använda nya kort.

I båda fallen anger du korttypen, konfigurationen och vid behov sektorerna som ska beskrivas (se [Översikt \[](#page-162-0) $\triangleright$  [163\]](#page-162-0)).

#### Konfigurera kort

- ü LSM öppen.
- 1. Gå till det låssystem, vars korthantering du vill ändra.
- 2. Öppna låssystemets egenskaper genom att klicka på knappen ... .

3. Gå till registerkortet [Korthantering G2].

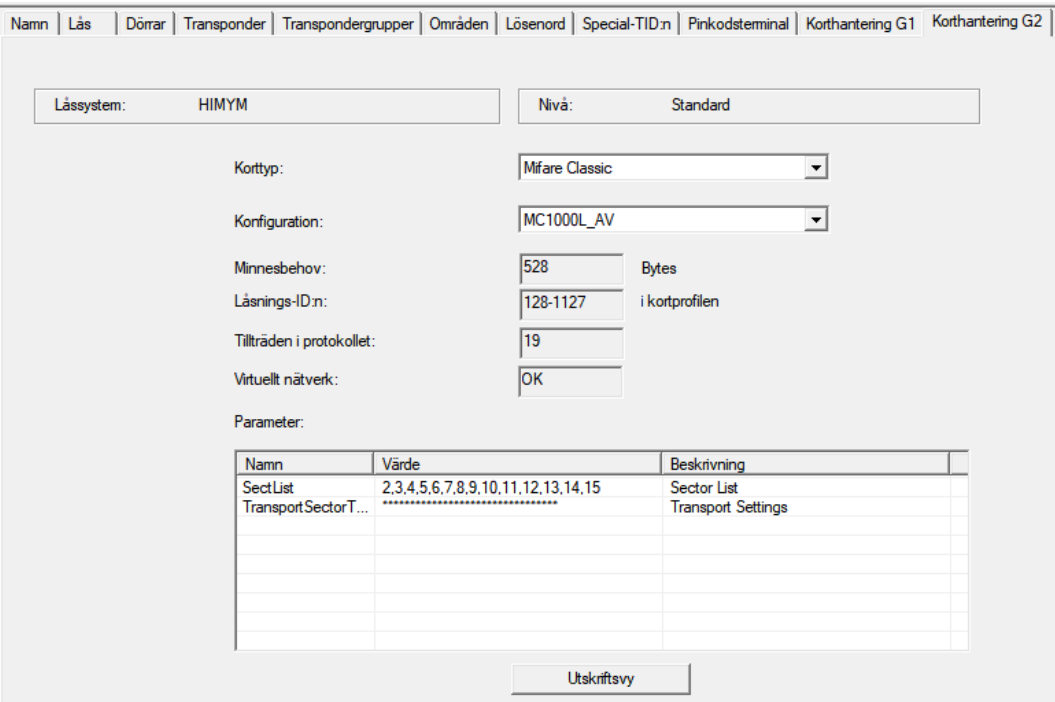

- 4. Välj din korttyp i rullgardinsmenyn ▼ Korttyp.
- 5. Välj din konfiguration i rullgardinsmenyn ▼ Konfiguration.
- 6. Ange vid behov ytterligare parametrar såsom sektorer (t.ex.: 2, 3, 4, 5, 6, 7, 8, 9, 10, 11, 12, 13, 14, 15).

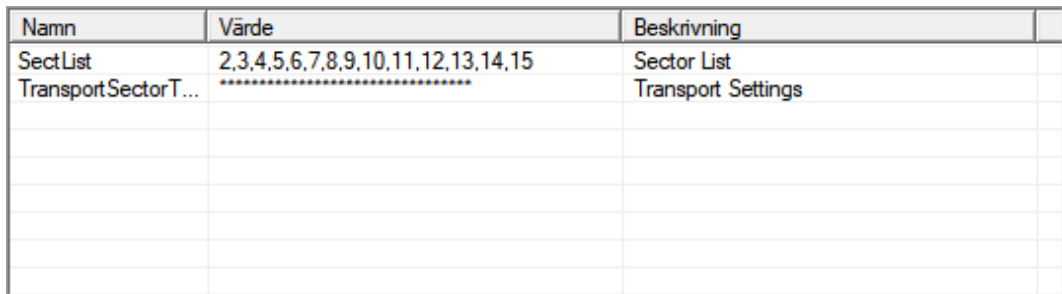

- 7. Klicka på knappen Spara .
- <span id="page-162-0"></span>9 Du har nu ändrat konfigurationen.

#### 9.29.2 Översikt

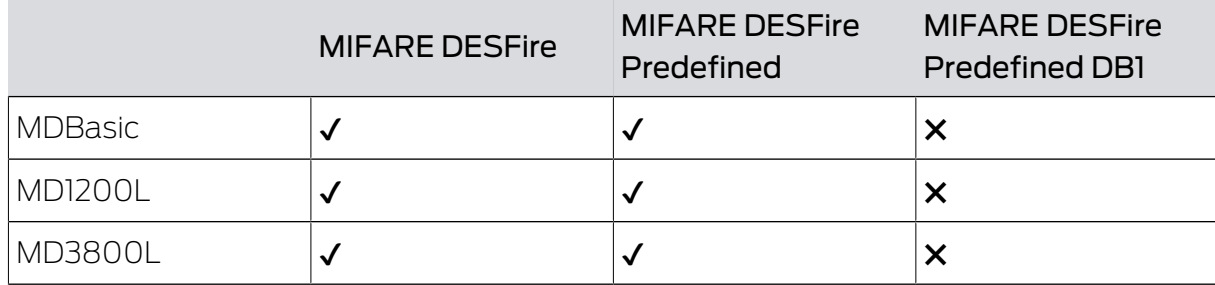

# LSM 3.5 SP3 Business + Prof. (Handbok)

M10000L\_A

V

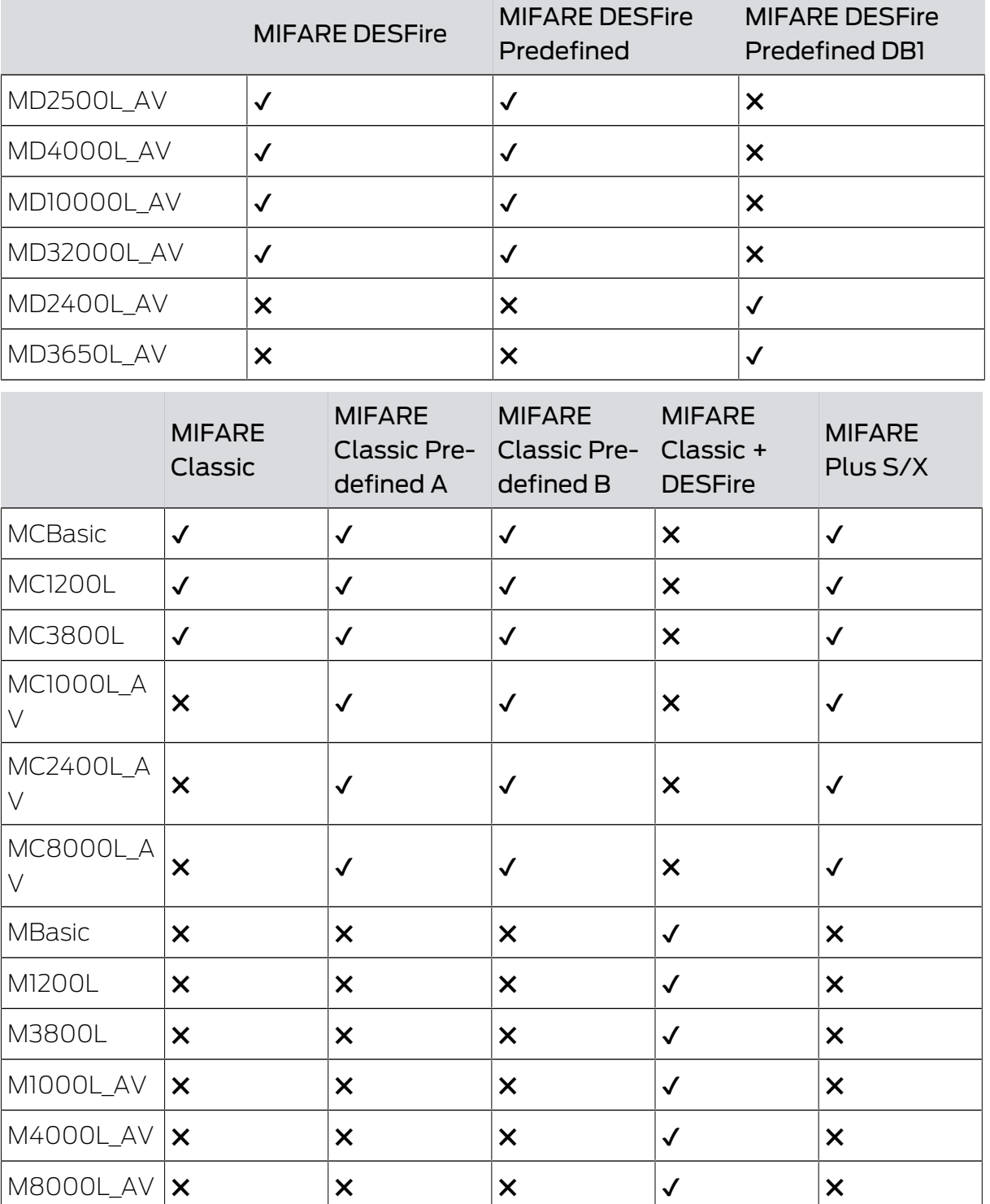

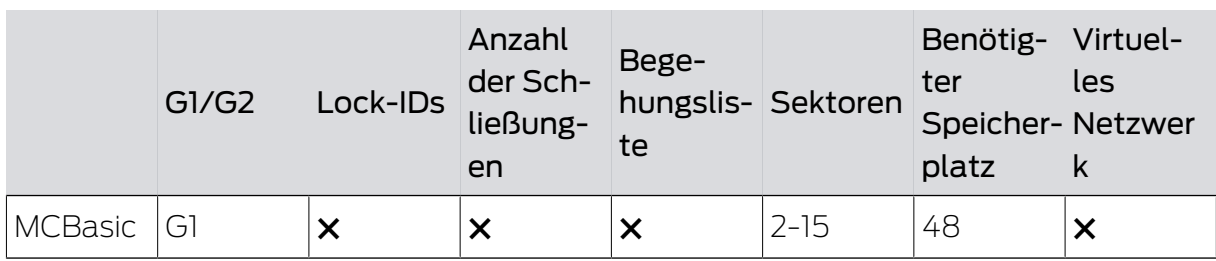

✖ ✖ ✖ ✔ ✖

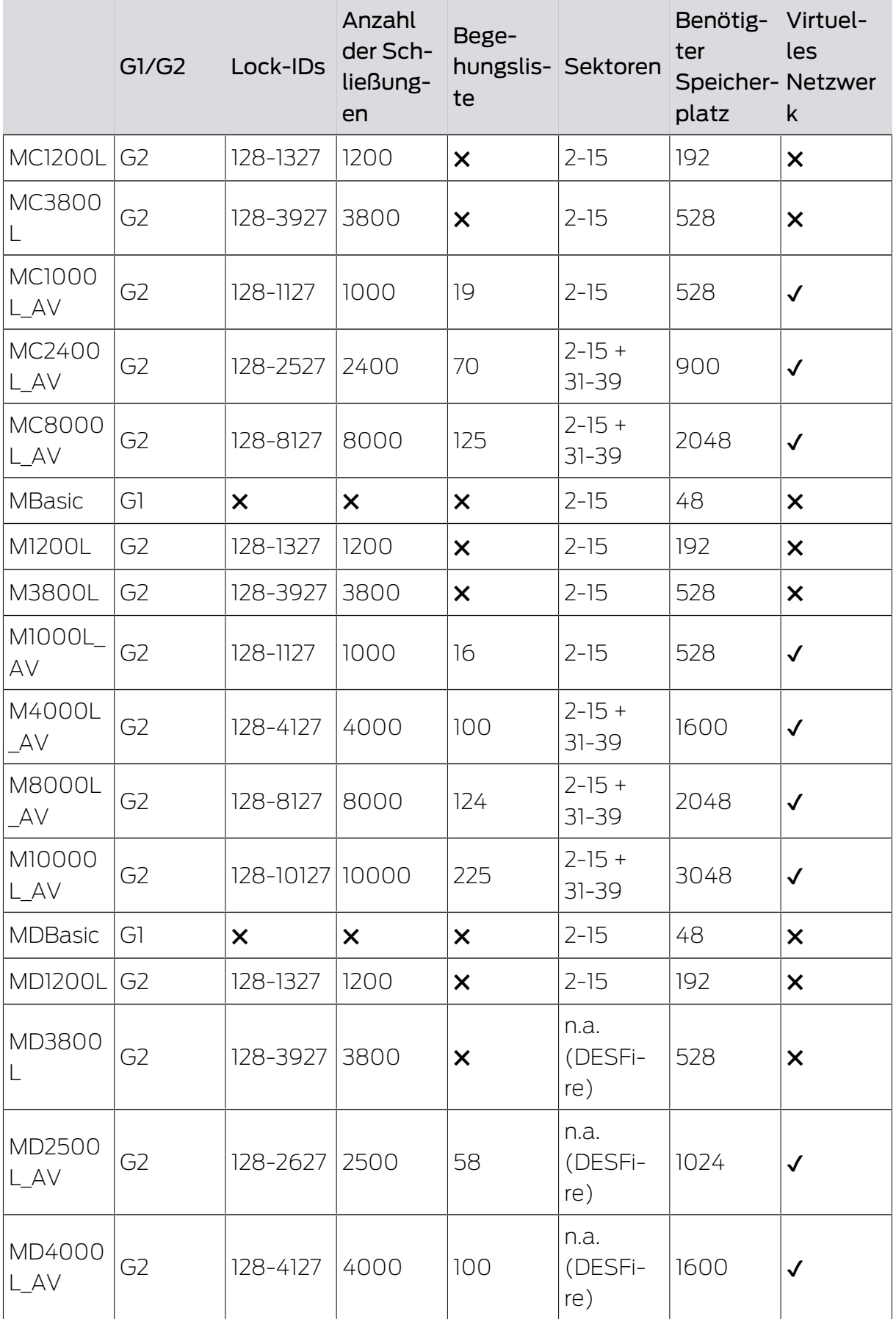

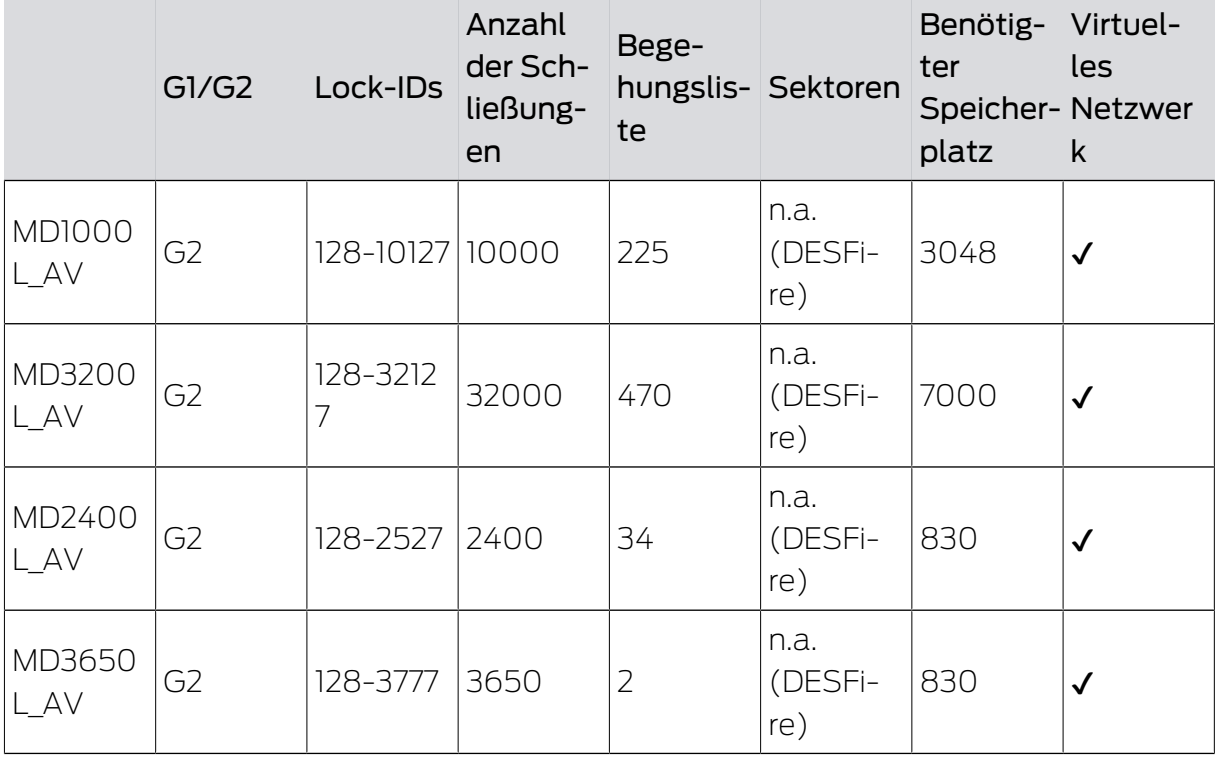

### 9.30 Vidarebefordran av USB-programmeringsenheter till terminalservrar (LSM Professional)

### 9.30.1 SmartCD.G2/SmartCD2.G2

#### 9.30.1.1 CommNodeAgent

CommNodeAgent är en SimonsVoss-tillämpning (endast fullvärdiga Windows-system, ej Windows RT) för användning med aktiv SmartCD (SmartCD.G2/SmartCD2.G2) i en Remote Desktop-session. CommNodeAgent övertar vidarebefordran av USB SmartCD till önskad Remote Desktop-session. CommNodeAgent måste installeras på terminalklienten och konfigureras på motsvarande sätt i LSM.

- ← Ledig USB-port på terminalklienten
- ü Portaktivering i brandväggen (se SimonsVoss-kommunikationsmatris)
- ü Dubbelriktad DNS-upplösning klient ↔ server
- $\checkmark$  CommNodeAgent-version identisk resp. kompatibel med LSMversionen
- 1. Installera CommNodeAgent och SmartCD-drivrutinen på terminalklienten.

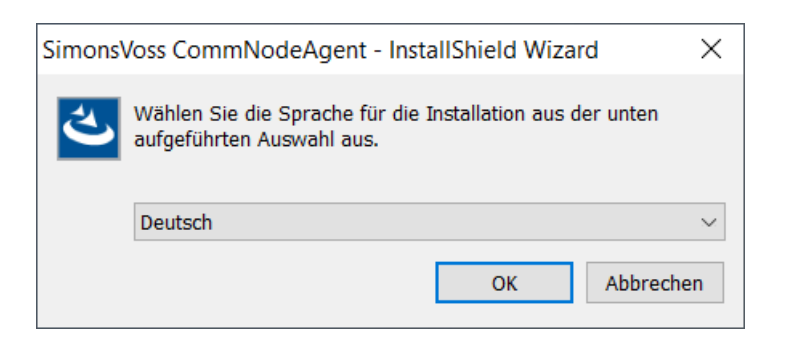

2. I den övre programraden | Nätverk | väljer du Kommunikationsnod .

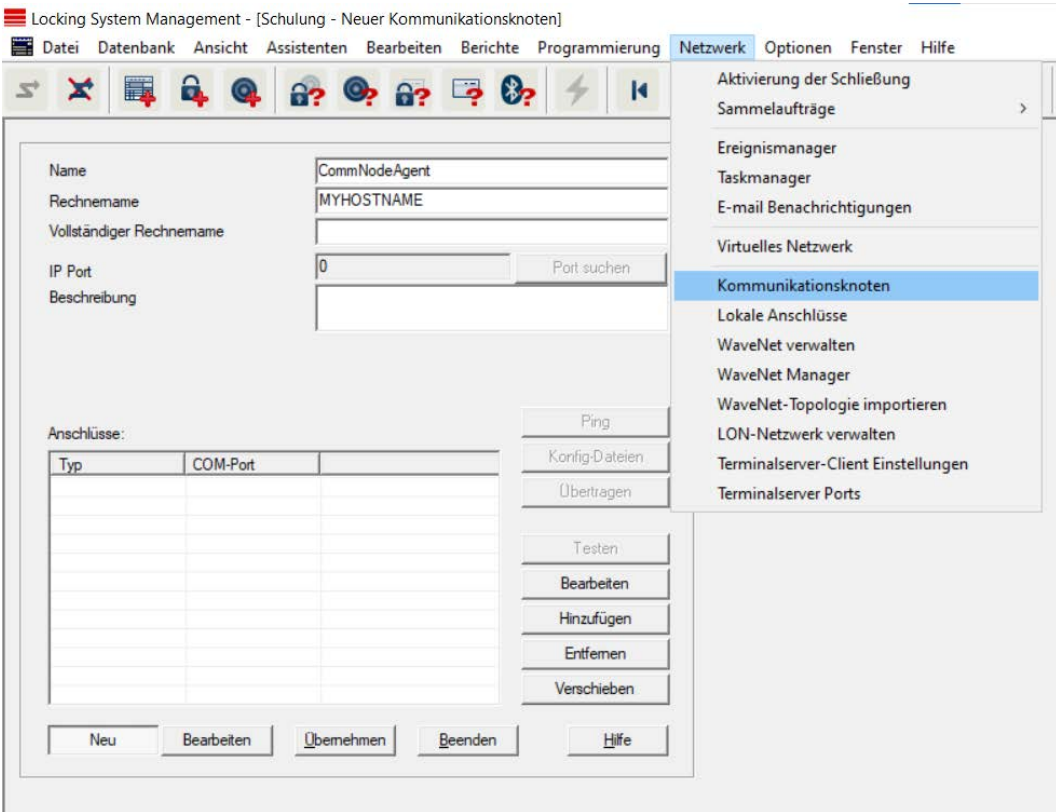

- 3. Klicka på knappen Nytt .
- 4. I inmatningsfältet Name [offen] anger du ett valfritt namn för kommunikationsnoden, t.ex. CommNodeAgent.
- 5. Ange terminalklientens värdnamn i inmatningsfältet Rechnername [offen].
- 6. Klicka på knappen Spara .
- 7. Klicka på knappen Konfig-filer för att spara filerna.
- 8. Kopiera de tre genererade XML-konfig-filerna från ovanstående steg till CommNodeAgent-installationsmappen.

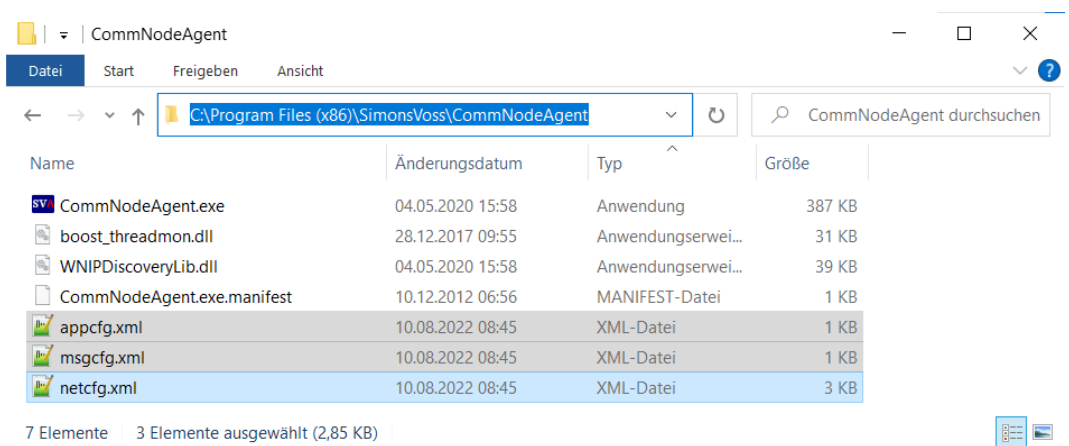

7 Elemente | 3 Elemente ausgewählt (2,85 KB)

- 9. Kör CommNodeAgent.exe som administratör.
- 10. Lägg till SmartCD i CommNodeAgent: I den övre programraden | Nätverk | väljer du Kommunikationsnod .

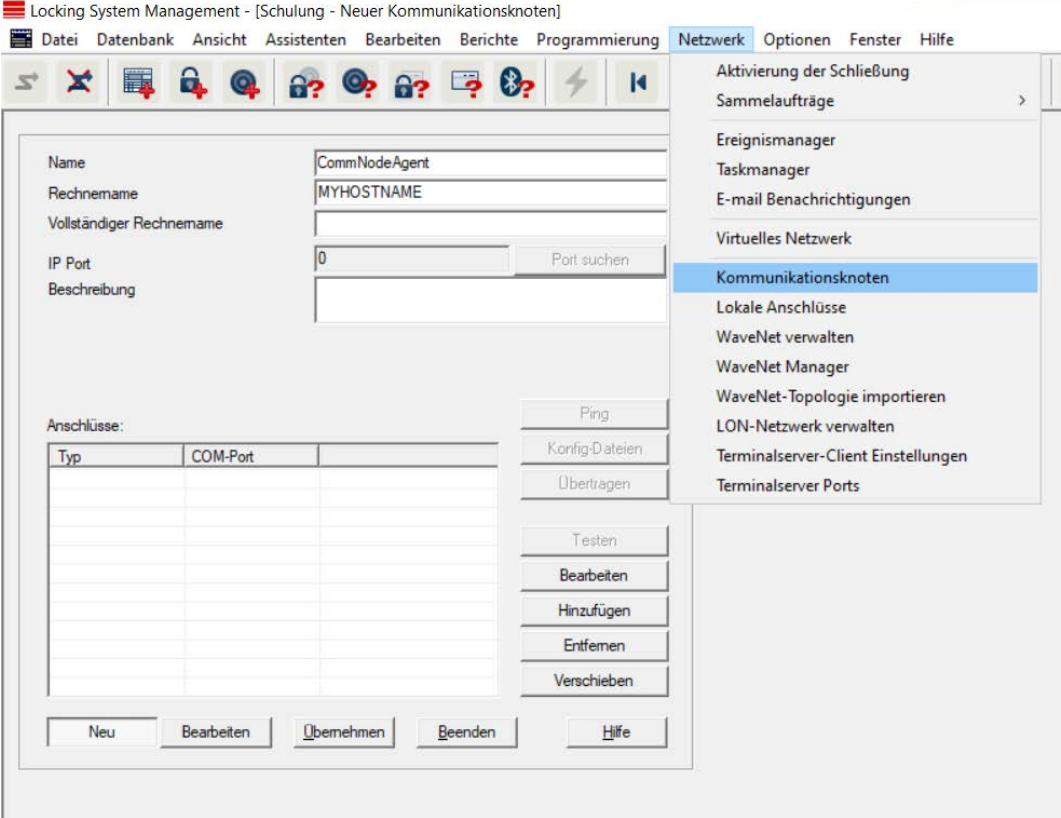

- 11. Klicka på knappen Lägg till .
	- 9 Fönstret "LSM Hinzufügen Kommunikationsknoten: Anschluß konfigurieren [offen]" öppnas.

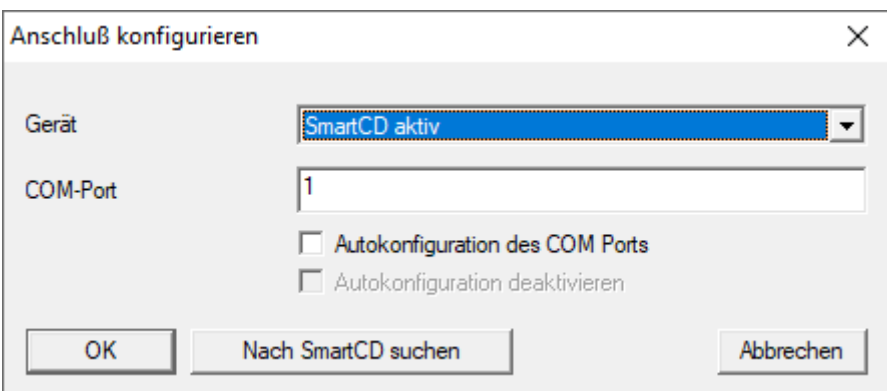

- 12. I listrutan ▼ Enhet väljer du posten "SmartCD".
- 13. Markera kryssrutan  $\blacksquare$  LSM Kommunikationsknoten hinzufügen: Autokonfiguration des COM Ports [offen].
- 14. Klicka på knappen OK .
- 15. Klicka på knappen Överför .
- 16. I den övre programraden | Nätverk | väljer du Terminalserver-Client Einstellungen .
- 17. Markera kryssrutan  $\nabla$  Netzwerk: Terminal-Client Name ermitteln [offen].

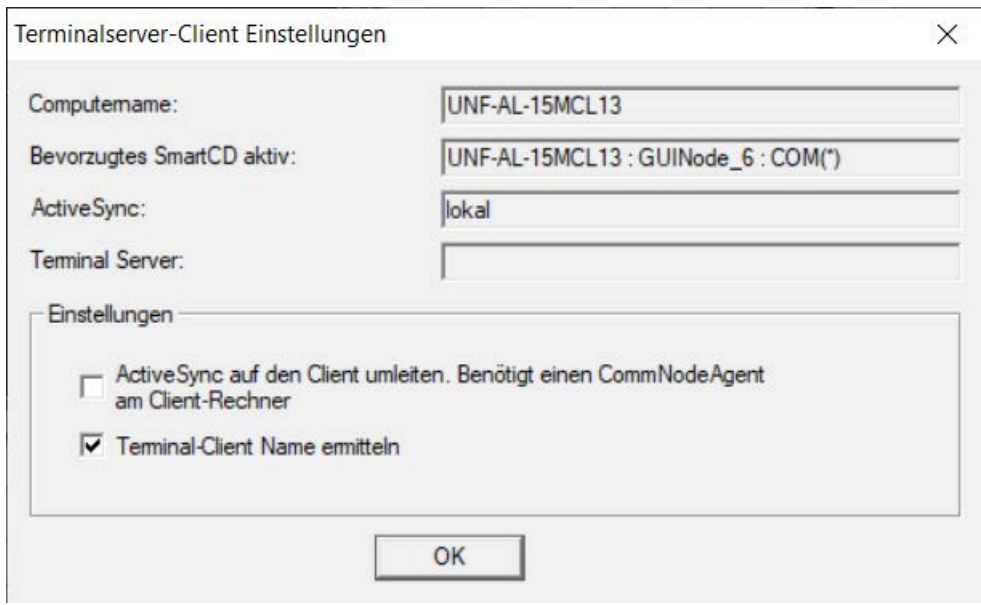

9 Terminalserver-klientens inställningar kontrolleras.

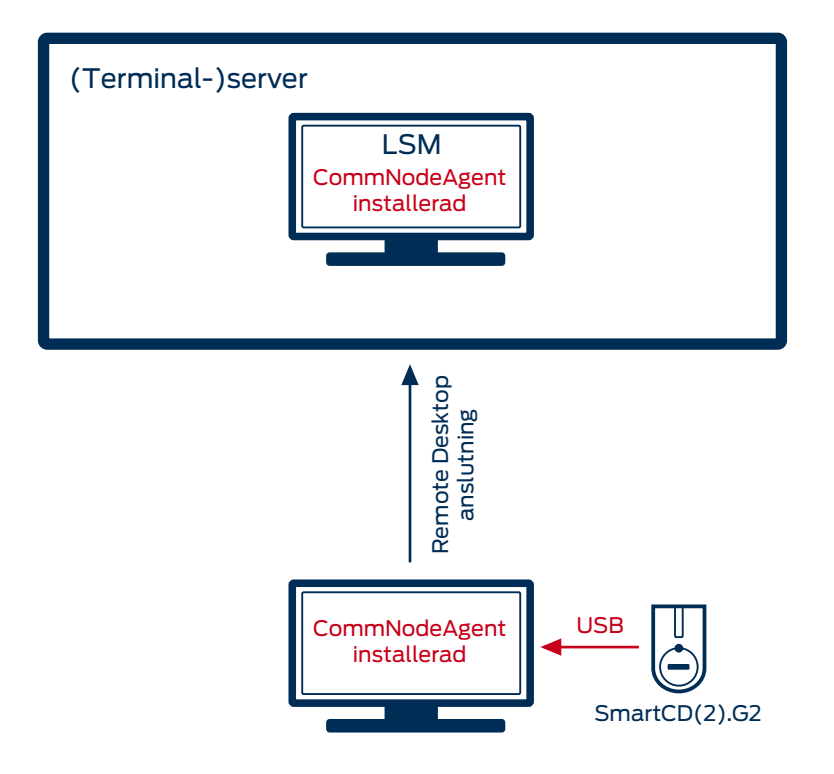

#### 9.30.1.2 USB-/Ethernet-server

USB-enheter kan vidarebefordras med hjälp av en USB-/Ethernet-server via kundnätverket till en (terminal-)server.

Inga installationer ska utföras på terminalklienten.

- ü USB-serverprogrammet måste ställas in centralt på servern.
- $\checkmark$  Själva USB-servern behöver en motsvarande nätverkskonfiguration.
- 1. I den övre programraden | Nätverk | väljer du Terminalserver-Client Einstellungen .
- 2. Avmarkera kryssrutan  $\Box$  Netzwerk: Terminal-Client Name ermitteln [offen].

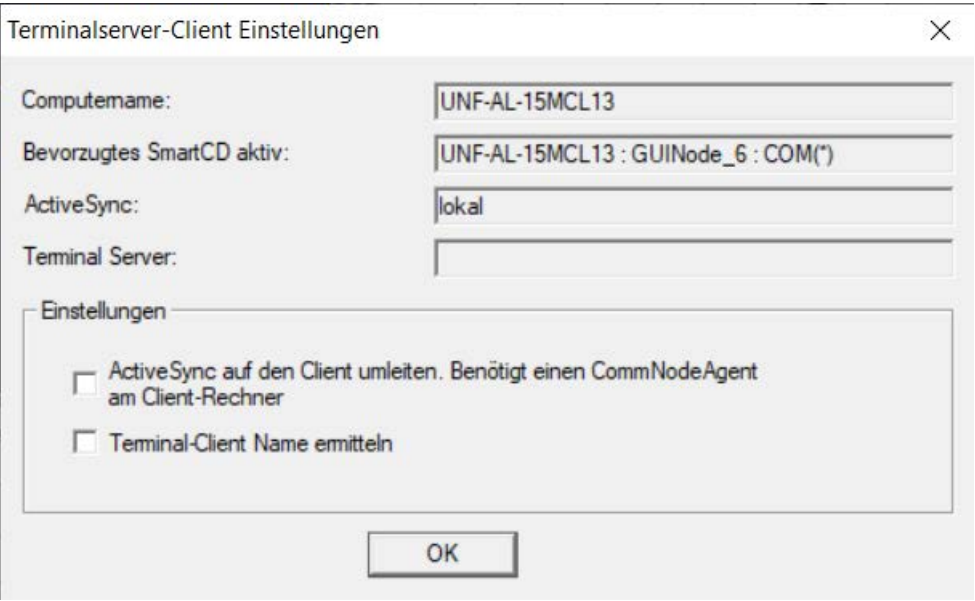

Härvid handlar det inte om någon SimonsVoss-hårdvara och därför kan ingen inställning/support genomföras på SimonsVoss. Välkända tillverkare av sådana enheter är bland annat Silex och W&T.

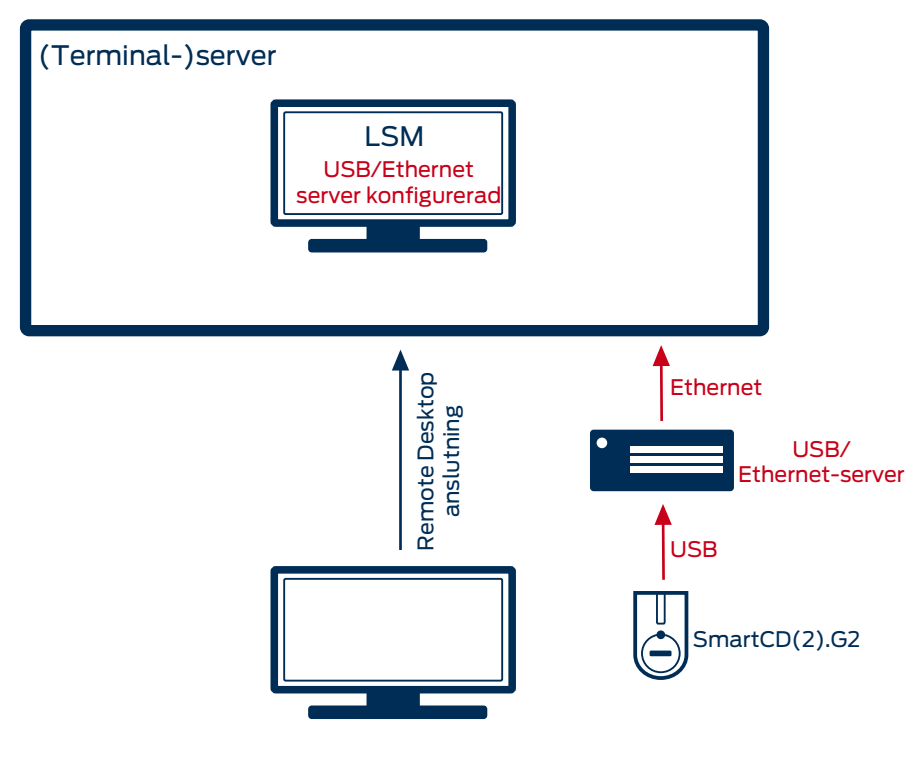

# 9.30.2 SmartCD MP/HF

- 9.30.2.1 Remote Desktop-anslutning (upp till LSM 3.5 SP1)
	- $\checkmark$  SmartCD.MP och SmartCD.HF kan inte loopas via CommNodeAgent. Överföringen sker direkt via Remote Desktop-anslutningen.
	- 1. Öppna anslutningsinställningarna för Remote Desktop-sessionen.
	- 2. Klicka på knappen remotedesktop-sitzung verbindungseinstellungen: Optionen einblenden [offen] för att visa alternativen.

3. Växla till fliken [Remotedesktop Einstellung Registerkarte: Lokale Ressourcen [offen]].

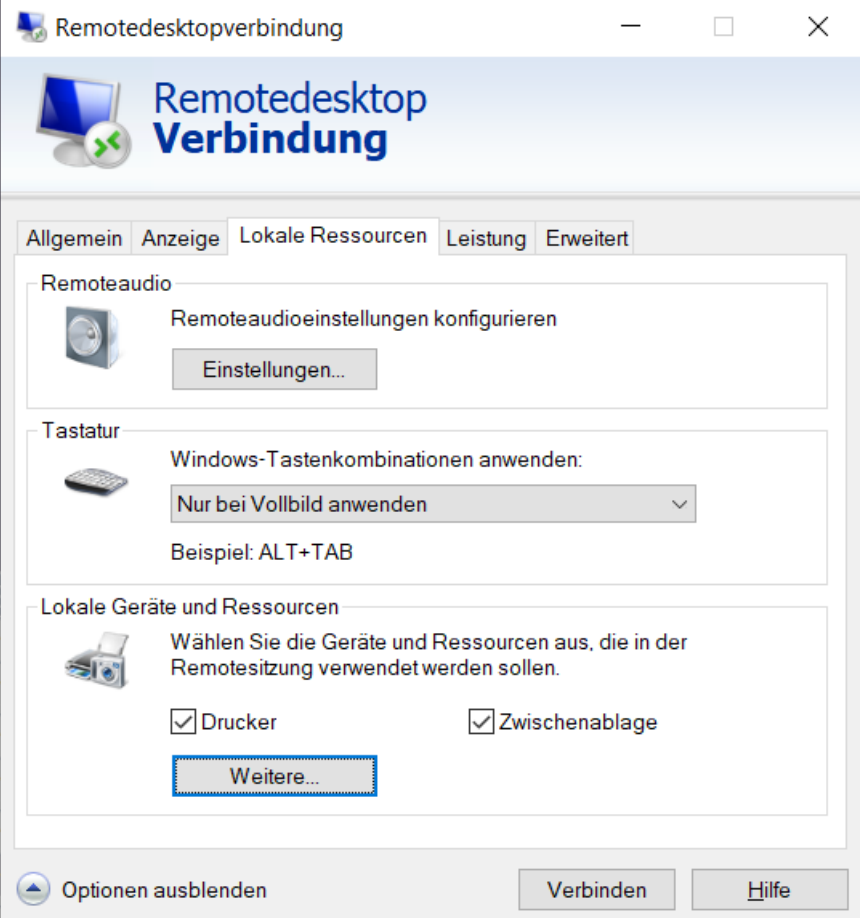

4. Klicka på knappen Remotedesktop Einstellungen lokale: Weitere [offen] .

5. Kontrollera att kryssrutan **V** Remotedesktop-Sitzung Ressourcen: Ports [offen] är markerad.

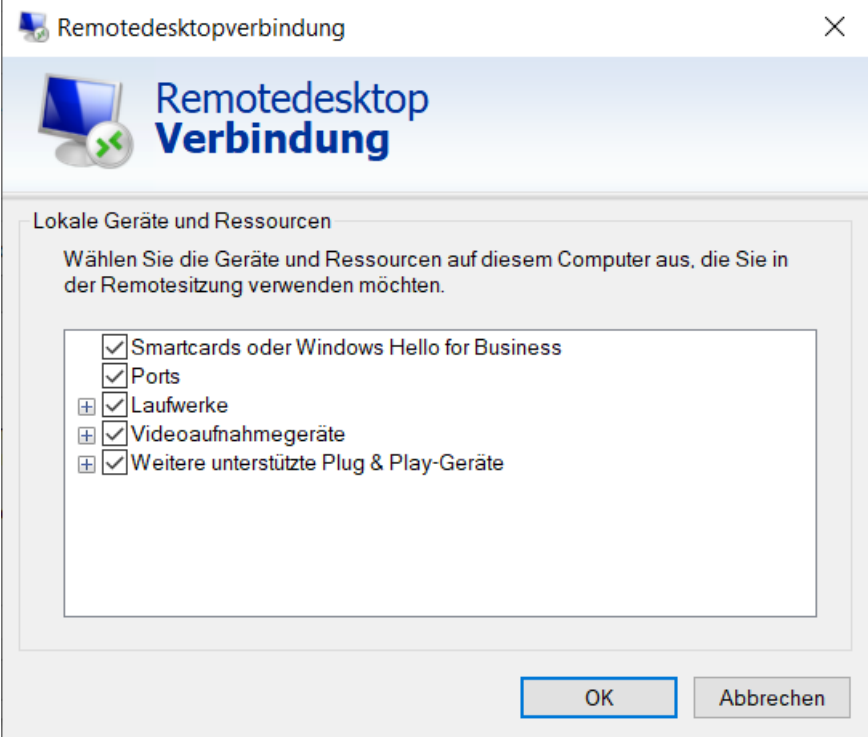

- 6. Klicka på knappen OK .
- 7. Anslut till Remote Desktop.
- 8. Tryck samtidigt på Windows-knappen och R.
	- 9 Fönstret "Kör" öppnas.

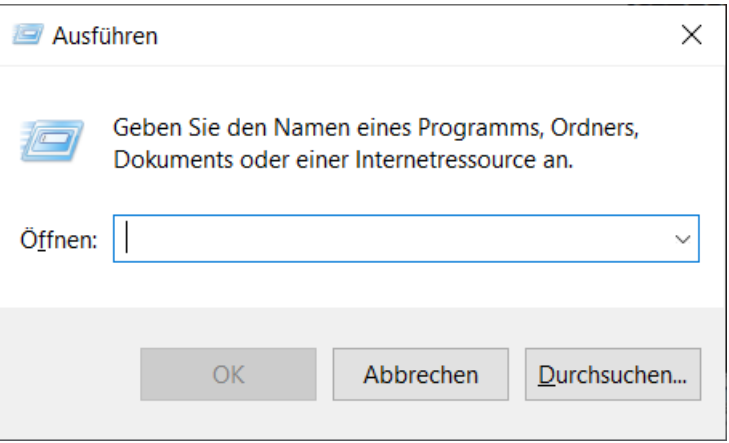

9. Ange CMD i inmatningsfältet.

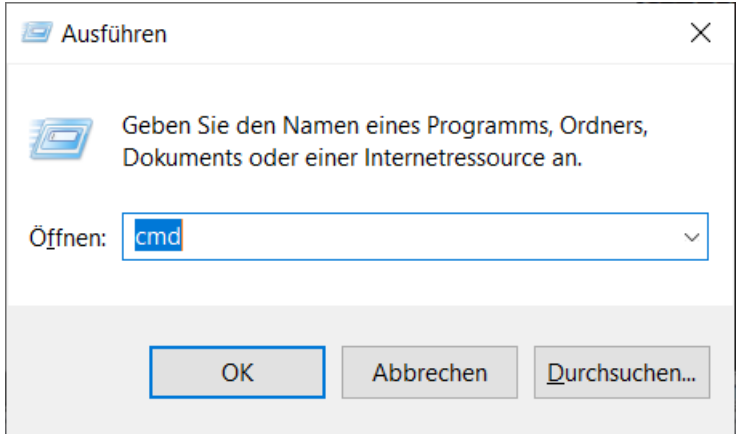

- 10. Klicka på knappen OK .
	- 9 Fönstret "Terminalserver: Eingabeaufforderung [offen]" öppnas.
- 11. Ta bort SmartCD.MP/SmartCD.HF från terminalklienten.
- 12. Ange Portweiterleitung im CMD-Fenster prüfen für LSM: change port /q [offen].

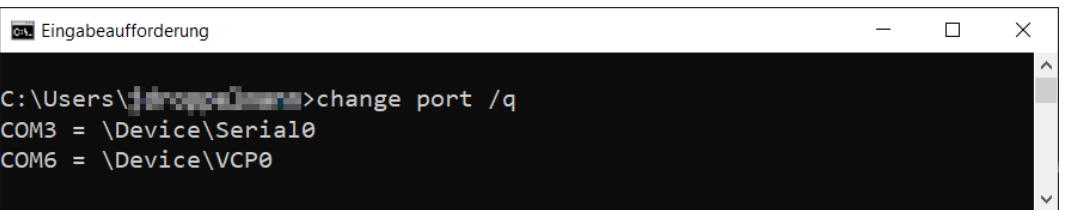

- 9 Kommandot visar resultatet utan ansluten SmartCD.MP/ SmartCD.HF.
- 13. Anslut SmartCD.MP/SmartCD.HF till terminalklienten igen.
- 14. Ange Portweiterleitung im CMD-Fenster prüfen für LSM: change port /q [offen].

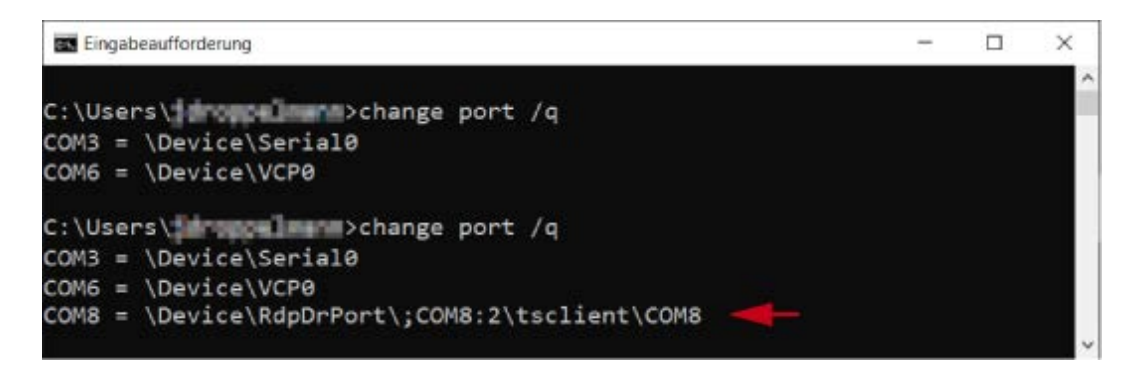

9 Det andra kommandot visar resultatet med ansluten SmartCD.MP/ SmartCD.HF. En ny port har tillkommit.

→ I detta fall är COM-port 8 den vidarebefordrade SmartCD.MP/ SmartCD.HF.

- 15. Tryck samtidigt på Windows-knappen och R.
	- → Fönstret "Kör" öppnas.

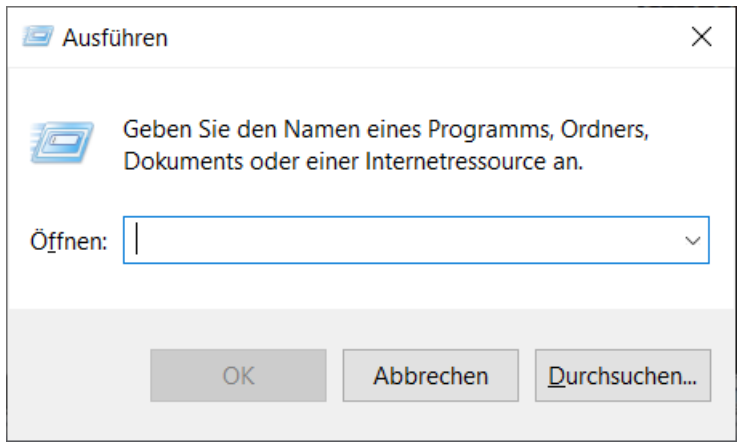

- 16. Ange sökvägen till LSM User-katalogen: %localappdata%\SimonsVoss\LockSysMgr\config\.
- 17. Klicka på knappen OK .
	- 9 LSM User-katalogen visas i Utforskaren.

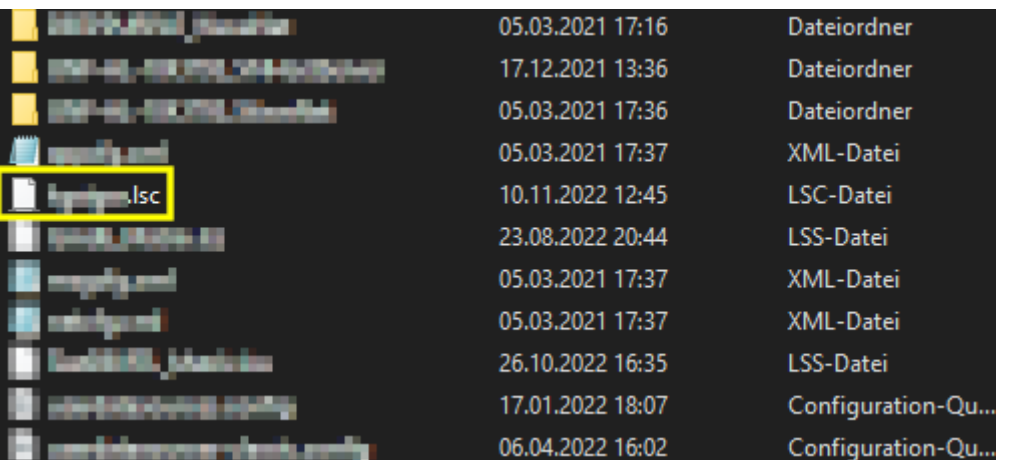

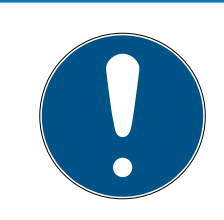

# **INFO**

#### LSC-fil för LSM-användare

LSM sparar en konfigurationsfil (.lsc) på den här platsen för varje användare som har loggat in minst en gång.

- Uppmana en användare som ännu saknar konfigurationsfil att logga in via LSM.
- 18. Dubbelklicka på konfigurationsfilen för att öppna den.
- 19. Komplettera raden:

CardReaderPort=<PORT> under raden [Common] i den här filen

20.Ersätt <PORT> med det värde som tidigare fastställdes i "Terminalserver: Eingabeaufforderung [offen]".

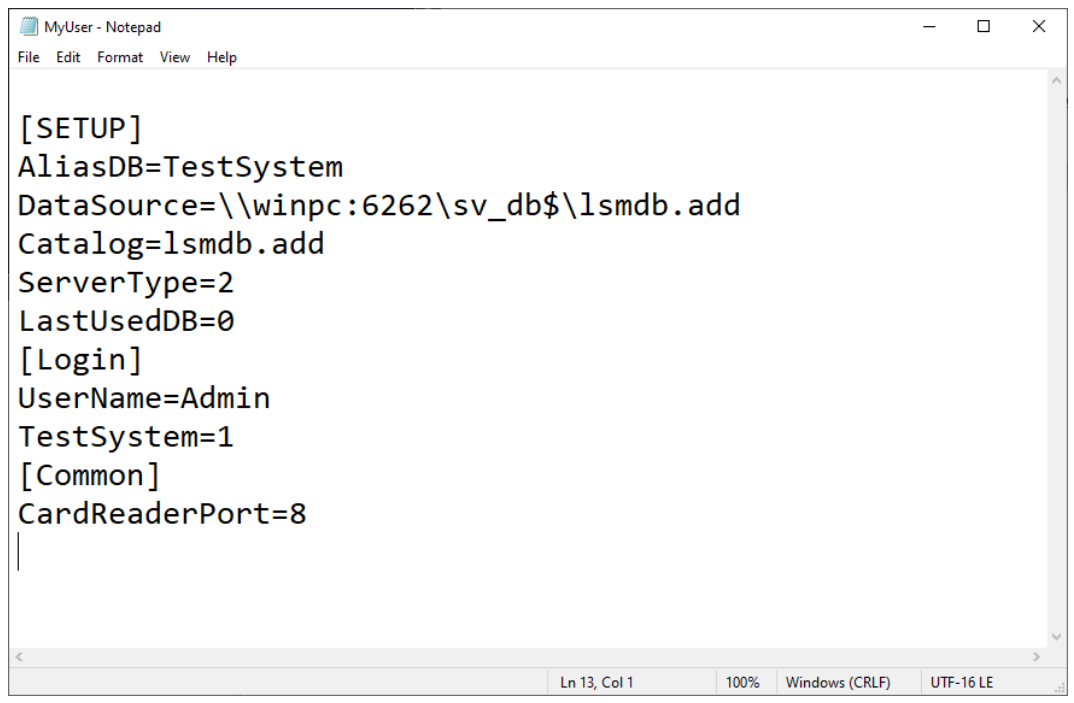

- 21. Spara den ändrade konfigurationsfilen.
- 22. Komplettera i förekommande fall raden även för alla andra användare i deras konfigurationsfiler.
- 23. Avsluta LSM-sessionen.
- 24.Starta om Remote Desktop-sessionen.

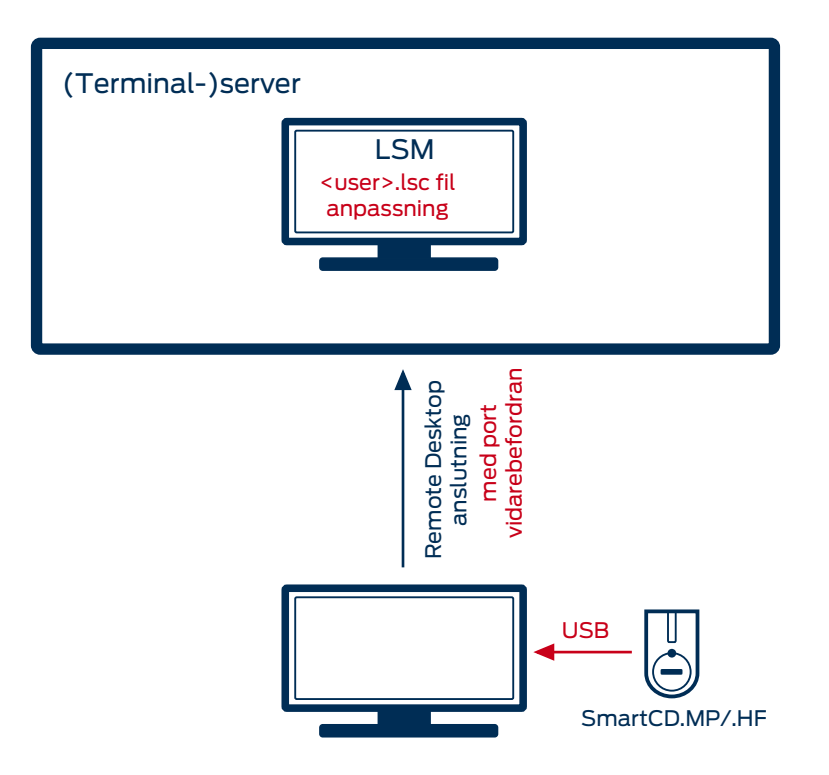

9.30.2.2 Remote Desktop-anslutning (från och med LSM 3.5 SP2)

Från och med LSM 3.5 SP2 kan du administrera de vidarebefordrade Remote Desktop-portarna för varje värdnamn direkt i LSM.

- $\checkmark$  SmartCD.MP och SmartCD.HF kan inte loopas via CommNodeAgent. Överföringen sker direkt via Remote Desktop-anslutningen.
- 1. Öppna anslutningsinställningarna för Remote Desktop-sessionen.
- 2. Klicka på knappen remotedesktop-sitzung verbindungseinstellungen: Optionen einblenden [offen] för att visa alternativen.
- 3. Växla till fliken [Remotedesktop Einstellung Registerkarte: Lokale Ressourcen [offen]].

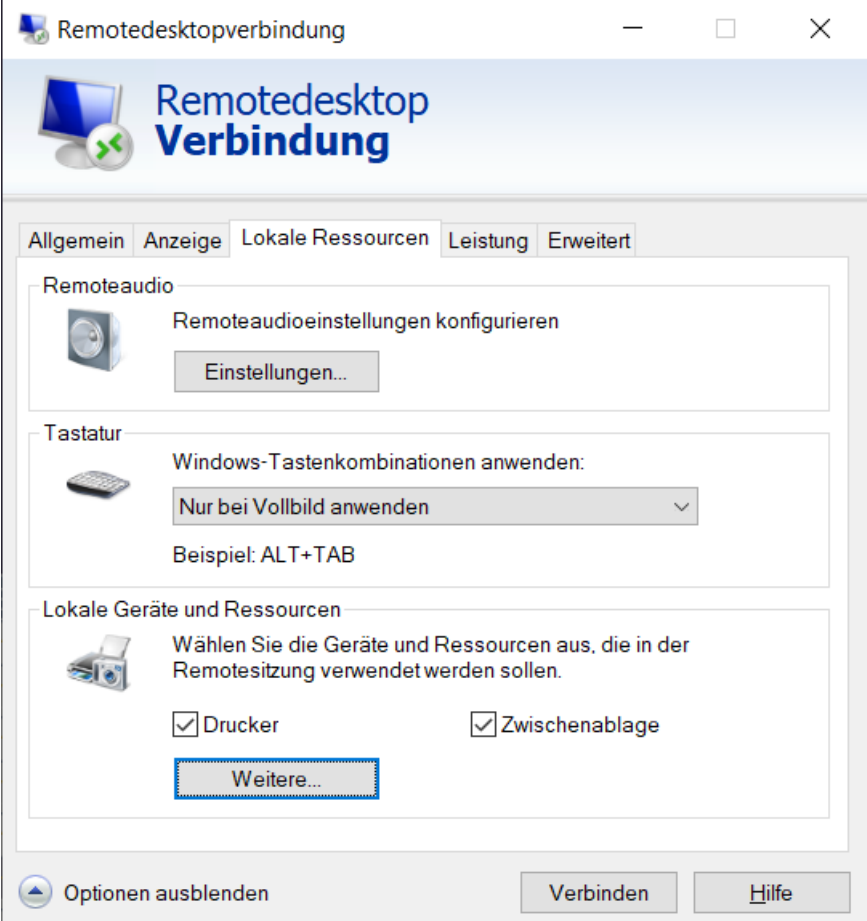

4. Klicka på knappen Remotedesktop Einstellungen lokale: Weitere [offen] .

5. Kontrollera att kryssrutan **V** Remotedesktop-Sitzung Ressourcen: Ports [offen] är markerad.

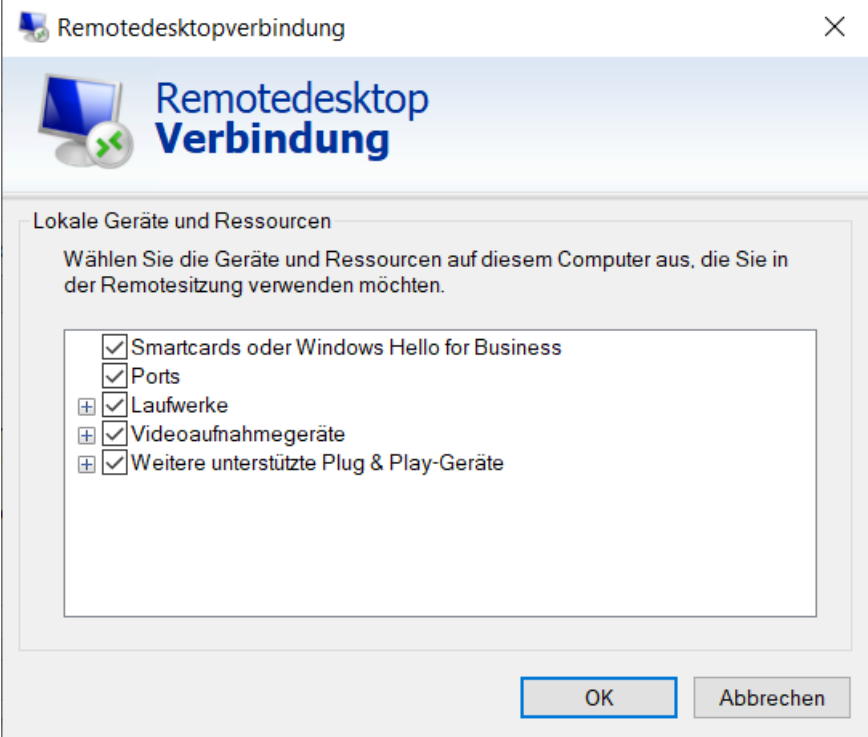

- 6. Klicka på knappen OK .
- 7. Anslut till Remote Desktop.
- 8. Tryck samtidigt på Windows-knappen och R.
	- 9 Fönstret "Kör" öppnas.

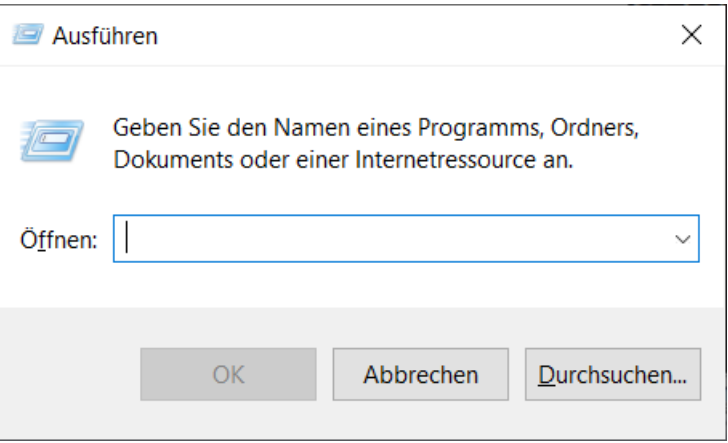

9. Ange CMD i inmatningsfältet.

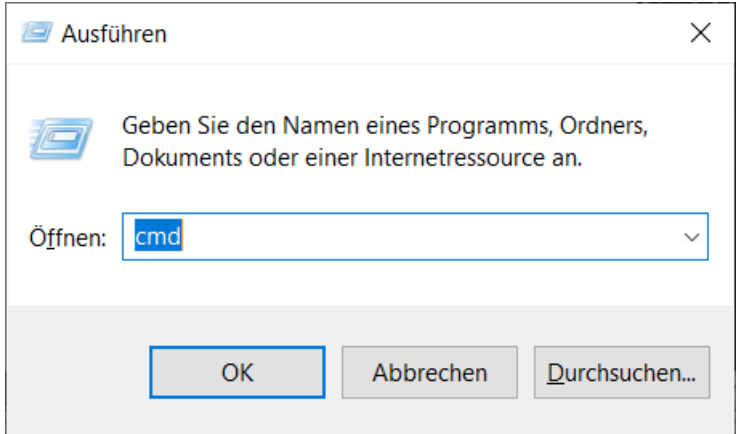

- 10. Klicka på knappen OK .
	- 9 Fönstret "Terminalserver: Eingabeaufforderung [offen]" öppnas.
- 11. Ta bort SmartCD.MP/SmartCD.HF från terminalklienten.
- 12. Ange Portweiterleitung im CMD-Fenster prüfen für LSM: change port /q [offen].

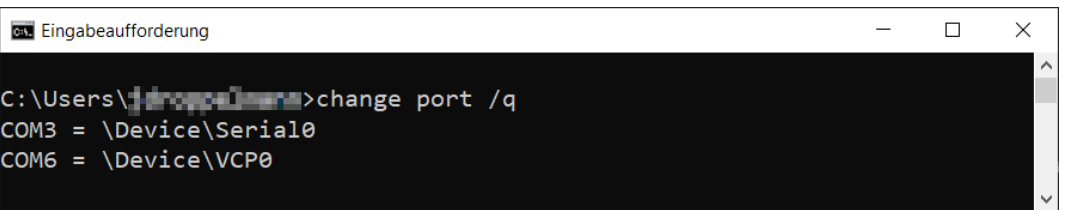

- 9 Kommandot visar resultatet utan ansluten SmartCD.MP/ SmartCD.HF.
- 13. Anslut SmartCD.MP/SmartCD.HF till terminalklienten igen.
- 14. Ange Portweiterleitung im CMD-Fenster prüfen für LSM: change port /q [offen].

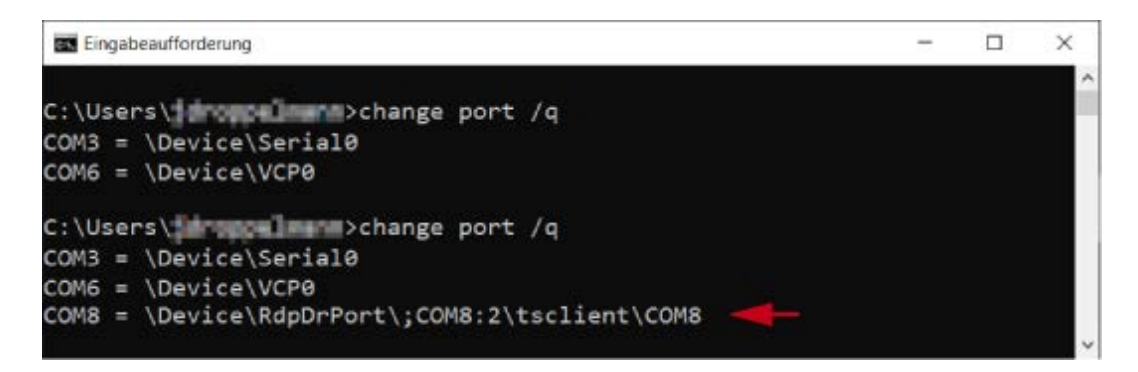

9 Det andra kommandot visar resultatet med ansluten SmartCD.MP/ SmartCD.HF. En ny port har tillkommit.

→ I detta fall är COM-port 8 den vidarebefordrade SmartCD.MP/ SmartCD.HF.

- 15. I den övre programraden i LSM | Nätverk | väljer du Terminalserver Ports .
	- 9 Fönstret "LSM: Netzwerk Programmiergeräte-Ports für Terminalserver [offen]" öppnas.

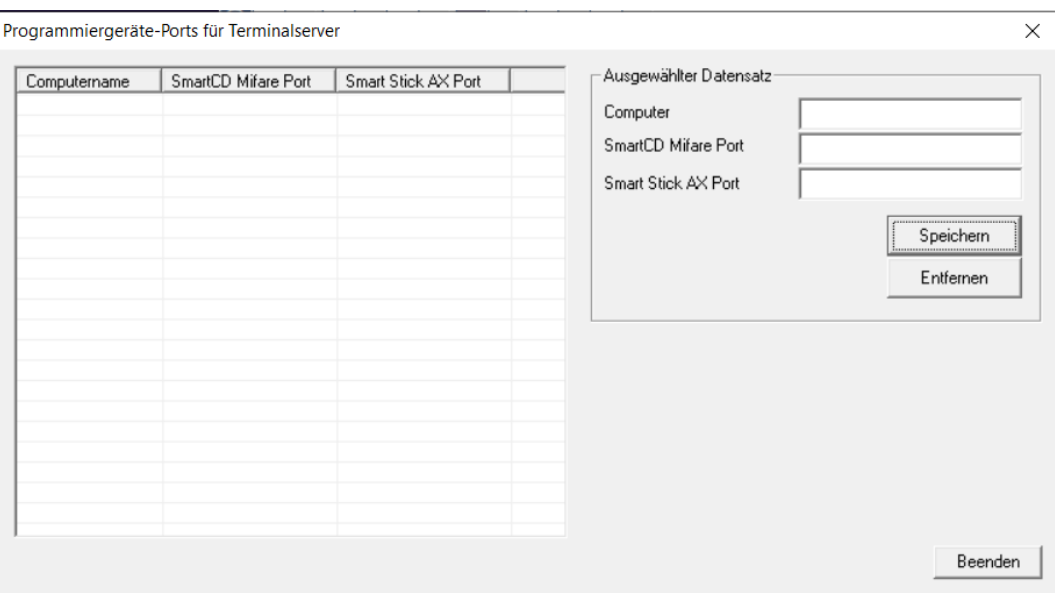

- 16. I inmatningsfältet Computer [offen] anger du värdnamnet.
- 17. I inmatningsfältet LSM Terminalserver Port+Hostname: SmartCD Mifare Port [offen] anger du den port som fastställdes i fönstret "Terminalserver: Eingabeaufforderung [offen]".

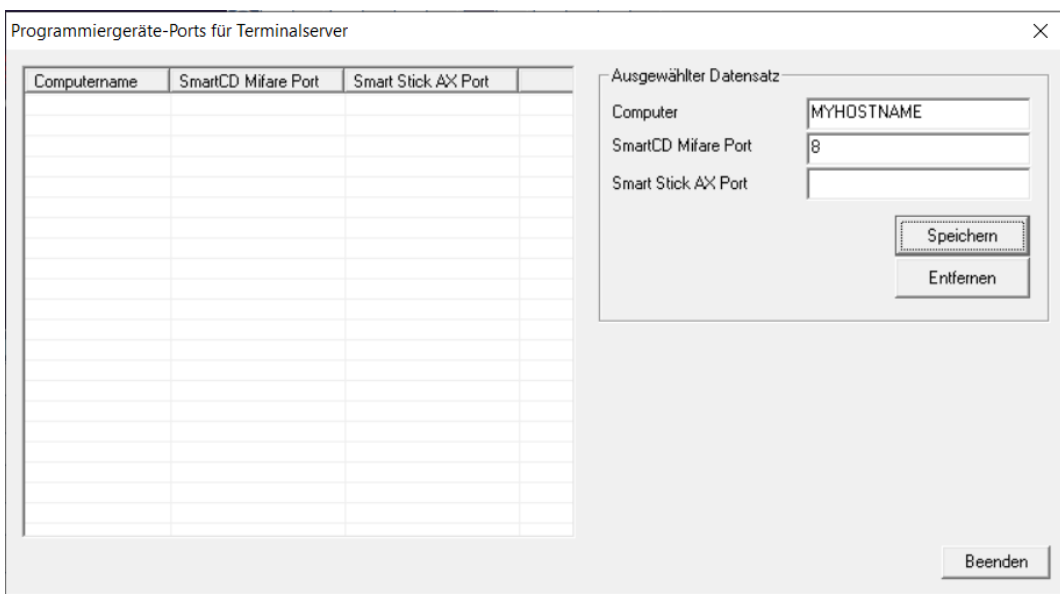

- 18. Klicka på knappen LSM Netzwerk Port für Terminalserver und Hostnamen eingeben: Speichern [offen] .
	- **→** Rader för värdnamn och port skapas.
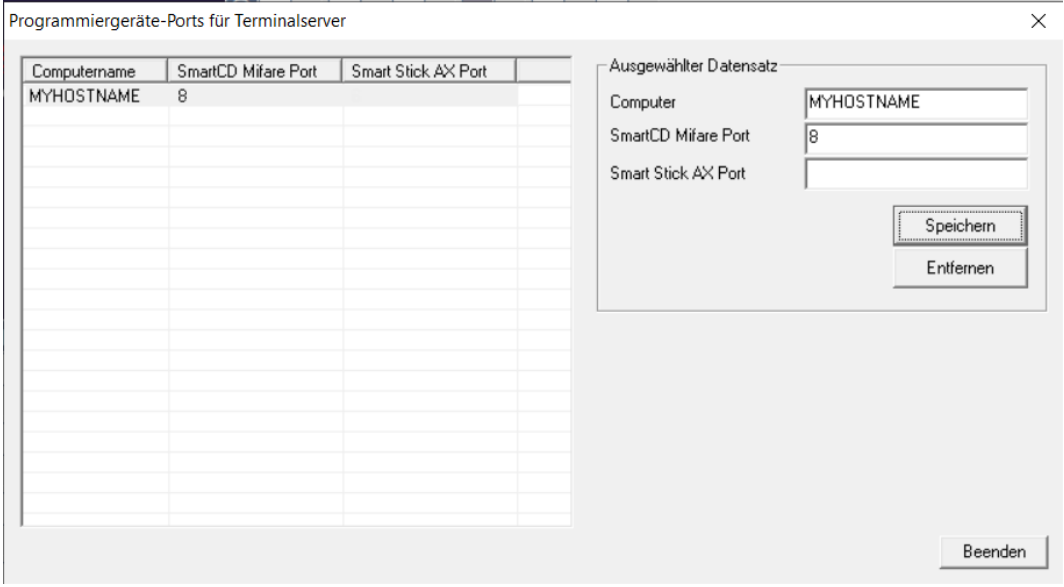

19. Avsluta LSM-sessionen.

20.Starta om Remote Desktop-sessionen.

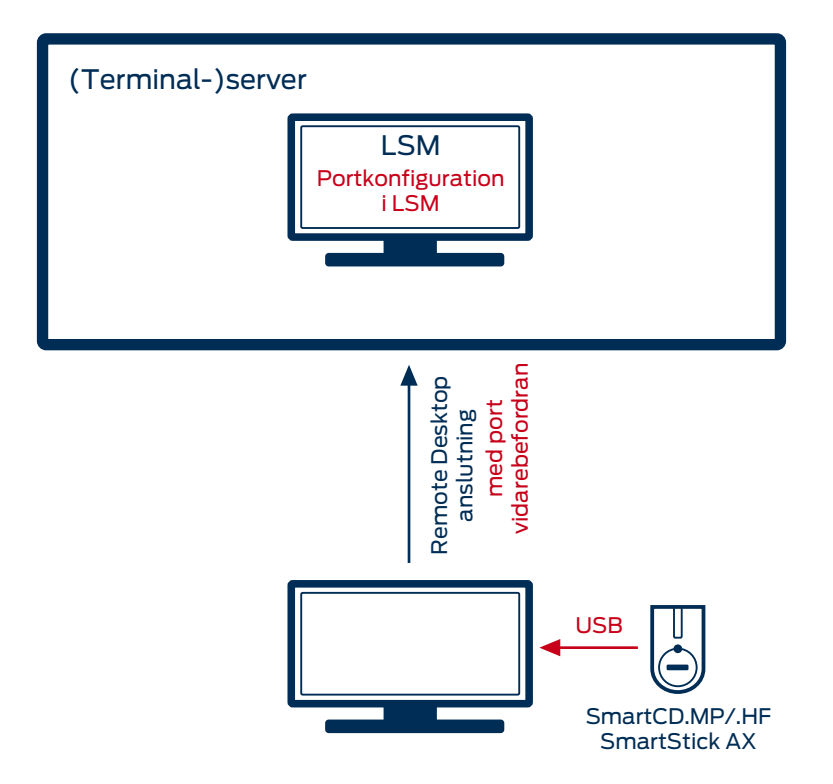

### 9.30.2.3 USB-/Ethernet-server

USB-enheter kan vidarebefordras med hjälp av en USB-/Ethernet-server via kundnätverket till en (terminal-)server.

Inga installationer ska utföras på terminalklienten.

- ü USB-serverprogrammet måste ställas in centralt på servern.
- ü Själva USB-servern behöver en motsvarande nätverkskonfiguration.
- 1. I den övre programraden | Nätverk | väljer du Terminalserver-Client Einstellungen .
- 2. Avmarkera kryssrutan  $\Box$  Netzwerk: Terminal-Client Name ermitteln [offen].
	- 9 En anpassad konfigurationsfil (\*.lsc, se [Remote Desktop-anslutning](#page-170-0) [\(upp till LSM 3.5 SP1\) \[](#page-170-0)[}](#page-170-0) [171\]](#page-170-0)) kan orsaka störningar och eventuellt måste posterna tas bort där.

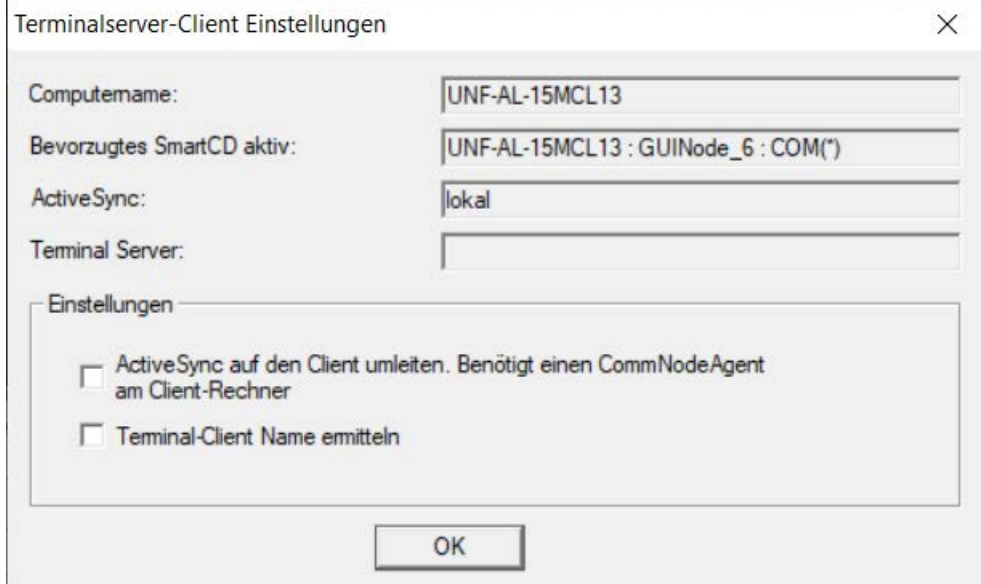

Härvid handlar det inte om någon SimonsVoss-hårdvara och därför kan ingen inställning/support genomföras på SimonsVoss. Välkända tillverkare av sådana enheter är bland annat Silex och W&T.

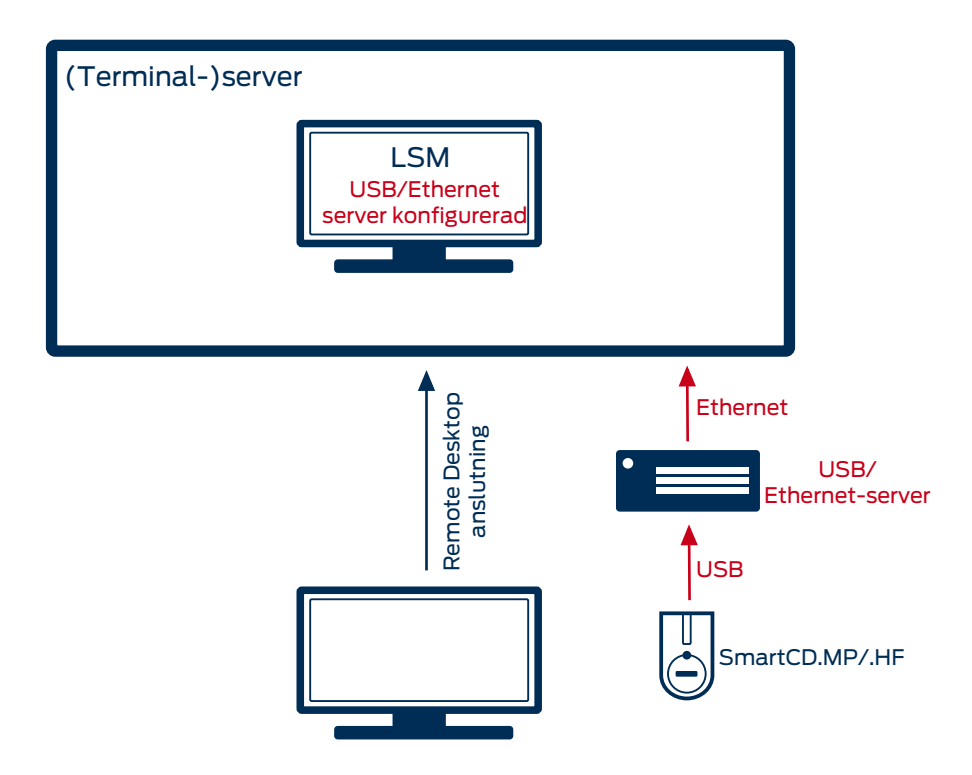

# 9.30.3 SmartStick AX

9.30.3.1 Remote Desktop-anslutning (från och med LSM 3.5 SP2)

Från och med LSM 3.5 SP2 kan du administrera de vidarebefordrade Remote Desktop-portarna för varje värdnamn direkt i LSM.

- ü SmartStick AX kan inte loopas via CommNodeAgent. Överföringen sker direkt via Remote Desktop-anslutningen.
- 1. Öppna anslutningsinställningarna för Remote Desktop-sessionen.
- 2. Klicka på knappen remotedesktop-sitzung verbindungseinstellungen: Optionen einblenden [offen] för att visa alternativen.

3. Växla till fliken [Remotedesktop Einstellung Registerkarte: Lokale Ressourcen [offen]].

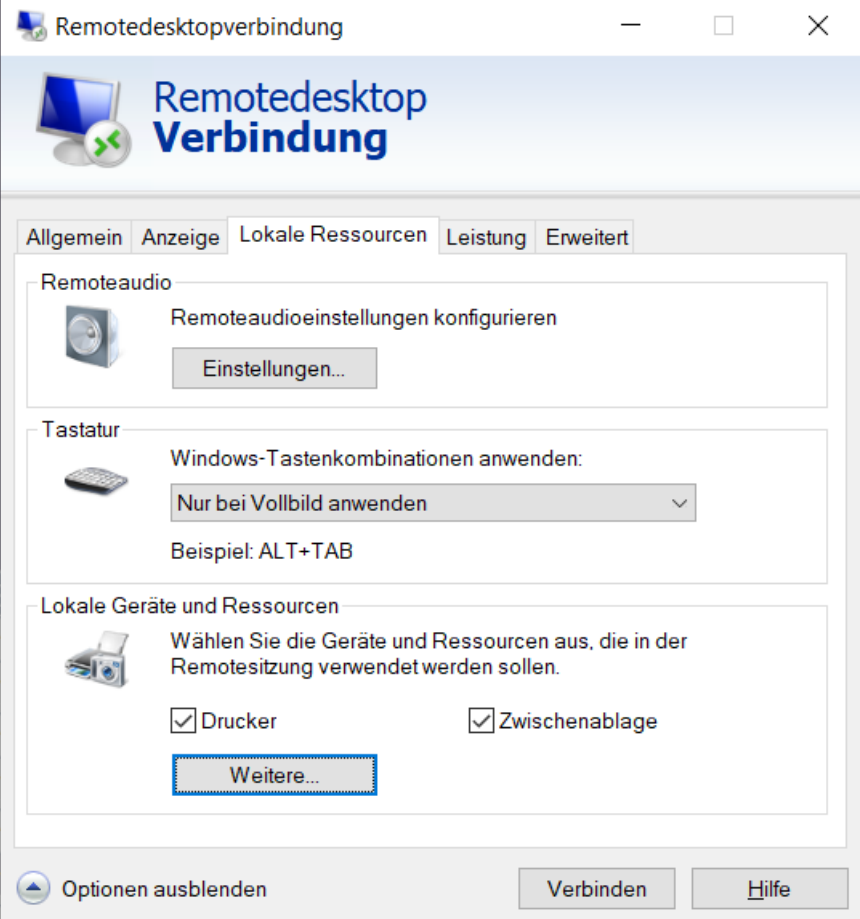

4. Klicka på knappen Remotedesktop Einstellungen lokale: Weitere [offen] .

5. Kontrollera att kryssrutan **V** Remotedesktop-Sitzung Ressourcen: Ports [offen] är markerad.

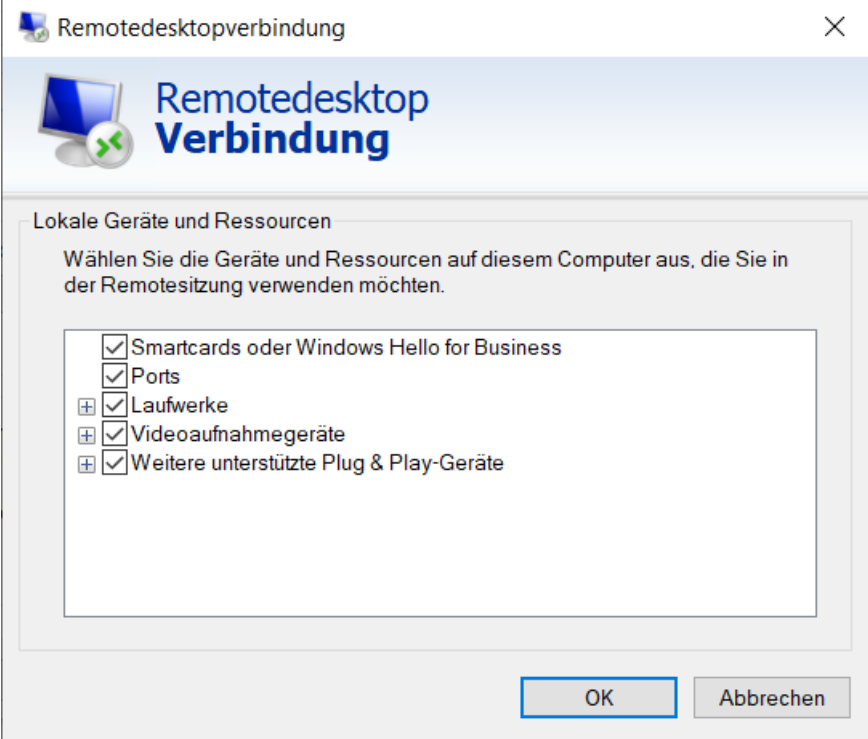

- 6. Klicka på knappen OK .
- 7. Anslut till Remote Desktop.
- 8. Tryck samtidigt på Windows-knappen och R.
	- 9 Fönstret "Kör" öppnas.

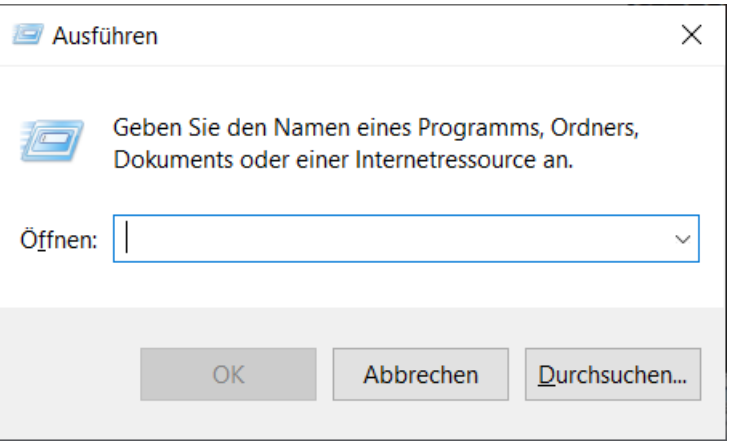

9. Ange CMD i inmatningsfältet.

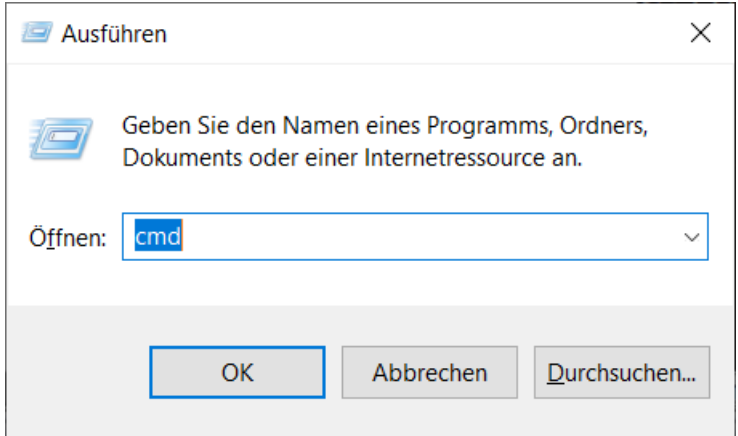

- 10. Klicka på knappen OK .
	- 9 Fönstret "Terminalserver: Eingabeaufforderung [offen]" öppnas.
- 11. Ta bort SmartStick AX från terminalklienten.
- 12. Ange Portweiterleitung im CMD-Fenster prüfen für LSM: change port /q [offen].

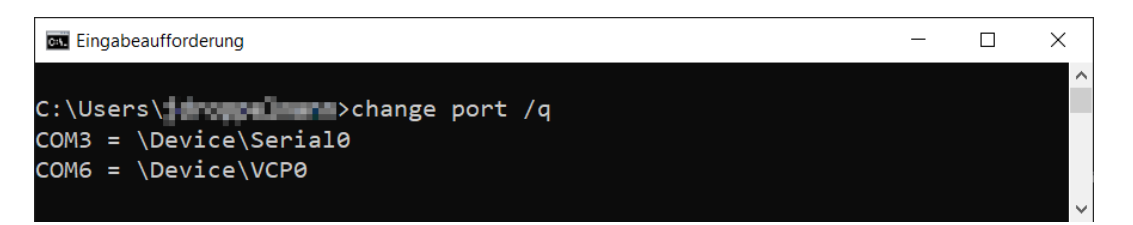

- $\rightarrow$  Kommandot visar resultatet utan ansluten SmartStick AX.
- 13. Anslut SmartStick AX till terminalklienten igen.
- 14. Ange Portweiterleitung im CMD-Fenster prüfen für LSM: change port /q [offen].

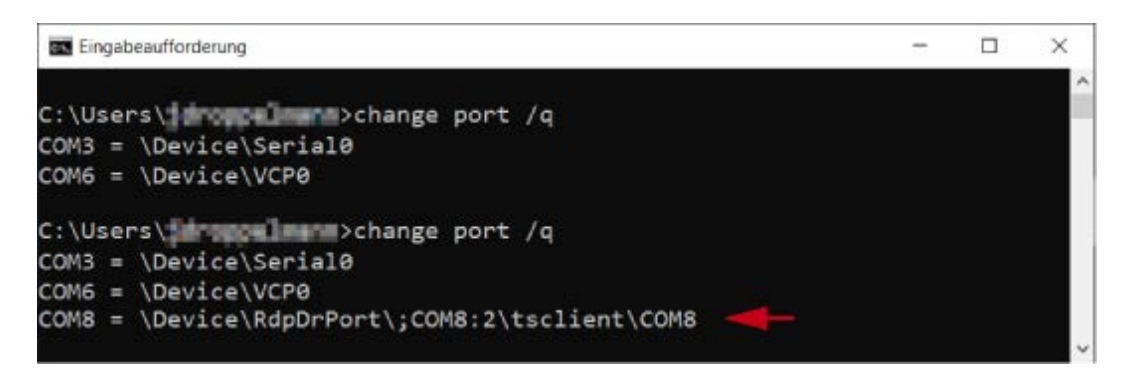

- 9 Det andra kommandot visar resultatet med ansluten SmartStick AX. En ny port har tillkommit.
	- → I detta fall är COM-port 8 den vidarebefordrade SmartStick AX.
- 15. I den övre programraden i LSM | Nätverk | väljer du Terminalserver Ports .
	- 9 Fönstret "LSM: Netzwerk Programmiergeräte-Ports für Terminalserver [offen]" öppnas.

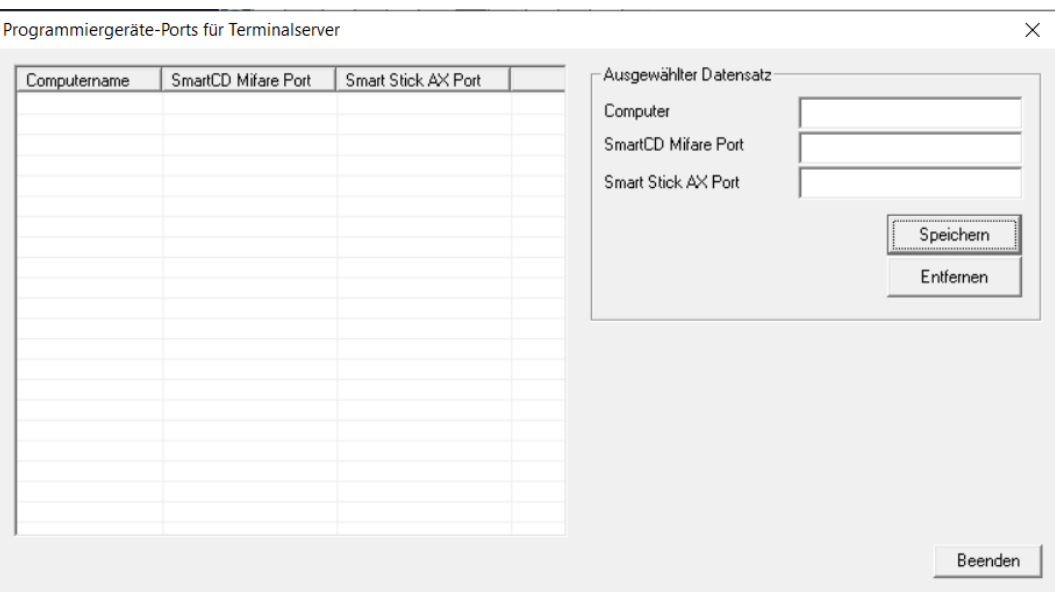

- 16. I inmatningsfältet Computer [offen] anger du värdnamnet.
- 17. I inmatningsfältet LSM Terminalserver Port+Hostname: Smart Stick AX Port [offen] anger du den port som fastställdes i fönstret "Terminalserver: Eingabeaufforderung [offen]".

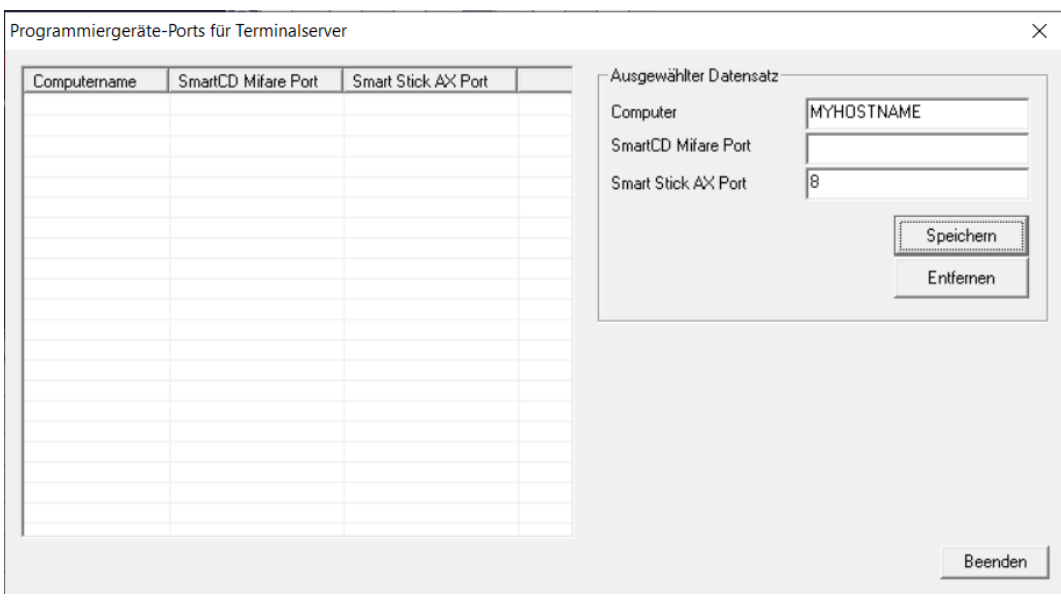

- 18. Klicka på knappen LSM Netzwerk Port für Terminalserver und Hostnamen eingeben: Speichern [offen] .
	- **→** Rader för värdnamn och port skapas.

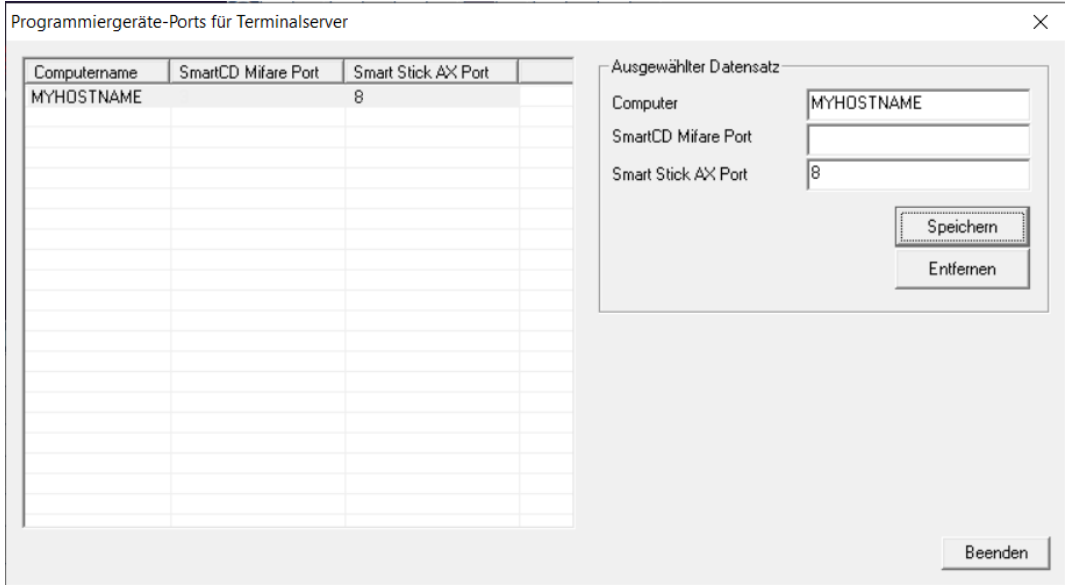

19. Avsluta LSM-sessionen.

20.Starta om Remote Desktop-sessionen.

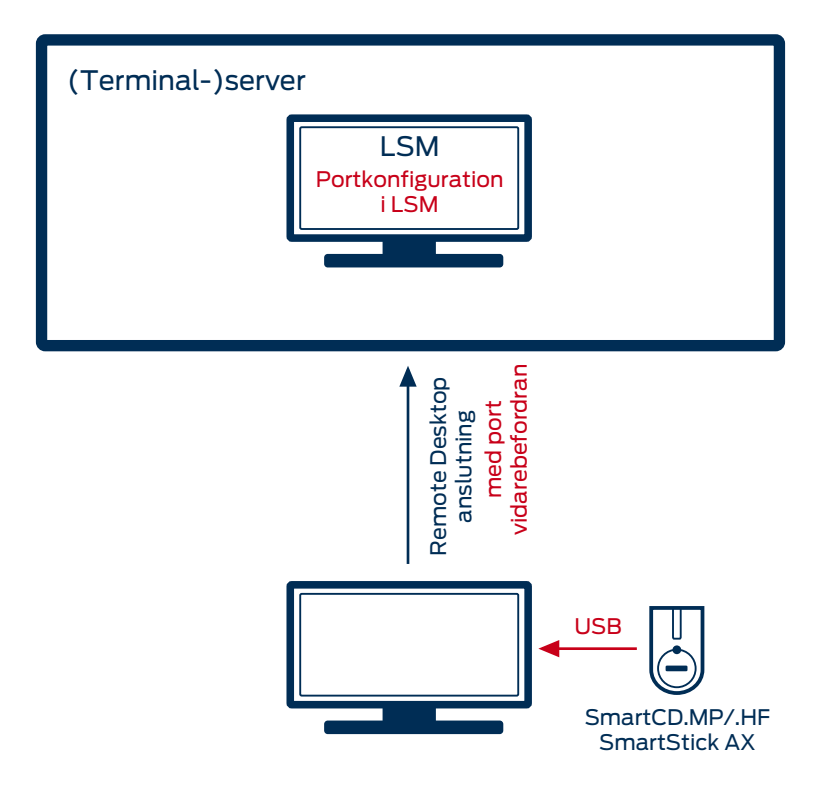

### 9.30.3.2 USB-/Ethernet-server

USB-enheter kan vidarebefordras med hjälp av en USB-/Ethernet-server via kundnätverket till en (terminal-)server.

Inga installationer ska utföras på terminalklienten.

- ü USB-serverprogrammet måste ställas in centralt på servern.
- ü Själva USB-servern behöver en motsvarande nätverkskonfiguration.
- 1. I den övre programraden | Nätverk | väljer du Terminalserver-Client Einstellungen .
- 2. Avmarkera kryssrutan  $\Box$  Netzwerk: Terminal-Client Name ermitteln [offen].

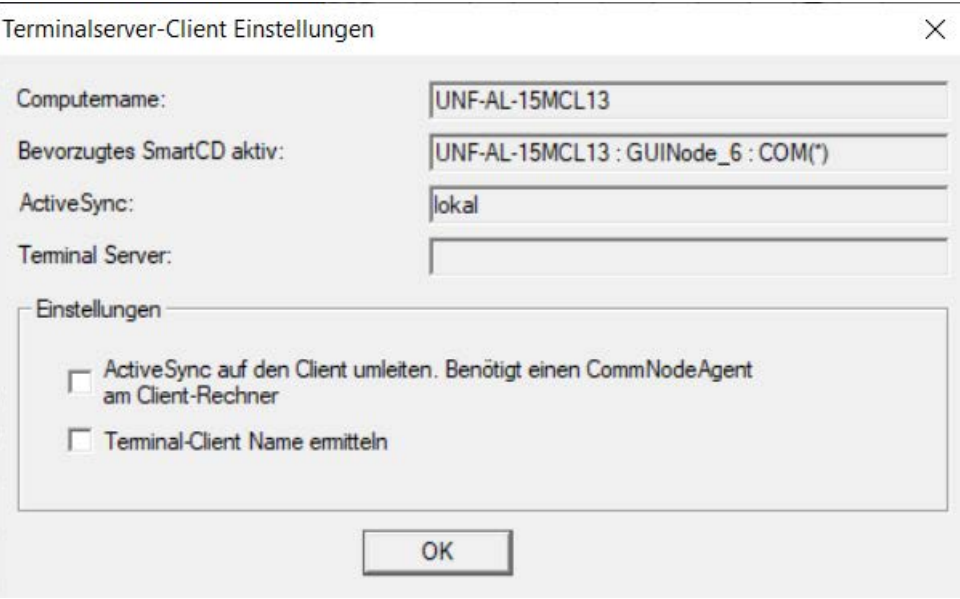

Härvid handlar det inte om någon SimonsVoss-hårdvara och därför kan ingen inställning/support genomföras på SimonsVoss. Välkända tillverkare av sådana enheter är bland annat Silex och W&T.

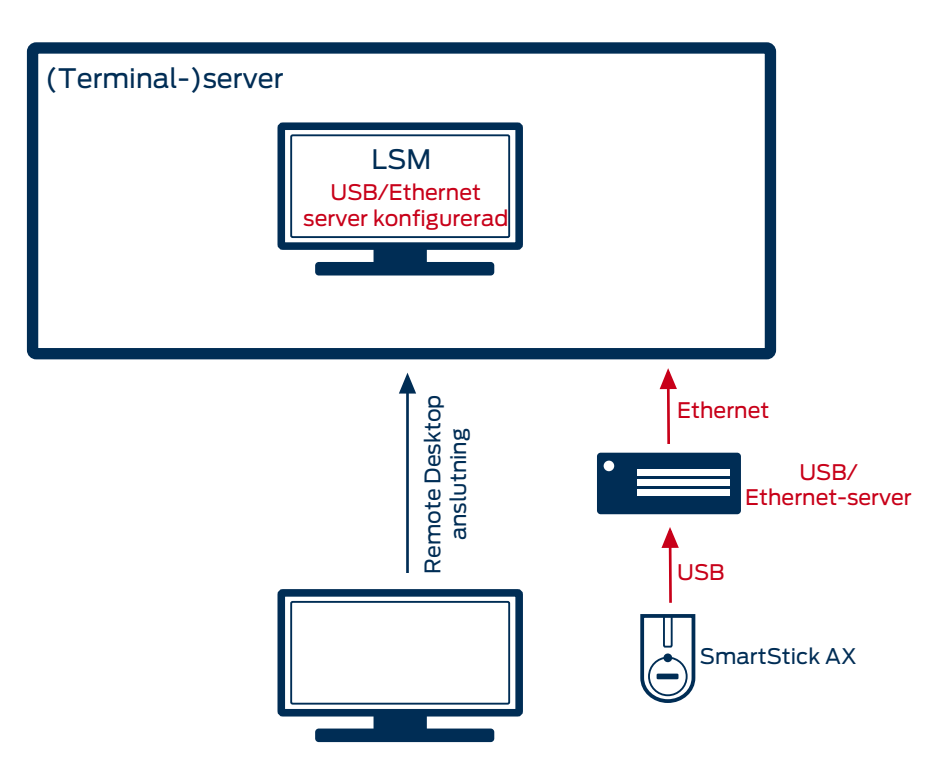

# 10. Genomförande av vanliga WaveNet-baserade uppgifter i LSM

I det här exemplet beskrivs de viktigaste stegen för upprättande och administration av ett trådlöst WaveNet-nätverk via LSM Business. Exemplen gäller för vissa installationer och hjälper dig att lära känna WaveNet-funktionen närmare.

# 10.1 Upprätta en trådlöst WaveNet-nätverk och integrera ett lås

<span id="page-189-0"></span>I detta inledande exempel beskrivs hur ett trådlöst WaveNet-nätverk skapas från grunden. Målet är att aktivera ett lås via en aktuell RouterNode2.

## 10.1.1 Förbereda LSM Software

För att SimonsVoss-låskomponenter ska kunna kopplas upp i ett nätverk måste LSM-Software ha installerats korrekt och en lämplig nätverksmodul ha licensierats!

- 1. Installera CommNode-servern och försäkra dig om att tjänsten har startats.
- 2. Installera den aktuella versionen av WaveNet Manager. (Se Extrahering)
- 3. Öppna LSM-Software och välj "Nätverk/WaveNet Manager".
	- 9 Ange installationskatalogen för WaveNet Managers och välj en katalog för utmatningsfilen.
	- 9 Starta WaveNet Manager med knappen "Starta".
- 4. Ställ in ett lösenord för att öka säkerheten för ditt nätverk.
- 9 WaveNet Manager startar och inställningarna sparas för framtiden. Avsluta WaveNet Manager för att genomföra fler inställningar.

### 10.1.2 Första programmering av låskomponenterna

Innan lås kan integreras i nätverket måste dessa först programmeras.

- 10.1.2.1 Skapa nytt lås
	- $\checkmark$  Ett låssystem har redan skapats.
	- 1. Välj Redigera/Nytt lås.
	- 2. Fyll i alla attribut och genomför ev. ytterligare inställningar med knappen "Konfiguration".
	- 3. Klicka på knappen "Spara och fortsätt".
	- 4. Klicka på knappen "Avsluta".

## 10.1.2.2 Programmera lås

- $\checkmark$  Ett lås har lagts till i låssystemet och visas i matrisen.
- 1. Högerklicka på önskat lås.
- 2. Klicka på Programmera.
- 3. Följ installationsanvisningarna i LSM-programmet.

Se till att du väljer motsvarande programmeringsenhet.

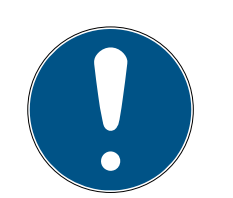

# **INFO**

Endast ett lås får befinna sig i närheten av programmeringsenheten!!

## Den första transponderaktiveringen efter första programmering av AX-produkter nekas

Om det första identifikationsmedium som används efter den första programmeringen är en transponder kommer den att nekas en gång och synkroniseras med låset i bakgrunden. Därefter fungerar transpondern som vanligt.

## 10.1.3 Förbereda hårdvaran

Aktuell RouterNode2 är snabb och enkel att ta i drift. Anslut RouterNode2 med hjälp av medföljande snabbguide. RouterNode2 är inställd från fabrik så att den hämtar sin IP-adress från en DHCP-server. Med hjälp av OAMverktyget (kan laddas ned gratis i supportområdet under Infomaterial/ Software-Downloads) kan du snabbt fastställa denna IP-adress.

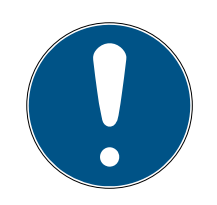

# **INFO**

Standardinställningar:

IP-adress: 192 168 100 100

Användarnamn: SimonsVoss | Lösenord: SimonsVoss

Om låset inte är utrustat med en LockNode (LN.I) från fabrik måste denna installeras i efterhand via lämpligt tillbehör.

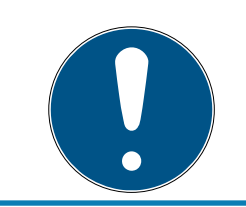

# **INFO**

Notera IP-adressen för RouterNode2 och chip-ID för låset efter att du har förberett hårdvaran korrekt.

### 10.1.4 Skapa kommunikationsnoder

Kommunikationsnoderna utgör gränssnittet mellan CommNode-servern och LSM-Software. För att du ska kunna skapa konfigurations-XML måste du använda LSM-Software som administratör.

- 1. Öppna LSM-Software.
- 2. Välj | Nätverk |/ Kommunikationsnod .
- 3. Fyll i uppgifterna "Namn", "Datornamn" och "Beskrivning".

```
C:\Users\kgeiger>echo %computername%
UNF-AL-18KJ793
C:\Users\kgeiger>echo %computername%.%userdnsdomain%
UNF-AL-18KJ793.ALLEGION.COM
```
- 9 t.ex. UNF-AL-18KJ793; UNF-AL-18KJ793.ALLEGION.COM; Kommunikationsnod för det trådlösa WaveNet-nätverket 123.
- 4. Klicka på Konfig-filer .
- 5. Försäkra dig om att sökvägen hänvisar till installationskatalogen för CommNode-servern och klicka på OK .
- 6. Kvittera meddelandet med No och bekräfta med OK . De tre konfigurations-XML (appcfg, msgcfg och netcfg) måste ligga direkt i installationskatalogen för CommNode-servern.

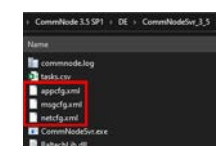

- 7. Spara inställningarna med Spara .
- 8. Kvittera meddelandet med OK .
- 9. Stäng dialogen med Avsluta .

### 10.1.5 Konfigurera nätverk och importera till LSM

10.1.5.1 Skapa en WaveNet-konfiguration

Om alla förutsättningar är uppfyllda kan du börja med konfigureringen av nätverket:

10.. Genomförande av vanliga Wave-Net-baserade uppgifter i LSM

- $\checkmark$  LSM är korrekt installerad och en nätverksmodul är licensierad.
- ü CommNode-servern har installerats och tjänsten har startats.
- $\checkmark$  Konfigurationsfilerna för CommNode-servern har skapats.
- $\checkmark$  Den senaste versionen av WaveNet-managern har installerats.
- $\checkmark$  En kommunikationsnod har skapats i LSM-Software.
- $\checkmark$  Den första programmeringen av de lås som ska integreras i nätverket har genomförts korrekt.
- ü RounterNode2 kan nås via nätverket och du känner till IP-adressen.
- ü Det programmerade låset har en monterad LockNode, vars chip-ID du känner till.
- 1. Starta Wavenet-Manager via "Nätverk/WaveNet Manager" och tryck på "Starta".
- 2. Ange lösenordet.
- 3. Högerklicka på "WaveNet\_xx\_x".
- 4. Initiera först RouterNode2, till exempel via alternativet "Lägg till: IP eller USB Router".
	- 9 Följ anvisningarna i dialogen och integrera RouterNode2 via dess IPadress i ditt trådlösa WaveNet-nätverk.
- 5. Initiera LockNode för låset genom att högerklicka på den nya RouterNode2 och välja alternativet "Sök efter ChipID".
	- 9 Följ anvisningarna i dialogen och tilldela låset resp. tillhörande LockNode via dess ChipID till RouterNode2 .
- 6. Klicka i tur och ordning på knapparna "Spara", "Avsluta" och "Ja" för att stänga WaveNet-Manager.
- 7. Importera de nya inställningarna och tilldela dem till respektive kommunikationsnod.
- 10.1.5.2 Överför en WaveNet-konfiguration

De nya inställningarna måste överföras till CommNode-servern:

- 1. Välj "Nätverk/Kommunikationsnod".
- 2. Välj RouterNode2 i listan över anslutningar och klicka på knappen "Överför".
- 3. Spara inställningarna med "Ta över".
- 4. Stäng dialogen med "Avsluta".
- 10.1.5.3 Tilldela LockNode till ett lås

Initierad LockNode måste kopplas till ett lås. Detta sker enklast som samlingsuppdrag (särskilt om det finns flera LockNodes):

1. Välj "Nätverk/Samlingsuppdrag/WaveNet-nod".

- 2. Välj alla LockNodes (WNNode xxxx) som ännu inte tilldelats. Ännu inte tilldelade LockNodes har ingen post i spalten "Dörr".
- 3. Klicka på "Konfigurera automatiskt".
	- → Autokonfigurationen startar genast.
- 4. Stäng dialogen med "Avsluta".
- 10.1.5.4 Testa en WaveNet-konfiguration

För att snabbt kunna testa nätverksuppkopplingen kan du när som helst omprogrammera låset via nätverket "högerklick/programmera". Om programmering sker korrekt arbetar nätverket som det ska.

# 10.2 Driftsättning av DoorMonitoring-lås

I det här exemplet visas vilka inställningar som ska genomföras vid konfiguration av DoorMonitoring-lås. Förutsättningarna för detta hittar du i kapitel "[Upprätta en trådlöst WaveNet-nätverk och integrera ett lås](#page-189-0)  $[190]'$  $[190]'$  $[190]'$ .

## 10.2.1 Möjliga (dörr-)statustyper

Statustyperna som visas är beroende av komponenter.

- 10.2.1.1 Möjliga DoorMonitoring-statustyper SmartHandle
	- **B** Dörr öppen/stängd
	- $\blacksquare$  Dörr öppen för länge
	- Låst (endast självlåsande lås)
	- Handtag nedtryckt/inte nedtryckt
- 10.2.1.2 Möjliga DoorMonitoring-statustyper låscylinder
	- **:** Dörr öppen/stängd
	- **H.** Dörr låst
	- **B** Dörr säkert låst
	- $\blacksquare$  Dörr öppen för länge
	- $\blacksquare$  Cylinderskruven har manipulerats
- 10.2.1.3 Möjliga DoorMonitoring-statustyper SmartRelais 3
	- Ingång 1 aktiv/inaktiv
	- Ingång 2 aktiv/inaktiv
	- Ingång 3 aktiv/inaktiv
	- [Identifiering av sabotage \[](#page-196-0)[}](#page-196-0) [197\]](#page-196-0)

- 10.2.1.4 Möjliga statustyper RouterNode 2/GatewayNode 2
	- Ingång aktiv/inaktiv

## 10.2.2 Anslutning av DoorMonitoring-lås i nätverket

DM-lås ansluts i WaveNet-nätverket enligt följande:

- $\checkmark$  WaveNet Manager har konfigurerats.
- ü RouterNode, till vilken det nya låset ska tilldelas, har konfigurerats och är online.
- ü LockNode är korrekt monterad på DM-låset.
- $\checkmark$  Chip-ID känt.
- 1. Starta WaveNet Manager via | Nätverk | WaveNet Manager .
- 2. Högerklicka på RouterNode.
	- 9 Fönstret "Administration" öppnas.
- 3. Markera alternativet  $\odot$  Find Chip ID.
- 4. Klicka på knappen OK .
	- 9 Fönstret "Administration" stängs.
- 5. Följ dialogen och anvisa låset eller tillhörande LockNode via dess chip-ID till RouterNode2.
- 6. Högerklicka på nya DM-LockNode som tillfogats.
- 7. Markera alternativet OI/O configuration.
- 8. Klicka på knappen OK .
	- 9 Fönstret "Administration" öppnas.

196 / 254

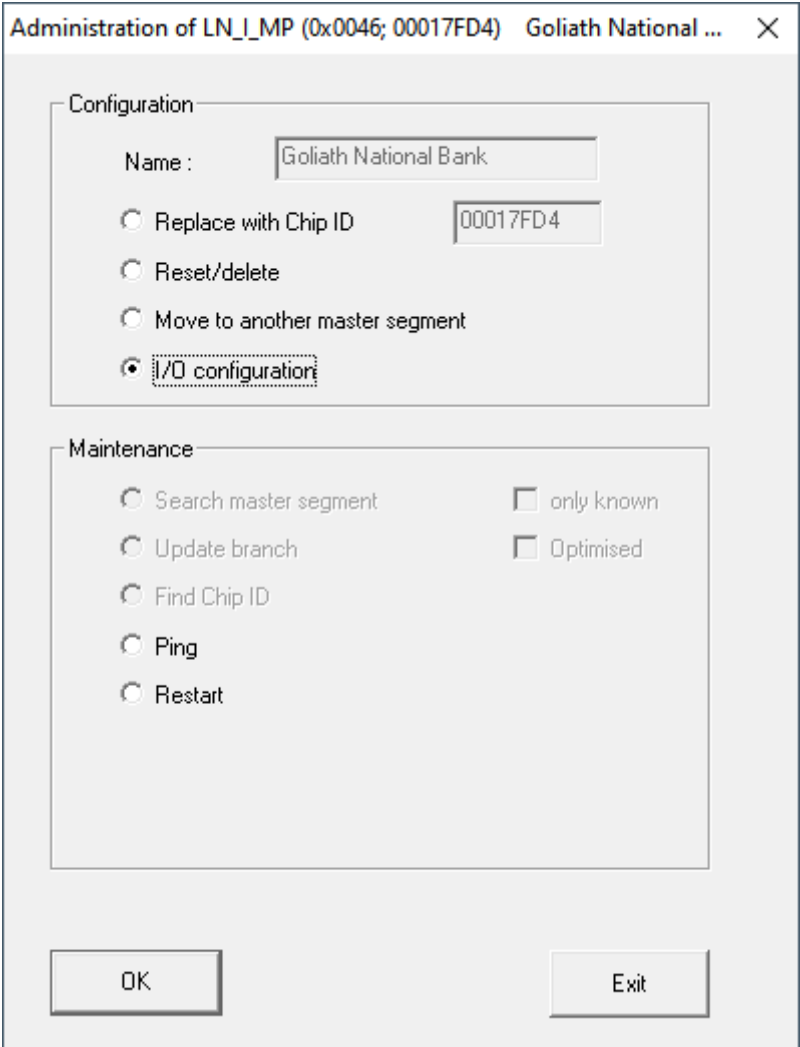

- 9. Markera kryssrutan  $\nabla$  Send all events to I/O router.
- 10. Klicka på knappen OK .
	- → Fönstret "Administration" stängs.
- 11. Klicka på knappen SPARA .
- 12. Klicka på knappen Avsluta .
- 13. Klicka på knappen Ja .
	- → WaveNet Manager stängs.
- 14. Importera de nya inställningarna och anvisa dem till de motsvarande kommunikationsnoderna.

#### 10.2.3 DoorMonitoring-SmartHandle

I LSM eller Smart.Surveil kan du övervaka DoorMonitoring-SmartHandles. Du måste dock först konfigurera DoorMonitoring-SmartHandles i LSM:

- $\checkmark$  LSM öppen.
- $\checkmark$  Matrisvy öppen
- 1. Dubbelklicka på ett DM-SmartHandle för att öppna inställningarna.
- 2. Växla till registerkortet [Konfiguration/data].

197 / 254

- 3. Klicka på knappen Monitoring-konfiguration .
	- 9 Fönstret "Door Monitoring-konfiguration" öppnas.

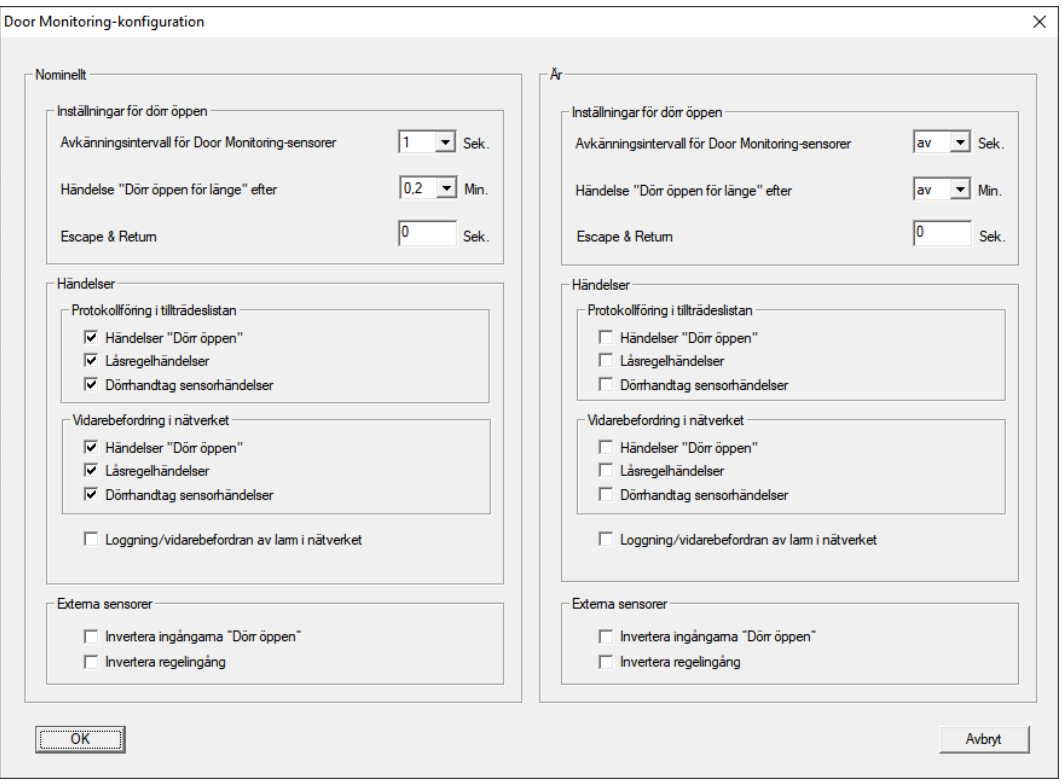

- 4. Aktivera i området "Nominellt"-"Händelser" i områdena "Protokollföring i tillträdeslistan" och "Vidarebefordring i nätverket" de DoorMonitoringhändelser som du vill övervaka (t.ex. V Händelser "Dörr öppen", V Låsregelhändelser och  $\nabla$  Dörrhandtag sensorhändelser).
- 5. Gör vid behov ytterligare DoorMonitoring-inställningar, t.ex. i området "Inställningar för dörr öppen".
- 6. Klicka på knappen OK .
	- 9 Fönstret "Door Monitoring-konfiguration" stängs.
- 7. Klicka på knappen Spara .
- 8. Programmera SmartHandle.
- 9 DoorMonitoring-händelser sparas i LSM-databasen och kan analyseras av LSM och Smart.Surveil.
- 10.2.3.1 Identifiering av sabotage

<span id="page-196-0"></span>Från LSM 3.4 SP2 kan du identifiera sabotageförsök på SmartHandle AX och på SmartRelä 3 Advanced. Om höljet som används där öppnas, identifierar elektroniken detta och skickar informationen till LSM. Om du vill utvärdera informationen kan du skapa en händelse av den och reagera på den (se [Konfigurera eventmanagement \(händelser\) \[](#page-209-0)[}](#page-209-0) [210\]](#page-209-0)).

10.2.3.2 DoorMonitoring (SmartHandle) – händelser med trycket

Från LSM 3.5 SP3 kan du identifiera tryckets status på SmartHandle AX. När trycket är nedtryckt identifierar elektroniken detta och skickar informationen till LSM. Om du vill utvärdera informationen kan du skapa en händelse av den och reagera på den (se ([Konfigurera eventmanagement](#page-209-0) [\(händelser\) \[](#page-209-0)[}](#page-209-0) [210\]](#page-209-0)).

### 10.2.4 DoorMonitoring-cylinder

I LSM eller Smart.Surveil kan du övervaka dina DoorMonitoring-cylindrar. Du måste dock först konfigurera DoorMonitoring-cylindrarna i LSM:

- $\checkmark$  LSM öppen.
- $\checkmark$  Matrisvy öppen
- 1. Dubbelklicka på DM-cylindern för att öppna inställningarna.
- 2. Växla till registerkortet [Konfiguration/data].
- 3. Klicka på knappen Monitoring-konfiguration .
	- 9 Fönstret "Door Monitoring-konfiguration" öppnas.

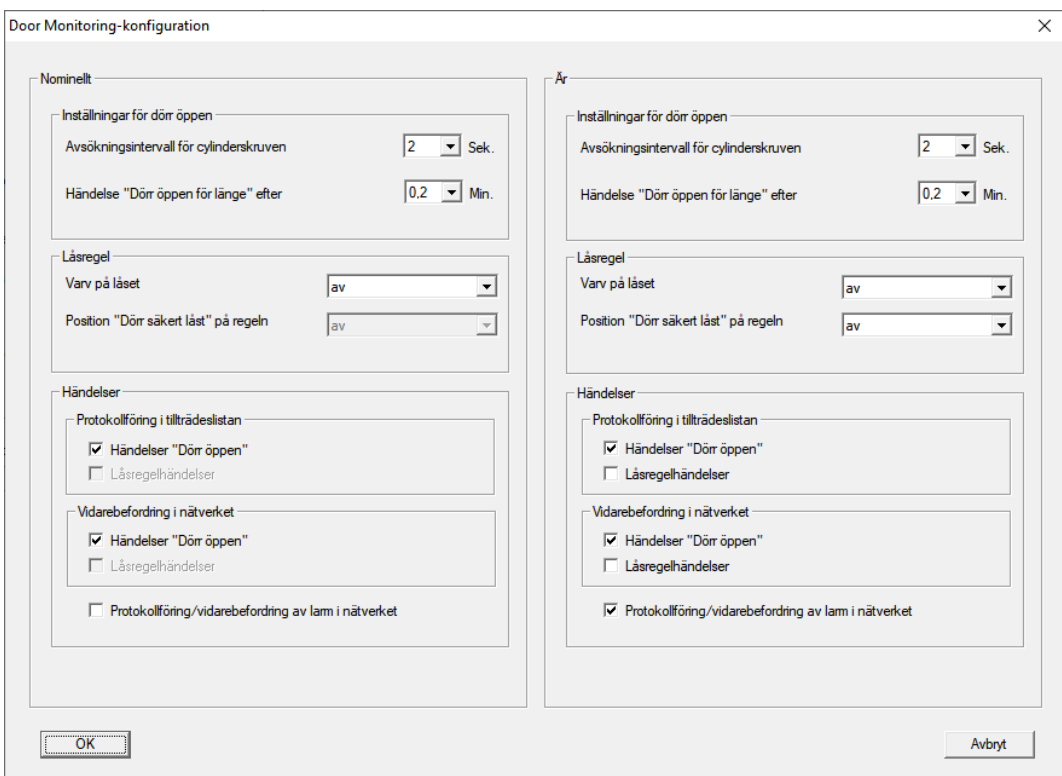

- 4. Aktivera i området "Nominellt"-"Händelser" i områdena "Protokollföring i tillträdeslistan" och "Vidarebefordring i nätverket" de DoorMonitoringhändelser som du vill övervaka (t.ex.  $\blacktriangledown$  Händelser "Dörr öppen").
- 5. Gör vid behov ytterligare DoorMonitoring-inställningar, t.ex. i området "Inställningar för dörr öppen".
- 6. Klicka på knappen OK .
	- 9 Fönstret "Door Monitoring-konfiguration" stängs.
- 7. Klicka på knappen Spara .
- 8. Programmera cylindern.
- 9 DoorMonitoring-händelser sparas i LSM-databasen och kan analyseras av LSM och Smart.Surveil.

## 10.2.5 Utvärdera styrenhetens ingångar

De digitala ingångarna på styrenheten till SREL3-ADV-systemet kan vidarebefordras till LSM och aktivera åtgärder där.

## Skapa händelse

Om du vill utvärdera en ingång via LSM eller SmartSurveil (se SmartSurveil) måste du först skapa respektive ingång i LSM som händelse. Först därefter kommer ändringar på ingången att sparas även i LSMdatabasen.

- $\checkmark$  LSM öppen.
- $\checkmark$  SREL3-ADV-systemet skapat i matrisen.
- 1. Välj via | Nätverk | posten Händelsehanterare .
	- 9 Fönstret "Hanterare av nätverkshändelser" öppnas.
- 2. Klicka på knappen Nytt .
	- → Fönstret "Ny händelse" öppnas.

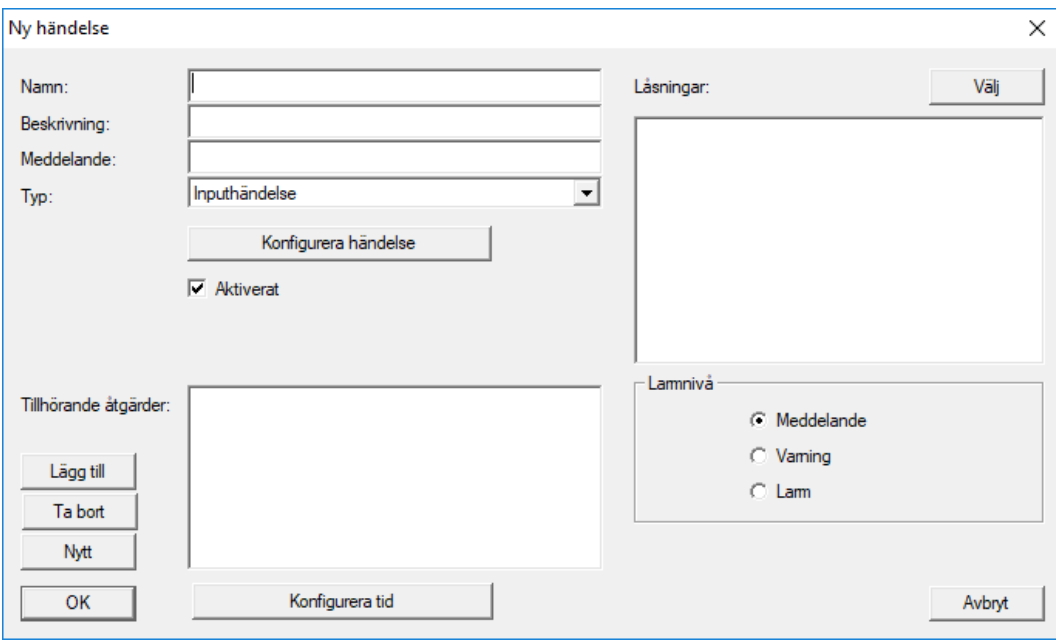

- 3. Ange ett namn för händelse.
- 4. Ange en valfri beskrivning av händelsen.
- 5. Ange ett valfritt meddelande.
- 6. Öppna rullgardinsmenyn  $\Psi$  Typ.
- 7. Välj posten "Inputhändelse".

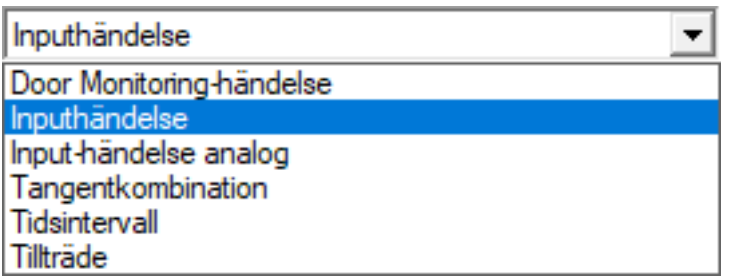

- 8. Klicka på knappen Konfigurera händelse .
	- 9 Fönstret "Inputhändelse" öppnas.

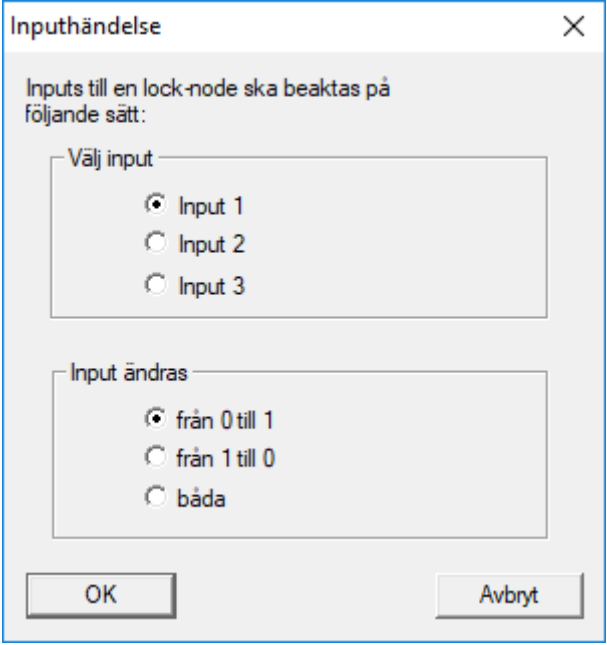

- 9. I området "Välj input" väljer du önskad ingång.
- 10. I området "Input ändras" väljer du den statusändring som ska lösa ut händelsen.
- 11. Klicka på knappen OK .
- 12. Klicka på knappen Välj för att tilldela händelsen ett lås.
	- → Fönstret "Hantering" öppnas.
- 13. Markera ett eller flera lås.
- 14. Klicka på knappen □ Lägg till.
- 15. Klicka på knappen OK .
	- **→** Fönstret stänger.
	- **→ Låset har tilldelats händelsen.**
- 16. Om du vill ställa in en åtgärd kan du tilldela en åtgärd med knappen Nytt resp. Lägg till .
- 17. Klicka på knappen OK .
	- **→** Fönstret stänger.
	- 9 Händelsen visas i området "Händelser".
- 18. Klicka på knappen Avsluta .
	- **→** Fönstret stänger.
- 9 Ingången har skapats som händelse och löser ut en åtgärd beroende på inställning.

# 10.2.6 Överför en WaveNet-konfiguration

De nya inställningarna måste överföras till CommNode-servern:

- 1. Välj "Nätverk/Kommunikationsnod".
- 2. Välj RouterNode2 i listan över anslutningar och klicka på knappen "Överför".
- 3. Spara inställningarna med "Ta över".
- 4. Stäng dialogen med "Avsluta".

# 10.2.7 Tilldela LockNode till ett lås

Initierad LockNode måste kopplas till ett lås. Detta sker enklast som samlingsuppdrag (särskilt om det finns flera LockNodes):

- 1. Välj "Nätverk/Samlingsuppdrag/WaveNet-nod".
- 2. Välj alla LockNodes (WNNode\_xxxx) som ännu inte tilldelats. Ännu inte tilldelade LockNodes har ingen post i spalten "Dörr".
- 3. Klicka på "Konfigurera automatiskt".
	- → Autokonfigurationen startar genast.
- 4. Stäng dialogen med "Avsluta".

## 10.2.8 Aktivera låsets inputhändelser

<span id="page-200-0"></span>För att dörrstatusarna ska visas korrekt i LSM-Software måste du genomföra även följande inställningar:

- 1. Välj "Nätverk/Samlingsuppdrag/WaveNet-nod".
- 2. Välj DoorMonitoring-cylindern (eller valfri cylinder som ska vidarebefordra händelser).
- 3. Klicka på "Aktivera inputhändelser".
	- $\rightarrow$  Programmeringen startar genast.
- 4. Klicka på "Avsluta" när alla lås har programmerats.

# 10.3 Konfigurera RingCast

Nedan beskrivs konfigurationen av en RingCast. Via RingCast kan en inputhändelse hos en RouterNode2 vidarebefordras parallellt till flera RouterNode2 i samma trådlösa WaveNet-nätverk. I detta exempel ska en

10.. Genomförande av vanliga Wave-Net-baserade uppgifter i LSM

nödaktivering av låsen genomföras. När ett brandlarmsystem aktiverar input 1 för en RouterNode2 ska alla tillhörande lås öppnas. Varje lås förblir sedan öppet tills det får ett explicit kommando för en fjärröppning.

Med RingCast kan självklart även andra uppgifter genomföras, till exempel blocklåsfunktion, fjärröppning och amokfunktion.

I detta exempel förutsätts ett konfigurerat trådlöst WaveNet-nätverk med två RouterNode2. Varje RouterNode2 är kopplad till ett lås. Så fort input 1 tillfälligt kopplas till en RouterNode2 ska alla lås omedelbart öppnas. På så sätt kan personer få tillträde till alla rum för att söka skydd mot brand eller rök.

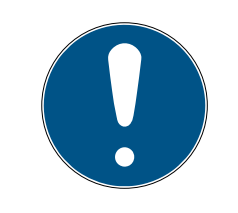

# **INFO**

Om RouterNode2 är nätverksuppkopplad via Ethernet, stöds RingCast först hos modeller som levererats från och med omkring 2017. En RouterNode2 som inte lyckats upprätta en Ethernet-anslutning till en annan RouterNode2 försöker upprätta den nya anslutningen trådlöst. Räckvidden för den trådlösa kommunikationen är upp till 30 m (ej garanterat, beror på omgivningen).

# <span id="page-201-0"></span>10.3.1 Förbereda RouterNode för RingCast

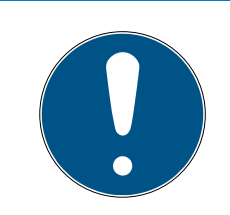

# **INFO**

## Firmware-beroende tillgänglighet till RingCast för RouterNodes

Stöd för RingCast är firmware-beroende (se Firmware-information).

**II** Uppdatera firmware vid behov (se Uppdatera firmware).

Förbered RouterNodes för RingCast:

- ü I det trådlösa WaveNet-nätverket är minst två olika RingCastkompatibla RouterNodes konfigurerade och online (se Firmwareinformation).
- ü Varje RouterNode i planerad RingCast är tilldelad minst ett lås. Båda låsen är online.
- 1. Öppna WaveNet-Manager.
- 2. Klicka med höger musknapp på den första RouterNode 2.
	- → Fönstret "Administration" öppnas.

203 / 254

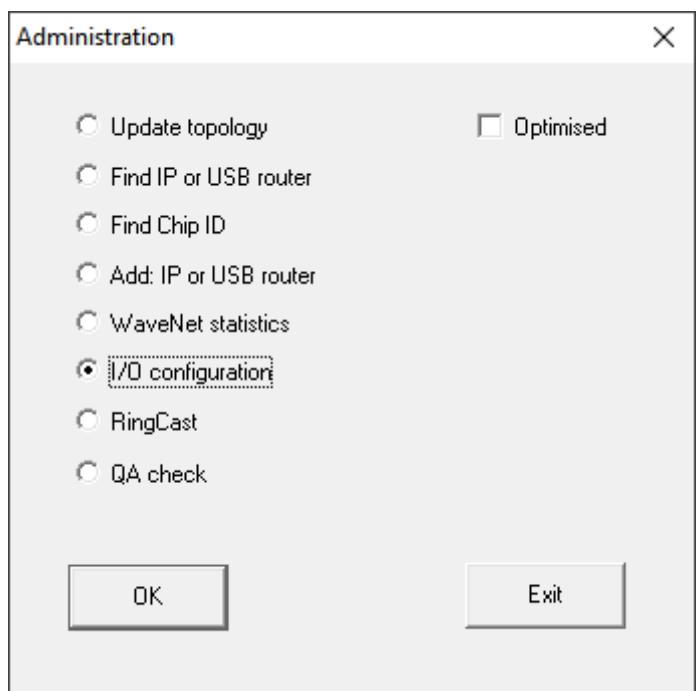

- 3. Välj alternativet  $\odot$  I/O configuration.
- 4. Klicka på knappen OK .
	- → Fönstret "Administration" stängs.
	- → Fönstret "I/O configuration" öppnas.
- 5. Valfritt: Välj exempelvis för ▼ Output 1 "Input receipt static" för att kunna styra en signalenhet under avaktiveringen.
- 6. I listrutan ▼ Input till den önskade ingången väljer du posten för motsvarande reaktion (se RouterNode: Digital ingång).
- 7. I listrutan ▼ Delay [s] väljer du posten "RingCast".
- 8. Klicka på knappen Select LN .
- 9. Kontrollera om alla önskade LockNodes är valda. (Vid första inställning av I/O-konfigurationen till routern inkluderas alla LockNodes.)
- 10. I listrutan ▼ Protocol generation väljer du din protokollgeneration.

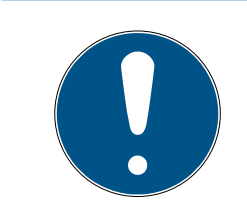

## **INFO**

### Protokollgeneration i LSM

Protokollgenerationen visas i LSM i låssystemsegenskaperna på fliken [Namn] i området "Protokollgeneration".

- 11. Ange lösenordet till låssystemet.
- 12. Klicka på knappen OK .
- 13. Gör samma inställningar även för övriga RouterNodes 2.

### 10.3.2 Skapa RingCast

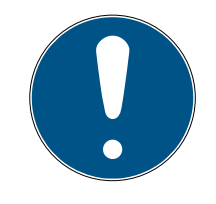

## **INFO**

#### Nyberäkning av RingCast

När du ersätter eller tar bort en RouterNode i RingCast eller ändrar dess RingCast-relevanta IO-konfiguration sker automatiskt en ny beräkning av RingCast efter att ändringarna har sparats och frågan bekräftats.

- ü WaveNet Manager öppnat via LSM (se Bästa praxis: Från LSMprogrammet:).
- $\checkmark$  RouterNodes och LockNodes anslutna till strömförsörjning.
- ü RouterNodes och LockNodes importerade i WaveNet-topologin (se Söka och lägga till enheter).
- ü RouterNodes förberedda för RingCast (se [Förbereda RouterNode för](#page-201-0) [RingCast \[](#page-201-0)[}](#page-201-0) [202\]](#page-201-0)).
- 1. Högerklicka på posten WaveNet XX\_X.
	- 9 Fönstret "Administration" öppnas.

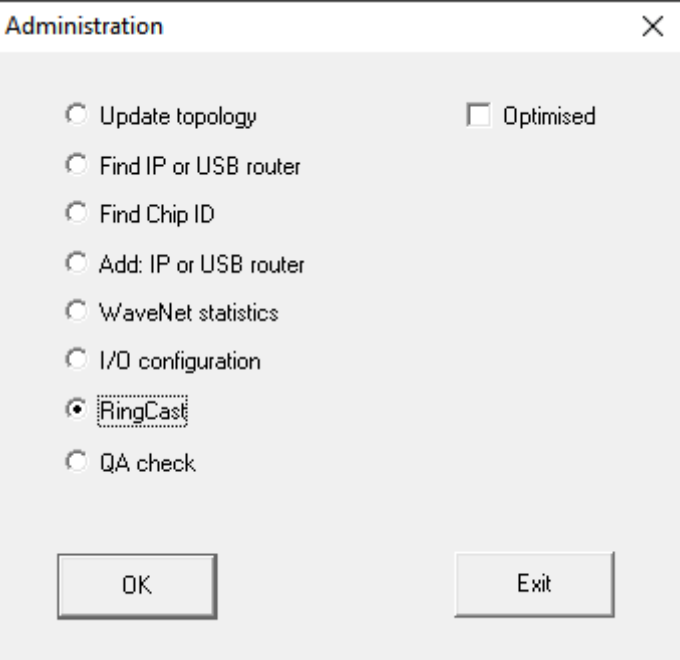

- 2. Välj alternativet @ RingCast.
- 3. Klicka på knappen OK .
	- → Fönstret "Administration" stängs.
	- 9 Fönstret "Edit radio domains" öppnas.

205 / 254

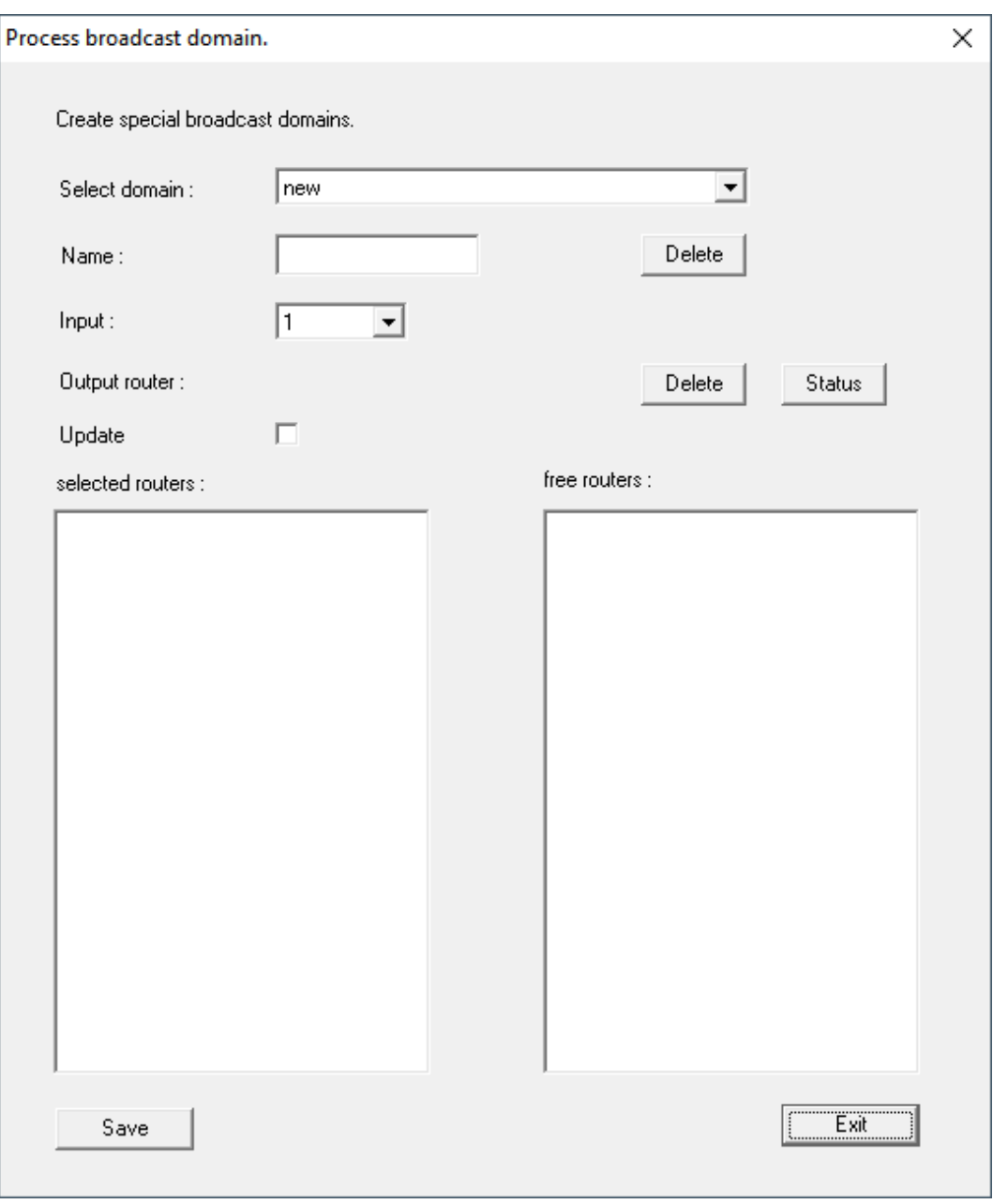

4. I listrutan ▼ Select domain väljer du en ingång där du vid ▼ Delay [s] valde "RingCast".

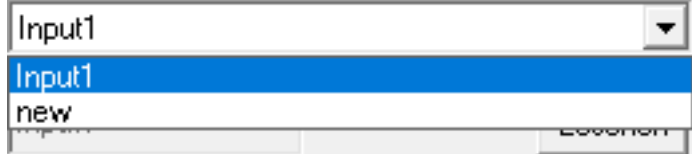

9 I fältet "selected routers" visas alla RouterNode2 där du för den här ingången vid ▼ Delay [s] valde posten "RingCast" (=domän).

206 / 254

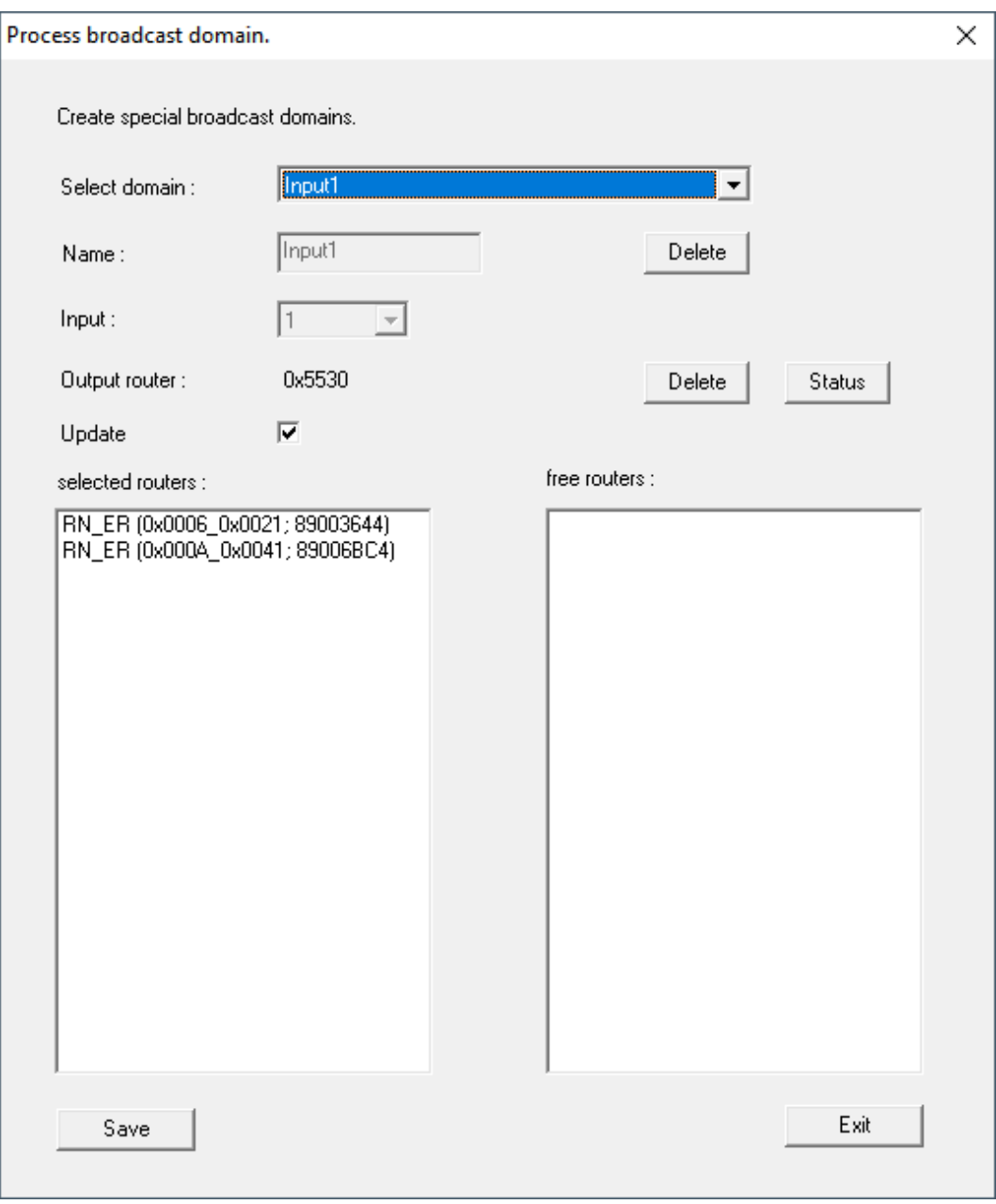

- 5. Klicka på knappen Save .
- 6. Klicka på knappen Avsluta .
	- 9 Fönstret "Edit radio domains" stängs.
	- 9 Fönstret "WaveNetManager" öppnas.

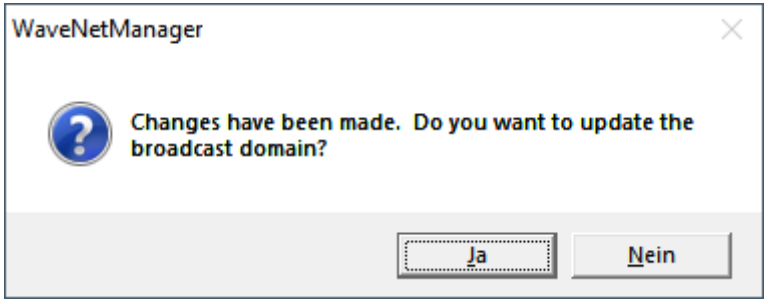

- 7. Klicka på knappen Ja .
	- **→** Fönstret "WaveNetManager" stängs.
	- $\rightarrow$  Ändringarna uppdateras.
- 9 RingCast skapas och visas efter en kort stund i WaveNet Manager.
- ⊟-------- RingCast

```
□ Input1(0)
```
- 白......... RN ER (0x0006 0x0021; 89003644)
	- 白……… RN\_ER (0x000E\_0x0041; 0002A8B2)
		- RN\_ER (0x0006\_0x0021; 89003644) ###

Spara de nya inställningarna och avsluta WaveNet Manager.

### 10.3.3 RingCast-funktionstest

<span id="page-206-0"></span>RingCast har ingen självkontrollfunktion.

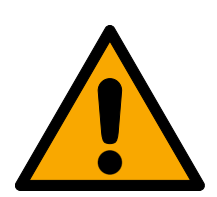

## **VARNING**

## Skyddsfunktioner kan påverkas eller sluta fungera vid ändrade villkor

Aktivering av skyddsfunktionerna i RingCast baseras på trådlösa anslutningar och Ethernet-anslutningar. Särskilt trådlösa anslutningar kan påverkas när omgivningsvillkoren ändras (se Trådlöst nätverk och Utmaningar i trådlösa nätverk). Därmed påverkas även aktiveringen av skyddsfunktionerna i RingCast och säkerheten för personer och sakvärden som exempelvis är extra säkrade genom skyddsfunktionerna i RingCast kan vara i fara.

- 1. Testa skyddsfunktionerna minst en gång i månaden (se [RingCast](#page-206-0)[funktionstest \[](#page-206-0)[}](#page-206-0) [207\]](#page-206-0)).
- 2. Beakta även i förekommande fall ytterligare riktlinjer och förordningar som är relevanta för ditt låssystem (särskilt för flykt- och räddningsvägar samt brandskydd. Ni har eget ansvar för att dessa riktlinjer och förordningar följs.).

### Förändring av nödfallsfunktioners förlopp på grund av felfunktioner

SimonsVoss och "Made in Germany" står för högsta säkerhet och tillförlitlighet. I enstaka fall kan felfunktioner i din utrustning dock inte helt uteslutas. Därmed kan eventuellt säkerheten för personer och sakvärden som är extra säkrade genom skyddsfunktionerna i RingCast vara i fara.

- 1. Testa enheterna minst en gång i månaden (se Funktionstest av enheter. Även andra intervall kan vara nödvändiga enligt andra föreskrifter för systemet som helhet).
- 2. Testa skyddsfunktionerna minst en gång i månaden (se [RingCast-funktionstest \[](#page-206-0)> [207\]](#page-206-0)).

Aktivera motsvarande ingång på initiatorn och kontrollera:

- om låsen reagerar som önskat (se även RouterNode: Digital ingång).
- om den inställda utgången på RouterNode visar kvitteringen som önskat genom aktivering (se även RouterNode: Digital utgång).

10.. Genomförande av vanliga Wave-Net-baserade uppgifter i LSM 208 / 254

### Test med central utmatningsrouter

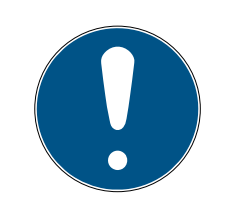

### **INFO**

#### Central utmatningsrouter i RingCast med R/CR-RouterNodes

Den centrala utmatningsroutern erhåller inmatningskvitteringen från berörda RouterNodes enbart via en Ethernet-anslutning. Den centrala utmatningsroutern ignorerar därför status för RouterNodes som inte är Ethernet-RouterNodes (.ER). När du använder den centrala utmatningsroutern och RingCast även innehåller RouterNodes utan Ethernet-gränssnitt innebär den centrala utmatningsrouterns inmatningskvittering bara att alla lås som är tilldelade en Ethernet-RouterNode har tagit emot kommandot.

**H** Kontrollera status för andra RouterNodes (R/CR) manuellt, oberoende av den centrala utmatningsroutern (se Testa nåbarhet (LSM) och RouterNodes resp. I/O-status och LockNode-reaktionsförmåga).

Användning av en central utmatningsrouter (se Central output-router) förenklar test av RingCast avsevärt. Aktivera motsvarande ingång på initieraren och kontrollera om den centrala utmatningsroutern skickar en inmatningskvittering resp. aktiverar motsvarande utgång. Om utgången inte aktiveras kontrollerar du vilka RouterNodes som har orsakat problem:

- ü WaveNet Manager öppnat via LSM (se Bästa praxis: Från LSMprogrammet:).
- 1. Klicka med höger musknapp på den RingCast-post som du vill testa.
- 2. I listrutan ▼ Select domain väljer du den input vars RingCast du vill testa. 9 Fönstret "Edit radio domains" öppnas.

209 / 254

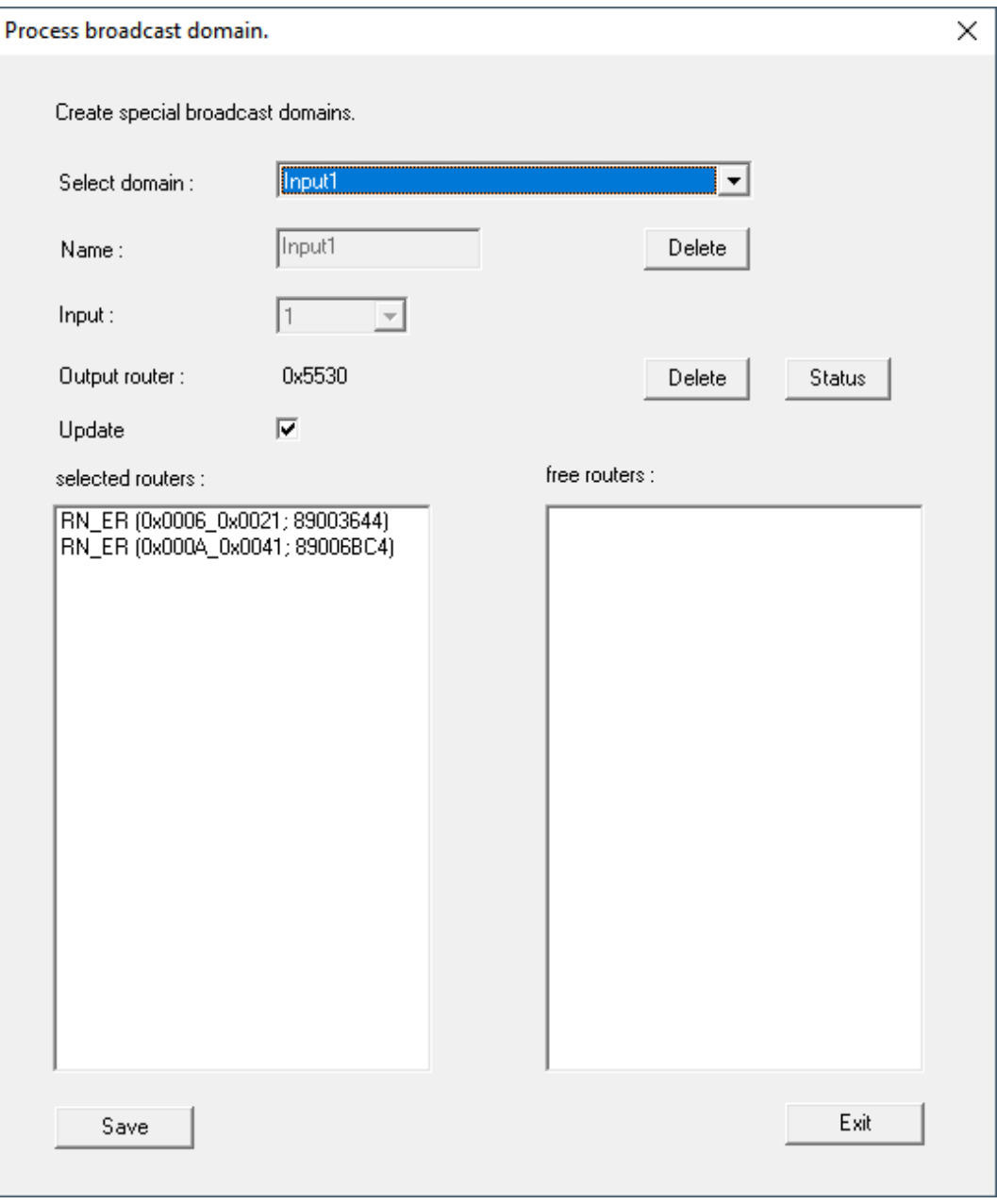

- 3. Klicka på knappen Status .
- → RingCast testas.

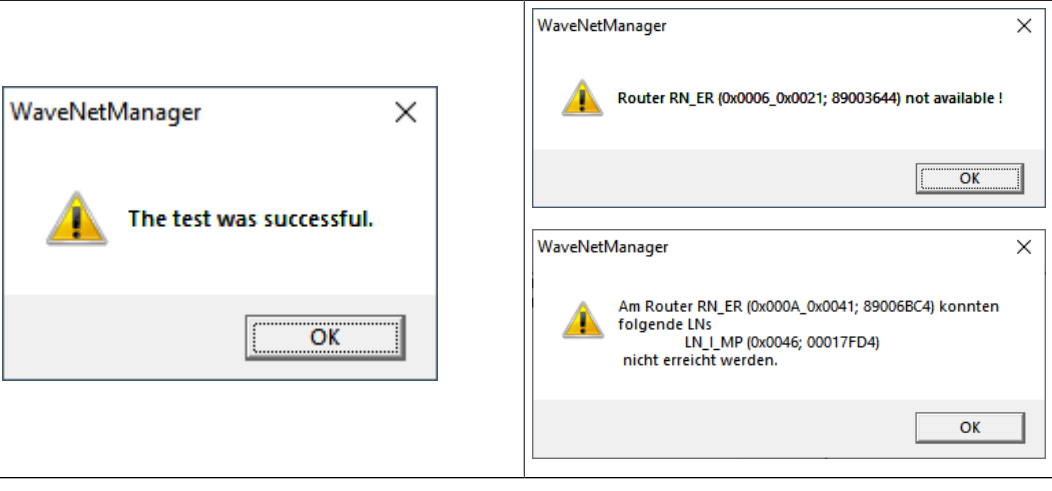

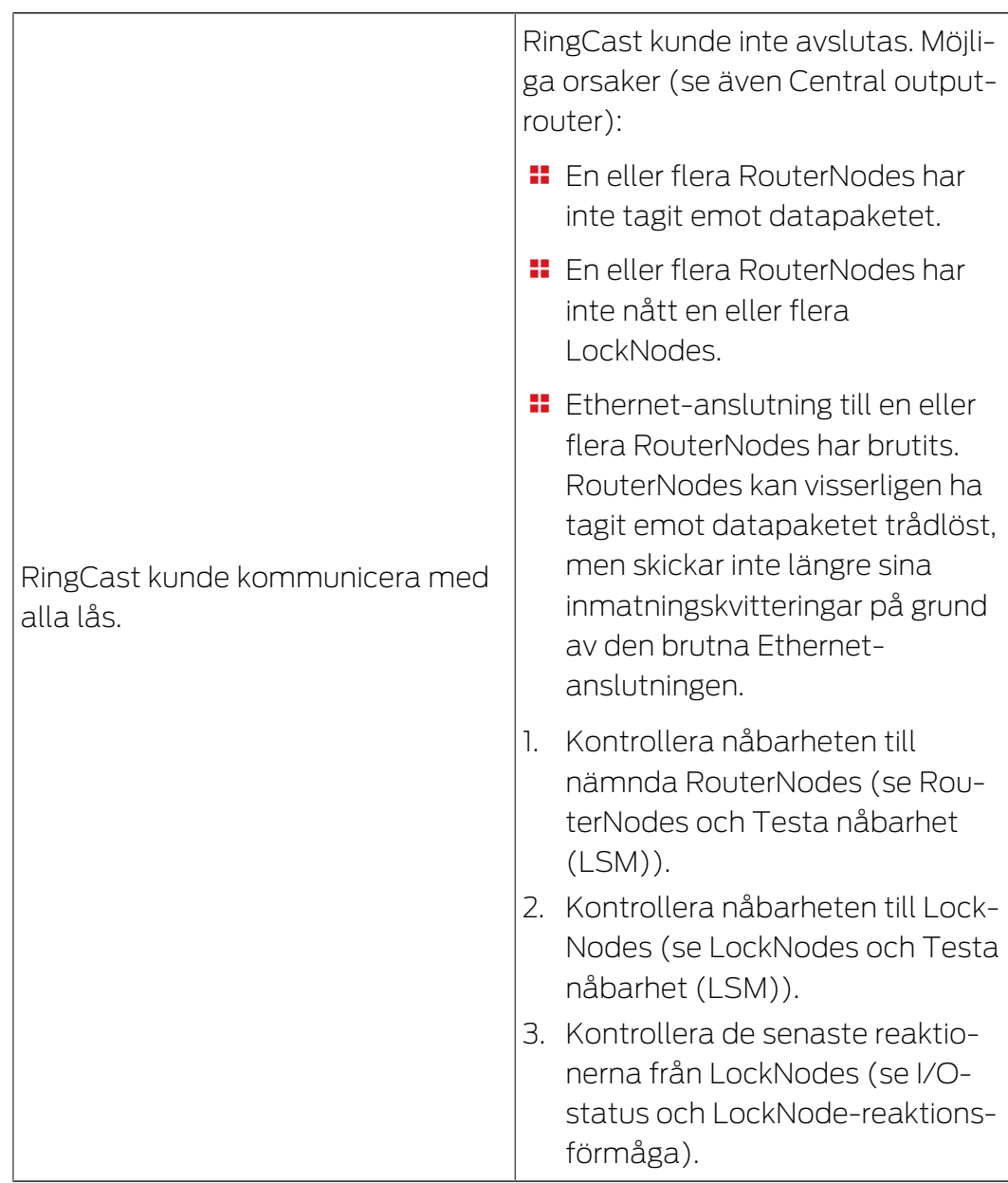

# 10.4 Konfigurera eventmanagement (händelser)

<span id="page-209-0"></span>Nätverksuppkopplingen av lås via RouterNode2 erbjuder många fördelar. En avgörande fördel är kommunikationen mellan RouterNode2 och lås.

I det här exemplet ska ett fördefinierat e-postmeddelande skickas via LSM-Software så fort en transponder används vid ett specifikt lås under natten.

I detta fall gäller följande förutsättningar:

- Ett trådlöst WaveNet-nätverk har konfigurerats på det sätt som beskrivs i exemplet [Upprätta en trådlöst WaveNet-nätverk och](#page-189-0) [integrera ett lås \[](#page-189-0)[}](#page-189-0) [190\]](#page-189-0).
- Dessutom har vidarebefordringen av händelser aktiverats vid låset enligt steget [Aktivera låsets inputhändelser \[](#page-200-0)> [201\]](#page-200-0).

## 10.4.1 Konfigurera en e-postserver

I LSM-Software finns en rudimentär e-postklient för försändelse av e-post. För att kunna skicka e-postmeddelanden behöver du ett eget konto som stöder SMTP-formatet.

- 1. Välj "Nätverk/E-postmeddelanden"
- 2. Klicka på knappen "E-post".
- 3. Ange alla SMTP-inställningar för din e-postleverantör.
- 4. Klicka på knappen "OK".
- 5. Klicka på knappen "OK".

### 10.4.2 Ställa in tasktjänst

- 1. Välj "Nätverk/Taskmanager".
- 2. Välj din kommunikationsnod under "Tasktjänst".
- 3. Klicka på knappen "Spara".
- 4. Klicka på knappen "Avsluta".

### 10.4.3 Vidarebefordra inputhändelser via RouterNode2

Så fort händelser (t.ex. en transponder som aktiveras vid ett nätverksuppkopplat lås) vidarebefordras via RouterNode2 till CommNodeservern, måste detta aktiveras i routerns I/O-konfiguration.

- 1. Öppna WaveNet-Manager.
- 2. Klicka med höger musknapp på routern och välj "I/O-konfiguration".
- 3. I rullgardinsmenyn ska du vid "Överför händelser till managementsystem" välja "Alla LN-händelser".
- 4. Tryck på "OK" och avsluta WaveNet-Manager.

### 10.4.4 Vidarebefordra inputhändelser via SREL3-ADV-systemet

SREL3-ADV-systemet gör det möjligt att vidarebefordra inputingångarna till LSM.

10.4.4.1 Utvärdera styrenhetens ingångar

De digitala ingångarna på styrenheten till SREL3-ADV-systemet kan vidarebefordras till LSM och aktivera åtgärder där.

### Skapa händelse

Om du vill utvärdera en ingång via LSM eller SmartSurveil (se SmartSurveil) måste du först skapa respektive ingång i LSM som händelse. Först därefter kommer ändringar på ingången att sparas även i LSMdatabasen.

- ü LSM öppen.
- $\checkmark$  SREL3-ADV-systemet skapat i matrisen.
- 1. Välj via | Nätverk | posten Händelsehanterare .
	- 9 Fönstret "Hanterare av nätverkshändelser" öppnas.
- 2. Klicka på knappen Nytt .
	- 9 Fönstret "Ny händelse" öppnas.

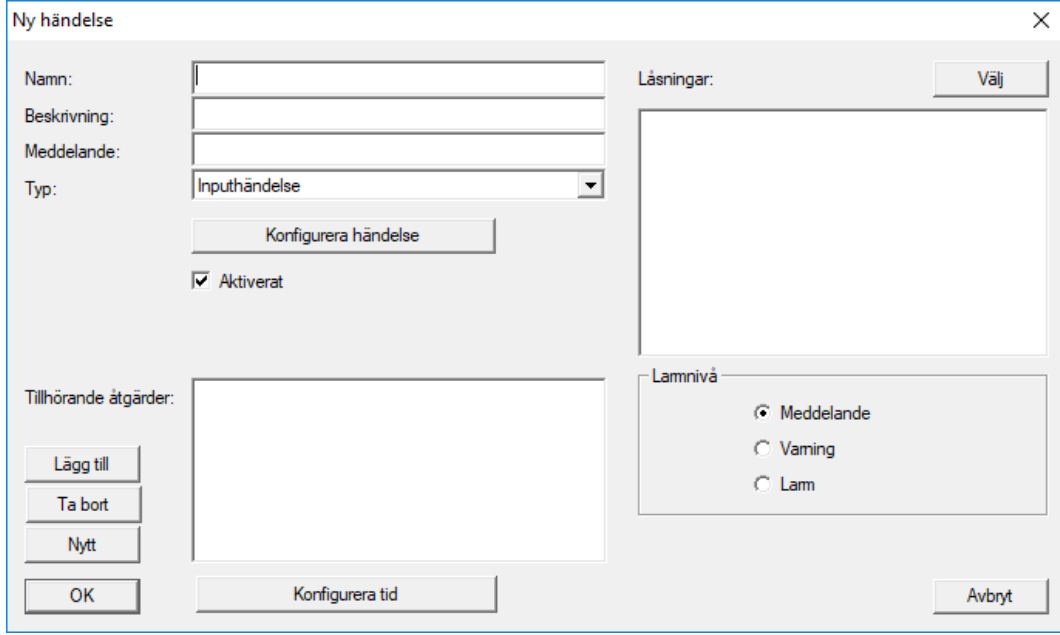

- 3. Ange ett namn för händelse.
- 4. Ange en valfri beskrivning av händelsen.
- 5. Ange ett valfritt meddelande.
- 6. Öppna rullgardinsmenyn ▼ Typ.
- 7. Välj posten "Inputhändelse".

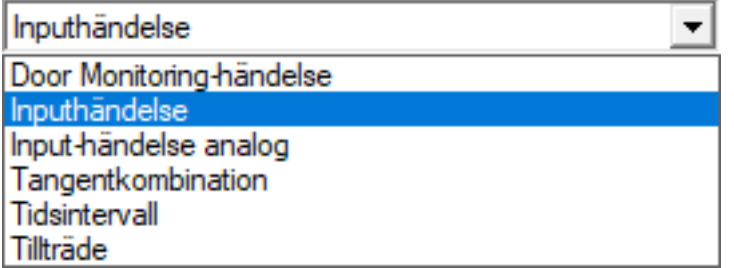

- 8. Klicka på knappen Konfigurera händelse .
	- 9 Fönstret "Inputhändelse" öppnas.

213 / 254

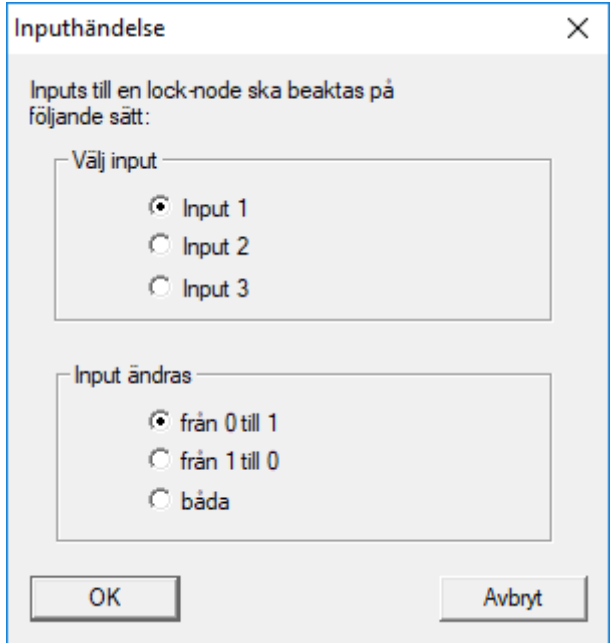

- 9. I området "Välj input" väljer du önskad ingång.
- 10. I området "Input ändras" väljer du den statusändring som ska lösa ut händelsen.
- 11. Klicka på knappen OK .
- 12. Klicka på knappen Välj för att tilldela händelsen ett lås.
	- → Fönstret "Hantering" öppnas.
- 13. Markera ett eller flera lås.
- 14. Klicka på knappen □ Lägg till .
- 15. Klicka på knappen OK .
	- **→** Fönstret stänger.
	- $\rightarrow$  Låset har tilldelats händelsen.
- 16. Om du vill ställa in en åtgärd kan du tilldela en åtgärd med knappen Nytt resp. Lägg till .
- 17. Klicka på knappen OK .
	- **→** Fönstret stänger.
	- 9 Händelsen visas i området "Händelser".
- 18. Klicka på knappen Avsluta .
	- **→** Fönstret stänger.
- 9 Ingången har skapats som händelse och löser ut en åtgärd beroende på inställning.

# 10.4.5 Skapa reaktion

Skapa först en reaktion. Denna reaktion kan väljas vid ett senare tillfälle när ett visst scenario inträffar.

- 1. Välj "Nätverk/Händelsemanager".
- 2. Klicka på knappen "Nytt" i det högra området under "Reaktioner.
- 3. Ange ett namn och en beskrivning av reaktionen.
- 4. Välj typen "E-post".
- 5. Klicka på "Konfigurera reaktion".
- 6. Klicka på knappen "Nytt".
- 7. Ange mottagarens e-postadress samt ett ämne och en meddelandetext. Med knappen "Testa" kan du genast testa e-postkonfigurationen.
- 8. Avsluta dialogen genom att trycka tre gånger på "OK". Tryck på "Avsluta" för att gå tillbaka till matrisen.

### 10.4.6 Skapa händelse

När du har skapat en reaktion kan du som nästa steg skapa en händelse.

- 1. Välj "Nätverk/Händelsemanager".
- 2. Klicka på knappen "Nytt" i det vänstra området under "Händelser".
- 3. Ange ett namn och en beskrivning av reaktionen.
- 4. Välj typen "Tillträde".
- 5. Klicka på "Konfigurera händelse".
- 6. Kryssa för rutan "Reagera på alla transpondrar". Händelsen ska utlösas varje gång en enskild transponder aktiveras. Alternativt kan du begränsa händelsen till en enda transponder.
- 7. Åtgärden kan anpassas ytterligare i området "Tidsinställning".
- 8. Klicka på knappen "OK".
- 9. Klicka på knappen "Välj" i området "Lås".
- 10. Lägg till alla lås för vilka händelsen ska lösas ut när en transponder aktiveras och bekräfta ditt val med "OK".
- 11. Klicka på knappen "Lägg till" i området "Tillhörande åtgärder".
- 12. Lägg till den reaktion som skapats.
- 13. Klicka på "Konfigurera tid".
- 14. Ange tiden för nattperioden. Händelsen utförs nu aktivt endast under den tidsperiod som definierats.
- 15. Avsluta dialogen genom att trycka tre gånger på "OK". Tryck på "Avsluta" för att gå tillbaka till matrisen.

#### 10.4.6.1 Möjliga händelser

I fönstret "Ny händelse" innehåller listrutan ▼ Typ olika händelser som du kan använda.

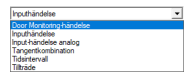

För DoorMonitoring-händelser behöver du ett DoorMonitoring-kompatibelt lås (DM).

## DoorMonitoring-händelser

Följande DoorMonitoring-händelser står till förfogande:

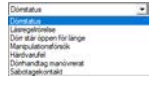

#### **Dörrstatus**

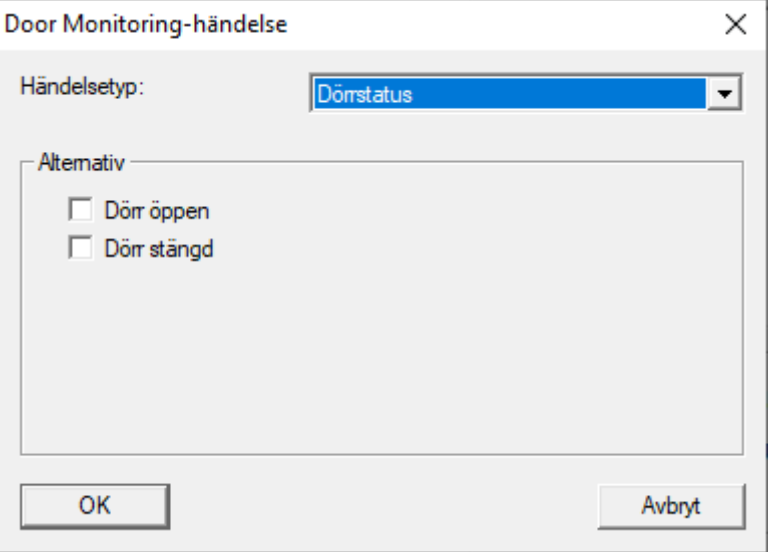

Följande statustyper kan identifieras. En bock utlöser händelsen när statustypen inträffar:

- $\blacksquare$  **Dörr öppen**
- **H**  $\overline{\mathsf{v}}$  Dörr stängd

### Låsregelrörelse

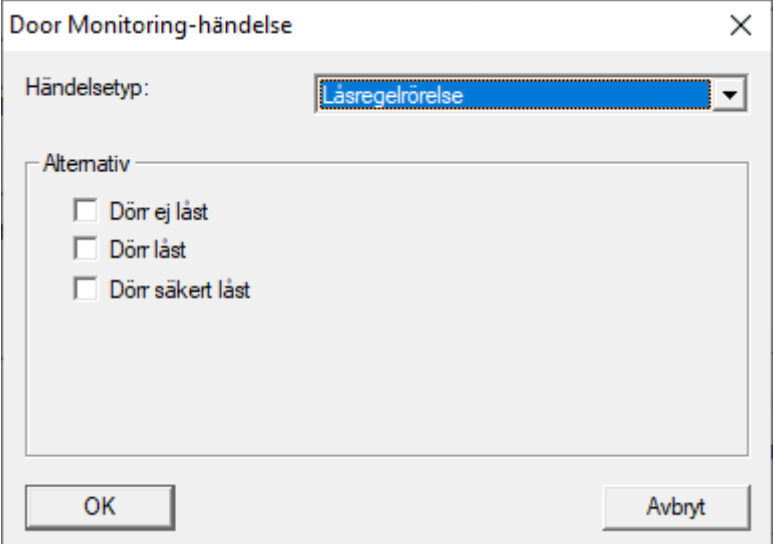

Följande statustyper kan identifieras. En bock utlöser händelsen när statustypen inträffar:

216 / 254

- $\blacksquare$  Dörr inte låst
- **H**  $\overline{V}$  Lås dörr
- **B** Dörr säkert låst

### Dörr står öppen för länge

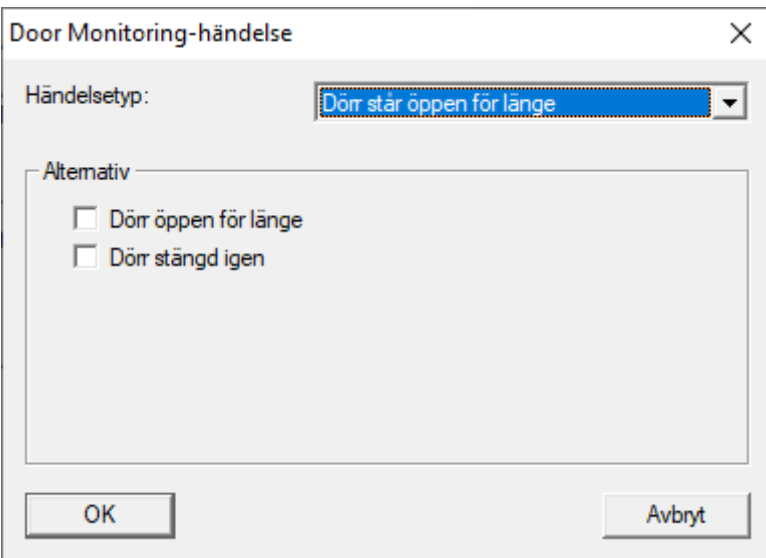

Följande statustyper kan identifieras. En bock utlöser händelsen när statustypen inträffar:

- $\blacksquare$  Dörr öppen för länge
- $\blacksquare$  Stäng dörren igen

#### Manipulationsförsök

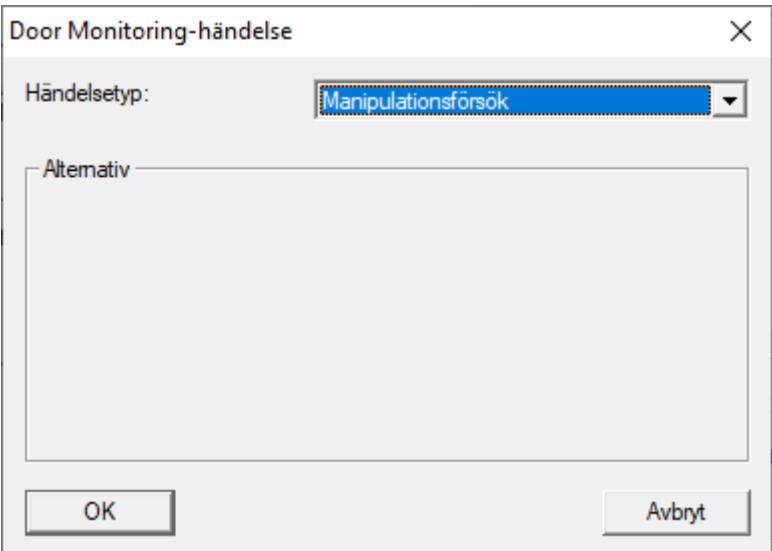
### Hårdvarufuel

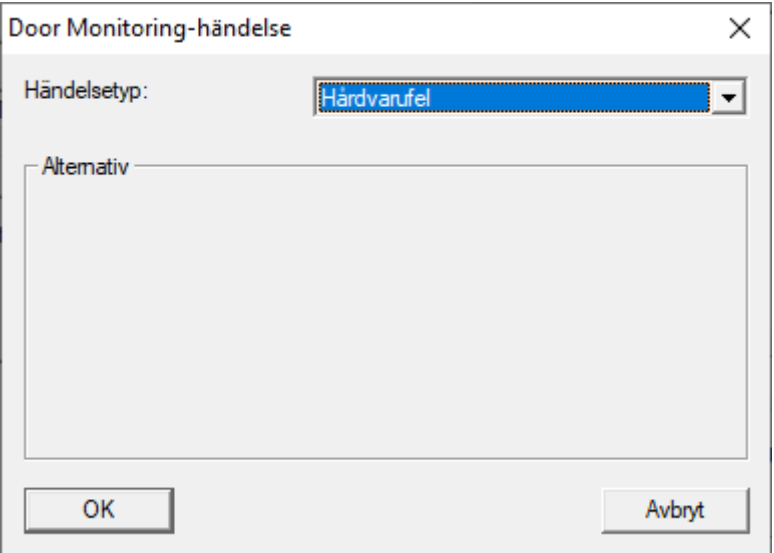

#### Dörrhandtag manövrerat

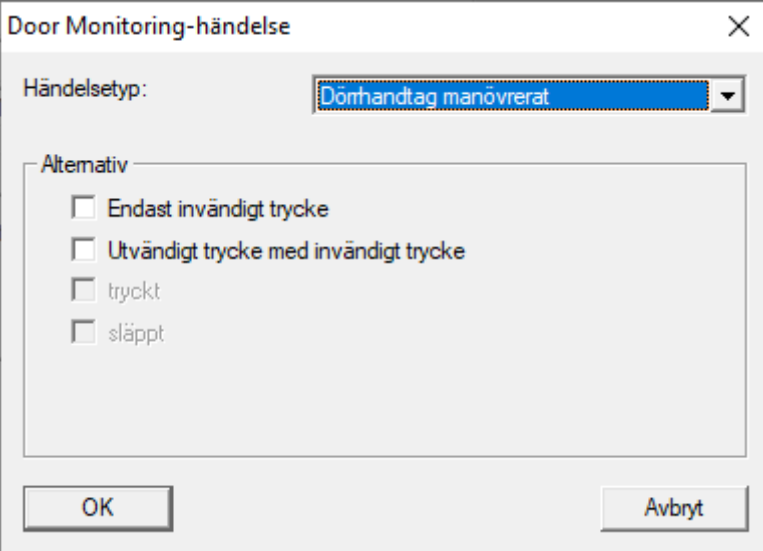

Följande statustyper kan identifieras. En bock utlöser händelsen när statustypen inträffar:

- **Endast invändigt trycke**
- **■** Utvändigt trycke med invändigt trycke
- $\blacksquare$   $\blacksquare$  tryckt
- $\blacksquare$   $\blacksquare$  släppt

#### Sabotagekontakt

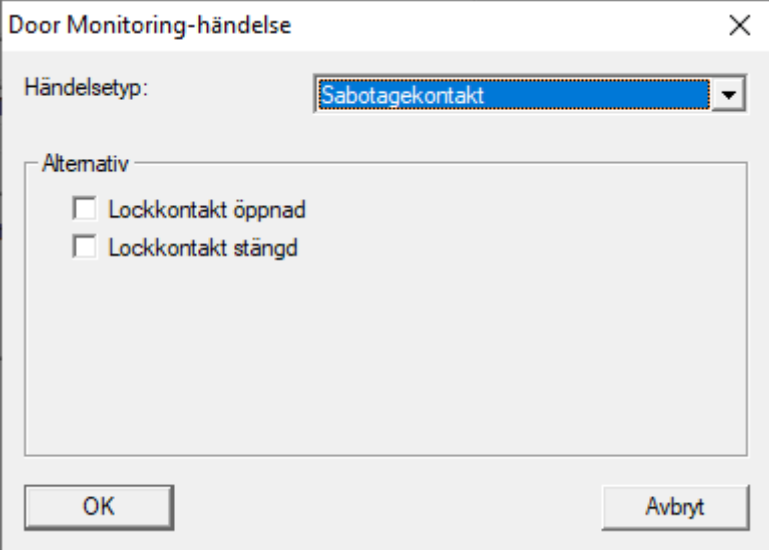

Följande statustyper kan identifieras. En bock utlöser händelsen när statustypen inträffar:

- **Lockkontakt öppnad**
- **L** Lockkontakt stängd

### **Standardhändelser**

Följande standardhändelser står till förfogande:

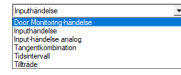

### Inputhändelse

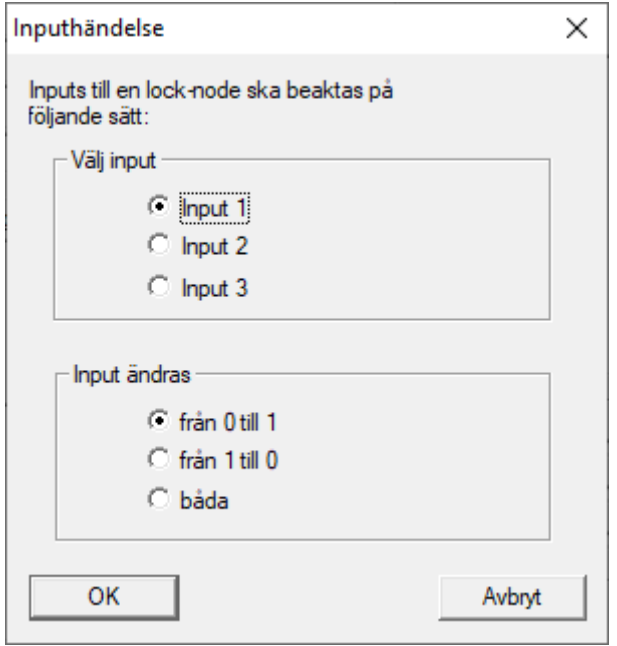

### Ingång händelse analog

Inställningarna för analoga ingångshändelser utförs direkt på respektive enhet (t.ex. RouterNode 2).

#### Knappkombination

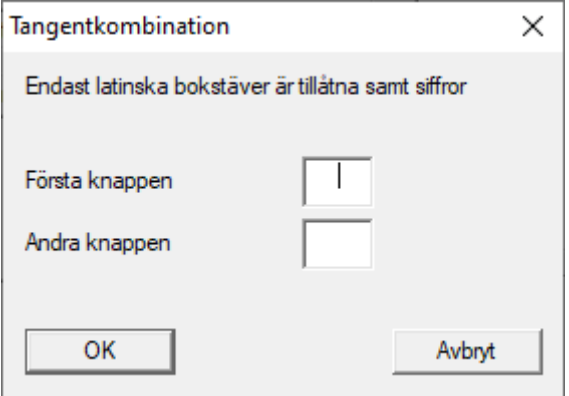

#### **Tidsintervall**

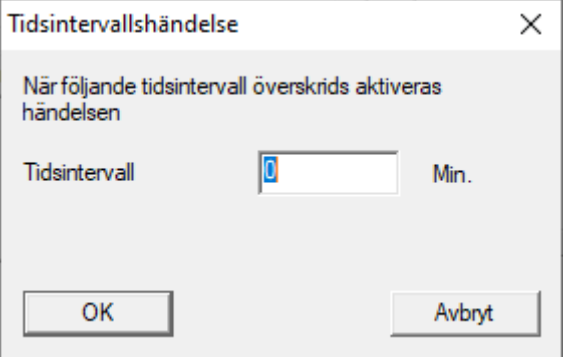

220 / 254

#### Tillträde

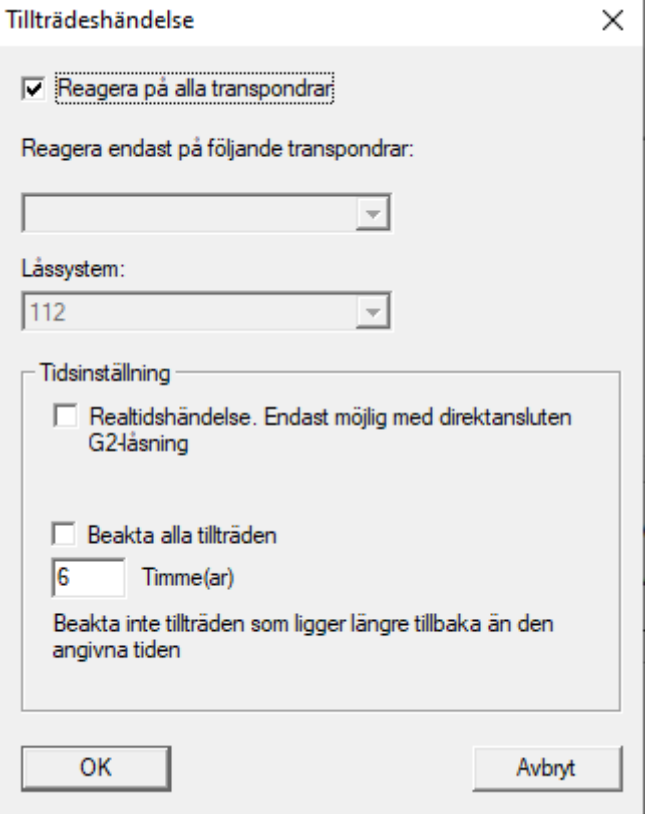

### 10.5 Hantera virtuellt nätverk (VN)

Via ett virtuellt nätverk (VN-nätverk) kan du snabbt och bekvämt ändra och reglera behörigheter även utan fullständig nätanslutning. Behörigheter till lås (och spärr-ID:n för spärrade identifikationsmedier) sparas direkt på identifikationsmediet och överförs till låset vid varje aktivering. I virtuella nätverk är det därför viktigt att alla identifikationsmedier regelbundet används vid en gateway.

I det här exemplet visas den principiella konfigurationen av ett virtuellt nätverk.

I alla typer av virtuella nätverk där kort används krävs en AV-kortmall (AV = Audit trail/Virtual network).

### 10.5.1 Virtuellt nätverk med Smartrelä 3 Advanced

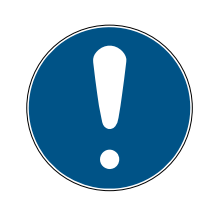

#### **INFO**

#### Högre systemkrav för virtuella nätverk med SmartRelä 3 Advanced

Det virtuella nätverket med VNHost-server och SmartRelä 3 Advanced har mycket hög kapacitet och ställer högre krav på den kapacitet som står till förfogande.

Beakta de högre systemkraven (se [Systemkrav \[](#page-6-0) $\rightarrow$  [7\]](#page-6-0)).

#### 10.5.1.1 Funktionsprincip

Kan användas som gateway i det virtuella nätverket. Därvid upprättas en anslutning mellan styrenheten och VNHost-servern. VNHost-servern överför ändrade behörigheter (programmeringsbehov) och data från LSMdatabasen till styrenheten. Därmed krävs inte längre en fullständig och tidsintensiv inläsning av databasen, utan styrenheten hämtar uppgifterna vid identifiering av ett identifikationsmedium. Hela systemet programmeras via ett enda gränssnitt, nämligen styrenheten.

VNHost-servern kontrollerar regelbundet om det finns några ändringar i LSM-databasen som ska överföras via gatewayen. Omvänt kontrollerar den även om det finns information i gatewayen som ska skrivas till databasen (se [Kontrollera det virtuella nätverkets status \[](#page-225-0)> [226\]](#page-225-0)).

10.5.1.2 Konfigurera låssystem

<span id="page-220-0"></span>Det krävs inga särskilda förberedelser för ett virtuellt nätverk med Smartrelä 3 Advanced.

Kryssrutan  $\Box$  Virtuellt nätverk i låssystemets egenskaper får inte vara markerad.

- 1. Via öppnar du | Redigera | Egenskaper låssystem låssystemets egenskaper.
- 2. Växla till fliken [Namn].
- 3. Säkerställ att kryssrutan  $\Box$  Virtuellt nätverk inte är markerad.

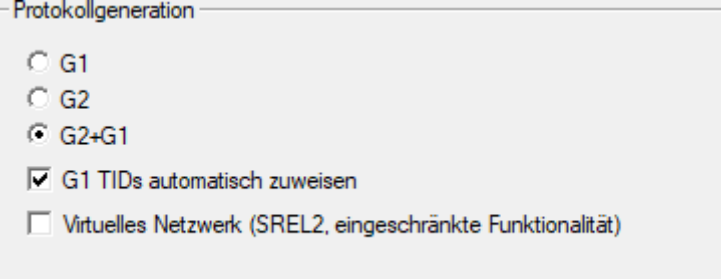

4. Klicka på knappen Spara .

5. Vid användning av kort: Välj en AV-kortmall på fliken [Korthantering G2].

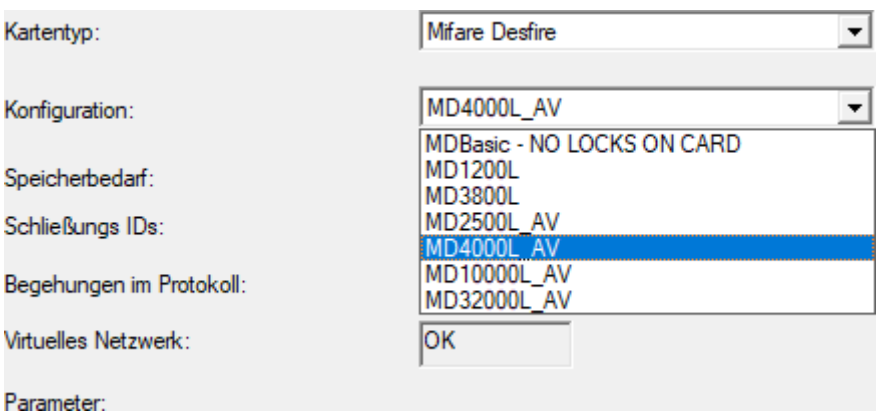

- <span id="page-221-0"></span>6. Klicka på knappen Spara .
- 10.5.1.3 Konfigurera gateway och VNHost-server
	- $\checkmark$  Låssystem finns (se [Konfigurera låssystem \[](#page-220-0) $\checkmark$  [221\]](#page-220-0)).
	- ü SmartRelä 3 Advanced konfigurerat och anslutet (se systemhandbok till SmartRelä 3 Advanced).
	- $\checkmark$  VNHost installerad (se [VNHost \[](#page-21-0) $\checkmark$  [22\]](#page-21-0)).
	- 1. Via | Redigera | Egenskaper lås öppnar du egenskaperna till Smart-Relä 3 Advanced (alternativt: dubbelklicka).

2. Växla till fliken [Konfiguration/data].

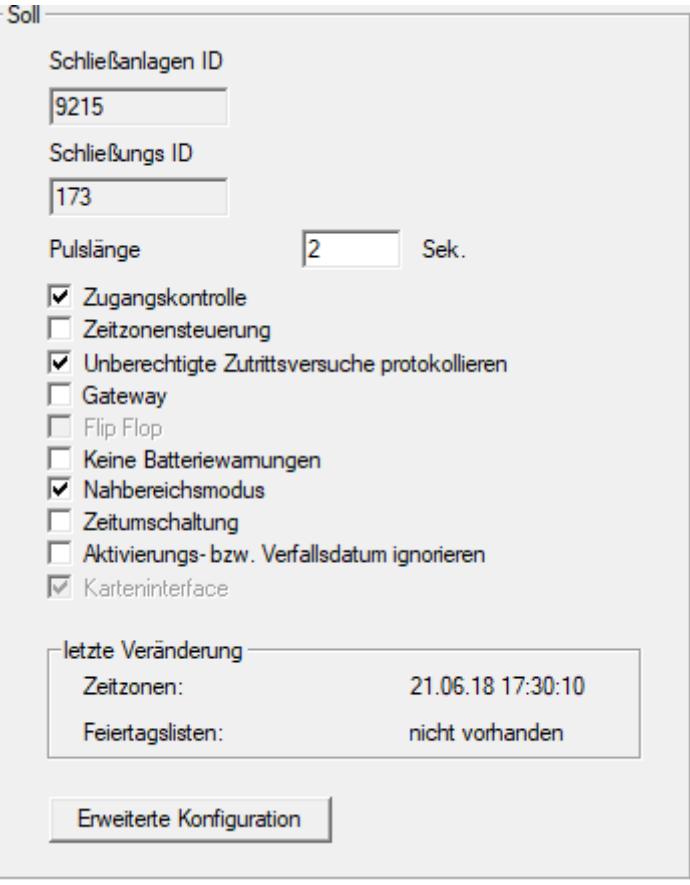

- 3. Markera kryssrutorna  $\blacktriangledown$  Tidzonsstyrning och  $\blacktriangledown$  Händelslelogg.
- 4. Markera kryssrutan  $\overline{\triangledown}$  Gateway.
	- 9 Varning om väntande programmering öppnas.

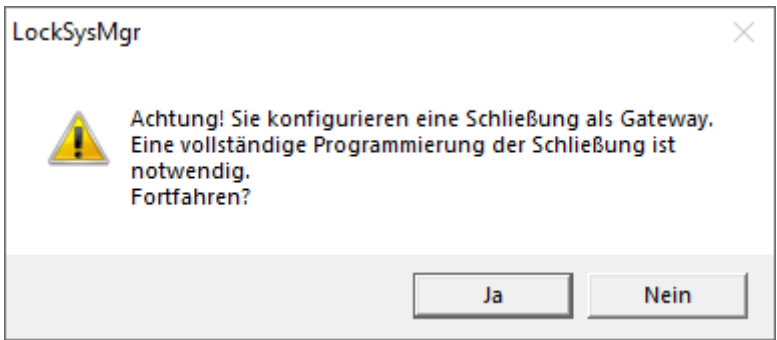

- 5. Klicka på knappen OK .
	- → Varningen stängs.
- 6. Klicka på knappen Ja .
	- → Programmeringsbehov (blixt) visas.
- 7. Gör alla identifikationsmedier behöriga som senare ska få nya behörigheter via gatewayen.
- 8. Programmera SmartRelä 3 Advanced.
	- **→** Programmeringsbehov försvinner.
- 9. Via | Nätverk | väljer du posten Virtuellt nätverk.
	- **→** Fönstret "VNHost-server" öppnas.

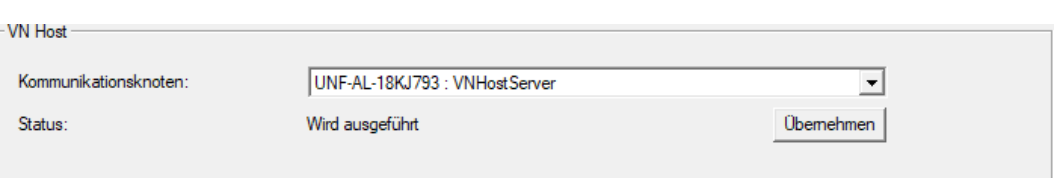

10. Kontrollera i området "VNHost" i listrutan ▼ Kommunikationsnod att posten "VNHost-server" är vald.

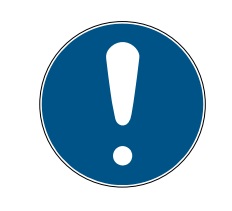

## **INFO**

#### Olika kommunikationsnoder i SmartRelä 3 Advanced

För det virtuella nätverket i SmartRelä 3 Advanced används alltid VNHostserver. Vid exempelvis programmering och fjärröppning kan däremot även en annan kommunikationsnod användas.

- Välj även posten "VNHost-server" för det virtuella nätverket om SmartRelä 3 Advanced även använder en annan kommunikationsnod.
- 11. Klicka i förekommande fall på knappen Spara .
- 12. Klicka på knappen OK .
	- → Fönstret "VNHost-server" stängs.
- 13. Via | Nätverk | väljer du posten Kommunikationsnod .

14. Med knapparna och växlar du till VNHost-serverkommunikationsnoden.

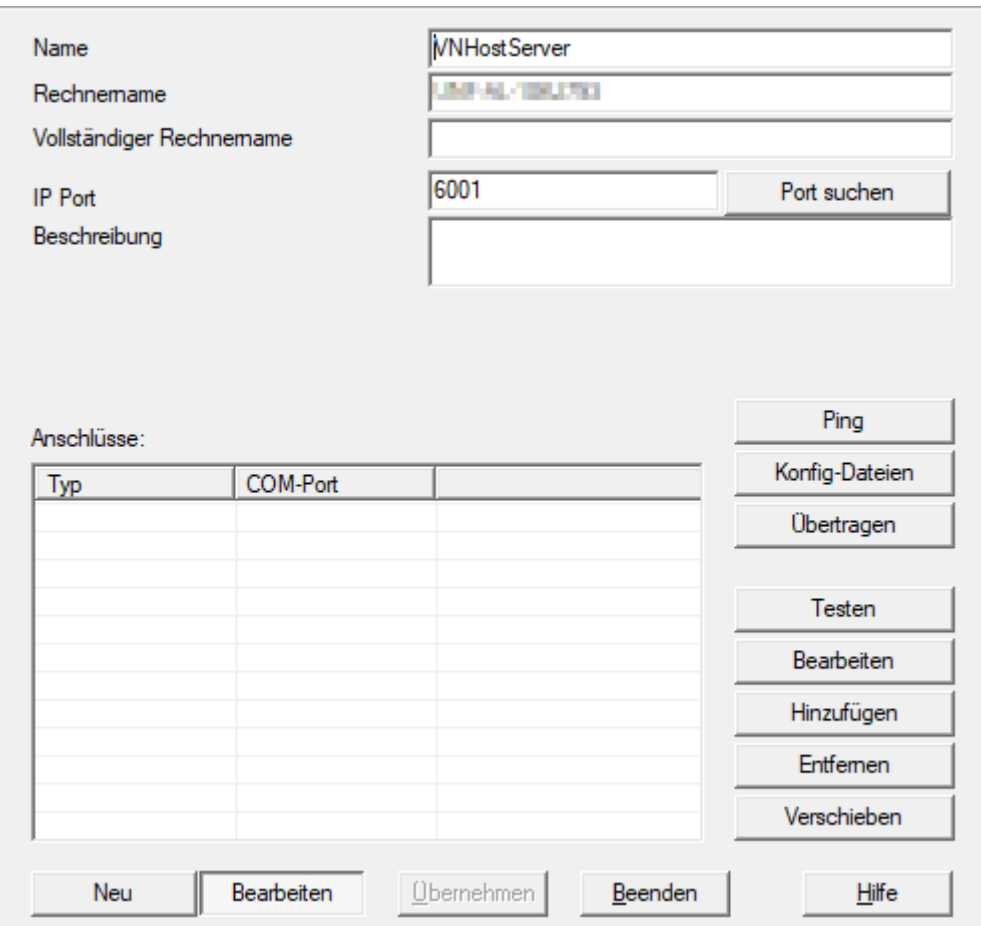

15. Klicka på knappen Konfig-filer .

9 Explorer-fönstret öppnas.

16. Markera installationsmappen till VNHost-server.

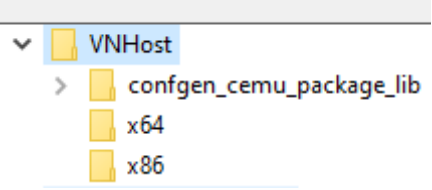

- 17. Klicka på knappen OK .
	- 9 Explorer-fönstret stänger.
	- 9 Fönstret "LockSysMgr" öppnas.

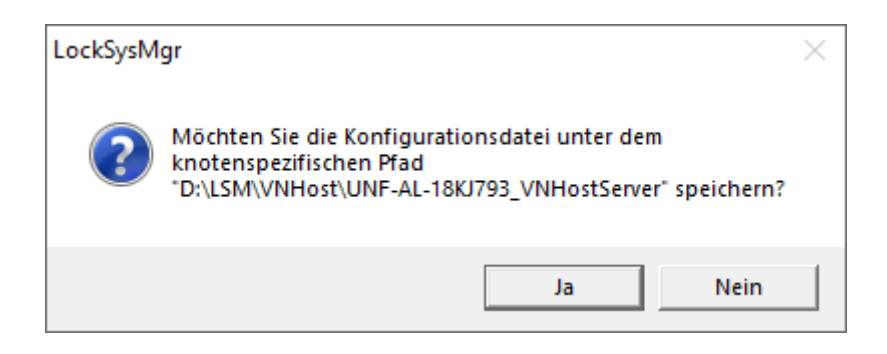

18. Klicka på knappen No .

(Handbok)

 $\rightarrow$  Konfig-filerna har sparats.

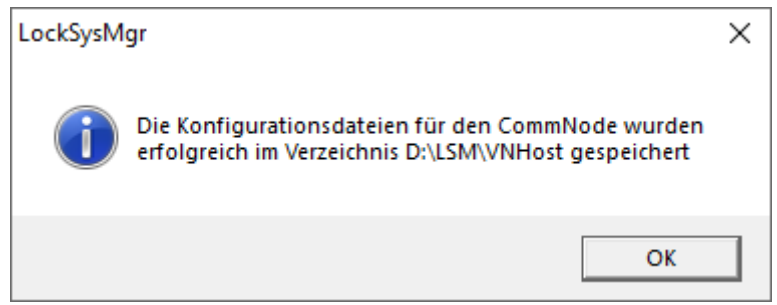

- 19. Klicka på knappen Överför .
	- 9 Konfig-filerna har överförts till VNHost-serverkommunikationsnoden.
- 20.Om SmartRelä 3 Advanced är ansluten via en annan kommunikationsnod: Spara och överför konfig-filerna även för denna kommunikationsnod.
- 9 Det virtuella nätverket är klart för användning.

Du kan nu kontrollera status för det virtuella nätverket (se [Kontrollera det](#page-225-0) [virtuella nätverkets status \[](#page-225-0)[}](#page-225-0) [226\]](#page-225-0)).

10.5.1.4 Kontrollera det virtuella nätverkets status

<span id="page-225-0"></span>När du har konfigurerat det virtuella nätverket kan du kontrollera dess status.

- ü Virtuellt nätverk konfigurerat (se [Konfigurera låssystem \[](#page-220-0)[}](#page-220-0) [221\]](#page-220-0) och [Konfigurera gateway och VNHost-server \[](#page-221-0)[}](#page-221-0) [222\]](#page-221-0)).
- Via | Nätverk | väljer du posten Virtuellt nätverk .
- 9 I fönstret "VNHost-server" visas aktuell status.

10.. Genomförande av vanliga Wave-Net-baserade uppgifter i LSM

227 / 254

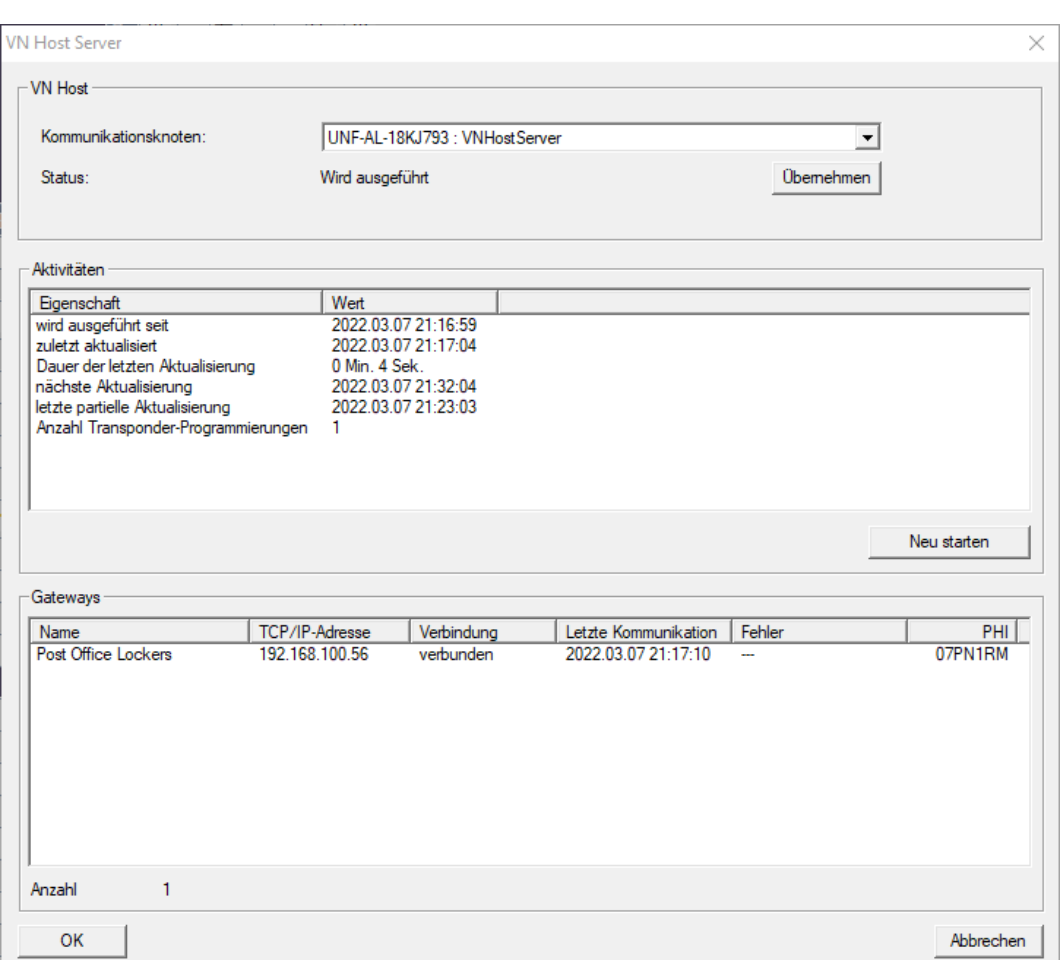

I området "VNHost" ser du vilken kommunikationsnod som för närvarande används (för virtuellt nätverk: "VNHost-server").

I området "Aktiviteter" ser du:

- **II** Start av VNHost-servern
- **T** Tidpunkt för senaste uppdatering
- **T** Tidpunkt för nästa planerade uppdatering
- Antal utestående programmeringar

I området finns en lista över alla "CheckboxEnable" Gatewaykonfigurerade SmartRelä 3 Advanced och deras status.

### 10.5.2 Virtuellt nätverk med Smartrelä 2 G2

10.5.2.1 Funktionsprincip

Till skillnad från Smartrelä 3 ansluts Smartrelä 2 G2 (SREL2.G2) inte via en nätverkskabel utan via WaveNet. Därför krävs en integrerad LockNode och en RouterNode för drift av ett virtuellt nätverk med Smartrelä 2 G2 (se [Lägga till komponenter och konfigurera LSM \[](#page-232-0) $\triangleright$  [233\]](#page-232-0)).

228 / 254

## LSM 3.5 SP3 Business + Prof. (Handbok)

LSM skickar sedan de data som ska spridas i det virtuella nätverket via en nätverkskabel till RouterNode 2 och därefter via WaveNet till Smartrelä 2 G2. Det fungerar då som gateway.

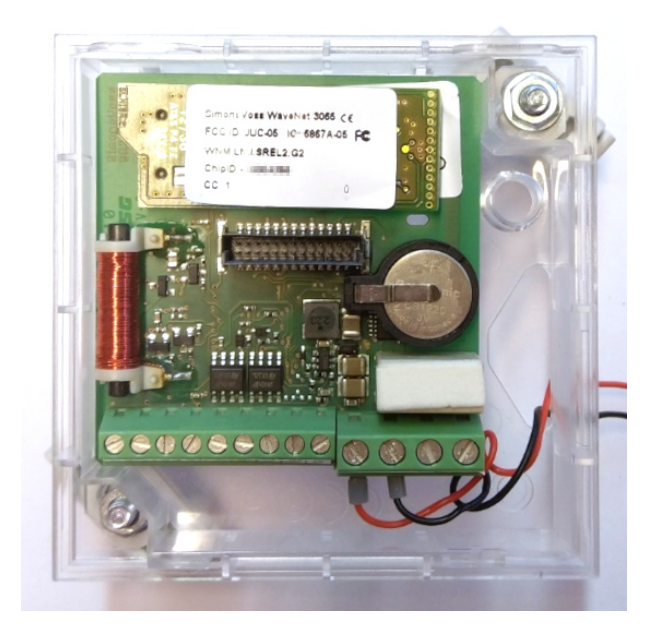

Identifikationsmedier som används med gatewayen sprider då dessa data vidare till låsen.

10.5.2.2 Konfigurera låssystem

I det (rena) G2-låssystemet måste kryssrutan  $\overline{V}$  Virtuellt nätverk vara markerad.

- 1. Via öppnar du | Redigera | Egenskaper låssystem låssystemets egenskaper.
- 2. Växla till fliken [Namn].
- 3. I området "Protokollgeneration" markerar du kryssrutan V Virtuellt nätverk.

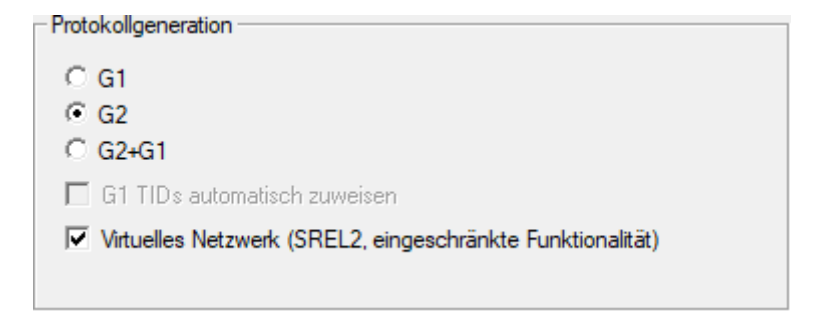

4. Vid användning av kort: Välj en AV-kortmall på fliken [Korthantering G2].

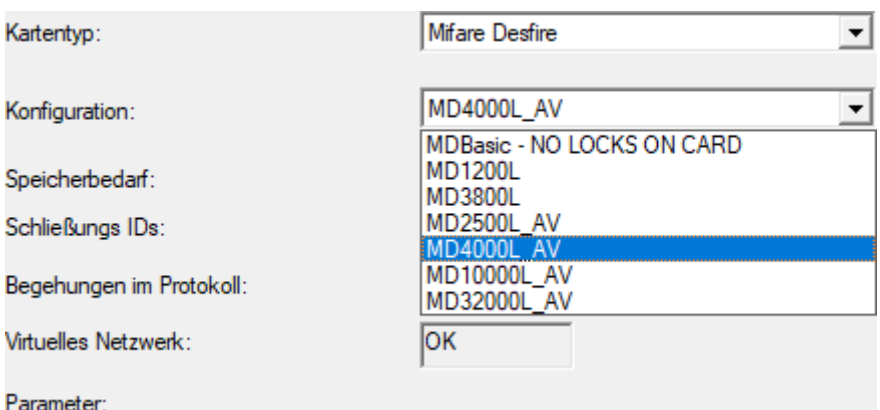

9 Låssystemet är förberett för virtuellt nätverk med Smartrelä 2 G2.

Om den här inställningen används i ett befintligt låssystem kan det uppstå avsevärda programmeringsbehov.

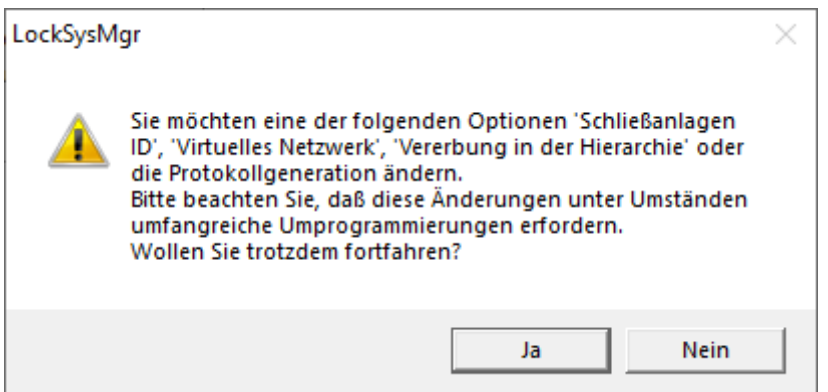

#### 10.5.2.3 Konfigurera VN-tjänst

- ü Låssystem konfigurerat (se [Skapa nytt låssystem \[](#page-131-0)[}](#page-131-0) [132\]](#page-131-0), [Skapa ny](#page-131-1) [transponder \[](#page-131-1)> [132\]](#page-131-1) och [Skapa nytt lås \[](#page-189-0)> [190\]](#page-189-0)).
- $\checkmark$  Kryssrutan  $\textcolor{red}{\checkmark}$  Virtuellt nätverk markerad.
- $\checkmark$  Alla komponenter programmerade (se [Programmera transponder](#page-147-0) [\[](#page-147-0)[}](#page-147-0) [148\]](#page-147-0) och [Programmera lås \[](#page-190-0)[}](#page-190-0) [191\]](#page-190-0)).
- ü Smartrelä 2 G2 anslutet (se WaveNet-handbok).
- 1. Via | Nätverk | väljer du posten VN-tjänster (SREL2).
	- 9 Fönstret "VN-tjänst (SREL2)" öppnas.

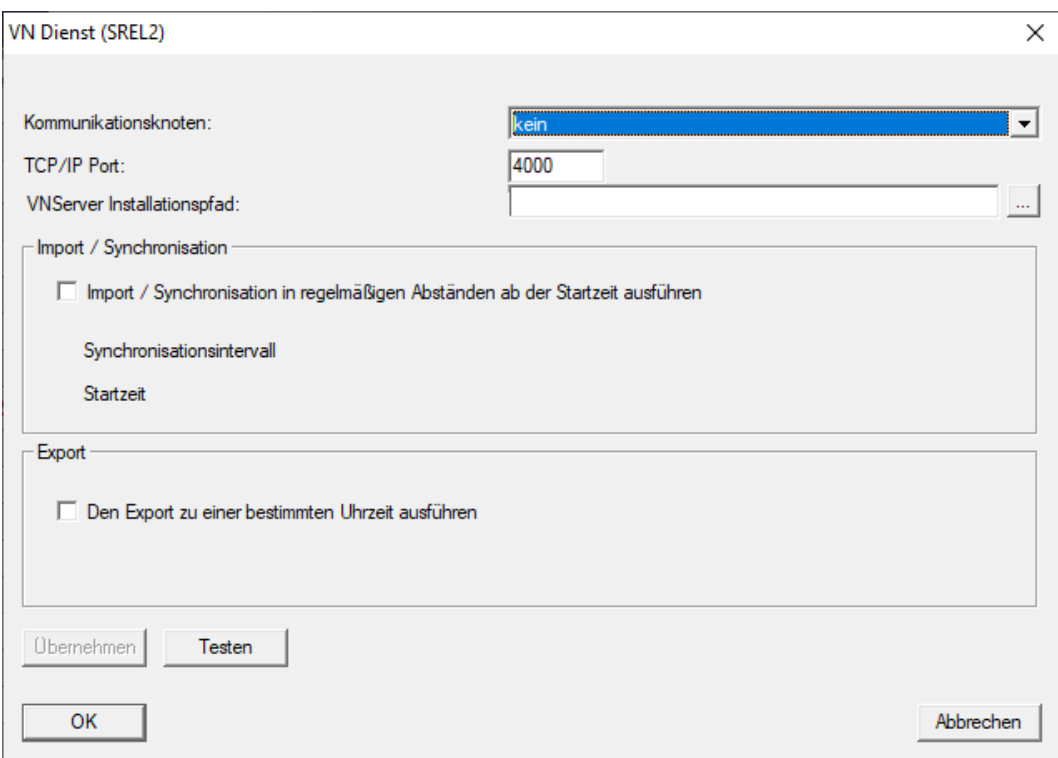

2. I listrutan ▼ Kommunikationsnod väljer du den kommunikationsnod som WaveNet med RouterNode 2 och Smartrelä 2 G2 är ansluten till.

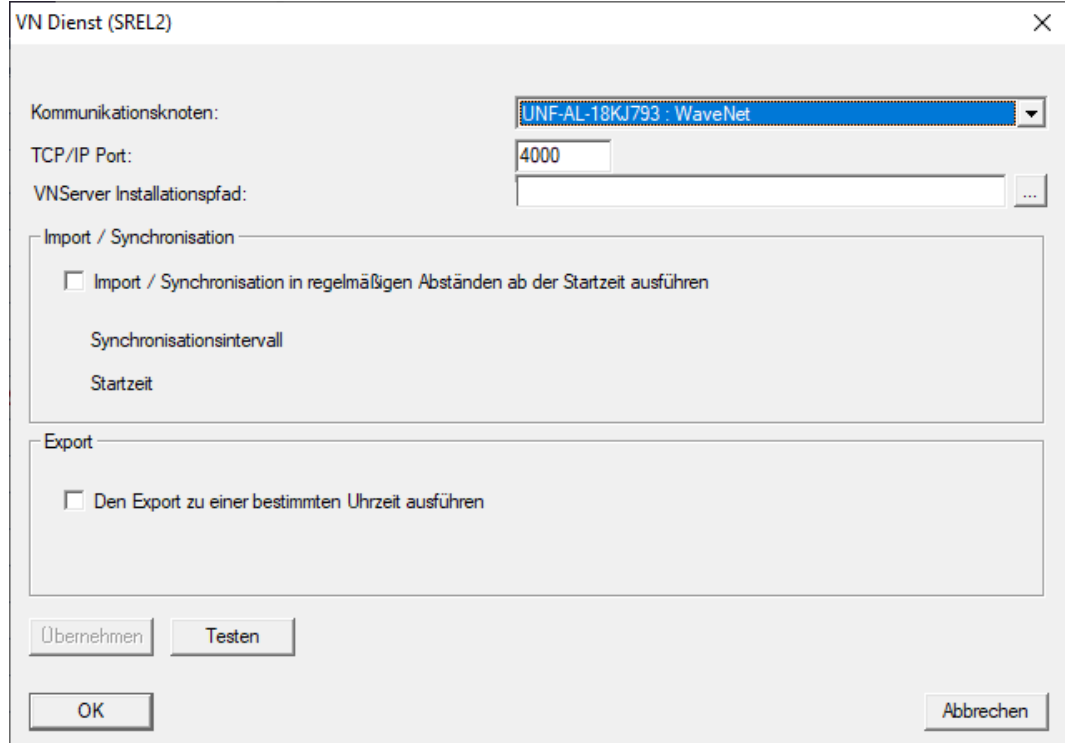

- 3. Kontrollera att TCP/IP-porten är inställd till 4000.
- 4. Öppna Explorer med knappen ... .

5. Välj SVVNSvr.exe.

SVVNSvr.exe installeras tillsammans med CommNode-servern. Standardkatalog: (C:\Program(x86)\SimonsVoss\VNServer\_x\_x)

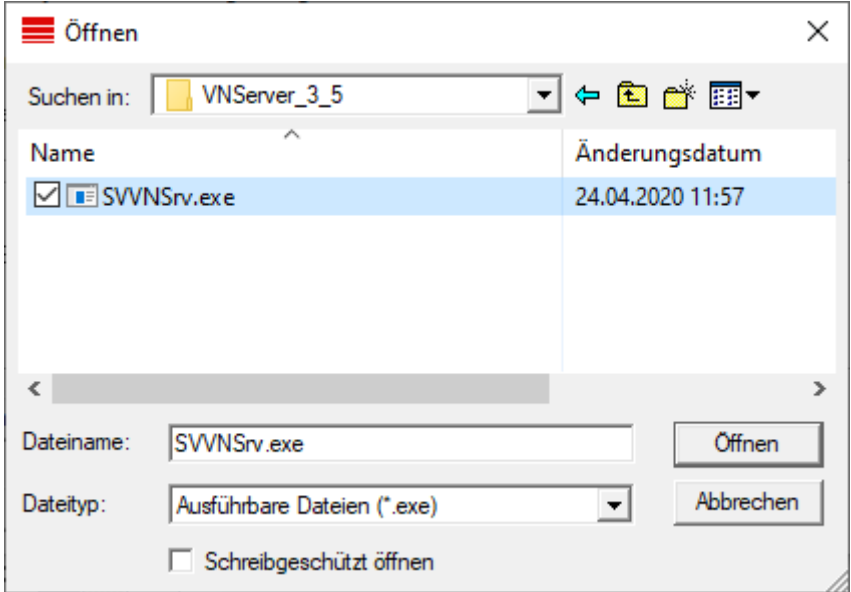

- 6. Klicka på knappen Öppna .
	- 9 Explorer-fönstret stänger.

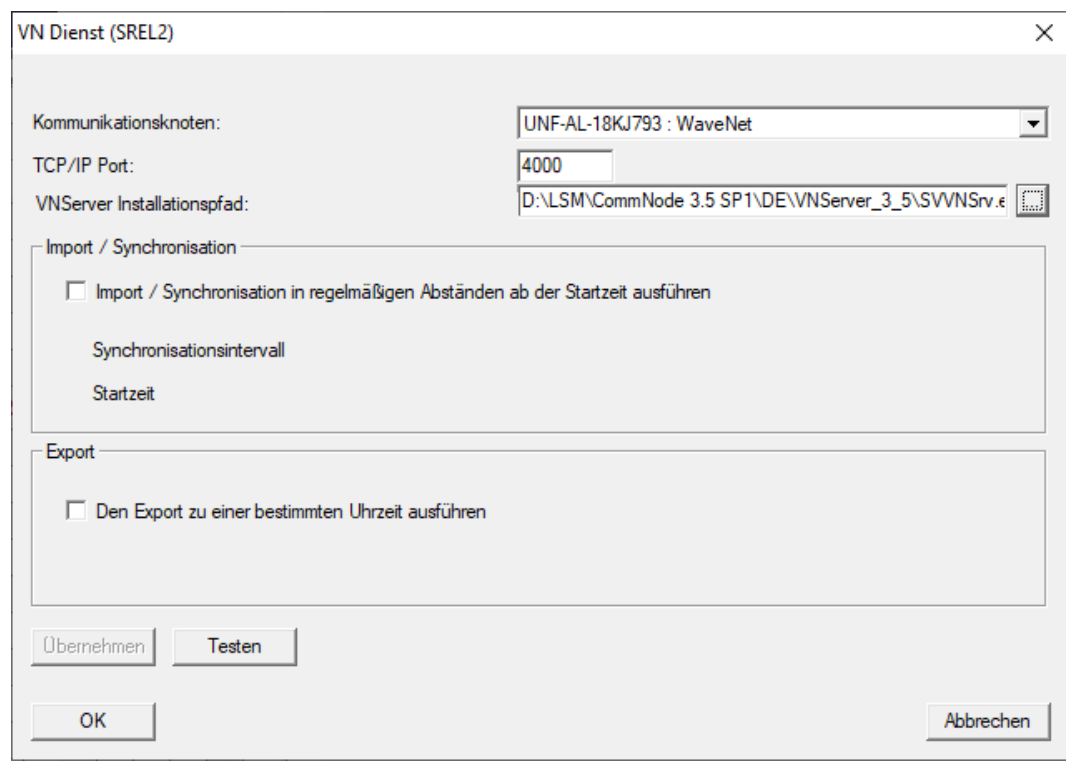

7. Tillval: I området "Import/synkronisering" ställer du in när data automatiskt ska importeras från Smartrelä 2 G2 till LSM igen.

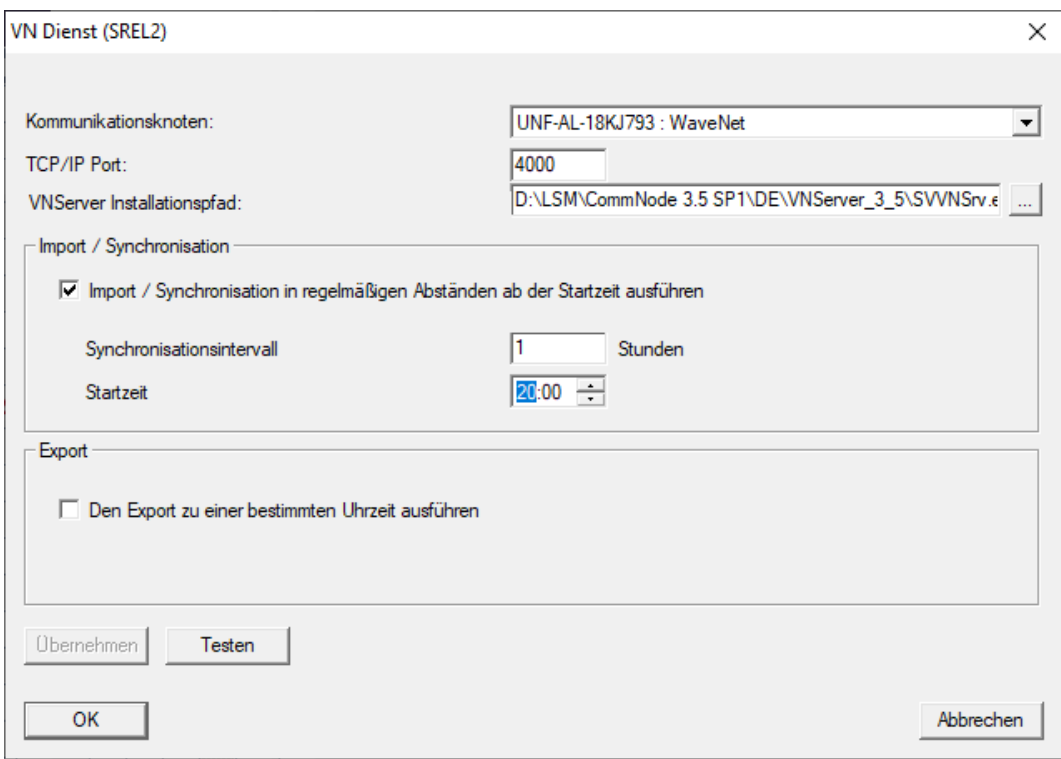

8. Tillval: I området "Export" ställer du in när data automatiskt ska importeras från Smartrelä 2 G2 till LSM igen.

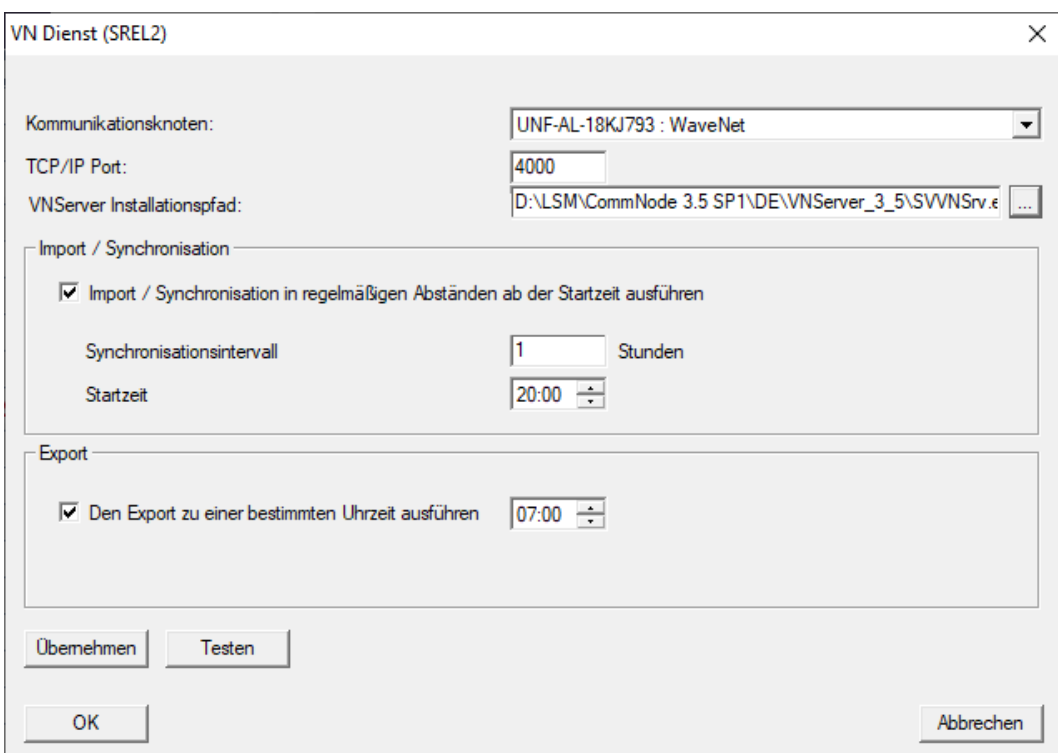

- 9. Klicka på knappen OK .
	- 9 Fönstret "LockSysMgr" öppnas.

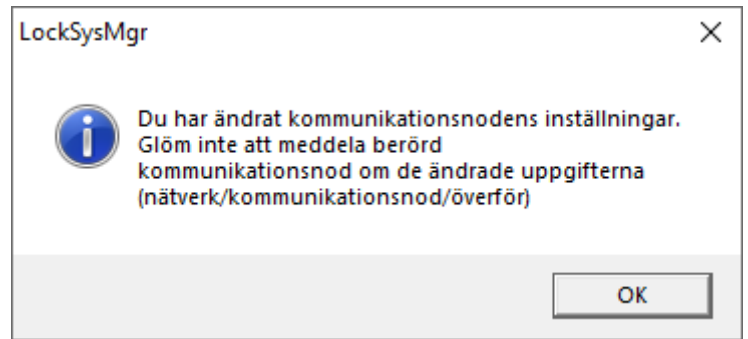

- 10. Klicka på knappen OK .
	- → Fönstret "LockSysMgr" stängs.
	- 9 Fönstret "VN-tjänst (SREL2)" stängs.
- 11. Överför inställningarna till CommNode (se [Överför en WaveNet-konfi](#page-200-0)guration  $[201]$  $[201]$ .

10.5.2.4 Lägga till komponenter och konfigurera LSM

<span id="page-232-0"></span>Innan du påbörjar konfigurationen måste du göra de viktigaste inställningarna för användning av ett nätverk i LSM-programmet och RouterNode 2 måste vara klar att användas.

- [Förbereda LSM Software \[](#page-189-1)[}](#page-189-1) [190\]](#page-189-1)
- [Förbereda hårdvaran \[](#page-190-1)[}](#page-190-1) [191\]](#page-190-1)
- [Skapa kommunikationsnoder \[](#page-191-0)[}](#page-191-0) [192\]](#page-191-0)
- [Ställa in tasktjänst \[](#page-210-0)[}](#page-210-0) [211\]](#page-210-0)
- 1. Lägg till olika identifikationsmedier (t.ex. [Skapa ny transponder \[](#page-131-1)> [132\]](#page-131-1)) och lås (t.ex. [Skapa nytt lås \[](#page-189-0)> [190\]](#page-189-0)).
- 2. Genom för en första programmering av de tillagda komponenterna ([Programmera transponder \[](#page-147-0)[}](#page-147-0) [148\]](#page-147-0) och [Programmera lås \[](#page-190-0)[}](#page-190-0) [191\]](#page-190-0)).
- 3. Lägg till ett Smartrelä 2 G2 ( ▼ Typ "G2 Smartrelä aktiv/hybrid").
- 4. Öppna låsegenskaperna.
- 5. Växla till fliken [Konfiguration/data].

234 / 254

6. Markera kryssrutan  $\nabla$  Gateway.

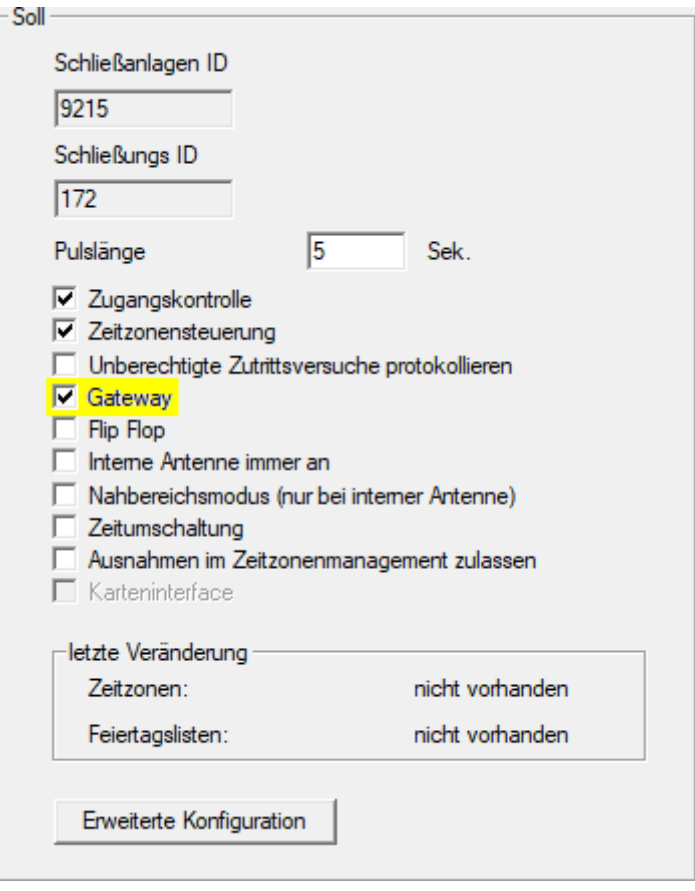

- 7. Växla tillbaka till matrisvyn.
- 8. Gör alla identifikationsmedier som senare ska få nya behörigheter behöriga i Smartrelä 2 G2.
- 9. Genomför den första programmeringen av Smartrelä 2 G2.
- 10. Säkerställ att det finns en LockNode monterad i Smartrelä 2 G2.
- 11. Konfigurera RouterNode 2 via WaveNet Manager (se [Konfigurera nät](#page-191-1)[verk och importera till LSM \[](#page-191-1) $\triangleright$  [192\]](#page-191-1)).
- 12. Tilldela gatewayen (resp. Smartrelä 2 G2) till den.
- 9 Det virtuella nätverket är klart för användning.

#### 10.5.2.5 Exportera behörighetsändringar

<span id="page-233-0"></span>Det går bara att exportera behörighetsändringar om minst en ändring föreligger. Testa genom att exempelvis återkalla behörigheten till låscylinder 1 från transponder 1.

- 1. Utför en återställning före den första exporten (se [Återställa uppgifter i](#page-240-0) [det virtuella nätverket \[](#page-240-0)> [241\]](#page-240-0)).
- 2. Via | Programmering | Virtuellt nätverk (SREL2) väljer du posten Export till Vnätverk .
	- 9 Fönstret "Export till virtuellt nätverk (SREL2)" öppnas.

235 / 254

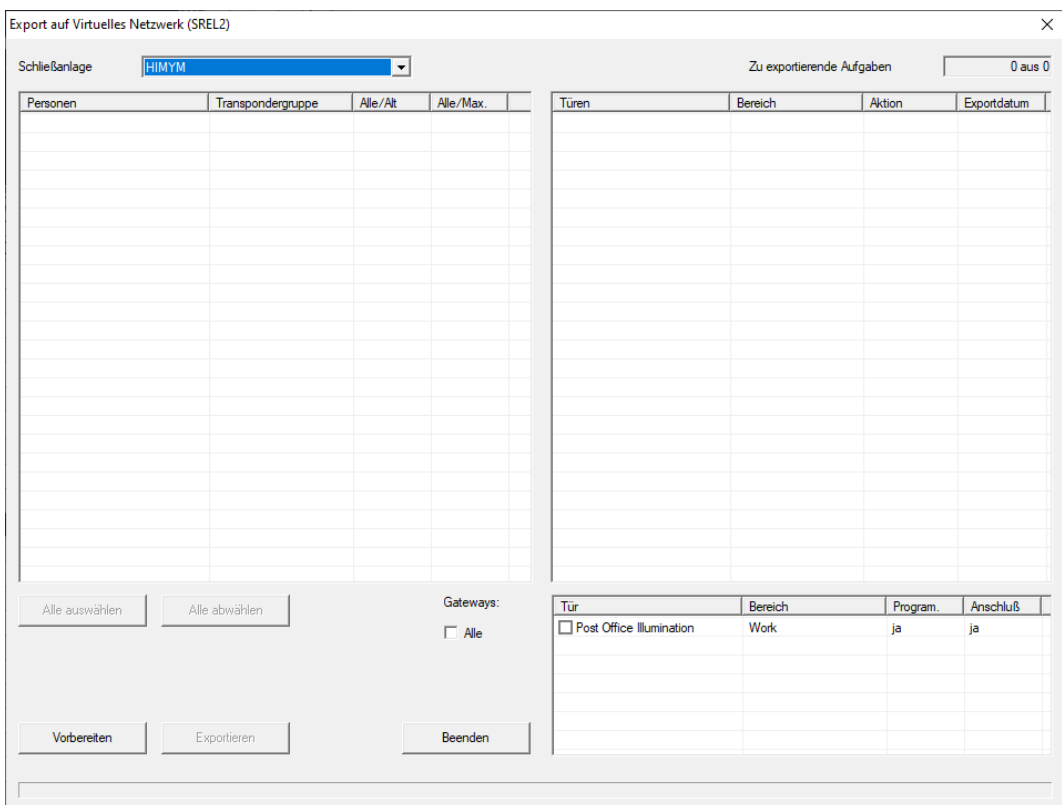

3. Välj alla Smartrelä 2 G2-enheter som ändringarna ska skickas/exporteras till.

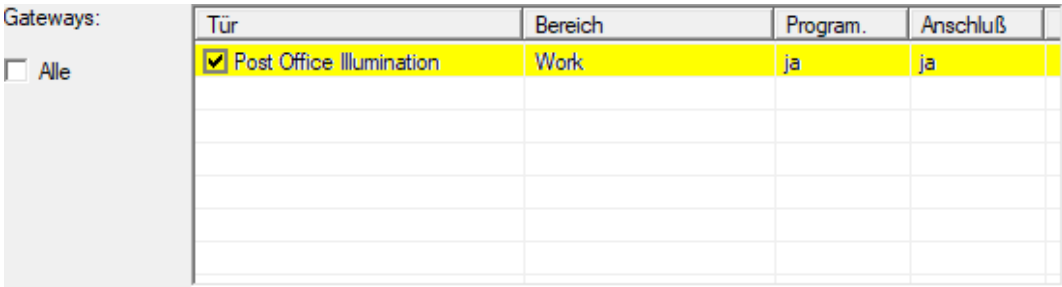

- 4. Kontrollera i listrutan ▼ Låssystem att du har valt rätt låssystem.
- 5. Klicka på knappen Förbereda .
	- 9 I området "Personer" visas alla ändringar som kan exporteras.
- 6. Markera alla ändringar som du vill exportera till de tidigare valda Smartrelä 2 G2-enheterna.

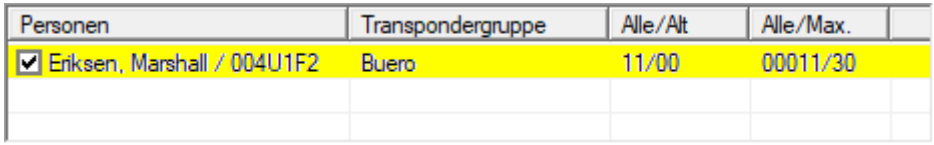

- 7. Klicka på knappen Exportera .
	- 9 Exportförloppet startar. Ändringarna skickas till gatewayen.

236 / 254

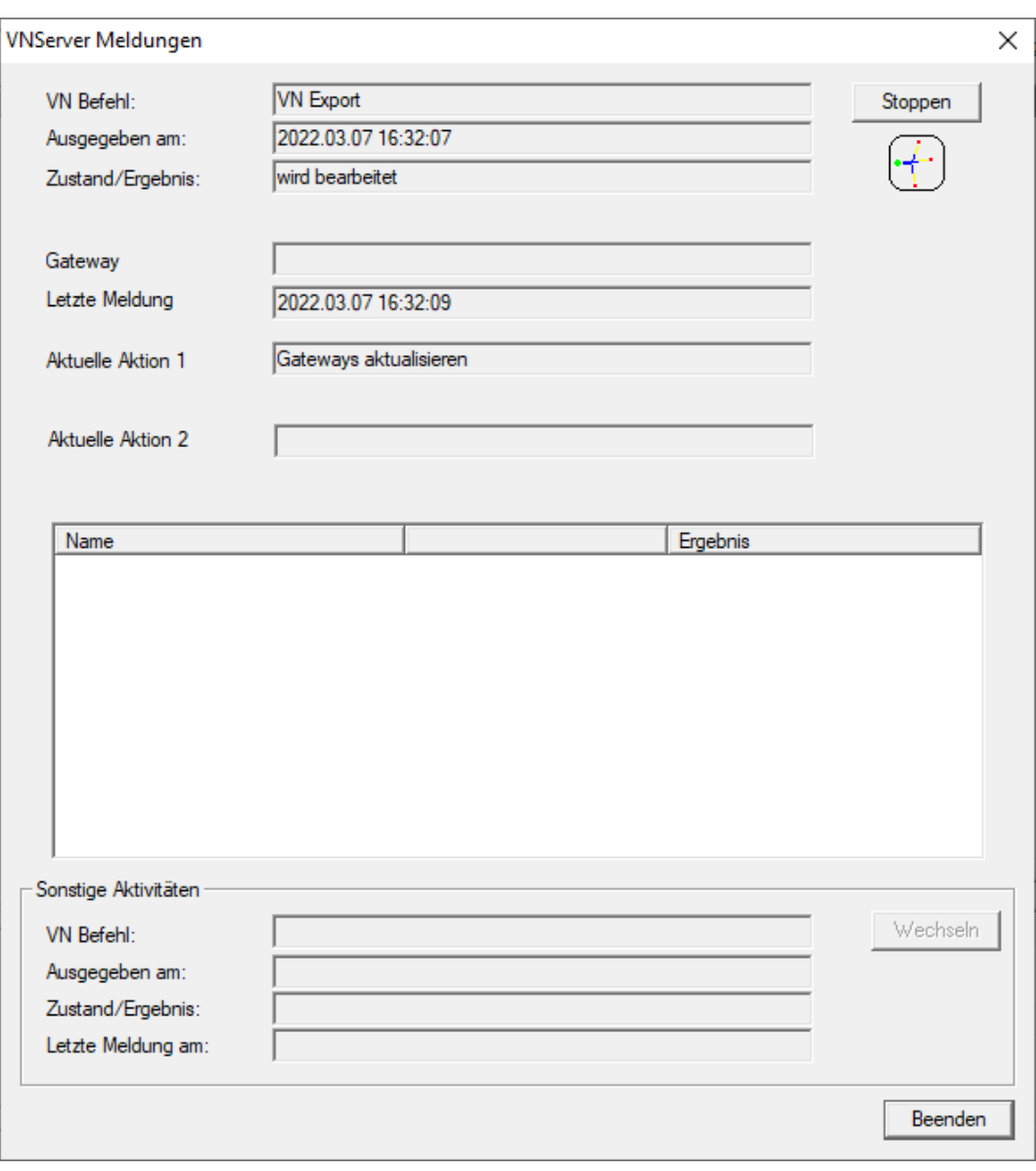

 $\rightarrow$  En sammanfattning av exporten visas.

237 / 254

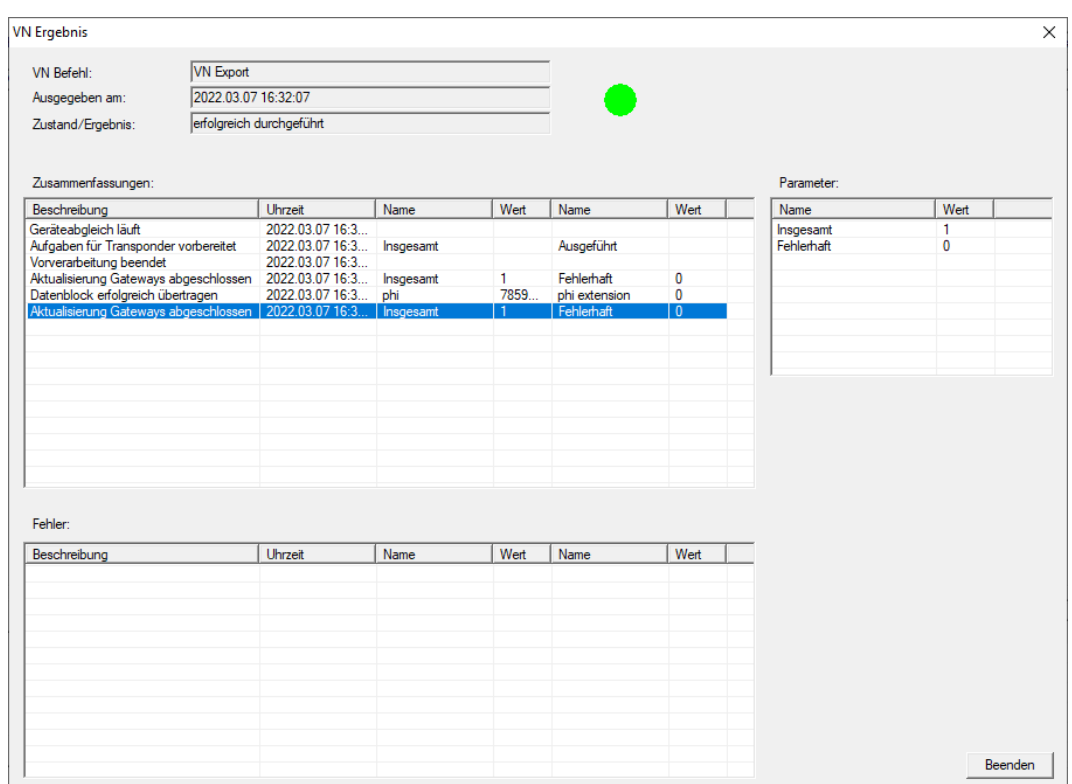

Du kan nu visa de exporterade uppgifterna i översikten ([Status för uppgifter](#page-239-0) [i det virtuella nätverket \(SREL2.G2\) \[](#page-239-0)[}](#page-239-0) [240\]](#page-239-0)).

Behörighetsändringen är nu uppdaterad i gatewayen. Du finns det två scenarier:

- Transponder 1 används med gatewayen. Lås 1 registrerar senare att transponder 1 inte längre är behörigt och nekar tillträde.
- En annan transponder (inte transponder 1) används först med gatewayen och är behörig till lås 1. Spärr-ID:t för transponder 1 överförs då till låscylinder 1.

Från och med LSM 3.5 SP3 är det möjligt att ange upp till två andra transponder-ID:n som ska spärras för valfria transpondrar.

### Programmera transponder-ID:n som ska spärras direkt

De ID:n som ska spärras sparas på transpondern under programmeringsförloppet.

- ← Transpondern är fysiskt tillgänglig.
- ü Transponderns programmeringsfönster är öppet.
- 1. Klicka på knappen TIDs för avaktivering .

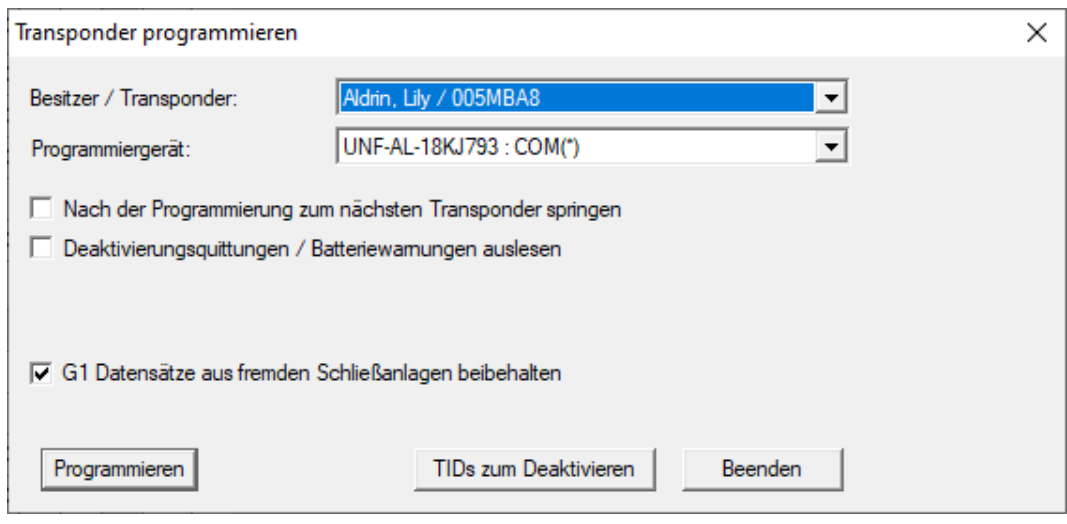

 $\rightarrow$  En lista öppnas.

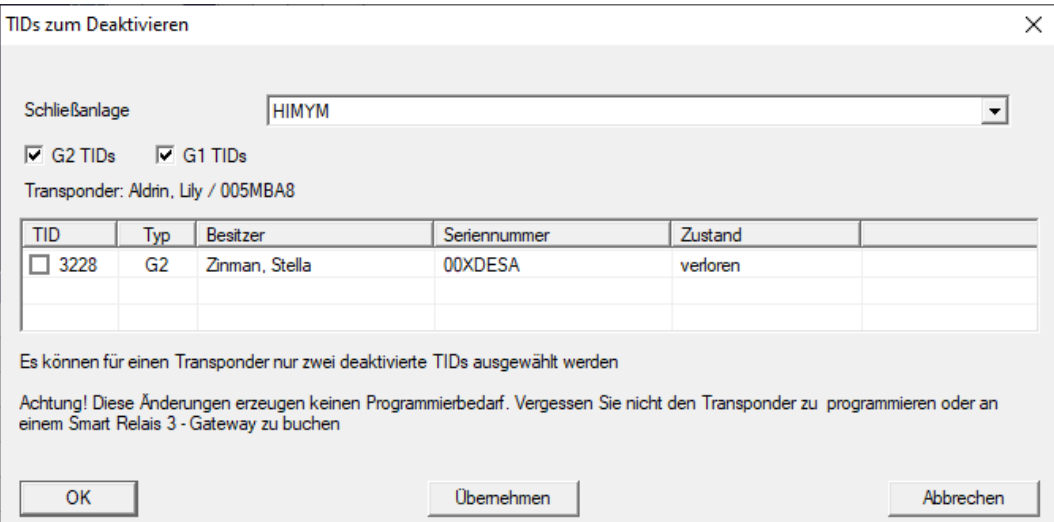

- 2. Sätt upp till två bockar i kolumnen TID för att spara alla transponder-ID:n som ska tas bort på transpondern.
- 3. Bekräfta uppgifterna med knappen "OK".
- 4. Fortsätt med programmeringen.
- 9 Markerade transponder-ID:n sparas på transpondern som för borttagning. När transpondern användes med något av de berörda låsen spärras de transponder-ID:n som är sparade för borttagning.

#### Spara transponder-ID:n som ska spärras i egenskaperna

De transponder-ID:n som ska spärras sparas på transpondern antingen vid nästa programmeringsförlopp eller vid nästa användning med en gateway.

- ü Transponderns egenskapsfönster är öppet.
- 1. Växla till fliken [Konfiguration].

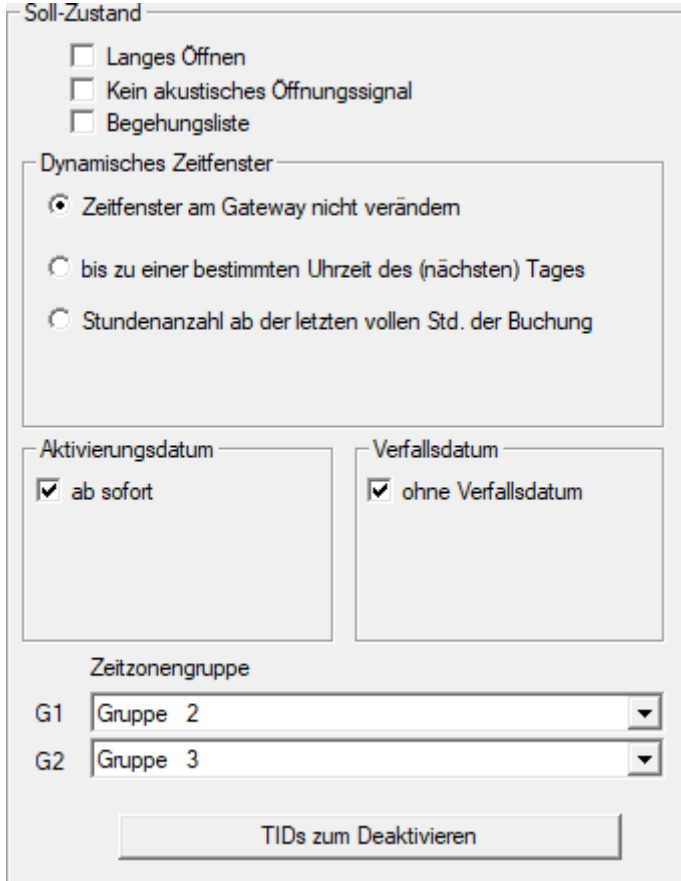

- 2. Klicka på knappen TIDs för avaktivering .
	- $\mapsto$  En lista öppas.

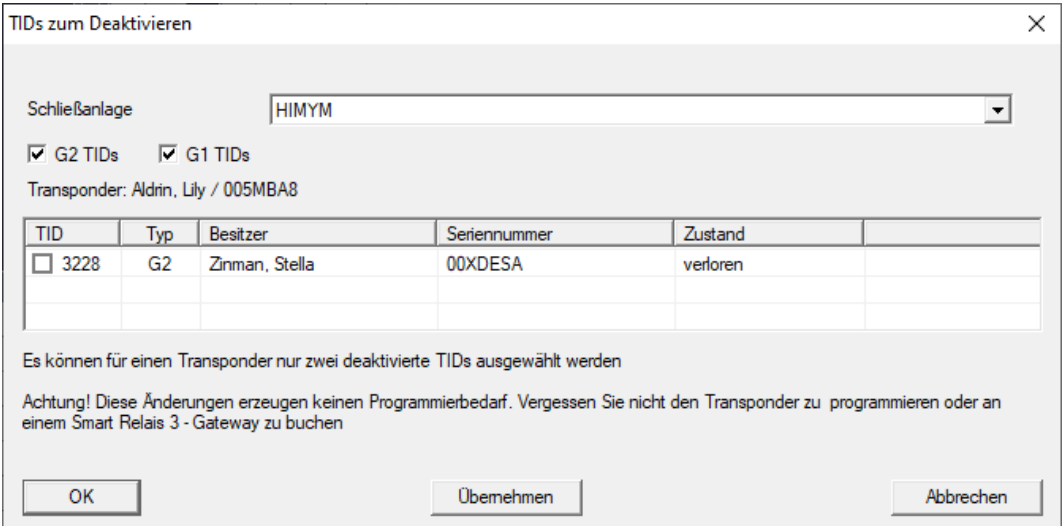

3. Sätt upp till två bockar i kolumnen TID för att spara alla transponder-ID:n som ska tas bort på transpondern.

- 4. Bekräfta uppgifterna med knappen "OK".
- 9 Markerade transponder-ID:n sparas på transpondern vid nästa programmering eller vid nästa användning med en gateway.
- 10.5.2.6 Status för uppgifter i det virtuella nätverket (SREL2.G2)

<span id="page-239-0"></span>Efter export till det virtuella nätverket kan du visa uppgifterna i en översikt:

- $\checkmark$  [Exportera](#page-233-0) uppgifter till det virtuella nätverket (se Exportera [behörighetsändringar \[](#page-233-0)[}](#page-233-0) [234\]](#page-233-0)).
- 1. Via | Programmering | Virtuellt nätverk (SREL2) öppnar du posten Exporterade Vnuppgifter .
	- 9 Fönstret "Exporterade VN-uppgifter" öppnas.

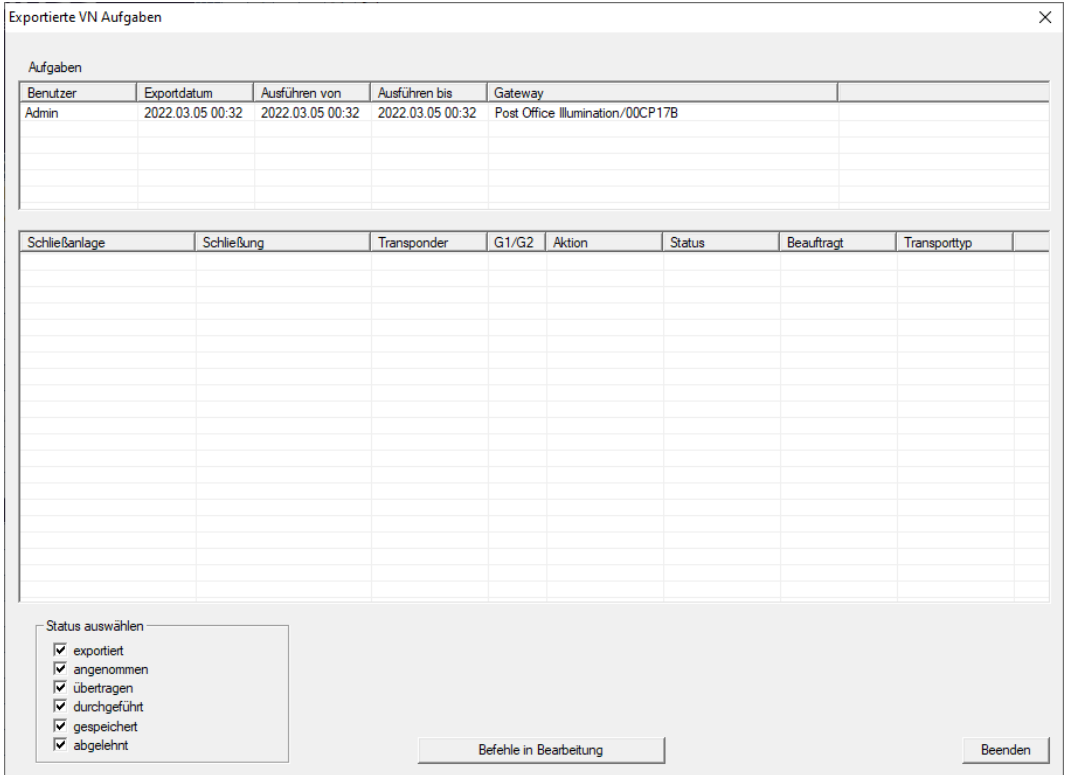

241 / 254

2. Markera en användare för att visa de exporterade uppgifterna.

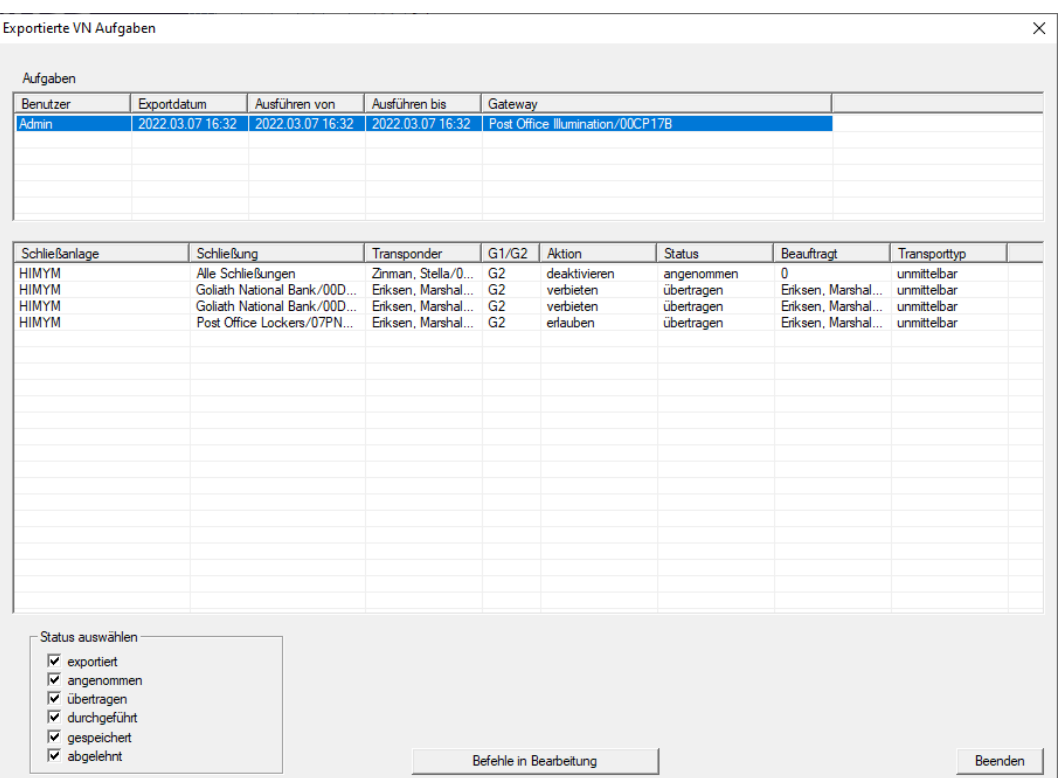

- $\rightarrow$  Exporterade uppgifter visas.
- 10.5.2.7 Återställa uppgifter i det virtuella nätverket

<span id="page-240-0"></span>Du kan även återställa uppgifter som du har exporterat till det virtuella nätverket.

- 1. Via | Programmering | Virtuellt nätverk (SREL2) väljer du posten Reset VN-uppgifter.
	- 9 Information om att bekräfta återställningen öppnas.

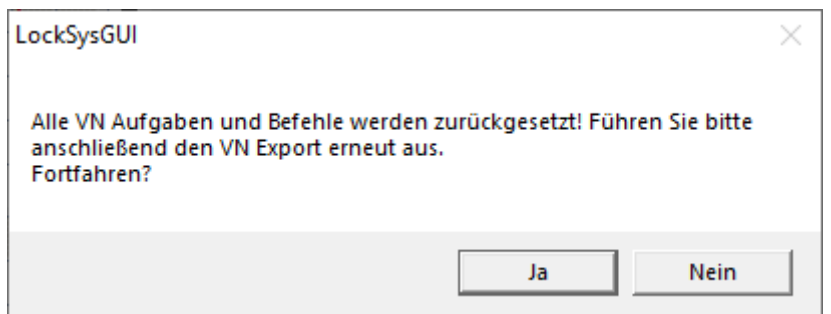

- 2. Klicka på knappen Ja .
	- 9 Gateways programmeras för att återställa de exporterade uppgifterna.

242 / 254

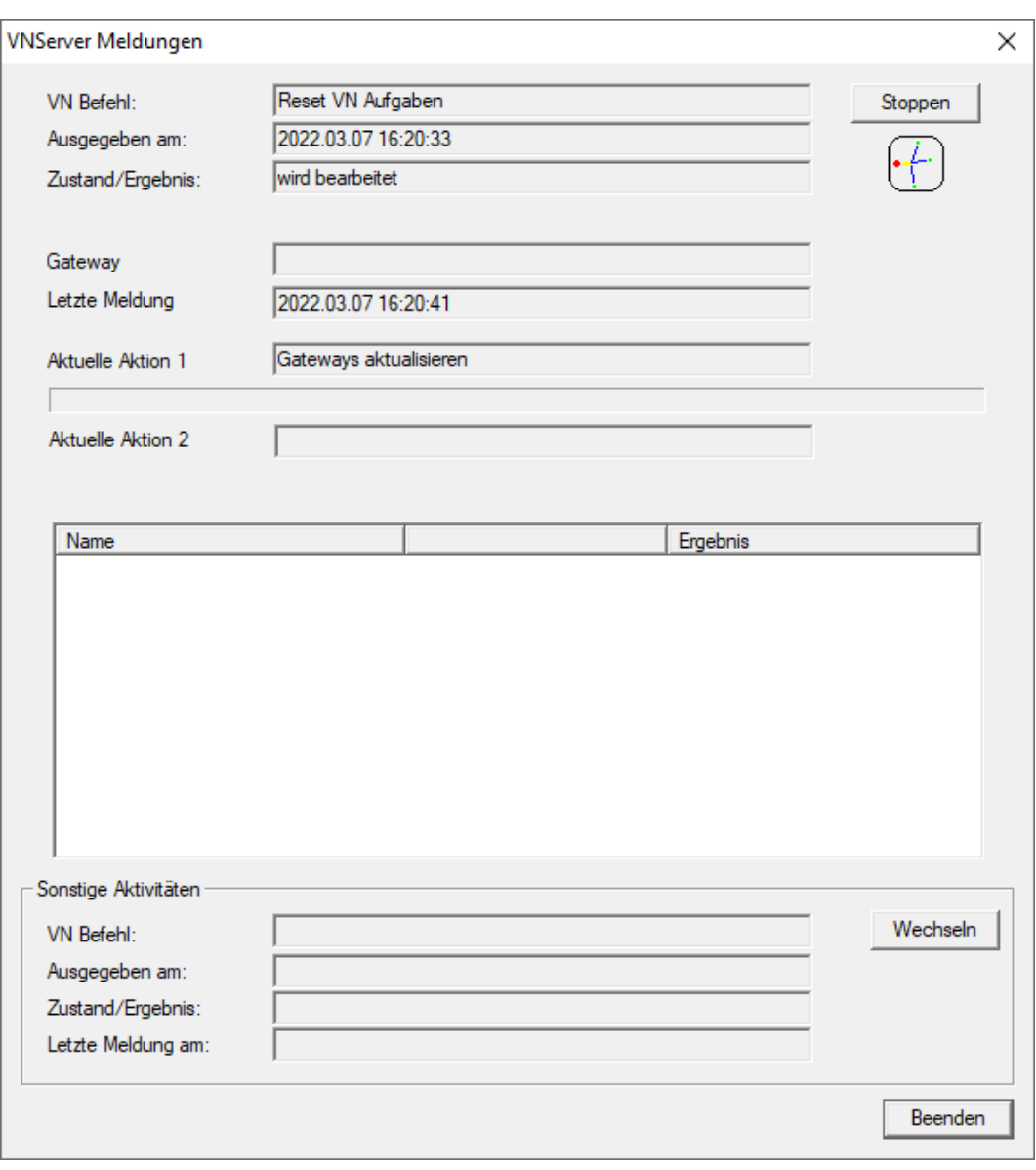

9 Exporterade uppgifter har återställts.

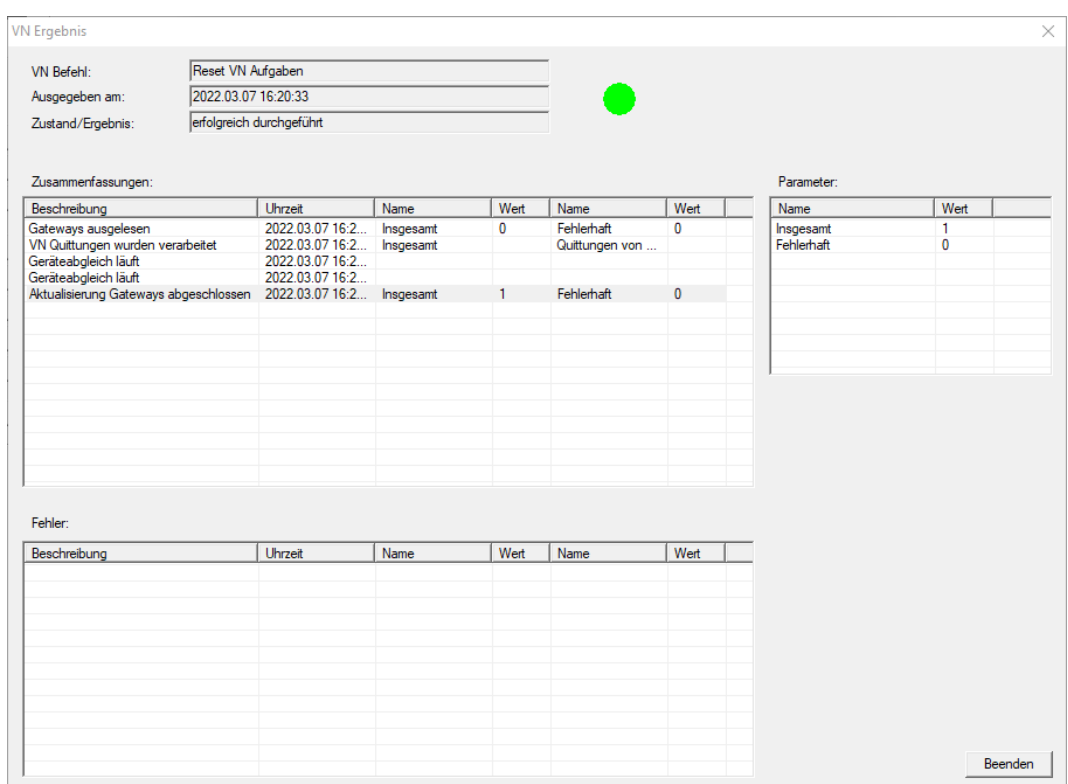

Du kan exportera de önskade uppgifterna på nytt till det virtuella nätverket (se [Exportera behörighetsändringar \[](#page-233-0)[}](#page-233-0) [234\]](#page-233-0)).

10.5.2.8 Importera behörighetsändringar

Efter export av ändringarna till gatewayen ser du först inte i LSMprogrammet vilka ändringar som gatewayen redan har hämtat. Du måste först importera ändringarna igen.

- 1. Via | Programmering | Virtuellt nätverk (SREL2) väljer du posten Import/synkronisering .
	- 9 Importförloppet startar omedelbart.

244 / 254

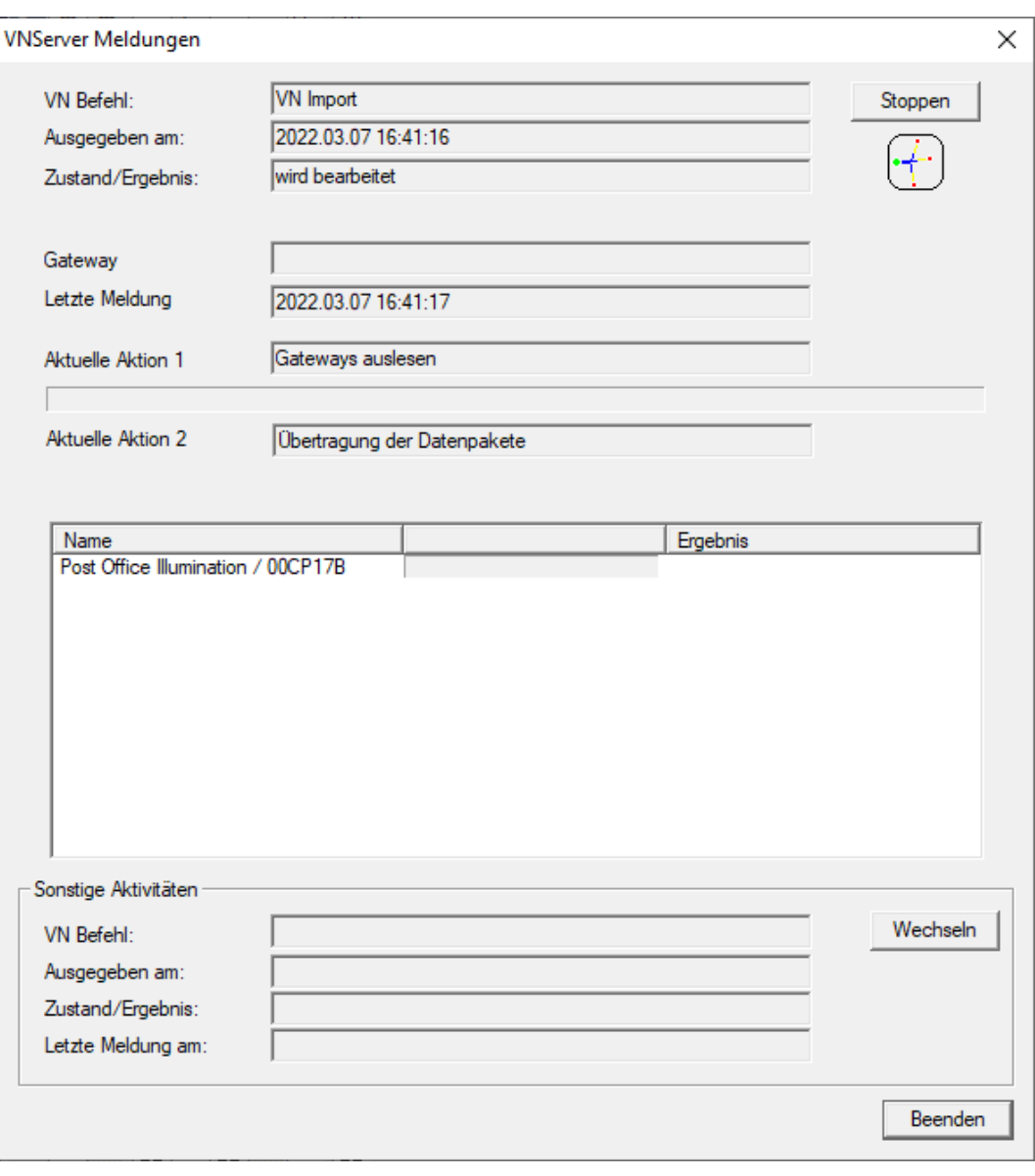

 $\rightarrow$  Importrapporten visas.

245 / 254

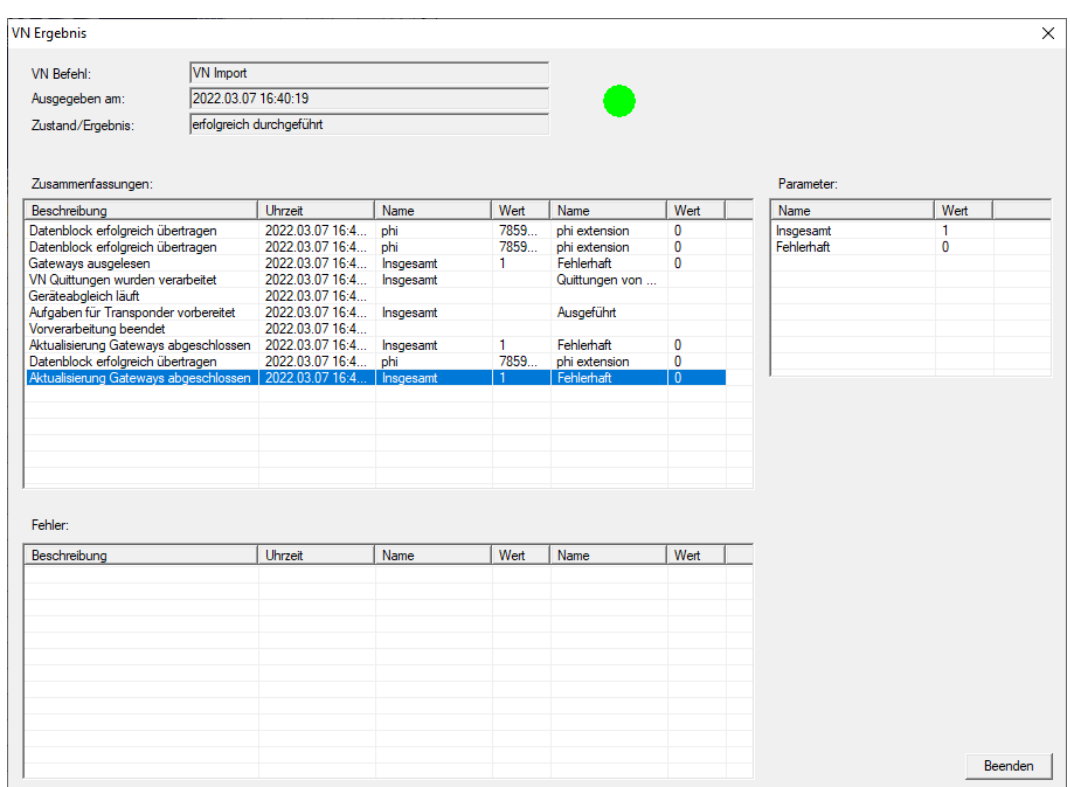

2. Klicka på knappen Avsluta .

Du kan nu kontrollera status för uppgifterna (se [Status för uppgifter i det](#page-239-0) [virtuella nätverket \(SREL2.G2\) \[](#page-239-0)[}](#page-239-0) [240\]](#page-239-0)).

10.5.2.9 Tipps om VN

#### Tidsbudgetar

För att snabbt sprida ändringar "offline" i låssystemet är det viktigt att samtliga transpondrar används med korta, regelbundna intervall. Här kan man arbeta med tidsbudgetar.

I området "Dynamisk tidsfönster för transponder G2" i låssystemets egenskaper kan du ge transpondrar en tvingande tidsbudget. Det innebär att innehavarna regelbundet måste ladda sina identifikationsmedier vid gatewayen. I annat fall spärras identifikationsmediet i låssystemet.

Dynamisches Zeitfenster für Transponder G2-

- C Zeitfenster am Gateway nicht verändem
- C bis zu einer bestimmten Uhrzeit des (nächsten) Tages
- C Stundenanzahl ab der letzten vollen Std. der Buchung

### Automatisk import/export

Du kan automatisera import och export av ändringar till en gateway här: | Nätverk | - VN-tjänster (SREL2) .

#### **OBS**

#### Belastning av WaveNet vid import och export

Om många ändringar importeras och exporteras samtidigt belastas Wave-Net kraftigt. Det kan störa andra funktioner som också har åtkomst till WaveNet.

### 10.6 Läsa av lås

En av de största fördelarna med nätverksanslutna lås är att du kan kontrollera status bekvämt från din arbetsplats.

Med Taskmanager kan du till och det automatisera detta.

Du kan sedan bearbeta information ytterligare i LSM, till exempel med hjälp av varningar och meddelanden (se [Varningsmonitor \[](#page-109-0)[}](#page-109-0) [110\]](#page-109-0) och [Hantera](#page-106-0) [varningar \[](#page-106-0) $\triangleright$  [107\]](#page-106-0)).

- √ LSM öppen.
- ü Lås som ska avläsas programmerade och anslutna (se [Upprätta en](#page-189-2) [trådlöst WaveNet-nätverk och integrera ett lås \[](#page-189-2)[}](#page-189-2) [190\]](#page-189-2)).
- 1. Via | Nätverk | väljer du posten Uppgiftshanterare .
	- **→** Fönstret "Uppgiftshanterare" öppnas.

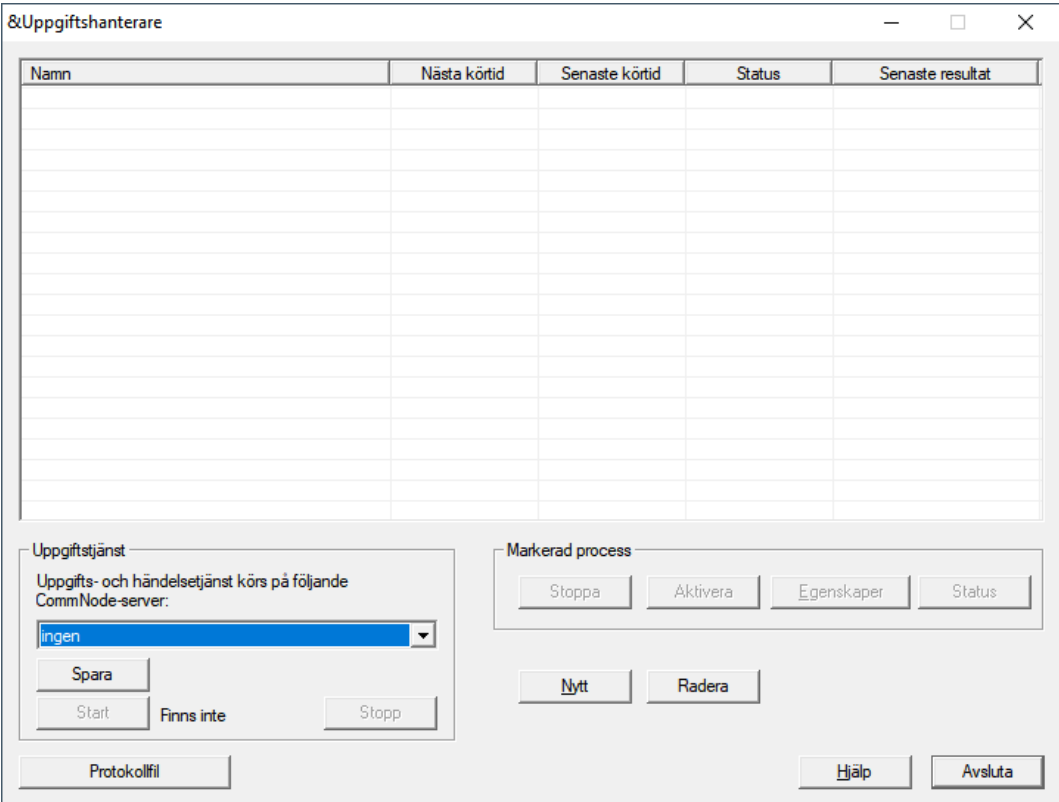

- 2. Klicka på knappen Nytt för att skapa en ny uppgift.
	- **→** Fönstret "Uppgift" öppnas.
- 3. Ange ett namn på uppgiften.
- 4. I listrutan ▼ Typ väljer du posten "Läs av låsning".

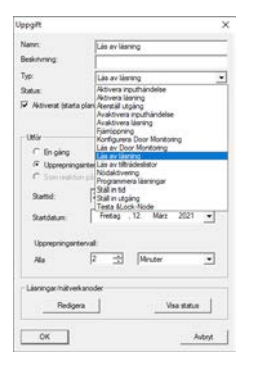

- 5. I området "Utföra" väljer du alternativet @ Upprepningsintervall.
- 6. Ställ in det önskade intervallet.

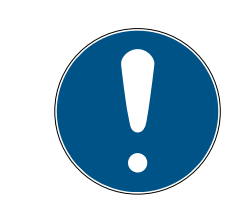

### **INFO**

#### Upprepningsintervallets påverkan på batteritiden

Ju oftare låset läses av desto oftare väcks det ur det strömsparande standby-läget. Batteritiden kan därför bli kortare.

248 / 254

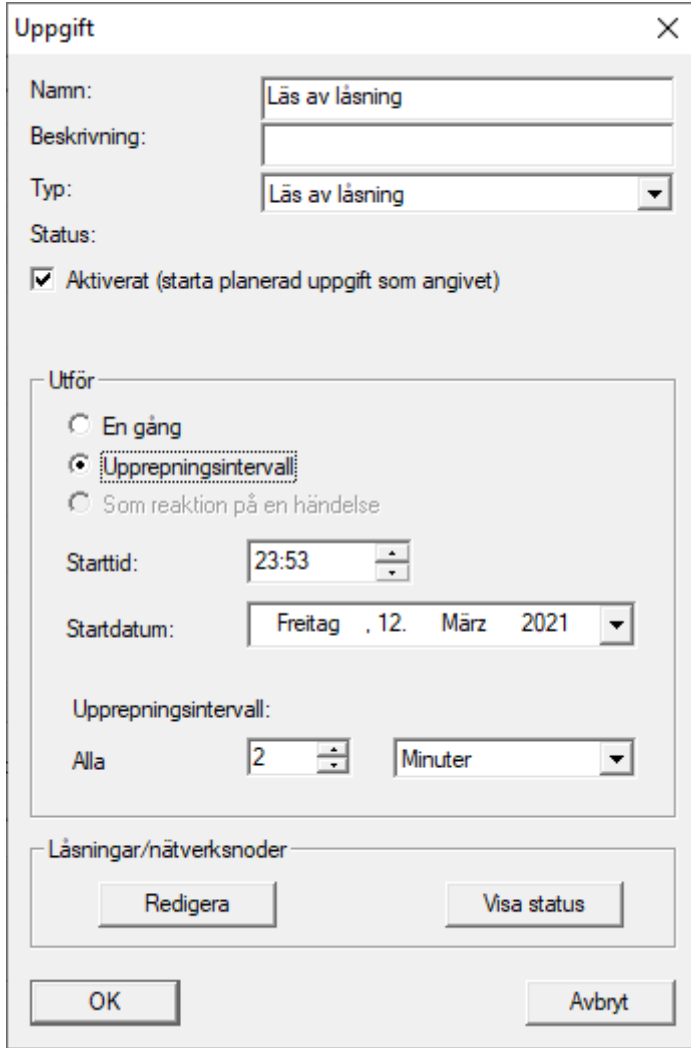

7. I området "Låsningar/nätverksnoder" klickar du på knappen Redigera . 9 Fönstret "Hantering" öppnas.

249 / 254

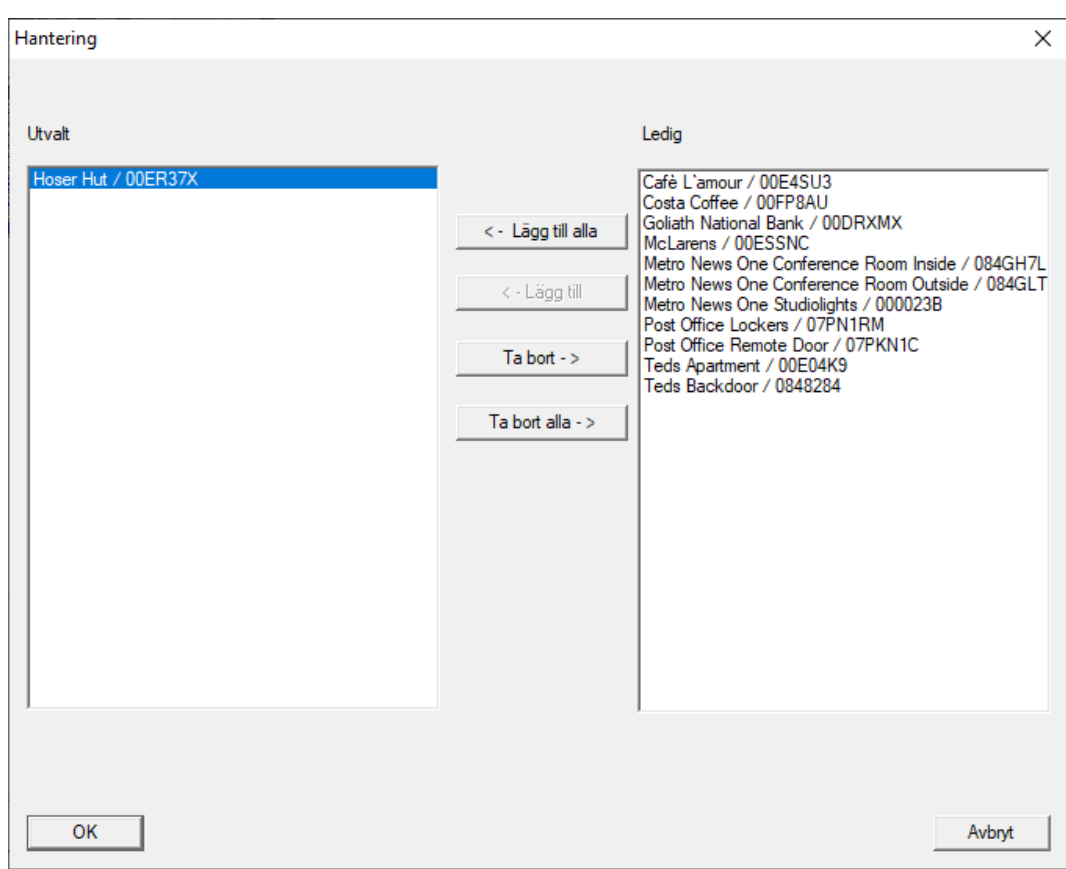

- 8. Välj de lås som du vill läsa av.
- 9. Flytta sedan de låsen till vänster kolumn med knappen **□ Lägg till**.
- 10. Klicka på knappen OK .
	- → Fönstret "Hantering" stängs.
- 11. Klicka på knappen OK .
	- 9 Fönstret "Uppgift" stängs.
	- 9 Uppgiften visas i Taskmanager.

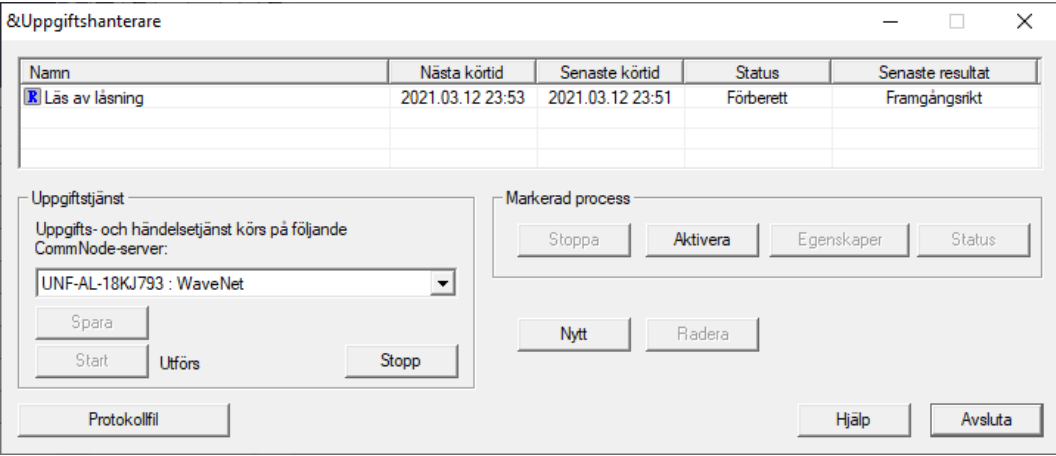

12. Kontrollera att passande CommNode i området "Uppgiftstjänst" är vald i listrutan ▼ Uppgifts- och händelsestjänst körs på följande CommNode-server

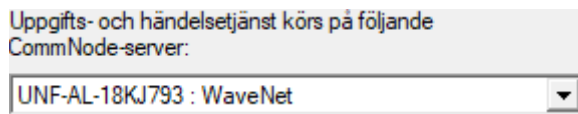

13. Säkerställ att uppgiften utförs.

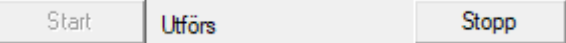

- 14. Klicka på knappen Avsluta .
	- 9 Fönstret "Uppgiftshanterare" stängs.
- 9 Status för de inställda låsen avfrågas automatiskt.

## 11. Ordlista och förkortningar

Nedan förklaras de enskilda begreppen närmare. Förklaringarna är lätta att förstå och återspeglar eventuellt inte alla detaljer.

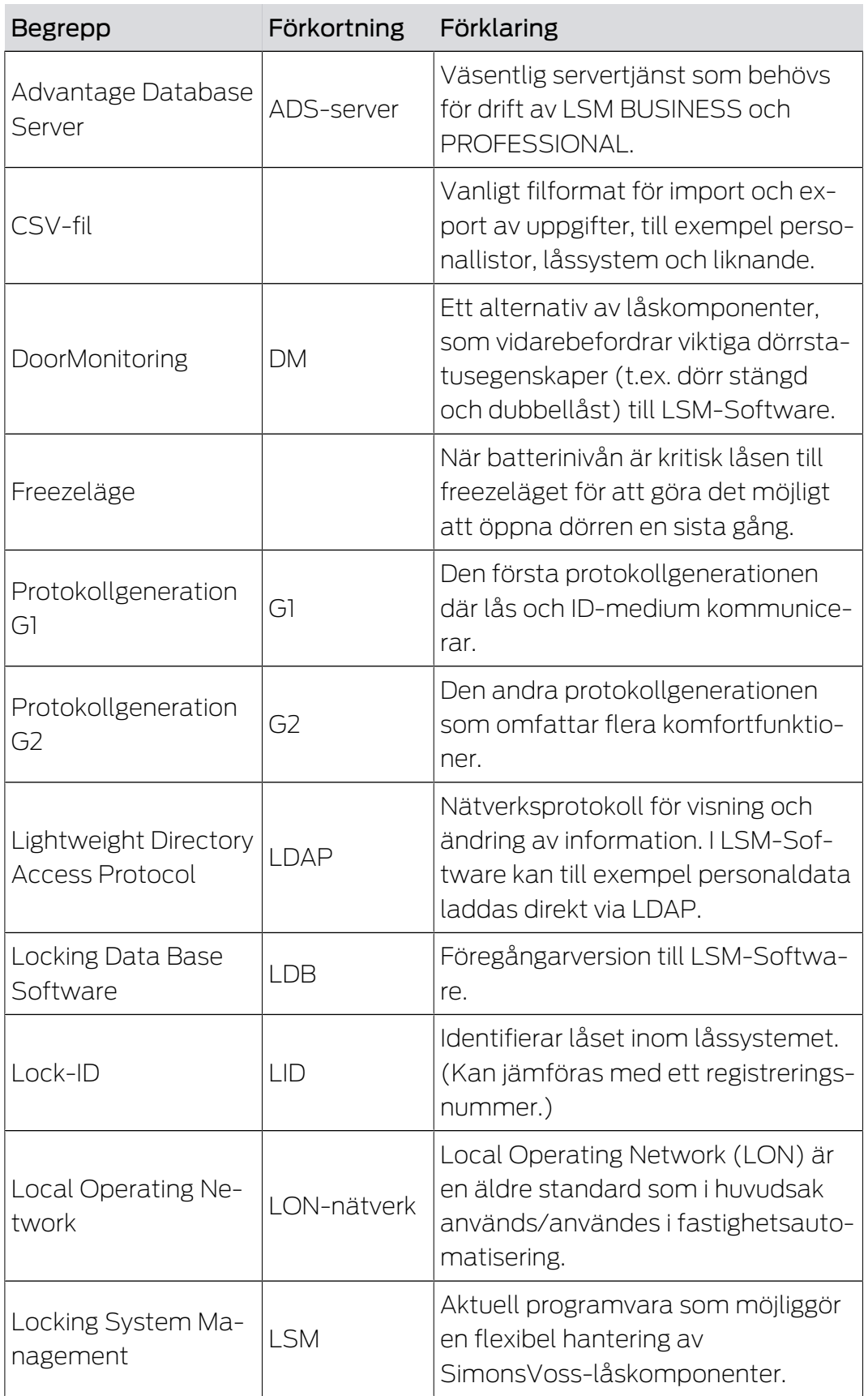

п

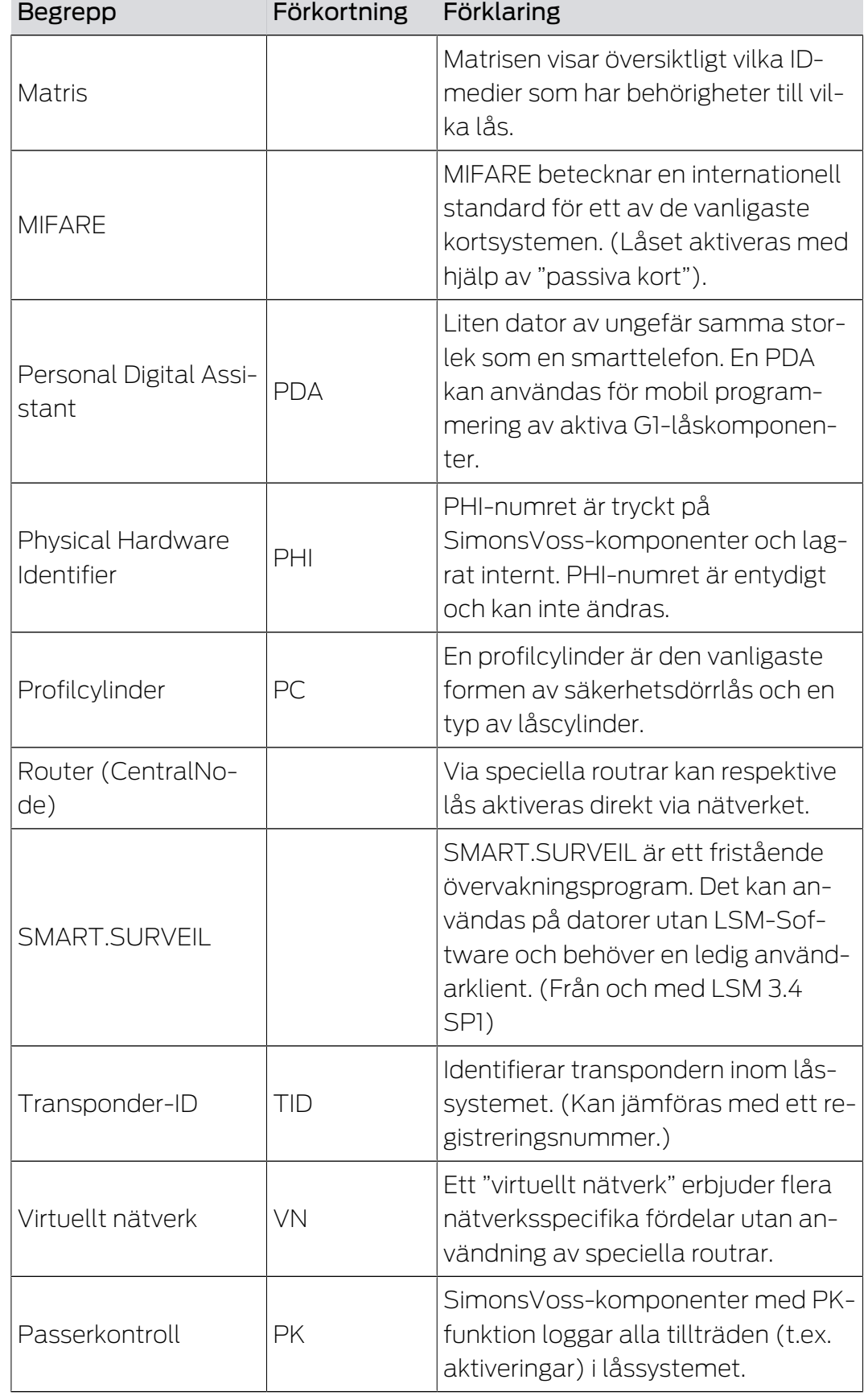
# 12. Hjälp och ytterligare information

#### Infomaterial/dokument

Detaljerad information om drift och konfiguration samt andra dokument finns på webbplats:

<https://www.simons-voss.com/se/dokument.html>

#### Programvara och drivrutiner

Programvara och drivrutiner finns på hemsida:

[https://www.simons-voss.com/se/support/nerladdning-av](https://www.simons-voss.com/se/support/nerladdning-av-programvara.html)[programvara.html](https://www.simons-voss.com/se/support/nerladdning-av-programvara.html)

#### Försäkringar om överensstämmelse

Förklaringar om överensstämmelse och andra certifikat för denna produkt finns på webbplats:

<https://www.simons-voss.com/se/certifikat.html>

#### Teknisk support

Vår tekniska support hjälper dig gärna (fast telefon, kostnaden beror på leverantör):

+49 (0) 89 / 99 228 333

Vill du hellre skriva ett e-postmeddelande?

[support-simonsvoss@allegion.com](mailto:support-simonsvoss@allegion.com)

## FAQ

Information och hjälp finns på rubriken Vanliga frågor:

<https://faq.simons-voss.com/otrs/public.pl>

#### Adress

SimonsVoss Technologies GmbH Feringastr. 4 D-85774 Unterföhring Tyskland

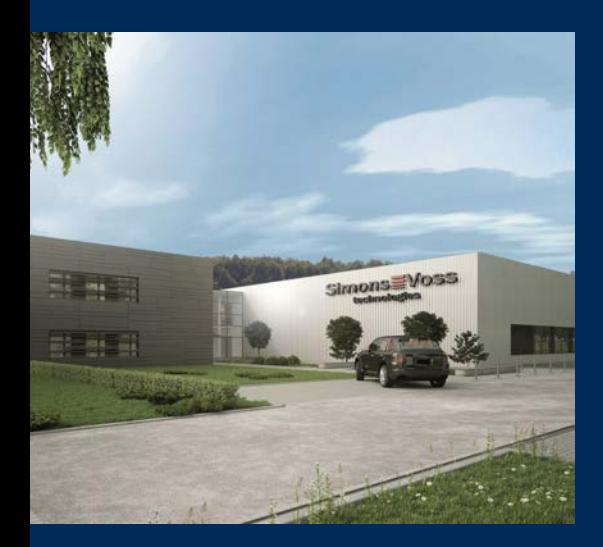

# Om SimonsVoss

SimonsVoss, pionjären inom fjärrstyrd, kabellös låsteknik, erbjuder systemlösningar med ett brett produktutbud för områdena SOHO, små och stora företag samt offentliga inrättningar. Låssystemen från SimonsVoss kombinerar intelligent funktionalitet, hög kvalitet och prisbelönt tysk design Made in Germany.

SimonsVoss är en innovativ systemleverantör som sätter värde på skalbara system, hög säkerhet, tillförlitliga komponenter, effektiv programvara och enkel användning.

SimonsVoss är teknikledande inom digitala låssyetm och

vår fokus på innovation, hållbart tänkande och handlande samt uppskattning av våra medarbetare och samarbetspartner är nyckeln till vår framgång.

SimonsVoss är ett företag i ALLEGION Group – ett globalt nätverk inom området säkerhet. Allegion är representerat i cirka 130 länder runt om i världen [\(www.allegion.com\)](https://www.allegion.com).

### Tysk Kvalitet

För SimonsVoss är "Made in Germany" inte en slogan utan en garanti. Alla våra produkter och system utvecklas och tillverkas i vårt eget produktionscenter i Osterfeld, Tyskland.

© 2024, SimonsVoss Technologies GmbH, Unterföhring

Med ensamrätt. Texter, bilder och grafiker är upphovsrättsskyddade.

Innehållet i detta dokument får varken kopieras, distribueras eller ändras. För mer information, besök SimonsVoss hemsida. Reservation för tekniska ändringar.

SimonsVoss och MobileKey är registrerade varumärken som tillhör SimonsVoss Technologies GmbH.

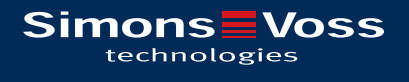

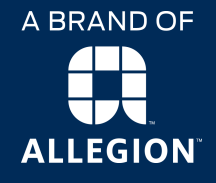

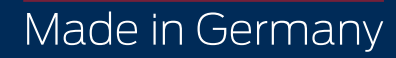